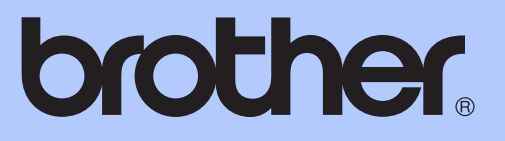

# HASZNÁLATI ÚTMUTATÓ

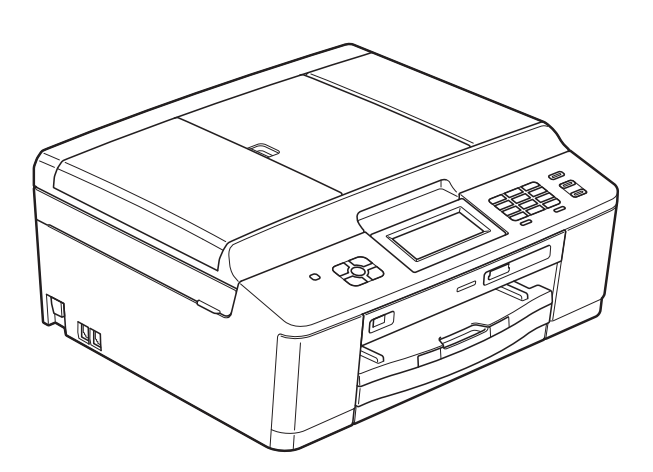

MFC-J625DW

0 verzió

**HUN** 

<span id="page-1-0"></span>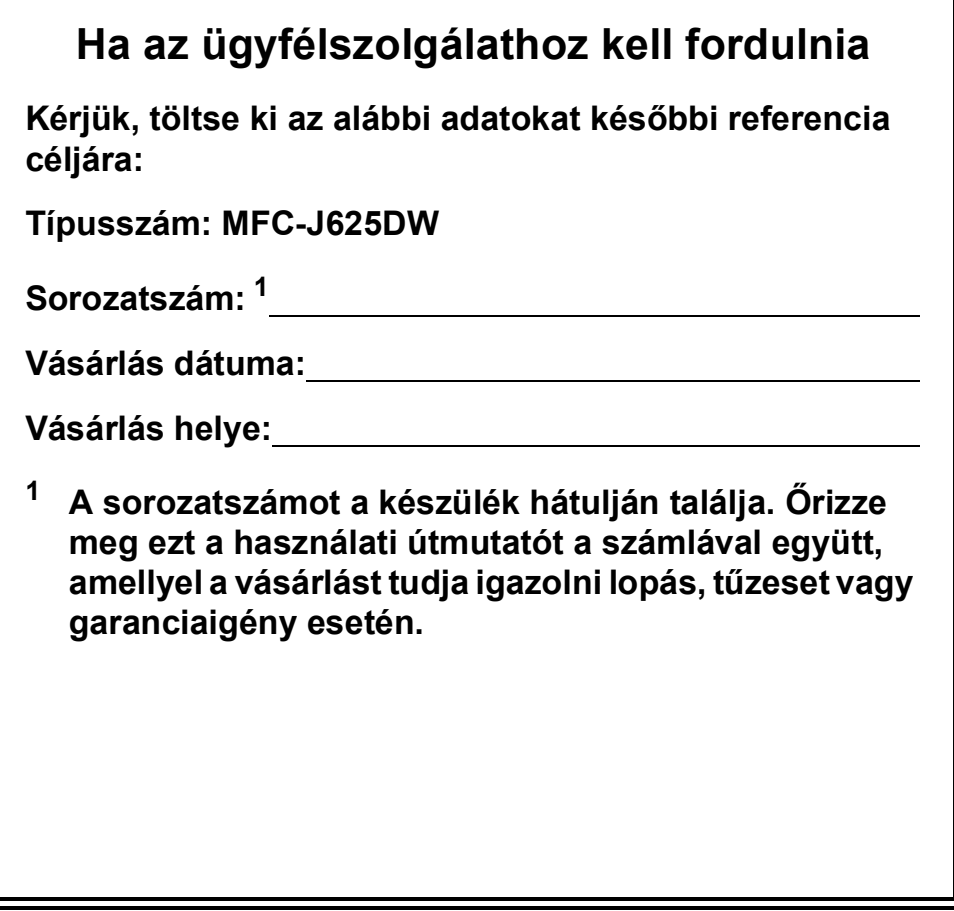

## **A használati útmutatók helye**

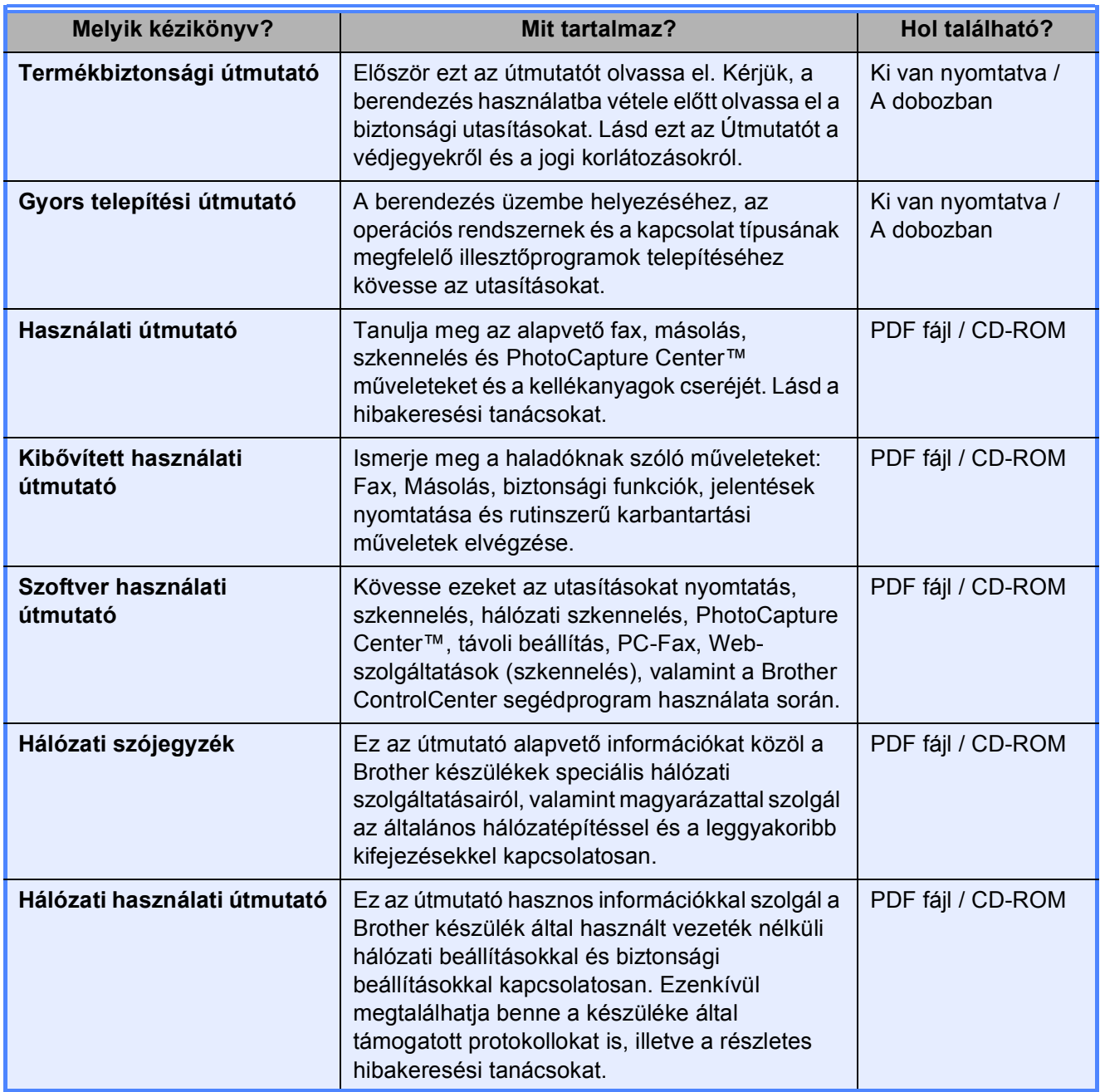

## Tartalomjegyzék (HASZNÁLATI ÚTMUTATÓ)

 $\overline{\mathbf{1}}$ 

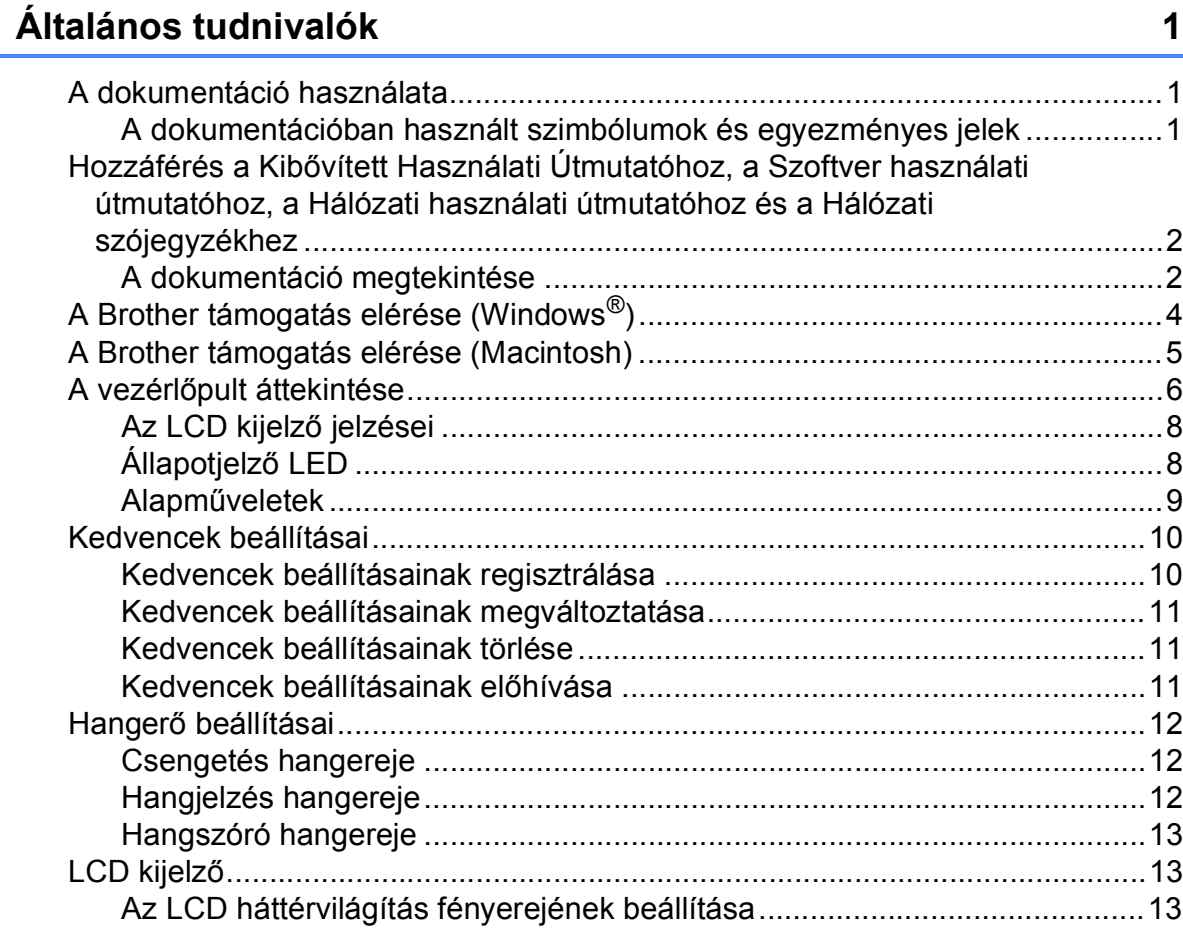

#### Papír betöltése  $\overline{\mathbf{2}}$

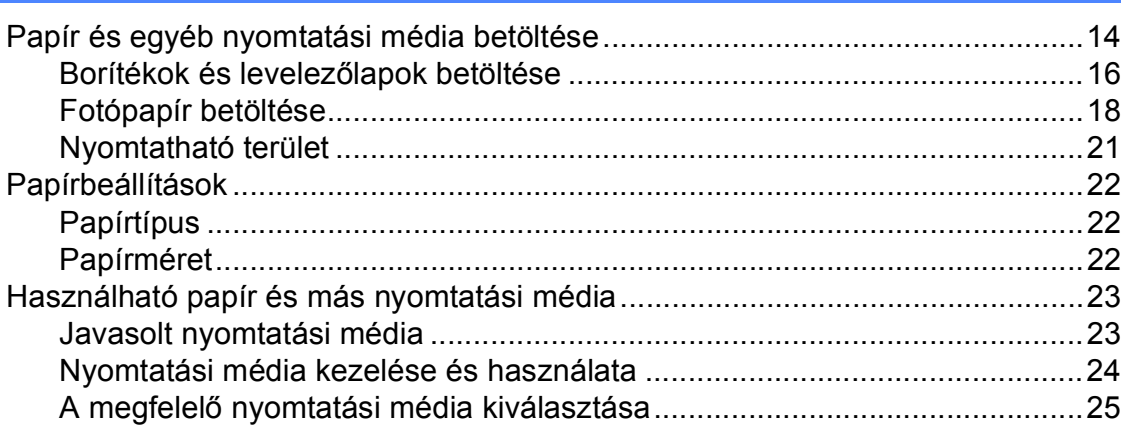

 $14$ 

27

#### Dokumentumok betöltése  $\mathbf{3}$

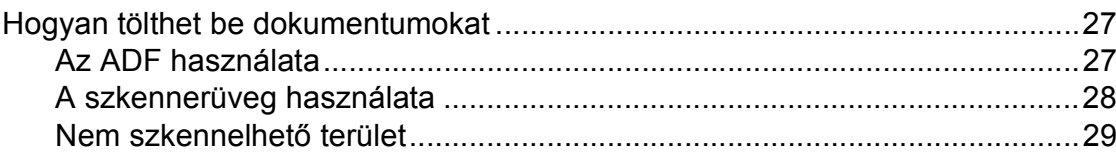

#### Fax küldése  $\overline{\mathbf{4}}$

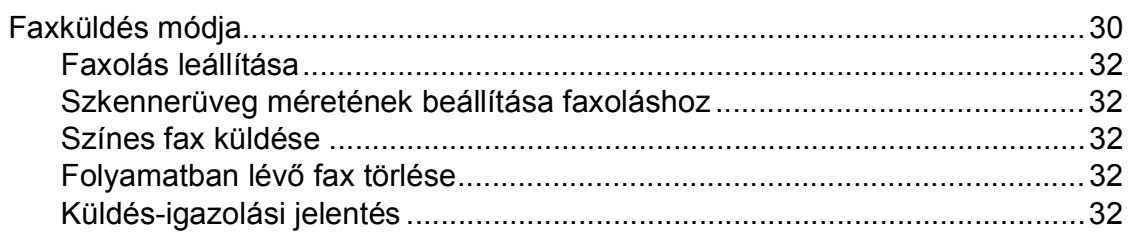

#### $\overline{\mathbf{5}}$ Fax fogadása

#### 34

38

30

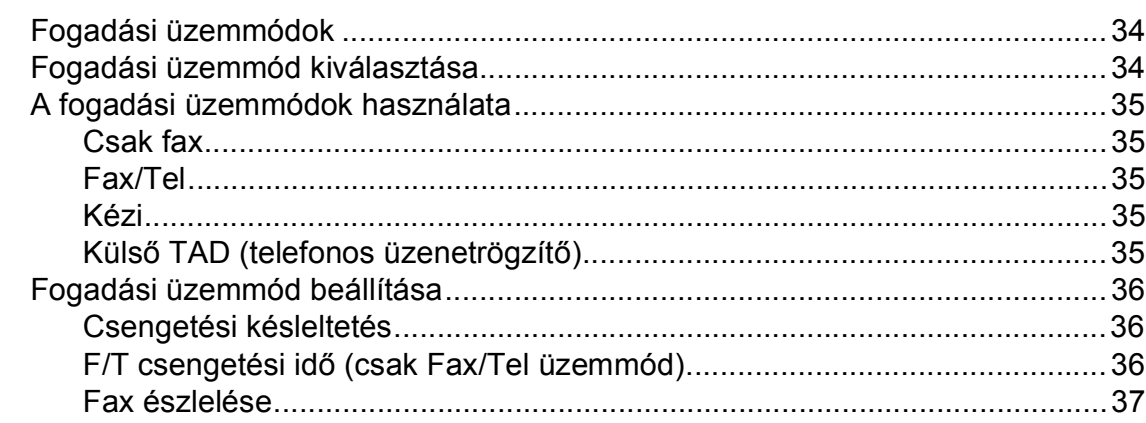

#### $6\overline{6}$ Telefon és külső készülékek

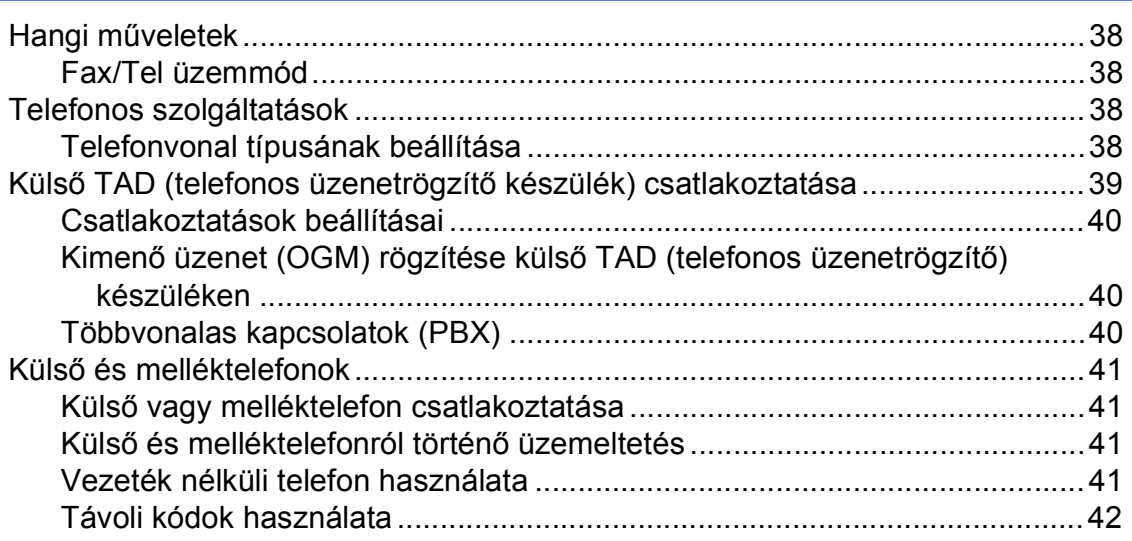

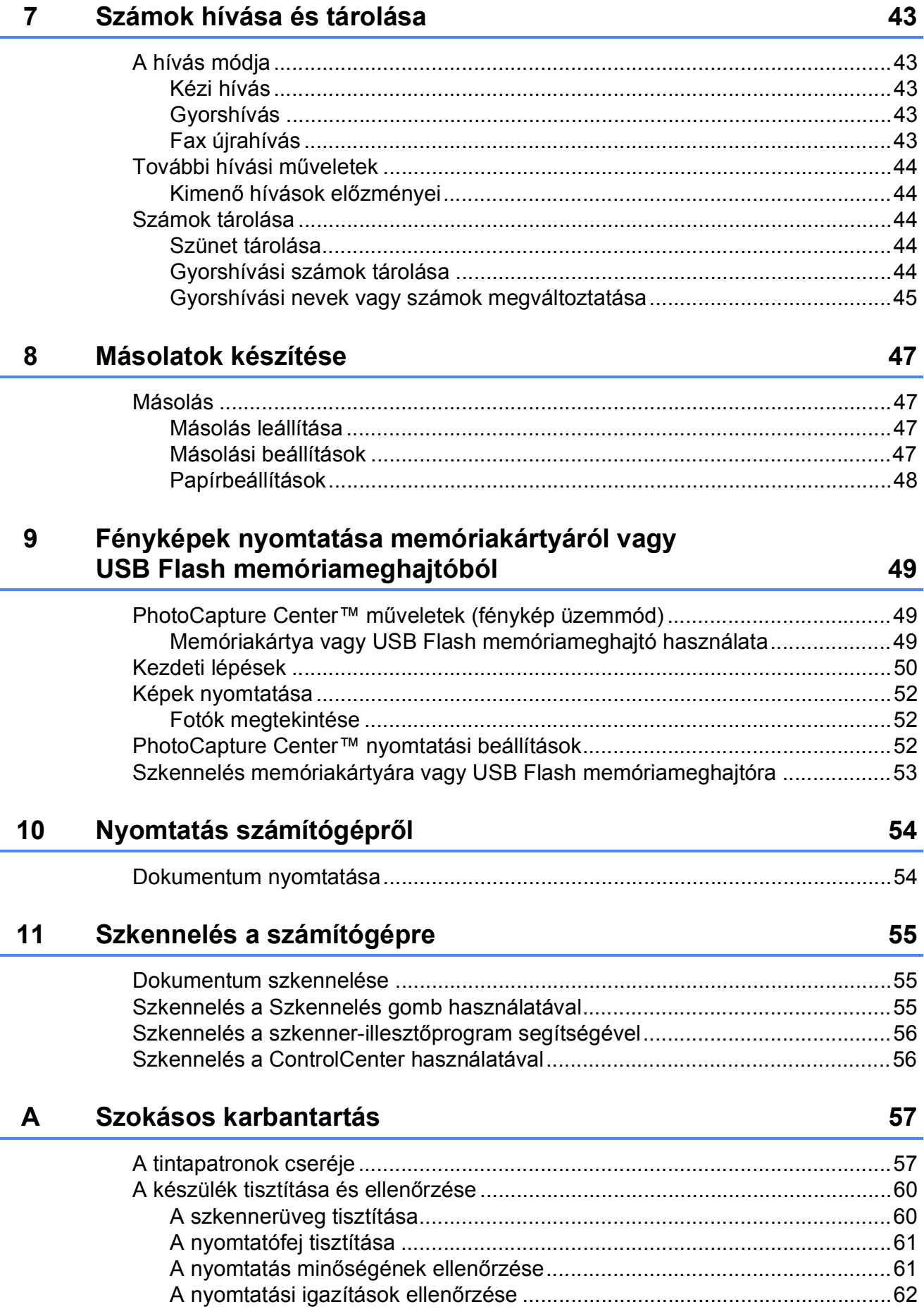

#### Hibakeresés  $\mathbf B$

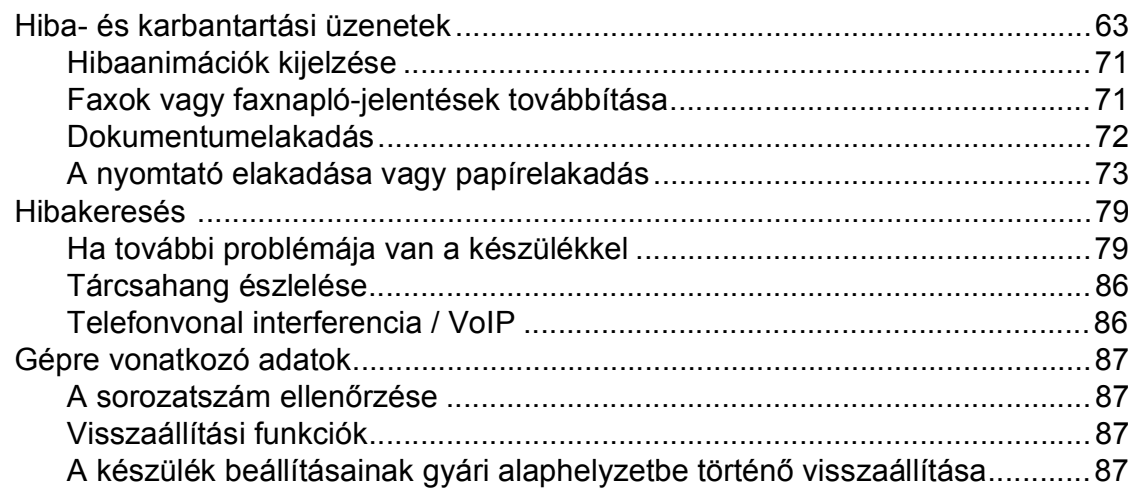

#### Menü és funkciók  $\mathbf{C}$

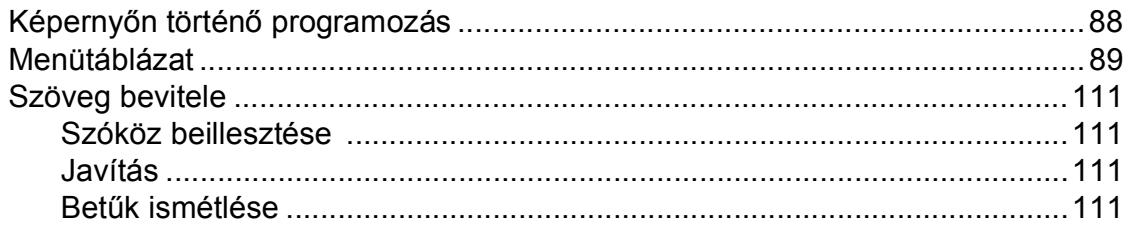

#### Műszaki adatok  $\mathsf D$

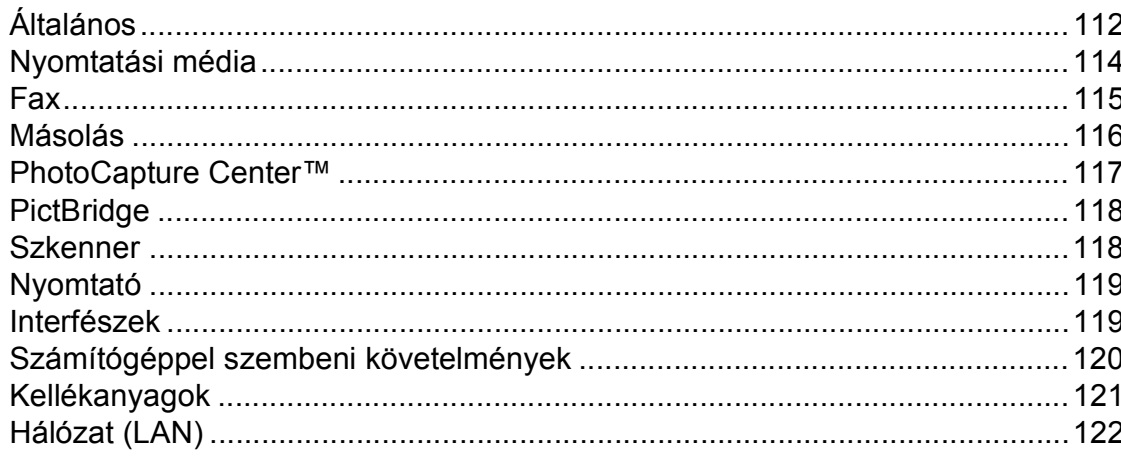

#### $\mathsf E$ Index

 $\mathbf{v}$ 

#### 63

### 112

88

## **Tartalomjegyzék (KIBŐVÍTETT HASZNÁLATI ÚTMUTATÓ)**

A Kibővített használati útmutató a következő funkciókat és műveleteket magyarázza el. A Kibővített használati útmutató a CD-ROM-on tekinthető meg.

### *1 Általános beállítások*

*FONTOS MEGJEGYZÉS Memóriatár Automatikus nyári időszámítás (csak az MFC modellek esetén) Készenléti üzemmód Automatikus kikapcsolás (csak a DCP modellek esetén) LCD kijelző Üzemmód időzítő (csak az MFC modellek esetén)*

#### *2 Biztonsági funkciók (csak az MFC modellek esetén)*

*Adászárás*

#### *3 Faxküldés (csak az MFC modellek esetén)*

*További küldési beállítások További küldési műveletek Lehívás áttekintése*

#### *4 Fax fogadása (csak az MFC modellek esetén)*

*Memóriafogadás (csak monokróm) Távoli lekérés További vételi műveletek Lehívás áttekintése*

#### *5 Számok hívása és tárolása (csak az MFC modellek esetében)*

*Hangalapú műveletek Kiegészítő hívási műveletek Számok elmentésének további módjai*

#### *6 Jelentések nyomtatása*

*Faxjelentések (csak az MFC modellek esetén) Jelentések*

#### *7 Másolatok készítése*

*Másolási beállítások*

*8 Fényképek nyomtatása memóriakártyáról vagy USB Flash memóriameghajtóból (csak az MFC-J625DW és a DCP-J725DW esetén)*

> *PhotoCapture Center™ műveletek Képek nyomtatása PhotoCapture Center™ nyomtatási beállítások Szkennelés memóriakártyára vagy USB Flash memóriameghajtóra*

*9 Fotók nyomtatása fényképezőgépről (csak az MFC-J625DW és a DCP-J725DW esetén)*

> *Fotók nyomtatása közvetlenül PictBridge fényképezőgépről Fotók nyomtatása közvetlenül digitális fényképezőgépről (PictBridge nélkül)*

#### *A Szokásos karbantartás*

*A készülék tisztítása és ellenőrzése A készülék csomagolása és szállítása*

### *B Szójegyzék*

*C Index*

**1**

## <span id="page-8-0"></span>**Általános tudnivalók <sup>1</sup>**

## <span id="page-8-1"></span>**<sup>1</sup> A dokumentáció használata <sup>1</sup>**

Köszönjük, hogy Brother készüléket vásárolt! Ez a dokumentáció segít Önnek abban, hogy a lehető legtöbbet hozza ki a készülékéből.

### <span id="page-8-2"></span>**A dokumentációban használt szimbólumok és egyezményes jelek <sup>1</sup>**

A dokumentációban a következő szimbólumok és egyezményes jelek szerepelnek.

- **Félkövér** A félkövér betűstílus speciális gombokat jelöl a készülék kezelőpaneljén vagy a számítógép képernyőjén.
- *Dőlt* A dőlt betűstílus fontos információk kiemelésére szolgál, vagy kapcsolódó témákhoz irányítja a felhasználót.
- Courier New A Courier New betűtípus a készülék LCD-kijelzőjén megjelenő üzeneteket jelöli.

## **FIGYELEM**

A FIGYELEM jelzés olyan lehetséges veszélyhelyzetet jelöl, ahol az útmutatás be nem tartása halált vagy súlyos sérüléseket eredményezhet.

## **VIGYÁZAT**

A VIGYÁZAT jelzés olyan lehetséges veszélyhelyzetet jelöl, ahol az útmutatás be nem tartása kisebb vagy közepesen súlyos sérüléseket eredményezhet.

#### **FONTOS** Œ

A FONTOS jelzés olyan lehetséges veszélyhelyzetet jelöl, ahol az útmutatás be nem tartása a készülék sérülését vagy működőképességének elvesztését eredményezheti.

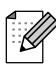

A Megjegyzések útmutatással szolgálnak a különböző helyzetek kezelésére, továbbá javaslatokat adnak más funkciók használatához.

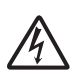

Az Áramütésveszély ikon áramütés lehetőségére figyelmeztet.

## <span id="page-9-0"></span>**Hozzáférés a Kibővített Használati Útmutatóhoz, a Szoftver használati útmutatóhoz, a Hálózati használati útmutatóhoz és a Hálózati szójegyzékhez1**

Ez a használati útmutató nem tartalmazza a készülékkel kapcsolatos összes információt, ideértve a faxolás, másolás, a PhotoCapture Center™, a nyomtatás, a szkennelés, a PC-Fax és a Hálózat speciális funkcióinak részletes leírását. Ha részletesebb leírást szeretne ezekről a műveletekről, akkor olvassa el a **Kibővített Használati Útmutatót**, a **Szoftver használati útmutatót**, a **Hálózati használati útmutatót** és a **Hálózati szójegyzéket** a CD-ROM-on.

### <span id="page-9-1"></span>**A dokumentáció megtekintése <sup>1</sup>**

#### **A dokumentáció megtekintése (Windows®) <sup>1</sup>**

A dokumentáció **Start** menüben való megtekintéséhez a programlistából válassza ki a **Brother**, **MFC-XXXX** opciót (ahol az XXXX a modell neve), majd válassza ki a **Használati útmutatók** opciót.

Ha még nem telepítette a szoftvert, az alábbi utasítások alapján találhatja meg a dokumentációt a CD-ROM-on:

a Kapcsolja be a számítógépet. Helyezze be a Brother CD-ROM-ot a CD-ROM meghajtóba.

#### **Megjegyzés**

Ha a Brother képernyő nem jelenik meg automatikusan, akkor a **Sajátgép (Számítógép)** elemen belül kattintson duplán a CD-ROM ikonra, majd kattintson duplán a **start.exe** elemre.

- **2** Ha megjelenik a modellnevet tartalmazó képernyő, kattintson a modell nevére.
- **3** Ha megjelenik a nyelvi képernyő, kattintson a nyelvre. A CD-ROM főmenüje megjelenik.

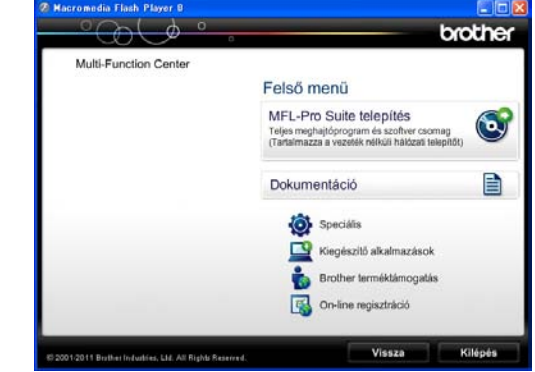

Kattintson a **Dokumentáció** gombra.

e Kattintson a **PDF dokumentumok** gombra. Ha az országválasztó képernyő megjelenik, válassza ki a kívánt országot. A használati útmutatók listájának megjelenése után válassza ki az olvasni kívánt útmutatót.

#### **A dokumentáció megtekintése (Macintosh) <sup>1</sup>**

**4 Kapcsolja be Macintosh számítógépét.** Helyezze be a Brother CD-ROM-ot a CD-ROM meghajtóba. Megjelenik a következő ablak.

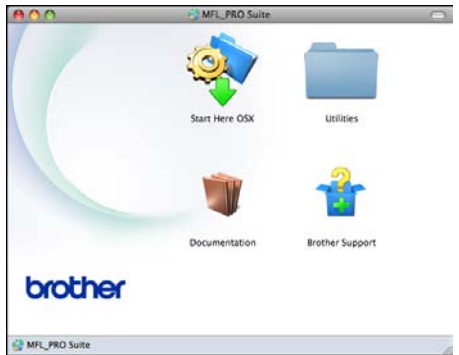

- **2** Kattintson duplán a **Documentation** (Dokumentáció) ikonra.
- **3** Kattintson duplán a nyelvi mappára.
- **4. Kattintson duplán a top.pdf** opcióra. Ha az országválasztó képernyő megjelenik, válassza ki a kívánt országot.
- **6** A használati útmutatók listájának megjelenése után válassza ki az olvasni kívánt útmutatót.

#### **Hogyan találja meg a szkennelési utasításokat <sup>1</sup>**

Dokumentumok szkenneléséhez több lehetőség közül választhat. Az utasításokat az alábbiak szerint keresheti elő:

#### **Szoftver használati útmutató**

- *Szkennelés*
- *ControlCenter*
- *Hálózati szkennelés*

#### **ScanSoft™ PaperPort™12SE OCR ismertetővel**

#### **(Windows® felhasználók)**

■ A teljes ScanSoft™ PaperPort™12SE OCR ismertetővel megtekinthető a ScanSoft™ PaperPort™12SE alkalmazás súgójában.

#### **Presto! PageManager Használati útmutató (Macintosh felhasználók)**

### **Megjegyzés**

Használatba vétel előtt le kell tölteni és telepíteni kell a Presto! PageManager alkalmazást. További információkért lásd a(z) *[A Brother támogatás elérése](#page-12-1)  (Macintosh)* > [részt a\(z\) 5. oldalon!.](#page-12-1)

 A teljes Presto! PageManager használati útmutató megtekinthető a Presto! PageManager alkalmazásban a súgó kiválasztásával.

#### **Hol találhatók a hálózat beállításával kapcsolatos útmutatások <sup>1</sup>**

A készülék csatlakoztatható vezeték nélküli hálózathoz.

Alapvető beállítási utasítások ▶▶ Gyors telepítési útmutató

Ha a vezeték nélküli csatlakozási pont vagy a router támogatja a Wi-Fi Protected Setup vagy az AOSS™ protokollokat ▶▶ Gyors telepítési útmutató

Hálózati beállítás ▶▶Hálózati használati útmutató

## <span id="page-11-0"></span>**A Brother támogatás elérése (Windows®) <sup>1</sup>**

A CD-ROM-on megtalálja az összes szükséges elérhetőséget, így például a webes támogatással (Brother ügyfélszolgálati központ) kapcsolatos részleteket.

 $\blacksquare$  Kattintson a **Brother terméktámogatásra** a **Felső menüben**. Megjelenik a következő képernyő:

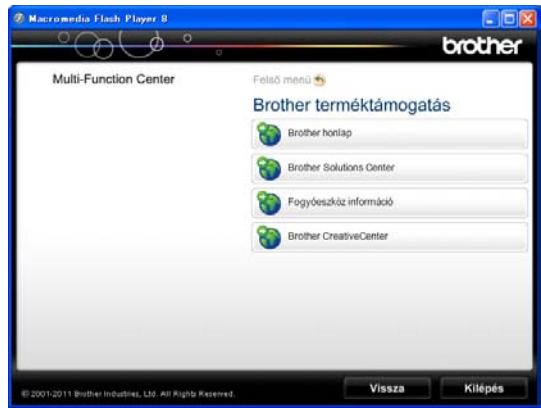

- Webhelyünk ([http://www.brother.com](http://www.brother.com/)) eléréséhez kattintson a **Brother honlapra**.
- A legfrissebb hírekért és termékinformációkért ([http://solutions.brother.com/\)](http://solutions.brother.com/) kattintson a **Brother Solutions Center** elemre.
- Ha eredeti Brother alkatrészekért látogatja meg a weblapot ([http://www.brother.com/original/\)](http://www.brother.com/original/), kattintson a **Fogyóeszköz információ** elemre.
- Ha INGYENES fotókat és nyomtatható letöltéseket szeretne a Brother CreativeCenter webhelyről (<http://www.brother.com/creativecenter/>), kattintson a **Brother CreativeCenter** elemre.
- A főmenühöz való visszatéréshez kattintson a **Vissza** gombra, vagy ha befejezte, kattintson a **Kilépés** gombra.

Általános tudnivalók

## <span id="page-12-1"></span><span id="page-12-0"></span>**A Brother támogatás elérése (Macintosh) <sup>1</sup>**

A CD-ROM-on megtalálja az összes szükséges elérhetőséget, így például a webes támogatással (Brother ügyfélszolgálati központ) kapcsolatos részleteket.

 Kattintson duplán a **Brother Support** (Brother terméktámogatás) ikonra. Megjelenik a következő képernyő:

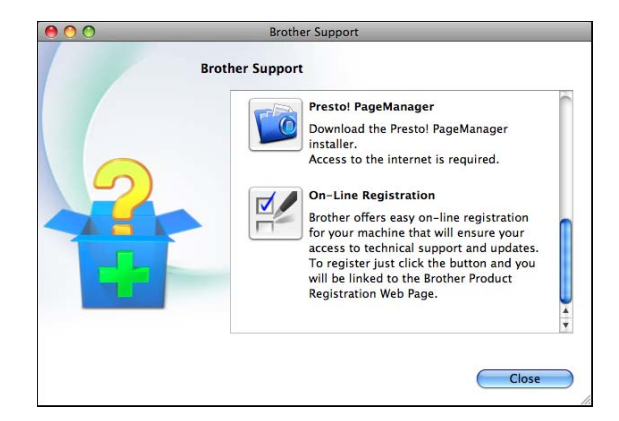

- A Presto! PageManager letöltéséhez és telepítéséhez kattintson a **Presto! PageManager** elemre.
- Hogy regisztrálhassa készülékét a Brother termékregisztrációs oldalán ([http://www.brother.com/registration/\)](http://www.brother.com/registration/), kattintson az **On-Line Registration** (On-line regisztráció) elemre.
- A legfrissebb hírekért és termékinformációkért ([http://solutions.brother.com/\)](http://solutions.brother.com/) kattintson a **Brother Solutions Center** elemre.
- Ha eredeti Brother alkatrészekért látogatja meg a weblapot ([http://www.brother.com/original/\)](http://www.brother.com/original/), kattintson a **Supplies Information** (Fogyóeszköz információ) elemre.

## <span id="page-13-0"></span>**A vezérlőpult áttekintése <sup>1</sup>**

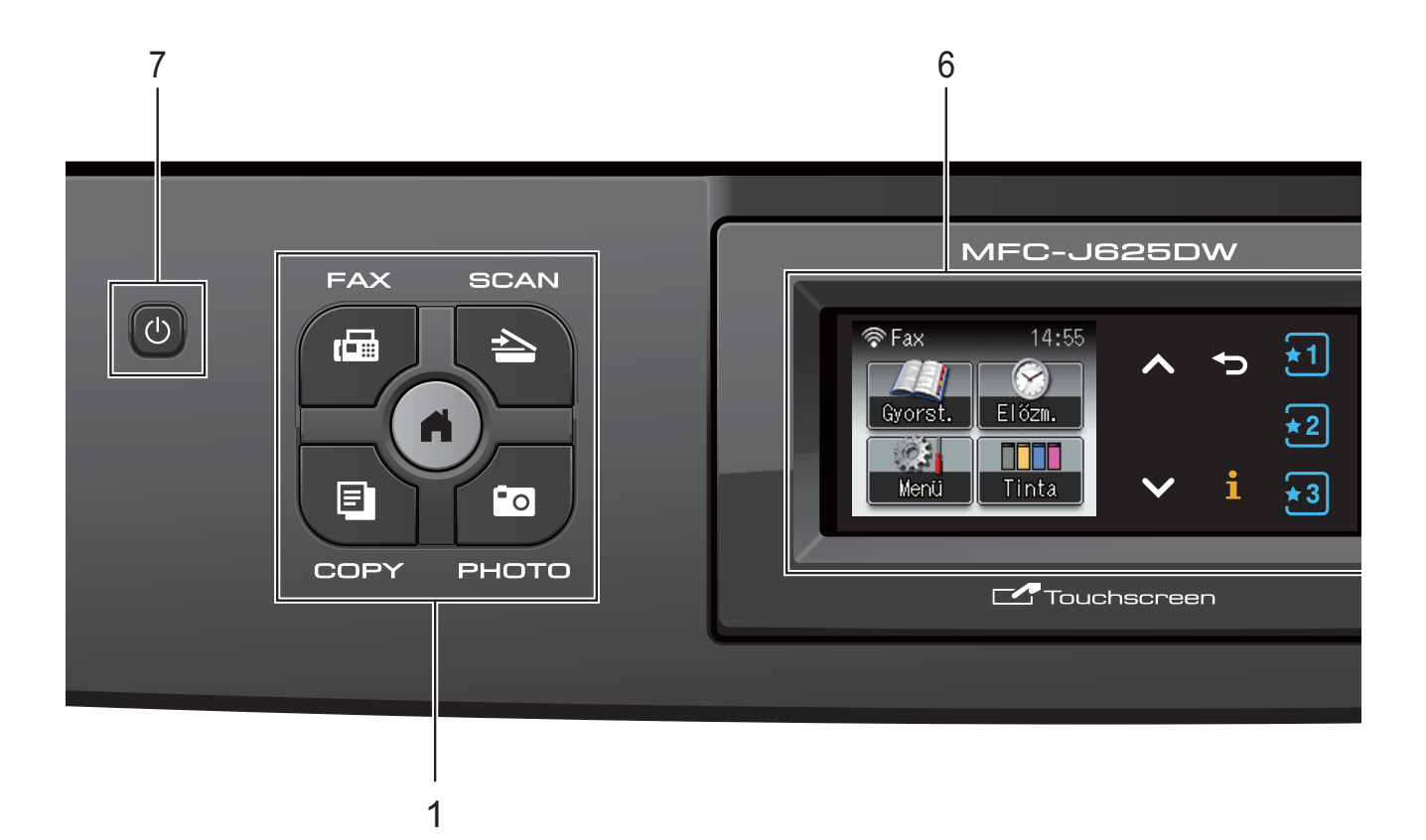

#### **1 Üzemmódgombok:**

#### **E**B FAX

A FAX üzemmódba léphet be vele.

#### ■ **L**  $\triangle$  SCAN (Szkennel)

A Szkennelés üzemmódba léphet be vele.

#### **COPY (Másolás)**

A Másolás üzemmódba léphet be vele.

#### **PHOTO (Fotó)**

A Fényképezés üzemmódba léphet be vele.

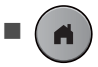

Visszatérhet az Üzemkész módba.

#### **2 Telefongombok:**

 **Redial/Pause (Újratárcsáz/Leállít)** Újrahívja a 30 utoljára hívott számot. Szünetet is beilleszt tárcsázáskor.

#### **Tel/R**

Ez a gomb telefonbeszélgetések folytatására szolgál a külső telefonkagyló felemelése után az F/T Csengés (gyors kettős csengetés) közben.

PBX-hez csatlakoztatva ezzel a gombbal külső vonalhoz is hozzáférhet vagy továbbíthat hívást másik mellékre.

#### **3 Indítógombok:**

#### **Mono Start**

Használatával megkezdheti faxüzenetek küldését vagy másolatok készítését monokróm üzemmódban. Képbeolvasást is kezdeményezhet (színes vagy monokróm üzemmódban, a ControlCenter szoftver szkennelési beállításaitól függően).

## **Colour Start (Színes Start)**

Használatával megkezdheti faxüzenetek küldését vagy másolatok készítését színes üzemmódban. Képbeolvasást is kezdeményezhet (színes vagy monokróm üzemmódban, a ControlCenter szoftver szkennelési beállításaitól függően).

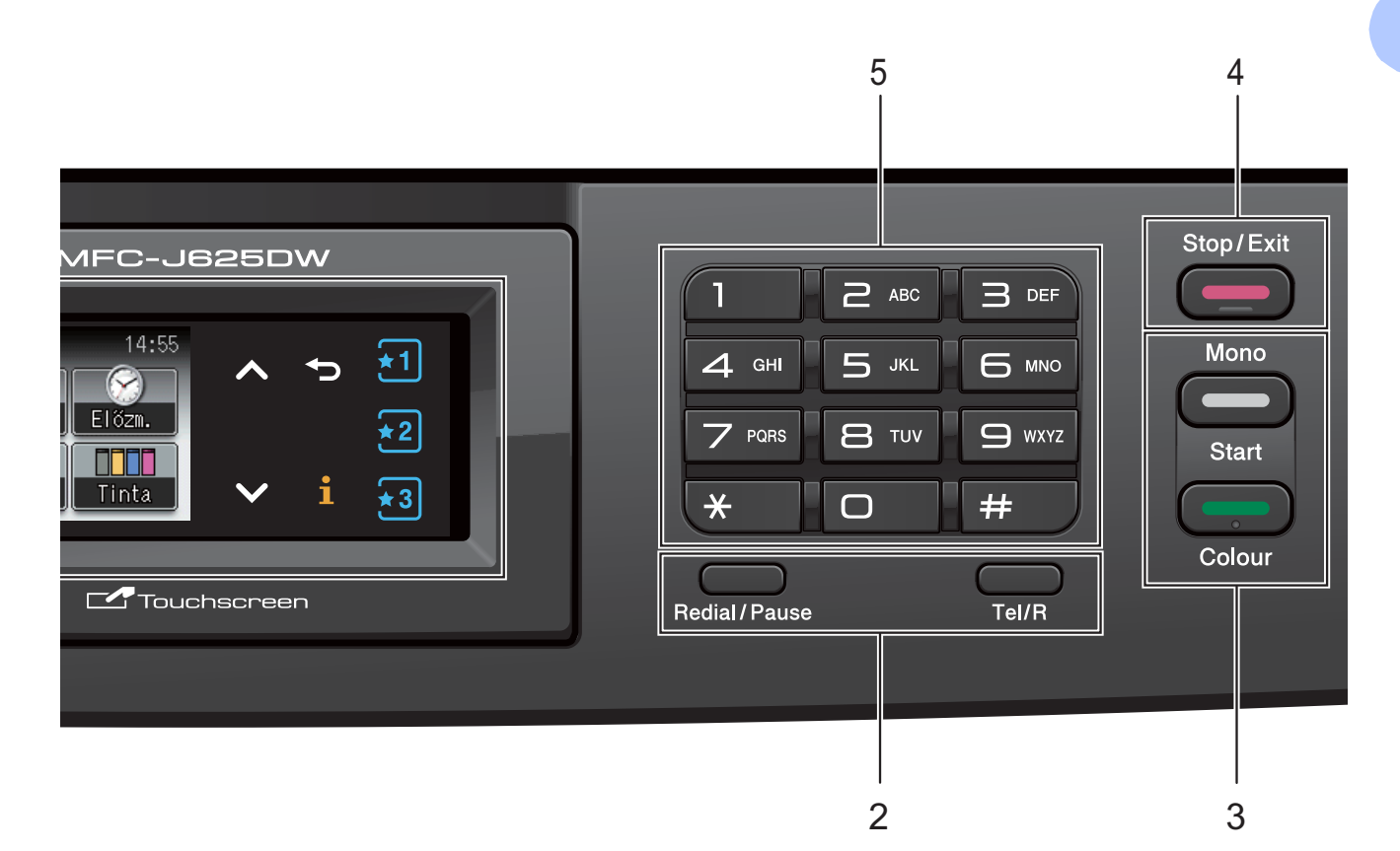

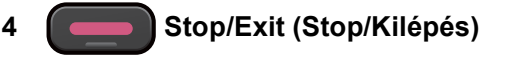

Leállít egy műveletet vagy kilép a menüből.

#### **5 Billentyűzet**

A billentyűzet használatával tárcsázhat telefon- és faxszámokat és beírhat információkat a készülékbe.

#### **6 LCD (folyadékkristályos kijelző)**

Ez egy érintőképernyős LCD. A képernyőn megjelenített gombok megnyomásával léphet be a menükbe és használhatja a különböző opciókat.

Emellett beállíthatja a képernyő dőlésszögét is, ha felemeli azt.

**7**  $\left(\frac{1}{2}\right)$ 

> A készülék be- és kikapcsolására szolgál. A berendezés bekapcsolásához nyomja meg a

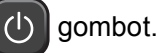

A berendezés kikapcsolásához nyomja meg

hosszan a  $\left(\begin{matrix}1\\1\end{matrix}\right)$  gombot. Az LCD-n megjelenik

a Leállítás üzenet, és meg is marad néhány másodpercig, mielőtt kikapcsol. Ha csatlakoztatott külső telefont vagy TAD-et, az mindig elérhető.

Ha a (U) gombbal kikapcsolja a készüléket,

az a nyomtatási minőség fenntartása érdekében a nyomtatófej tisztítását bizonyos időszakonként továbbra is el fogja végezni. A nyomtatófej élettartamának meghosszabbítása, a tintapatron leggazdaságosabb használata, és a nyomtatási minőség fenntartása érdekében a készüléknek mindig csatlakoznia kell az elektromos hálózathoz.

## <span id="page-15-0"></span>**Az LCD kijelző jelzései <sup>1</sup>**

Az LCD kijelzőn leolvasható a készülék aktuális állapota, amikor a készülék épp nincs használatban.

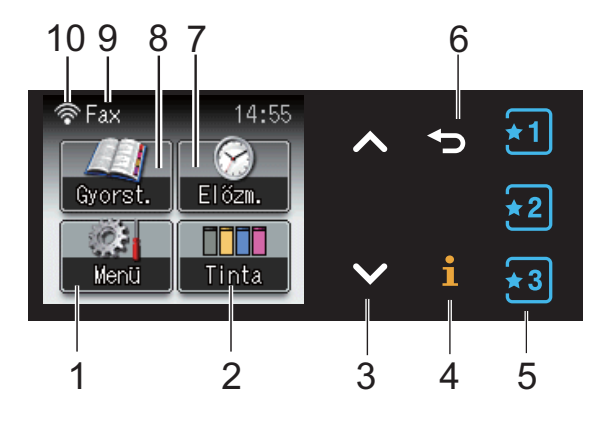

#### **1 Menü**

A főmenübe léphet be.

#### **2 Tinta**

Mutatja a rendelkezésre álló tinta mennyiségét.

Ezenkívül lehetővé teszi a Tinta menübe való belépést is.

#### 3  $\land$  vagy  $\lor$

Nyomja meg az előző vagy a következő oldal megjelenítéséhez. A Fel és Le nyílgomb nem gyullad ki, ha csak egy oldal van.

#### **4** |i

Ha az Információ gomb kigyullad, megnyomásával megtekintheti a készülék funkcióival kapcsolatos információkat vagy a hibaüzeneteket.

#### $5 \left[ \frac{1}{2} \right] \left[ \frac{1}{2} \right] \left[ \frac{1}{2} \right]$

Megnyomásával megjelenítheti az aktuális Kedvencek beállításokat. Ezek a gombok mindig világítanak, még akkor is, ha nem regisztrálta Kedvencek beállításait. Nyomjon meg egy Kedvencek gombot a Kedvencek beállítására vonatkozó utasítások megjelenítéséhez.

#### **6**  $\blacktriangleright$

Megnyomásával visszaléphet az előző menüszintre.

#### **7 Előzm.**

Megtekintheti a kimenő hívások listáját. Ezenkívül faxot is küldhet a listákról kiválasztott számokra.

#### **8 Gyorst.**

Használatával beállíthat gyorshívási számokat és csoportszámokat.

A hívni kívánt számot is megkeresheti.

#### **9 Aktuális fogadási üzemmód** Használatával megtekintheti az aktuális

fogadási üzemmódot.

- $\blacksquare$  Fax (Csak fax)
- $\blacksquare$  F/T (Fax/Tel)
- Ü.R (Külső TAD)
- Kéz (Kézi)

#### **10 Vezeték nélküli állapot**

Négyszintű visszajelző mutatja az aktuális vezeték nélküli jel erősségét, ha vezeték nélküli kapcsolatot használ.

 $\hat{\bullet}$ ◈ 0 Max.

 $A(\blacksquare)$  figyelmeztető ikon minden hiba vagy karbantartási üzenet esetén megjelenik. További információkért lásd a(z) *[Hiba- és](#page-70-1)  [karbantartási üzenetek](#page-70-1)*  $\triangleright$  [részt a\(z\) 63. oldalon!.](#page-70-1)

## <span id="page-15-1"></span>**Állapotjelző LED <sup>1</sup>**

A készülék bekapcsolásakor az állapotjelző LED kigyullad.

Ha a rendszer a memóriakártyáról vagy USB Flash memóriameghajtóról olvas, illetve arra ír, az állapotjelző LED villog.

Készenléti üzemmódban az állapotjelző LED nem világít.

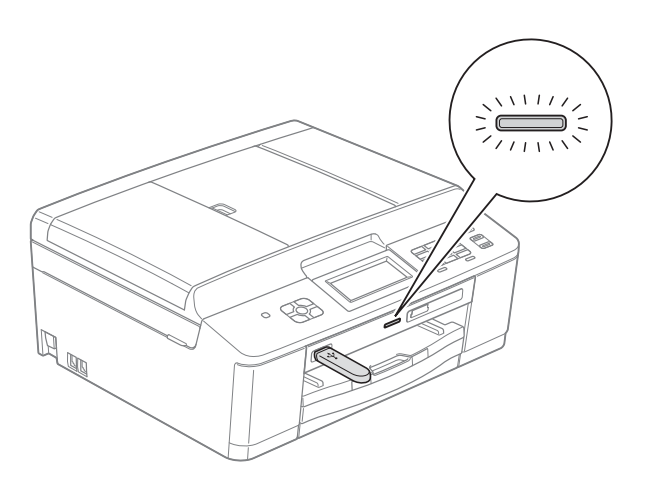

## <span id="page-16-0"></span>**Alapműveletek <sup>1</sup>**

Az érintőképernyő működtetéséhez az ujjával nyomja meg a Menü vagy az opciógombot közvetlenül az érintőképernyőn. Ha egy beállításban valamennyi menüt és opciót meg kívánja jeleníteni, akkor a görgetéshez nyomja meg a  $\sim$  vagy  $\sim$  gombot.

A következő lépések azt mutatják, hogy hogyan kell módosítani egy beállítást a készüléken. Ebben a példában a fogadási üzemmód beállítása módosul Csak fax lehetőségről Fax/Tel lehetőségre.

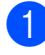

Nyomja meg a Menü gombot.

Nyomja meg a  $\sim$  vagy  $\sim$  gombot az Alapbeáll. opció megjelenítéséhez.

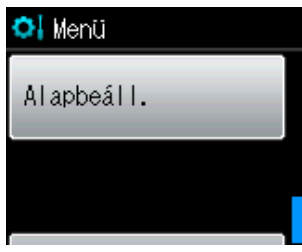

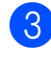

**3** Nyomja meg az Alapbeáll. gombot.

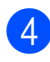

Nyomja meg a  $\sim$  vagy  $\sim$  gombot a Vételi mód opció megjelenítéséhez.

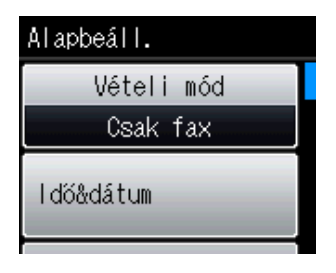

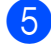

**b** Nyomja meg a Vételi mód gombot.

**6** Nyomja meg a  $\sim$  vagy  $\sim$  gombot a Fax/Tel opció megjelenítéséhez.

Nyomja meg a Fax/Tel gombot.

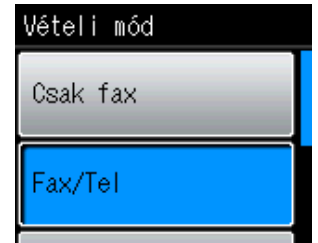

### **Megjegyzés**

A megnyomásával visszaléphet az előző menüszintre.

8 Nyomja meg a **Stop/Exit (Stop/Kilépés)** gombot.

## <span id="page-17-0"></span>**Kedvencek beállításai <sup>1</sup>**

Regisztrálhatja a leggyakrabban használt fax, másolás és szkennelés beállításokat azáltal, hogy regisztrálja azokat a kedvencek között. Később gyorsan és egyszerűen előhívhatja és alkalmazhatja ezeket a beállításokat. Három kedvencet regisztrálhat.

A következő beállítások illeszthetők be fax, másolás vagy szkennelés kedvencek beállításokba:

Másol

- Minőség
- Papír típus
- Papírméret
- Nagyít/Kics.
- Színmélység
- Gyűjt/rendez
- Oldal beáll.
- Kétold. más.

#### Fax

- $\Box$  Cím
- Fax Felbontás
- Kontraszt
- Körfax
- Közvetl.küld
- Tengertúli-mód
- szkennerüveg méret

Szkenn. (Hordoz. szk.)

- Minőség
- Fájl Típus
- Fájl név

### <span id="page-17-1"></span>**Kedvencek beállításainak regisztrálása <sup>1</sup>**

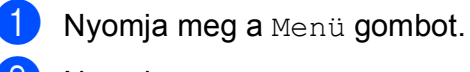

b Nyomja meg a **<sup>s</sup>** vagy **<sup>t</sup>** gombot a Kedvencek beáll. opció megjelenítéséhez. Nyomja meg a Kedvencek beáll. gombot.

**3** Nyomjon meg egy Kedvencek

lehetőséget, amelynek megjelenése "-Üres-".

#### **Megjegyzés**

Minden egyes Kedvenc gomb mellett  $megjelenik az "-Üres-" szó, mielőtt$ regisztrálna.

Nyomja meg a Tovább gombot a Másol, Fax és Szkenn. üzemmód megjelenítéséhez.

<span id="page-17-2"></span>e Nyomja meg a Másol, Fax vagy Szkenn. gombot a regisztrálni kívánt üzemmódhoz.

- <span id="page-17-3"></span>f Nyomja meg a **<sup>s</sup>** vagy **<sup>t</sup>** gombot azoknak a beállításoknak a megjelenítéséhez, amelyek rendelkezésre állnak ahhoz az üz[e](#page-17-2)mmódhoz, amelyet az  $\bigcirc$  lépésben kiválasztott, majd nyomja meg a tárolni kívánt beállításokat.
- <span id="page-17-4"></span>g Nyomja meg a **<sup>s</sup>** vagy **<sup>t</sup>** gombot a beállításhoz rendelkezésre álló opciók megjelenítéséhez, majd nyomja meg a kívánt opciót. Addi[g](#page-17-4) ismételje a  $\odot$  és  $\odot$  lépést, amíg az összes beállítást ki nem választotta ehhez a kedvenchez.
- Ha befejezte, nyomia meg az  $OK$  gombot.
- **9** Nyomja meg a gombokat az érintőképernyőn a kedvenc nevének beírásához. (A betűk beírásának megkönnyítéséhez lásd *[Szöveg](#page-118-0)  bevitele* >> [részt a\(z\) 111. oldalon!](#page-118-0).) Nyomja meg az OK gombot.
- (0) A befejezéshez és az adott kedvenc beállításainak regisztrálásához nyomja meg az Igen gombot.
- Nyomja meg az OK gombot a jóváhagyáshoz.

12 Nyomia meg a **Stop/Exit (Stop/Kilépés)** gombot.

### <span id="page-18-0"></span>**Kedvencek beállításainak megváltoztatása <sup>1</sup>**

Megváltoztathatja bármelyik kedvenc regisztrált beállításait.

Nyomja meg a Menü gombot.

- **b** Nyomia meg a  $\sim$  vagy  $\sim$  gombot a Kedvencek beáll. opció megjelenítéséhez. Nyomja meg a Kedvencek beáll. gombot.
- 8 Nyomja meg a megváltoztatni kívánt Kedvenc (1, 2, vagy 3) gombját.
- 4 Nyomja meg a Változtat gombot, majd az Igen gombot a megerősítéshez.
- <span id="page-18-3"></span>**b** Nyomja meg a **↑** vagy **▼** gombot az elérhető beállítások megjelenítéséhez, majd nyomja meg a megváltoztatni kívánt beállítást.
- <span id="page-18-4"></span>**6** Nyomja meg a ∧ vagy ∨ gombot az elérhető opciók megjelenítéséhez, majd válasszon új opciót.

Ismét[e](#page-18-3)lje meg az @ és @ lépést egyéb beállítások megváltoztatásához, szükség szerint.

 $\nabla$  Nyomja meg az  $OK$  gombot, ha befejezte a beállítások megváltoztatását.

8 A név szerkesztéséhez tartsa lenyomva

a <sub>®</sub> gombot az aktuális név törléséhez, majd írjon be új nevet az érintőképernyő gombjainak megnyomásával. (A betűk beírásának megkönnyítéséhez lásd *[Szöveg bevitele](#page-118-0)*  $\triangleright$  [részt a\(z\) 111. oldalon!.](#page-118-0)) Nyomja meg az OK gombot.

- <sup>9</sup> A befejezéshez és az adott kedvenc beállításainak regisztrálásához nyomja meg az Igen gombot.
- $\bigcirc$  Nyomja meg az  $OK$  gombot a jóváhagyáshoz.
- **k** Nyomja meg a **Stop/Exit (Stop/Kilépés)** gombot.

### <span id="page-18-1"></span>**Kedvencek beállításainak törlése <sup>1</sup>**

Törölheti a kedvenceket.

- Nyomja meg a Menü gombot.
- b Nyomja meg a **<sup>s</sup>** vagy **<sup>t</sup>** gombot a Kedvencek beáll. opció megjelenítéséhez. Nyomja meg a Kedvencek beáll. gombot.
- <span id="page-18-5"></span>**3** Nyomja meg a törölni kívánt Kedvenc (1, 2, vagy 3) gombját.
- 4 Nyomja meg a Töröl gombot a <sup>3</sup> lépésben kiválasztott kedvenc törléséhez. Nyomja meg az Igen gombot a jóváhagyáshoz.
- **6** Nyomja meg a **Stop/Exit (Stop/Kilépés)** gombot.

### <span id="page-18-2"></span>**Kedvencek beállításainak előhívása <sup>1</sup>**

## $\frac{1}{2}$  1  $\frac{1}{2}$  2  $\frac{1}{2}$   $\frac{1}{2}$  3

Az egyes kedvencek gombjai mindig megjelennek a képernyőn. Kedvenc előhívásához egyszerűen nyomja meg annak gombját.

## <span id="page-19-0"></span>**Hangerő beállításai <sup>1</sup>**

## <span id="page-19-1"></span>**Csengetés hangereje <sup>1</sup>**

Beállíthatja a csengetés hangerejét a Hangos és a Ki értékek között. A készülék mindaddig tárolja az új alapértelmezett beállításokat, amíg meg nem változtatja azokat.

#### **Csengetés hangerejének beállítása a menüből <sup>1</sup>**

- **1** Nyomja meg a Menü gombot.
- **b** Nyomja meg a  $\sim$  vagy  $\sim$  gombot az Ált. beáll. opció megjelenítéséhez.
- 8 Nyomja meg az Ált. beáll. gombot.
- Nyomja meg a  $\sim$  vagy  $\sim$  gombot a Hangerősség opció megjelenítéséhez.
- **6** Nyomja meg a Hangerősség gombot.
- **f** Nyomia meg a  $\sim$  vagy  $\sim$  gombot a Csengő opció megjelenítéséhez.
- **Z** Nyomja meg a Csengő gombot.
- 8 Nyomja meg a Halk, Közép, Hangos vagy Ki gombot.
- **9** Nyomja meg a **Stop/Exit (Stop/Kilépés)** gombot.

## <span id="page-19-2"></span>**Hangjelzés hangereje <sup>1</sup>**

Ha a hangjelzés be van kapcsolva, a készülék hangjelzést ad, amikor ön megnyom egy gombot, hibát követ el, vagy miután faxot küldött vagy kapott.

Beállíthatja a hangjelzés hangerejét a Hangos és a Ki értékek között.

Nyomja meg a Menü gombot.

b Nyomja meg a **<sup>s</sup>** vagy **<sup>t</sup>** gombot az Ált. beáll. opció megjelenítéséhez.

 $\overline{3}$  Nyomja meg az Ált. beáll. gombot.

**4** Nyomja meg a ∧ vagy ∨ gombot a Hangerősség opció megjelenítéséhez.

**6** Nyomja meg a Hangerősség gombot.

**6** Nyomia meg a  $\sim$  vagy  $\sim$  gombot a Hangjelző opció megjelenítéséhez.

- Nyomja meg a Hangjelző gombot.
- 8 Nyomja meg a Halk, Közép, Hangos vagy Ki gombot.
- **9** Nyomia meg a **Stop/Exit (Stop/Kilépés)** gombot.

## <span id="page-20-0"></span>**Hangszóró hangereje <sup>1</sup>**

Beállíthatja a hangszóró hangerejét a Hangos és a Ki értékek között.

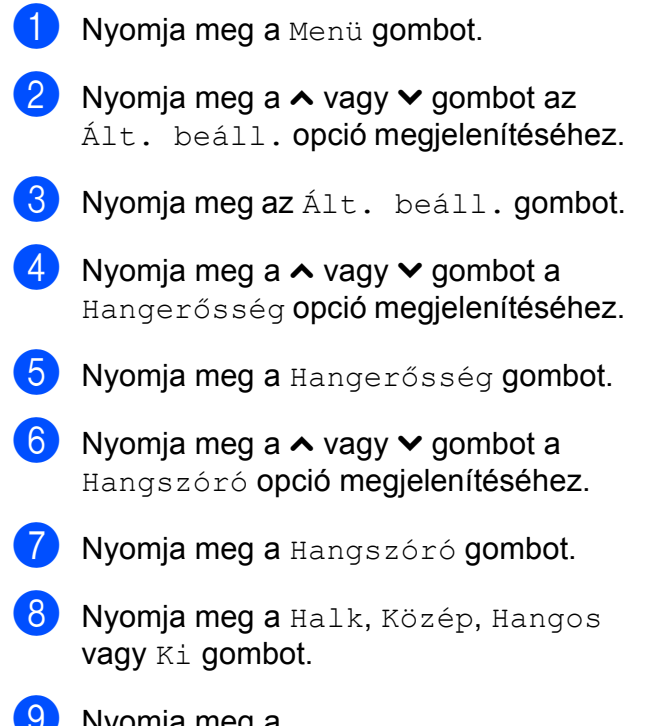

#### mja meg a **Stop/Exit (Stop/Kilépés)** gombot.

## <span id="page-20-1"></span>**LCD kijelző <sup>1</sup>**

### <span id="page-20-2"></span>**Az LCD háttérvilágítás fényerejének beállítása <sup>1</sup>**

Ha nehezen tudja olvasni az LCD kijelzéseit, próbálja meg megváltoztatni a fényerőt.

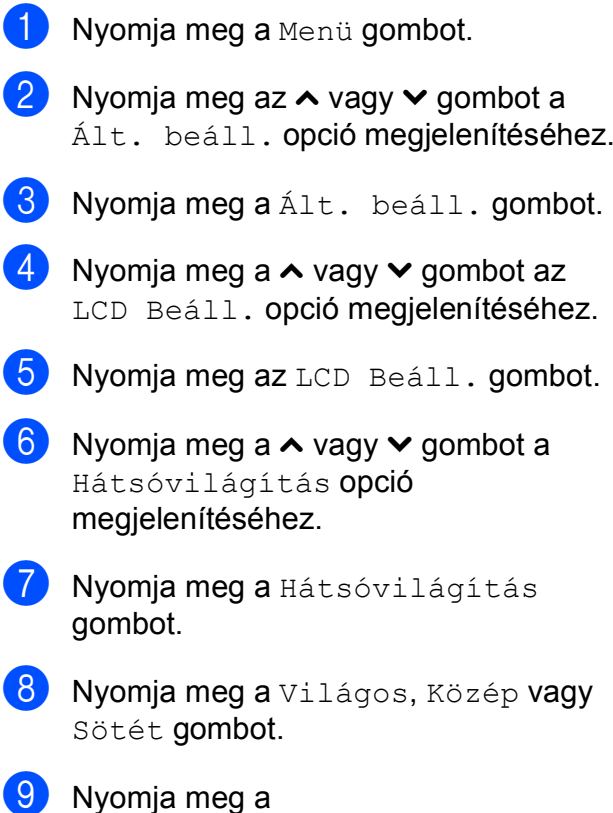

**Stop/Exit (Stop/Kilépés)** gombot.

**13**

```
2
```
## <span id="page-21-0"></span>**Papír betöltése <sup>2</sup>**

## <span id="page-21-1"></span>**Papír és egyéb nyomtatási média betöltése <sup>2</sup>**

### **Megjegyzés**

Fénykép (10  $\times$  15 cm) és Fénykép L (89  $\times$  127 mm) papírra való nyomtatás esetén a fotópapírtálca használandó. (Lásd a(z) *[Fotópapír betöltése](#page-25-1)* >> [részt a\(z\) 18. oldalon!](#page-25-1).)

Csak egyféle méretű papírt töltsön be, és egyszerre csak egy típusú papír legyen a papírtálcán.

a Teljesen húzza ki a papírtálcát a készülékből.

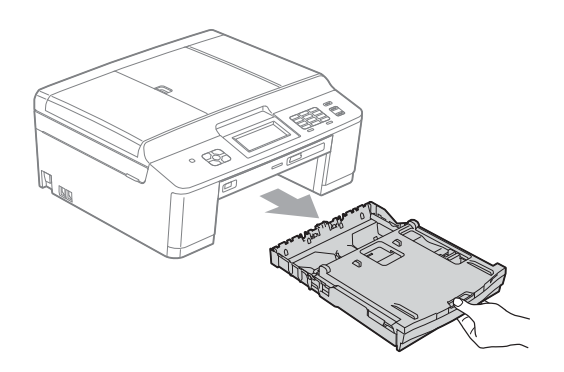

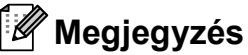

Ha a papírtartó szárny (1) nyitva van, csukja le, majd zárja be a papírtartót (2).

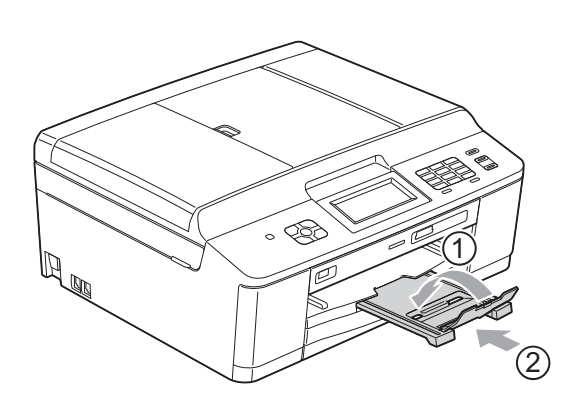

Emelje fel a kimeneti papírtálca fedelét (1).

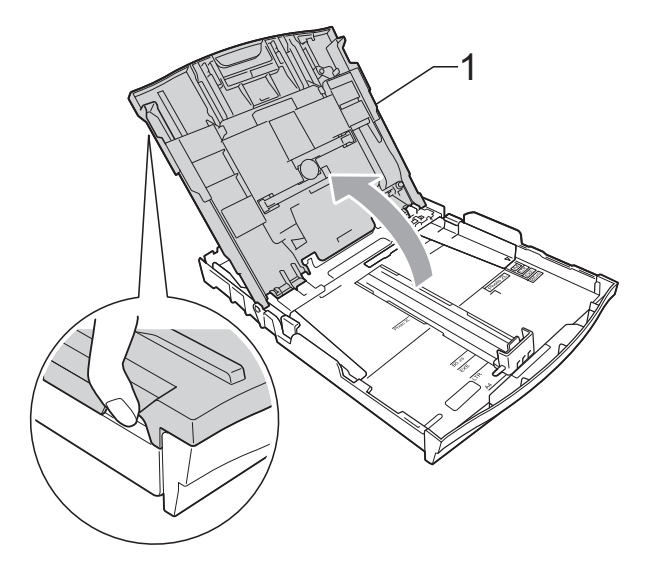

Mindkét kezével nyomja le, majd csúsztassa el a papíroldal-vezetőket (1) és a papírhosszúság-vezetőt (2) a papír méretének megfelelően. Győződjön meg arról, hogy a papíroldalvezetők (1) és a papírhosszúságvezető (2) háromszög alakú jelei (3) egy vonalban vannak a használandó papírméret jelével.

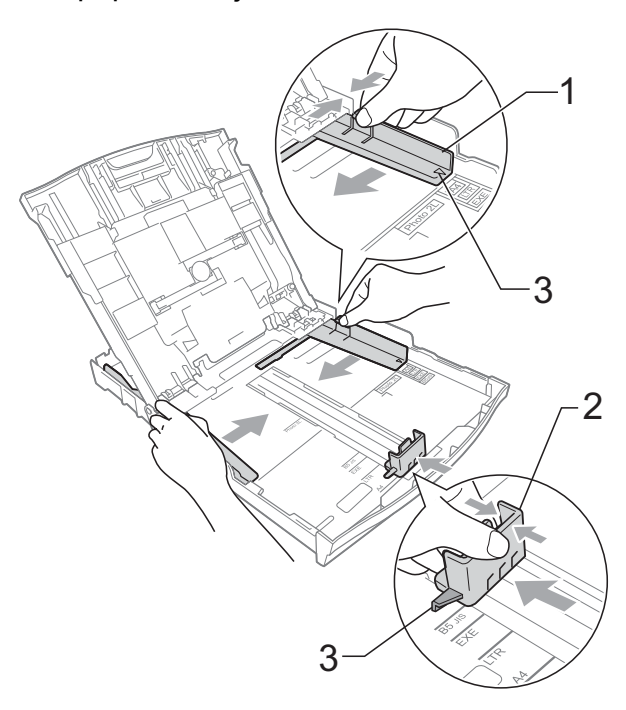

4 A papírelakadás és a félreadagolás elkerülése érdekében alaposan pörgesse át a papírköteget.

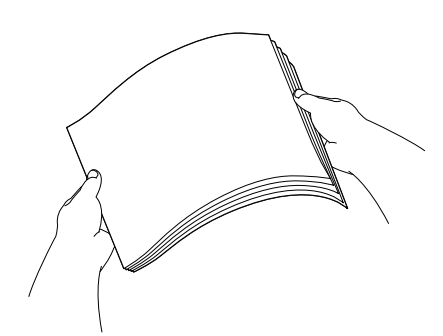

#### **Megjegyzés**

Mindig ügyeljen arra, hogy a papír széle ne hajoljon fel, illetve ne gyűrődjön meg.

**6** Óvatosan helyezze a papírt a papírtálcába a nyomtatási oldalával lefelé, a felső szélével előre. Ellenőrizze, hogy a papíradagoló tálcában található papír sima-e.

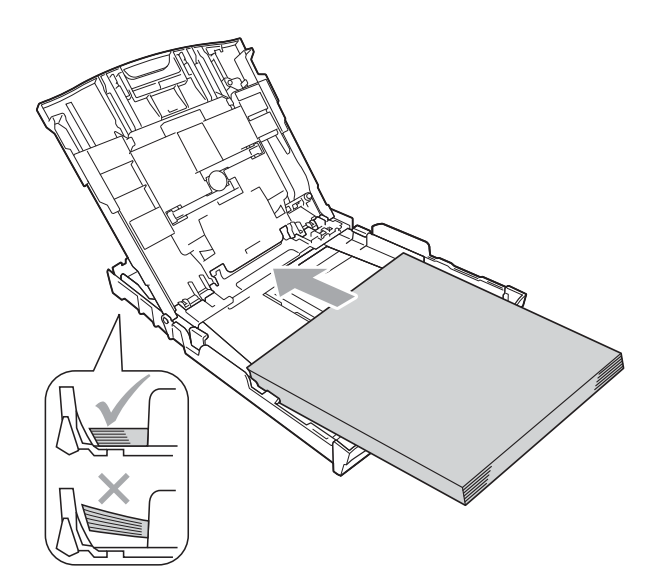

#### **FONTOS**  $\bullet$

Ügyeljen rá, hogy a papírlapot ne csúsztassa be túlságosan, mivel a tálca másik végén levő éle megemelkedhet, és papíradagolási problémákat okozhat.

## **Megjegyzés**

Ha csak néhány papírlap marad a papírtálcában, előfordulhat, hogy a készülék hibásan fog adagolni. A papírtálcába legalább 10 papírlapot töltsön be.

6 Két kézzel igazítsa óvatosan a papírhoz a papíroldal-vezetőket (1). Győződjön meg arról, hogy a papíroldalvezetők hozzáérnek a papír széleihez.

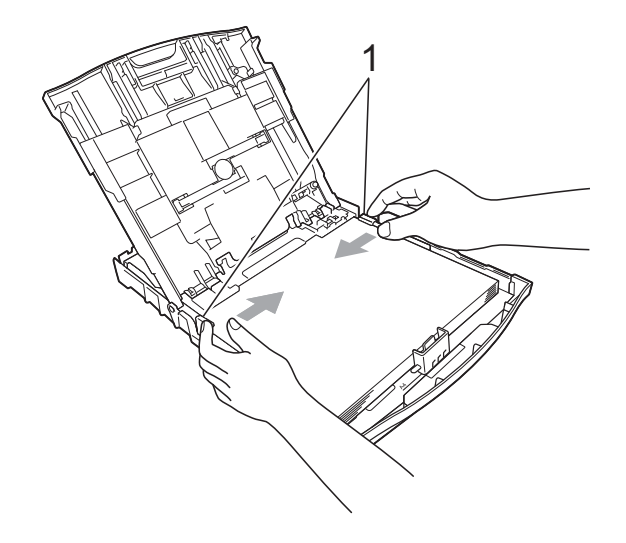

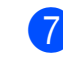

Zárja be a kimeneti papírtálca fedelét.

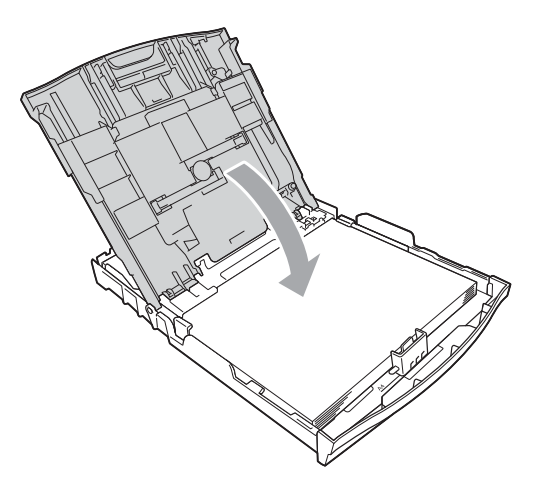

**8** Lassan nyomja vissza a papírtálcát a készülékbe.

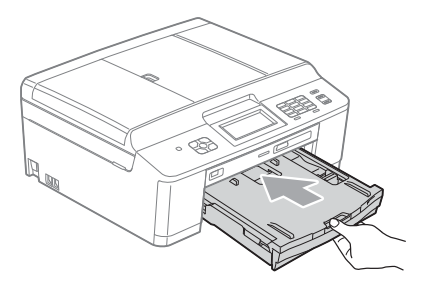

<sup>9</sup> A papírtálcát a helyén tartva húzza ki kattanásig a papírtartót (1), majd hajtsa ki a papírtartó szárnyat (2).

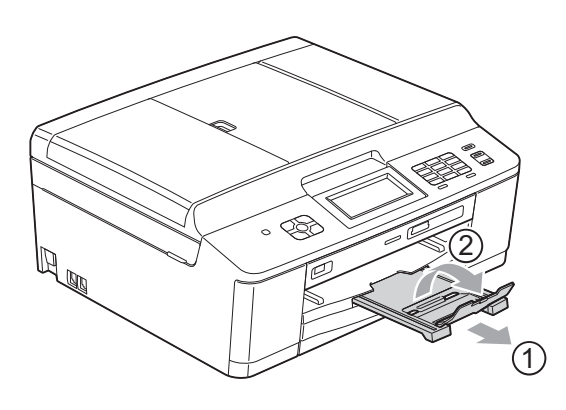

### <span id="page-23-0"></span>**Borítékok és levelezőlapok betöltése <sup>2</sup>**

#### **A borítékokról <sup>2</sup>**

- 80–95 g/m<sup>2</sup> súlyú borítékokat használion.
- Egyes borítékok esetén a programban be kell állítani a margókat. Sok boríték nyomtatása előtt végezzen próbanyomtatást.

#### **FONTOS**  $\bullet$

Az alábbi típusú borítékokat NE használja, mert azok használata esetén gondok lesznek a papír adagolásával:

- Bő kialakítású borítékok.
- Ablakos borítékok.
- Dombornyomásúak (kiemelkedő írás van rajtuk).
- Amelyek kapcsosak vagy tűzöttek.
- Amelyeknek a belseje előnyomott.

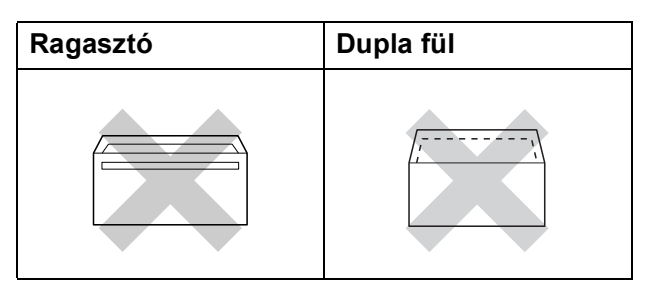

Esetenként gondot okozhat a papíradagolás, amelynek oka a használt boríték vastagsága, mérete vagy a fül alakja.

#### **Borítékok és levelezőlapok betöltése <sup>2</sup>**

**1** A borítékok vagy a levelezőlapok sarkait és oldalait adagolás előtt próbálja meg teljesen kisimítani.

### **FONTOS**

Ha borítékokból vagy levelezőlapokból egyszerre többet húz be a készülék, akkor egyszerre mindig csak egy borítékot vagy levelezőlapot helyezzen a papírtálcára.

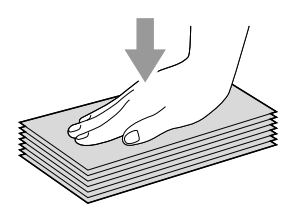

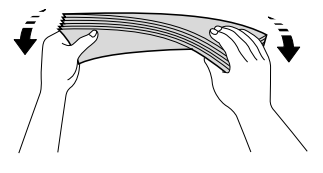

<sup>2</sup> A borítékot vagy levelezőlapot az ábra szerint, a címzéses oldalával lefelé és a felső szélével (a boríték tetejével) előre helyezze a papírtálcába. Mindkét kezét használva csúsztassa el a papíroldalvezetőket (1) és a papírhosszúságvezetőt (2) a boríték vagy levelezőlap méretének megfelelően.

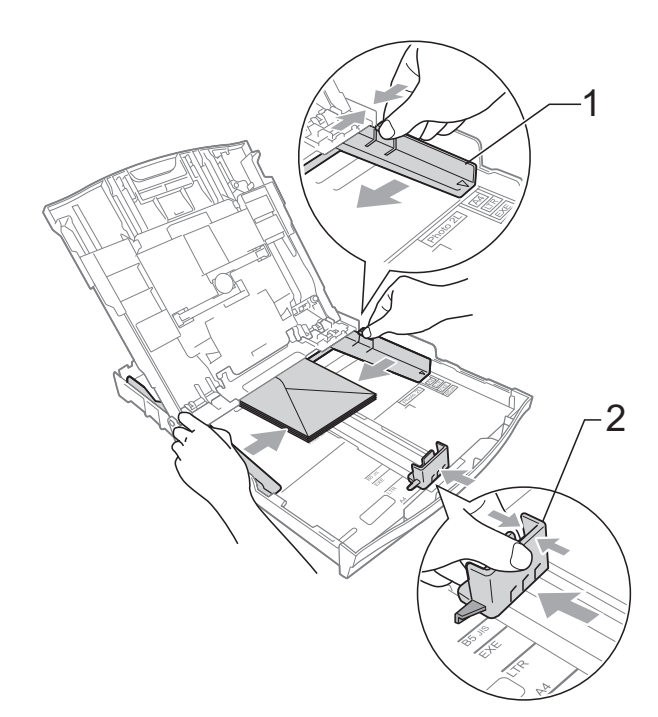

**Ha gondja támadt a borítékok nyomtatásával, próbálkozzék az alábbi ötletekkel: <sup>2</sup>**

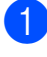

1 Nyissa fel a boríték fülét.

b A boríték füleit az ábra szerint pozicionálva, helyezze a borítékot a címoldalával lefelé a papírtálcára.

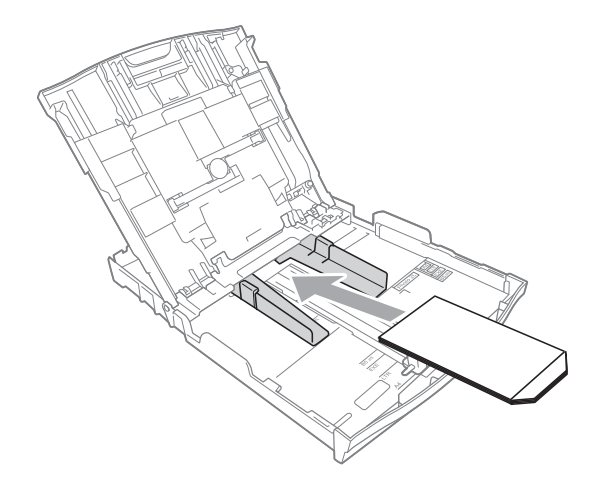

**3** A nyomtató-illesztőprogram párbeszédablakában válassza ki a **Fordított Nyomtatás** opciót, majd az alkalmazásban állítsa be a méretet és a margót.

▶▶Szoftver használati útmutató:

*Nyomtatás* (Windows®) **>>Szoftver használati útmutató:** *Nyomtatás és faxolás* (Macintosh)

### <span id="page-25-1"></span><span id="page-25-0"></span>**Fotópapír betöltése <sup>2</sup>**

Fénykép (10  $\times$  15 cm) és Fénykép L (89  $\times$  127 mm) papírra való nyomtatás esetén használja a papírtálca fedele tetején elhelyezett fotópapírtálcát. A fotópapírtálca használata esetén nem kell kivenni az alatta lévő tálcában lévő papírt. (A betölthető fényképlapok maximális számával kapcsolatosan lásd a(z) *[Papírsúly,](#page-33-0)  [papírvastagság és papírkapacitás](#page-33-0)* ▶▶ [részt a\(z\) 26. oldalon!.](#page-33-0))

a A jobb mutatóujjával és hüvelykujjával nyomja össze a fotópapírtálca kék kioldó gombját (1), és nyomja előre a fotópapírtálcát a fényképnyomtatási helyzetbe (2) kattanásig.

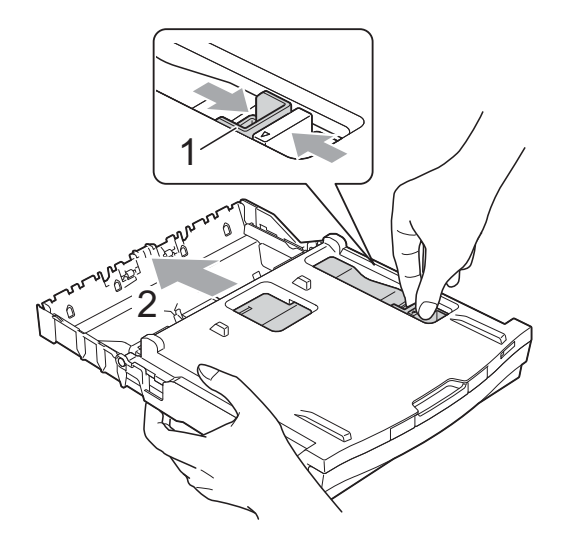

<sup>2</sup> A papír méretének megfelelően nyomja le és csúsztassa el a papíroldalvezetőket (1) és a papírhosszúságvezetőt (2).

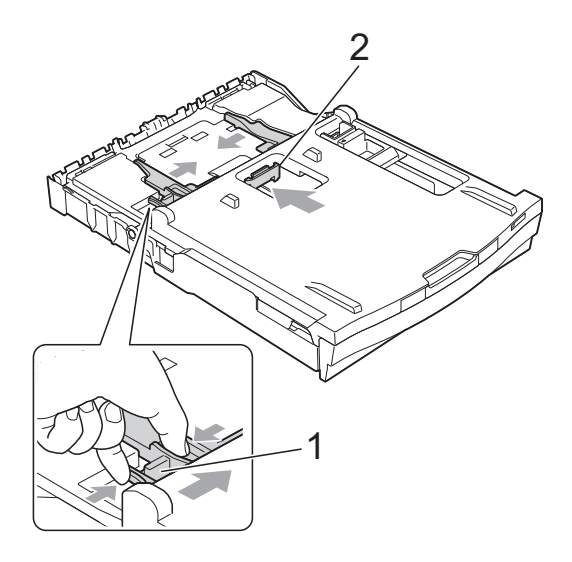

**3** Tegye be a fotópapírt a fotópapírtálcába, és óvatosan igazítsa a papír-oldalvezetőket a papírhoz. Győződjön meg arról, hogy a papíroldalvezetők hozzáérnek a papír széleihez. Ellenőrizze, hogy a papíradagoló tálcában található papír sima-e.

### **Megjegyzés**

- Mindig ügyeljen arra, hogy a papír széle ne hajoljon fel, illetve ne gyűrődjön meg.
- A Photo (Fénykép) jelzés azt jelzi, hogy a fotópapírtálca a *Fénykép* nyomtatási helyzetben van. Az A4/LTR jelzés azt jelzi, hogy a fotópapírtálca a *Normál* nyomtatási helyzetben van.

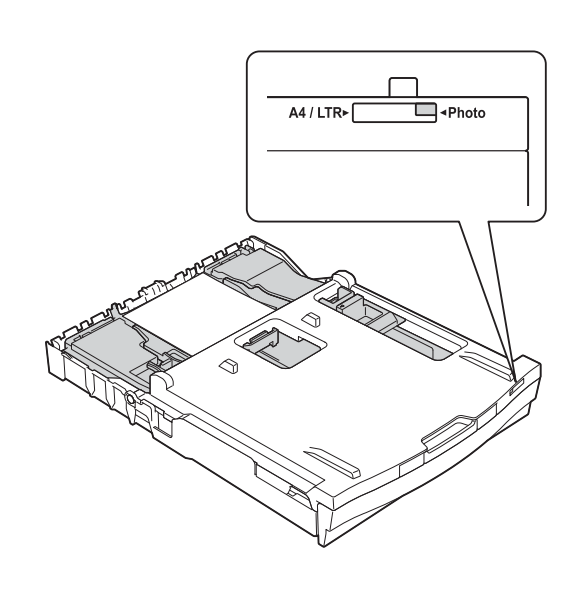

4 Ha végzett a fényképnyomtatással, állítsa vissza a fotópapírtálcát a *Normál* nyomtatási helyzetbe. Ellenkező esetben a készülék Nincs papír hibaüzenetet fog adni A4 méretű papír használatakor.

A jobb mutatóujjával és hüvelykujjával nyomja össze a fotópapírtálca kék kioldó gombját (1), és húzza vissza a fotópapírtálcát kattanásig (2).

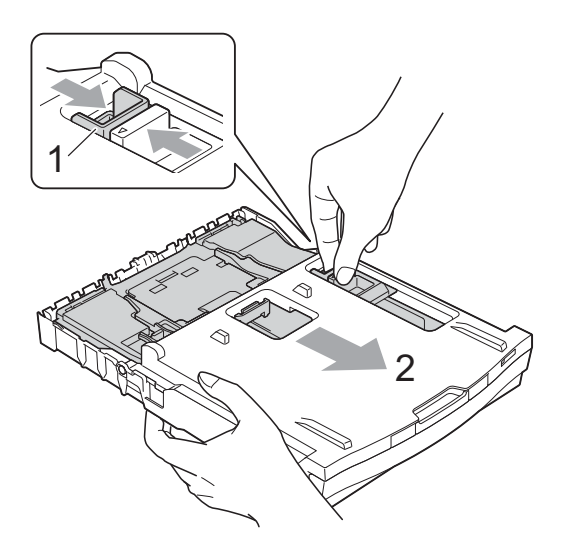

## **FONTOS**

Ha a fényképnyomtatás után nem állítja vissza a fotópapírtálcát a *Normál* nyomtatási helyzetbe, a készülék Nincs papír hibaüzenetet fog adni írógéppapír használata esetén.

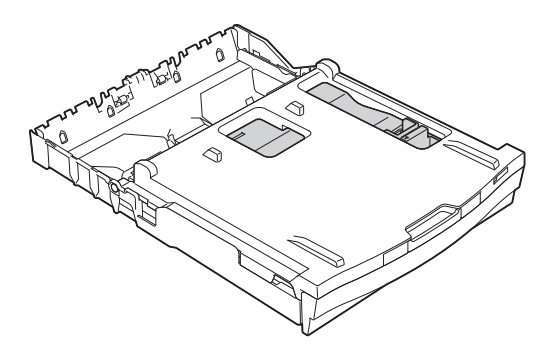

#### **Fotópapírtálca normál nyomtatási helyzetben**

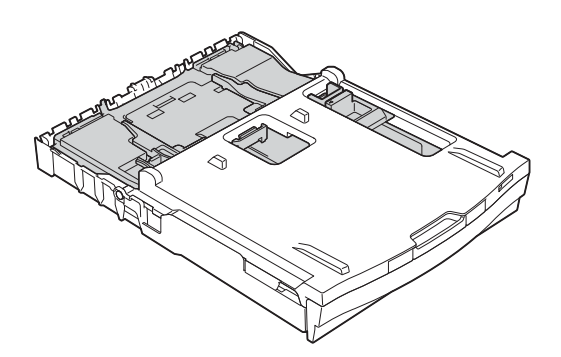

**Fotópapírtálca fényképnyomtatási helyzetben**

## <span id="page-28-0"></span>**Nyomtatható terület <sup>2</sup>**

A nyomtatható terület az éppen használt alkalmazástól függ. Az alábbi ábrán lévő számok az írógéppapíron és borítékokon lévő nem nyomtatható területeket mutatják. A készülék akkor tud az írógéppapír satírozott részeire nyomtatni, ha a Szegély nélküli funkció elérhető és be van kapcsolva.

**▶▶Szoftver használati útmutató:** *Nyomtatás* **(Windows<sup>®</sup>)** 

**>>Szoftver használati útmutató: Nyomtatás és faxolás (Macintosh)** 

#### **Írógéppapír Borítékok**

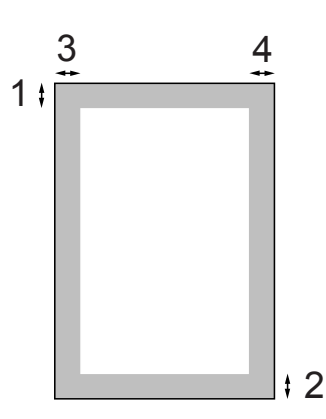

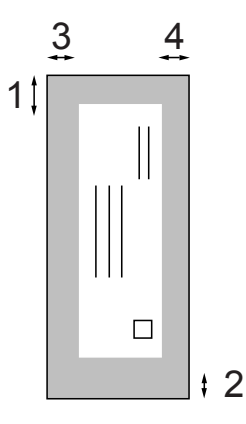

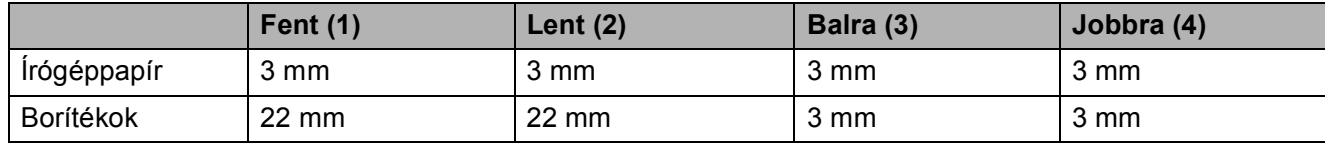

#### **Megjegyzés**

A Szegély nélküli funkció borítékok és kétoldalas nyomtatás esetében nem érhető el.

## <span id="page-29-0"></span>**Papírbeállítások <sup>2</sup>**

## <span id="page-29-3"></span><span id="page-29-1"></span>**Papírtípus <sup>2</sup>**

A legjobb nyomtatási minőség érdekében állítsa be a készüléket a használt papír típusának megfelelően.

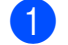

Nyomja meg a Menü gombot.

- **b** Nyomja meg a **∧** vagy  $\bullet$  gombot az Ált. beáll. opció megjelenítéséhez.
- 8 Nyomja meg az Ált. beáll. gombot.
- **4** Nyomja meg a ∧ vagy ∨ gombot a Papír típus opció megjelenítéséhez.
- **6** Nyomja meg a Papír típus gombot.
- **6** Nyomia meg a  $\sim$  vagy  $\sim$  gombot a Sima Papír, Tintasu. Papír, Brother BP71, Brother BP61, Egyéb Fényes vagy Átlátszó lehetőség megjelenítéséhez, majd nyomja meg a beállítani kívánt opciót.

7 Nyomja meg a **Stop/Exit (Stop/Kilépés)** gombot.

#### **Megjegyzés**

A készülék a lapokat nyomtatott oldalukkal felfelé adja ki a készülék elején található papírtálcára. Ha írásvetítő-fóliát vagy fényes papírt használ, minden lapot azonnal távolítson el az elmaszatolódás vagy a papírelakadás elkerülése érdekében.

## <span id="page-29-2"></span>**Papírméret <sup>2</sup>**

Másolatok nyomtatásához négyféle papírméretet használhat: A4, A5, Letter és  $10 \times 15$  cm, és kétféle méretet használhat faxok nyomtatásához: A4 és Letter. Ha megváltoztatja a készülékbe betöltött papír méretét, akkor ezzel egyidőben meg kell változtatnia a papírméret-beállításokat is, hogy a készülék el tudja helyezni a beérkező faxokat az oldalon.

- Nyomja meg a Menü gombot.
- **2** Nyomja meg a  $\sim$  vagy  $\sim$  gombot az
	- Ált. beáll. opció megjelenítéséhez.
- **3** Nyomja meg az Ált. beáll. gombot.
- **4** Nyomia meg a  $\sim$  vagy  $\sim$  gombot a Papírméret opció megjelenítéséhez.
- **5** Nyomja meg a Papírméret gombot.
- **6** Nyomja meg az  $\sim$  vagy  $\sim$  gombot a A4, A5, 10x15cm vagy Letter lehetőség megjelenítéséhez, majd nyomja meg a beállítani kívánt opciót.

g Nyomja meg a **Stop/Exit (Stop/Kilépés)** gombot.

## <span id="page-30-0"></span>**Használható papír és más nyomtatási média <sup>2</sup>**

A nyomtatási minőséget befolyásolja, hogy milyen papírfajtát használ a készülékben.

A megadott beállítások melletti legjobb nyomtatási minőség érdekében mindig a tálcába betöltött papírnak megfelelő papírfajtát állítsa be.

Használhat normál papírt, tintasugaras nyomtatóhoz való papírt (bevonatos papírt), fényes papírt, írásvetítő-fóliát és borítékot.

Javasoljuk, hogy nagyobb mennyiség beszerzése előtt próbálja ki a különféle papírfajtákat.

A legjobb eredmény érdekében használjon Brother papírt.

- Ha tintasugaras nyomtatóhoz való papírt (bevonatos papírt), írásvetítő-fóliát és fényes papírt használ, ügyeljen arra, hogy a megfelelő nyomtatási médiát válassza ki a nyomtató-illesztőprogram "**Alapvető**" lapján, vagy a menüben a papírtípus beállításánál. (Lásd a(z) *[Papírtípus](#page-29-3)* ▶▶ [részt a\(z\) 22. oldalon!.](#page-29-3))
- $\blacksquare$  Ha Brother fotópapírra nyomtat, mindig tegyen be eggyel több fotópapírt a papírtálcára. Ebből a célból eggyel több lap van a papírcsomagban.
- Ha írásvetítő-fóliára nyomtat, tegyen be egy plusz lapot a papírtálcába.
- $\blacksquare$  Ha írásvetítő-fóliát vagy fotópapírt használ, minden lapot azonnal távolítson el az elmaszatolódás vagy a papírelakadás elkerülése érdekében.
- Közvetlenül a nyomtatás után ne érjen a nyomtatott felülethez, mert előfordulhat, hogy az nem teljesen száraz, és foltot hagy az ujján.

## <span id="page-30-1"></span>**Javasolt nyomtatási média <sup>2</sup>**

A legjobb nyomtatási eredmény érdekében használjon Brother papírt. (Lásd az alábbi táblázatot.)

Ha országában nem kapható Brother papír, javasoljuk, hogy nagyobb mennyiség beszerzése előtt próbáljon ki különféle papírfajtákat.

Írásvetítő-fóliára nyomtatáshoz javasoljuk a "3M írásvetítő fólia" használatát.

#### **Brother papír**

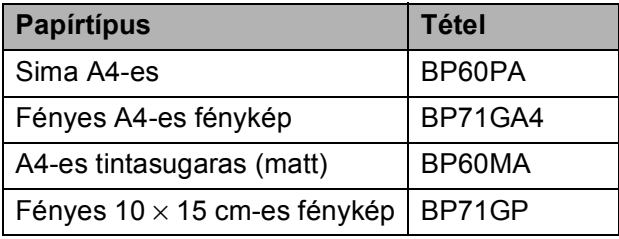

## <span id="page-31-0"></span>**Nyomtatási média kezelése és használata <sup>2</sup>**

- A papírt tárolja eredeti csomagolásában, lezárt állapotban. A papírt tartsa sík felületen, valamint nedvességtől, közvetlen napsütéstől és hőforrástól távol.
- Kerülje a fotópapír fényes (bevont) oldalának megérintését. A fotópapírt fényes oldalával lefelé helyezze be.
- Kerülje az írásvetítő-fólia bármelyik oldalának megérintését, mert az könnyen felszívja a vizet és az izzadságot, ami ronthatja a nyomtatás minőségét. A lézernyomtatókhoz/fénymásolókhoz gyártott írásvetítő-fólia nyomot hagyhat a következő nyomaton. Kizárólag tintasugaras nyomtatáshoz ajánlott írásvetítő-fóliát használjon.

## **FONTOS**

Az alábbi papírfajtákat NE használja:

• Sérült, felpöndörödött, gyűrött vagy szabálytalan alakú papír

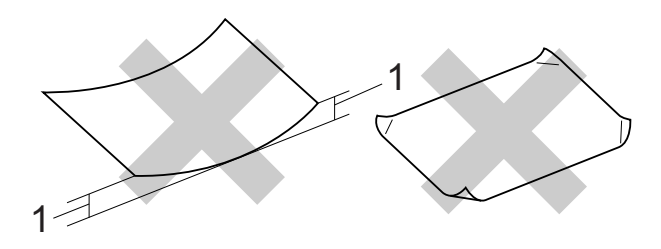

- **1 2 mm vagy annál nagyobb felpödrődés elakadást okozhat.**
- Különösen fényes vagy erősen mintázott papír
- Olyan papír, amelyet egymásra helyezéskor nem lehet egyenletesen elrendezni
- Rövid erezetű papír

#### **A kimeneti papírtálca fedelének kapacitása <sup>2</sup>**

Max. 50 db 80 g/m<sup>2</sup> súlyú A4-es papír.

■ Ha írásvetítő-fóliát vagy fotópapírt használ, minden egyes lapot azonnal távolítson el a kimeneti papírtálca fedeléről az elmaszatolódás elkerülése érdekében.

## <span id="page-32-0"></span>**A megfelelő nyomtatási média kiválasztása <sup>2</sup>**

### **A papír típusa és mérete a felhasználás szerint <sup>2</sup>**

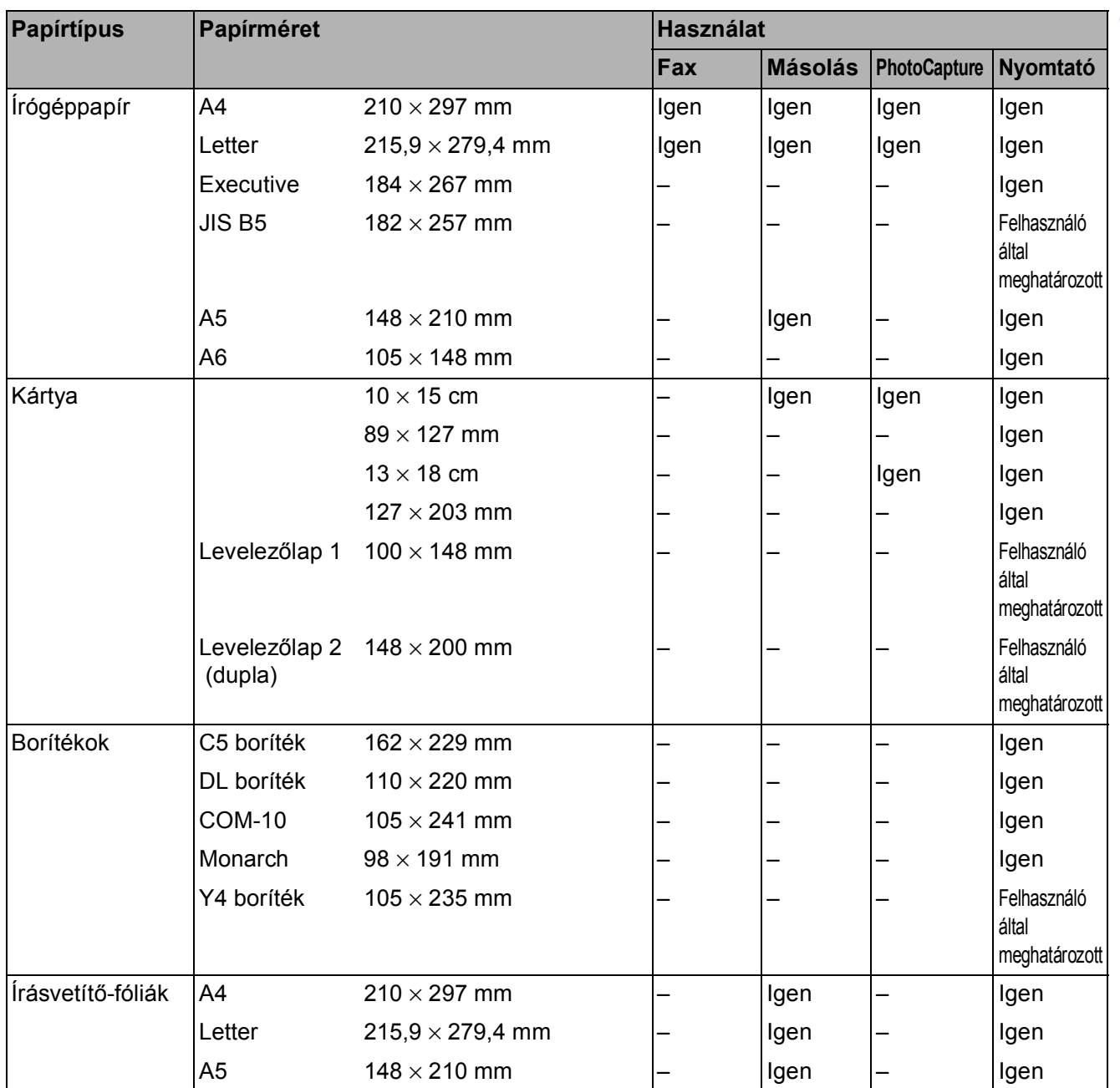

### <span id="page-33-0"></span>**Papírsúly, papírvastagság és papírkapacitás <sup>2</sup>**

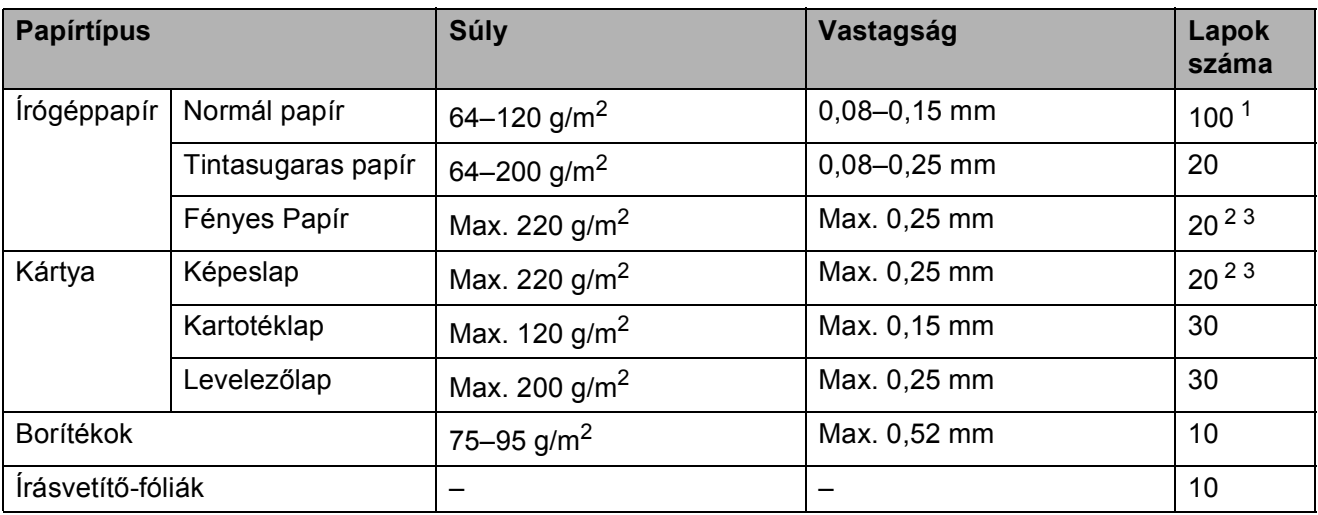

<span id="page-33-1"></span> $1$  Max. 100 db 80 g/m<sup>2</sup> súlyú lap.

<span id="page-33-2"></span><sup>2</sup> Fénykép 10 × 15 cm és Fénykép L 89 × 127 mm papír esetén használja a fotópapírtálcát. (Lásd a(z) *[Fotópapír](#page-25-1)  betöltése* >> [részt a\(z\) 18. oldalon!](#page-25-1).)

<span id="page-33-3"></span> $3$  BP71 (260 g/m<sup>2</sup>) papír, speciálisan a Brother készülékeihez.

**3**

## <span id="page-34-0"></span>**Dokumentumok betöltése <sup>3</sup>**

## <span id="page-34-1"></span>**Hogyan tölthet be dokumentumokat <sup>3</sup>**

Küldhet faxot, készíthet másolatokat, valamint szkennelhet az ADF-ből (automatikus dokumentumadagolóból) és a szkennerüvegről.

## <span id="page-34-2"></span>**Az ADF használata <sup>3</sup>**

Az ADF akár [1](#page-34-3)5 lapot  $1$  is tud tárolni, amelyeket egyesével adagol. Használjon 90 g/m<sup>2</sup> súlyú papírt, és az automatikus dokumentumadagolóba helyezés előtt mindig pörgesse át a lapok szélét.

<span id="page-34-3"></span><sup>1</sup> A lapok átpörgetése és a következő feltételek teljesülése esetén az ADF akár 20 lapot is tud tárolni: Hőmérséklet: 20–26 °C Páratartalom: 40–50% kondenzáció nélkül Papír: XEROX4200 75 g/m<sup>2</sup>

#### **Dokumentumméretek és súlyok <sup>3</sup>**

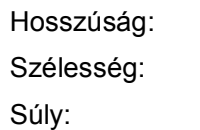

148–355,6 mm 148–215,9 mm

64–90 g/m<sup>2</sup>

#### **Hogyan tölthet be dokumentumokat <sup>3</sup>**

#### **FONTOS**  $\bullet$

- NE húzza ki a dokumentumot, ha az éppen behúzás alatt van.
- NE használjon felpödrődött, meggyűrődött, hajtogatott, szakadt, kapcsozott, összefűzött, ragasztott papírt.
- NE használjon kartonpapírt, újságpapírt, szövetet.

Győződjön meg arról, hogy a tintával írott vagy hibajavító folyadékkal módosított dokumentumok teljesen megszáradtak.

Hajtsa ki az ADF dokumentumtartót (1) és az ADF dokumentumtartó szárnyat (2).

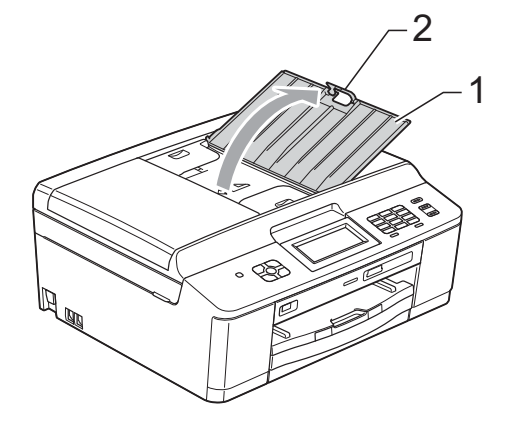

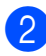

Jól pörgesse át a lapokat.

c A papírvezetőket (1) igazítsa a dokumentum szélességéhez. Pörgesse át a dokumentum lapjait és helyezze azokat **lefelé fordítva**, **a felső élükkel előre** az ADF-be a vezetők alatt, amíg nem érzi, hogy elérte az adagolóhengert.

A képernyőn az ADF kész üzenet jelenik meg.

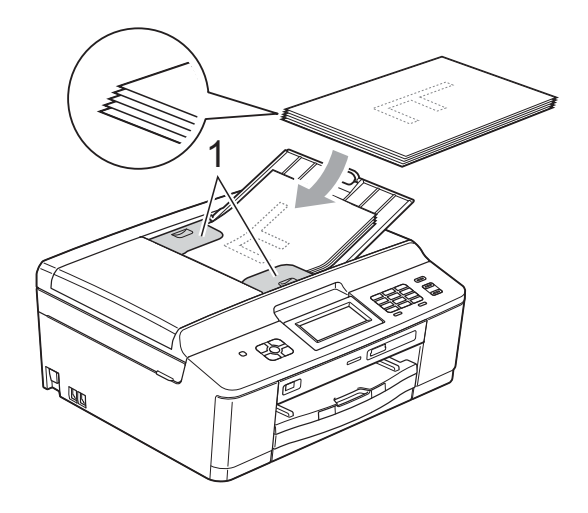

## **FONTOS**

NE hagyjon vastag dokumentumokat a szkennerüvegen. Ha így tesz, az ADFben elakadhat a papír.

4 Az ADF használata után hajtsa le az ADF dokumentum papírtartó szárnyat, majd zárja le az ADF dokumentumtartót. Utána nyomja meg az ADF dokumentumtartó bal felső részét a teljes lezáráshoz.

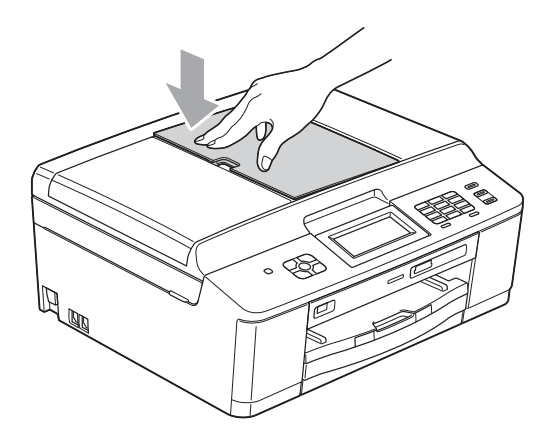

## <span id="page-35-0"></span>**A szkennerüveg használata <sup>3</sup>**

A szkennerüveget egy-egy oldal, illetve könyvek lapjainak faxolására, fénymásolására és szkennelésére használhatja.

#### **Támogatott dokumentumméretek <sup>3</sup>**

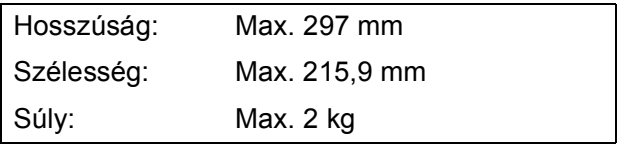

#### **Hogyan tölthet be dokumentumokat <sup>3</sup>**

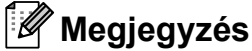

A szkennerüveg használatakor az ADFnek üresnek kell lennie.

- Emelje fel a fedelet.
- **2** A bal oldali és a felső dokumentumvezető használatával helyezze a dokumentumot **lefelé fordítva** a szkennerüveg bal felső sarkába.

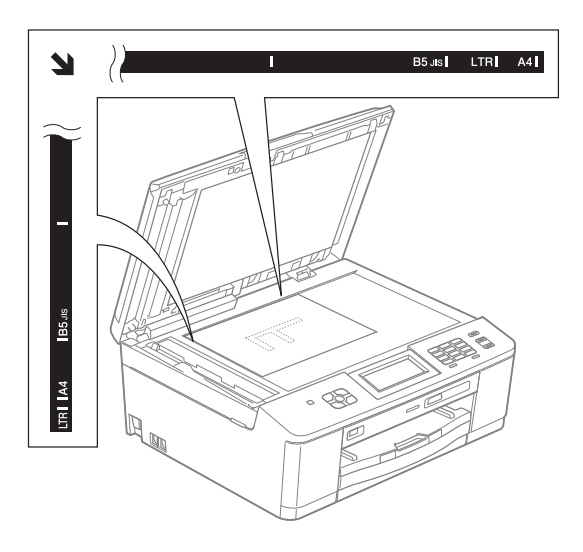

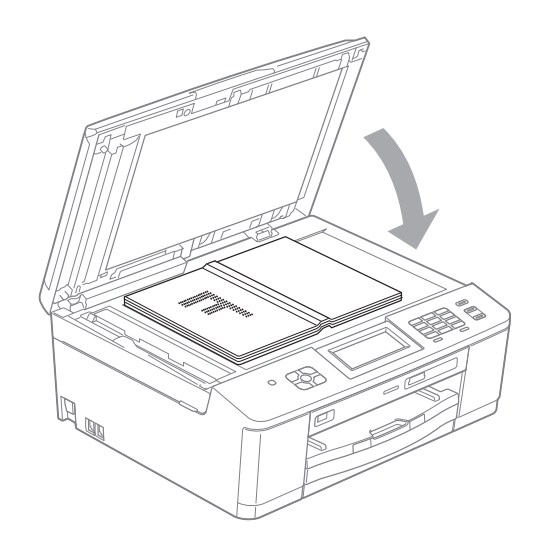

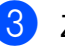

3 Zárja vissza a fedelet.
## **FONTOS**

Ha könyvet vagy vastagabb dokumentumot másol, NE csapja le a fedelet, és ne nehezedjen rá.

#### **Nem szkennelhető terület <sup>3</sup>**

A szkennelhető terület a használt alkalmazás beállításától függ. A lenti ábrák a nem szkennelhető területeket mutatják.

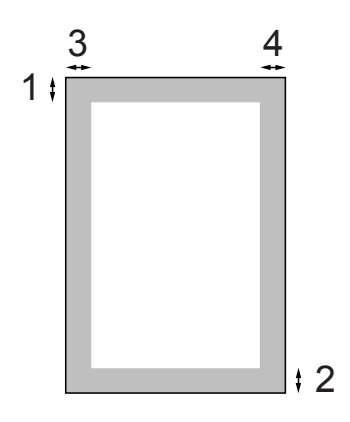

|                   | Használat Dokumentum Fent (1)<br>mérete |            | Balra (3)        |
|-------------------|-----------------------------------------|------------|------------------|
|                   |                                         | Lent $(2)$ | Jobbra (4)       |
| Fax               | A4                                      | 3 mm       | $3 \text{ mm}^1$ |
|                   | Letter                                  |            | 4 mm             |
|                   | Legal                                   |            |                  |
| Másolás           | Minden<br>papírméret                    |            | 3 mm             |
| <b>Szkennelés</b> |                                         |            |                  |

<span id="page-36-0"></span><sup>1</sup> A nem szkennelhető terület 1 mm az ADF használata esetén.

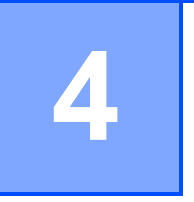

# **Fax küldése <sup>4</sup>**

# **Faxküldés módja <sup>4</sup>**

A következő lépések megmutatják a faxküldés módját.

**Ha faxot akar küldeni vagy meg akarja** változtatni a küldés vagy fogadás

> beállításait, nyomja meg a (**FAX**) gombot.

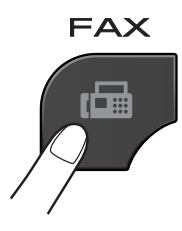

Az LCD ezt mutatja:

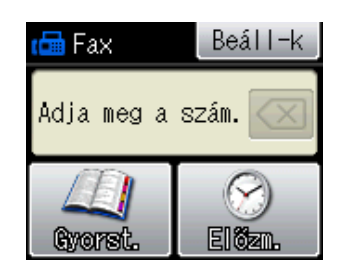

- b A dokumentum betöltéséhez végezze el az alábbi műveletek egyikét:
	- Helyezze a dokumentumot lefelé *fordítva* az automatikus dokumentumadagolóba. (Lásd *[Az](#page-34-0)  [ADF használata](#page-34-0)* ▶▶ [részt a\(z\) 27. oldalon!.](#page-34-0))
	- Töltse be a dokumentumot *lefelé fordítva* a szkennerüvegre. (Lásd *[A](#page-35-0)  [szkennerüveg használata](#page-35-0)* ▶▶ [részt a\(z\) 28. oldalon!.](#page-35-0))

#### **Megjegyzés**

- Többoldalas színes faxok küldéséhez használja az ADF-et.
- Ha egyszínű faxot küld az ADF-ről és a memória megtelt, akkor a készülék valós időben küldi el azt.
- Használhatja a szkennerüveget könyv oldalainak egyenként történő faxolásához. A dokumentumok legfeljebb A4 vagy Letter méretűek lehetnek.
- Mivel egyszerre csak egy oldalt tud szkennelni, sok oldalból álló dokumentum küldéséhez egyszerűbb az ADF használata.

**4**

 $\overline{3}$  Megváltoztathatja a következő faxküldési beállításokat. Nyomja meg a **FAX**, majd a Beáll-k gombot. Nyomja meg a  $\sim$  vagy  $\sim$  gombot a faxbeállítások görgetéséhez. Amikor a kívánt beállítás megjelenik, nyomja meg és válassza ki a megfelelő opciót.

#### (Használati útmutató)

A következő faxküldési beállítások megváltoztatásának részleteiről lásd: [32–](#page-39-0)[33.](#page-40-0) oldal.

- Üveg szkennelési mérete
- Színes fax küldése
- Küldés-igazolási jelentés (beállítás)

(Kibővített használati útmutató)

A további speciális faxküldési műveletekről és beállításokról lásd ▶▶Kibővített használati útmutató: *Faxküldés (csak az MFC modellek esetén)*

- Kontraszt
- $\blacksquare$  Fax felbontása
- Új alapértelmezett értékek beállítása
- Visszaállítás a gyári alapértékekre
- Faxolás a hívás végén
- Üzenetszórás
- Valós idejű adatküldés
- Tengerentúli üzemmód
- $\blacksquare$  Késleltetett fax
- Kötegelt küldés
- Várakozó feladatok törlése
- Lehívó adás

4 Írja be a faxszámot.

**A billentyűzet használata**

- **A gyorshívás használata**
- Gyorst.

**Hívási előzmények használata**

Kimenő

Nyomja meg a Mono Start vagy Colour Start gombot.

#### **Faxolás az ADF-ről <sup>4</sup>**

 A készülék megkezdi a küldeni kívánt dokumentum szkennelését.

#### **Faxolás a szkennerüvegről <sup>4</sup>**

- Ha megnyomta a Mono Start gombot, a készülék megkezdi az első oldal szkennelését. Ugorjon a **6.** lépéshez.
- Ha megnyomta a Colour Start gombot, az LCD megkérdezi, hogy színes faxot akar-e küldeni. Nyomja meg az Igen (Sz. fax) gombot a jóváhagyáshoz. A készülék megkezdi a dokumentum szkennelését és küldését.
- <span id="page-38-0"></span>6 Ha az LCD felteszi a kérdést: Következő Oldal?, tegye a következők egyikét:
	- Egyetlen oldal elküldéséhez nyomja meg a Nem (küldés) gombot (vagy újból nyomja meg a **Mono Start** gombot).

A készülék megkezdi a dokumentum küldését.

- Egynél több oldal küldéséhez nyomja meg az Igen gombot, majd folytassa a **@** lépéssel.
- <span id="page-38-1"></span>Helyezze a következő lapot a szkennerüvegre. Nyomja meg az OK gombot. A készülék megkezdi az oldal szkennelését. (Minden további oldalnál ismételje me[g](#page-38-1) a  $\bigcirc$  és  $\bigcirc$  lépést.)

#### **Faxolás leállítása <sup>4</sup>**

A faxolás leállításához nyomja meg a **Stop/Exit (Stop/Kilépés)** gombot.

#### <span id="page-39-0"></span>**Szkennerüveg méretének beállítása faxoláshoz <sup>4</sup>**

Ha a dokumentumok Letter méretűek, akkor a szkennelési méretet Letter értékre kell beállítania. Ha ezt nem teszi meg, akkor a faxok oldala hiányozni fog.

- a Nyomja meg a (**FAX**) gombot.
- 

2 Nyomja meg a Beáll-k gombot.

- S Nyomja meg a  $\sim$  vagy  $\sim$  gombot a Szkennerüveg méret opció megjelenítéséhez.
- Nyomja meg a Szkennerüveg méret gombot.
- Nyomja meg az A4 vagy Letter gombot.

#### **Megjegyzés**

• Mentheti a leggyakrabban használt beállításokat úgy, hogy beállítja azokat alapértelmezettnek.

(>>Kibővített használati útmutató: *Beállítások új alapértelmezésként történő megadása*)

• Ez a beállítás csak a dokumentumok szkennerüvegről történő küldéséhez áll rendelkezésre.

#### **Színes fax küldése <sup>4</sup>**

A készülék alkalmas színes fax küldésére olyan készülékekre, amelyek támogatják ezt a szolgáltatást.

Színes faxok nem tárolhatók a memóriában. Ha színes faxot küld, a készülék valós időben fogja azt elküldeni (még akkor is, ha a Közvetl.küld beállítási értéke Ki).

## **Folyamatban lévő fax törlése <sup>4</sup>**

Ha törölni akarja a faxot, miközben a készülék szkennel, tárcsáz vagy küld, nyomja meg a **Stop/Exit (Stop/Kilépés)** gombot.

## **Küldés-igazolási jelentés <sup>4</sup>**

A küldés-igazolási jelentést felhasználhatja a fax elküldésének bizonyítékaként. Ez a jelentés felsorolja a küldő nevét vagy faxszámát, a küldés időpontját és dátumát, a küldés időtartamát, az elküldött lapok számát, és hogy a küldés sikeres volt-e.

Több beállítás is elérhető a küldés-igazolási jelentéshez:

- **Be:** Jelentés nyomtatása minden egyes elküldött fax után.
- **Be+Kép:** Jelentés nyomtatása minden egyes elküldött fax után. A fax első oldalának egy része megjelenik a jelentésben.
- **Ki:** Jelentés nyomtatása, ha a faxküldés átviteli hiba miatt sikertelen. Az alapértelmezett beállítás: Ki.
- **Ki+Kép:** Jelentés nyomtatása, ha a faxküldés átviteli hiba miatt sikertelen. A fax első oldalának egy része megjelenik a jelentésben.
- **i** Nyomja meg a Menü gombot.
- **2** Nyomja meg a  $\sim$  vagy  $\sim$  gombot a Fax opció megjelenítéséhez.
- $\overline{3}$  Nyomja meg a Fax gombot.
- 4 Nyomja meg a  $\sim$  vagy  $\sim$  gombot a Visszaigazolás opció megjelenítéséhez.
- **5** Nyomja meg a Visszaigazolás gombot.
- 6 Nyomja meg az Adásigazolás gombot.

Nyomja meg a  $\sim$  vagy  $\sim$  gombot a Be, Be+Kép, Ki vagy Ki+Kép lehetőség megjelenítéséhez, majd nyomja meg a beállítani kívánt opciót.

<span id="page-40-0"></span>8 Nyomja meg a **Stop/Exit (Stop/Kilépés)** gombot.

## **Megjegyzés**

- Ha a Be+Kép vagy Ki+Kép lehetőséget választja, a kép csak akkor jelenik meg a küldés-igazolási jelentésen, ha a valós idejű adatküldés ki van kapcsolva. (**▶▶Kibővített használati útmutató: Valós** *idejű adatküldés*)
- Ha a küldés sikeres, az "OK" üzenet jelenik meg az "EREDM" mellett a küldés-igazolási jelentésen. Ha a küldés sikertelen, a "HIBA" üzenet jelenik meg az "EREDM" mellett.

**5**

# **Fax fogadása <sup>5</sup>**

# **Fogadási üzemmódok <sup>5</sup>**

Ki kell választania egy fogadási üzemmódot a vezetéken elérhető külső eszközöktől és telefonos szolgáltatásoktól függően.

# <span id="page-41-0"></span>**Fogadási üzemmód kiválasztása <sup>5</sup>**

Alapértelmezetten a készülék automatikusan fogadja a hozzá elküldött összes faxot. Az alábbi ábra segítséget nyújt a megfelelő üzemmód kiválasztásához.

A fogadási üzemmódokkal kapcsolatos részletesebb információkért lásd *[A fogadási üzemmódok](#page-42-0)  használata* >> [részt a\(z\) 35. oldalon!](#page-42-0).

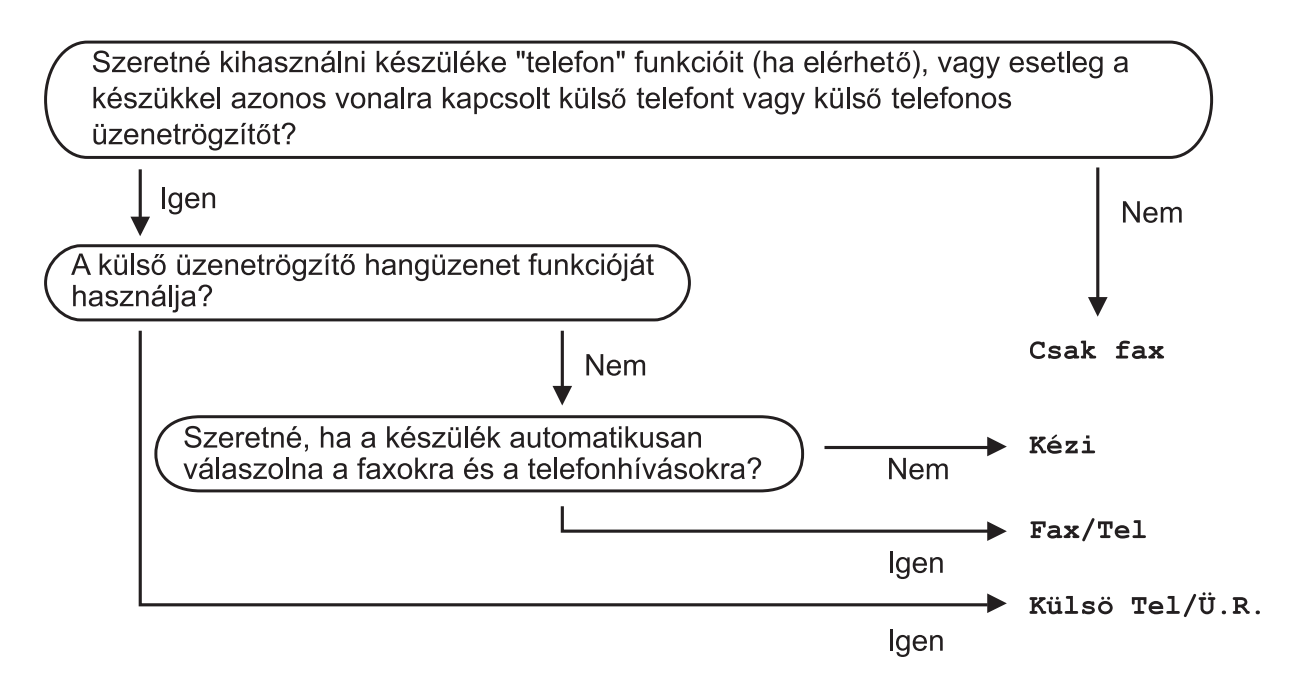

A fogadási üzemmód beállításához lásd az alábbi utasításokat:

- **1** Nyomja meg a Menü gombot.
- b Nyomja meg a **<sup>s</sup>** vagy **<sup>t</sup>** gombot az Alapbeáll. opció megjelenítéséhez.
- Nyomja meg az Alapbeáll. gombot.
- Nyomja meg a **∧** vagy **v** gombot a Vételi mód opció megjelenítéséhez.
- **Nyomja meg a** Vételi mód gombot.
- **6** Nyomja meg a ▲ vagy ✔ gombot a Csak fax, Fax/Tel, Külső Tel/Ü.R. vagy Kézi lehetőség megjelenítéséhez, majd nyomja meg a beállítani kívánt opciót.
- g Nyomja meg a **Stop/Exit (Stop/Kilépés)** gombot. Az LCD megjeleníti az aktuális fogadási üzemmódot.

# <span id="page-42-0"></span>**A fogadási üzemmódok használata <sup>5</sup>**

Egyes fogadási üzemmódok automatikusan válaszolnak (Csak fax és Fax/Tel). Lehetséges, hogy meg kívánja változtatni a csengetési késleltetést ezeknek az üzemmódoknak a használata előtt. (Lásd a *[Csengetési késleltetés](#page-43-0)* ▶▶ [részt a\(z\) 36. oldalon!](#page-43-0).)

#### **Csak fax**

A Csak fax üzemmód automatikusan faxhívásként válaszol minden hívásra.

#### **Fax/Tel <sup>5</sup>**

A Fax/Tel üzemmód megkönnyíti a beérkező hívások automatikus kezelését annak felismerésével, hogy fax vagy hangi hívás érkezik, és ezeket a hívásokat a következő módok egyike szerint kezeli:

- A faxokat automatikusan fogadja.
- A hangi hívásoknál elindítja az F/T csengetést annak jelzésére, hogy fel kell venni a telefonkagylót. Az F/T csengetés a készülék által megszólaltatott gyors kettős csengetés.

(Lásd még az *[F/T csengetési id](#page-43-1)ő (csak Fax/Tel üzemmód)* $\triangleright$  részt a(z) 36. oldalon! és a *[Csengetési késleltetés](#page-43-0)* ▶▶ [részt a\(z\) 36. oldalon!](#page-43-0).)

#### **Kézi <sup>5</sup>**

A kézi üzemmód kikapcsolja az összes automatikus válaszadási funkciót.

Fax kézi üzemmódban történő fogadásához emelje fel a külső telefonkagylót. Ha meghallja a faxhangokat (gyorsan ismétlődő sípolások), nyomja meg a **Mono Start** vagy **Colour Start (Színes Start)** gombot és válassza a Fogadás lehetőséget. A fax észlelése szolgáltatást is használhatja faxok fogadásához úgy, hogy felemeli a telefonkagylót ugyanazon a vonalon, amelyiken a készülék is van.

(Lásd még a *[Fax észlelése](#page-44-0)* ▶▶ [részt a\(z\) 37. oldalon!](#page-44-0).)

#### **Külső TAD (telefonos üzenetrögzítő) <sup>5</sup>**

A külső TAD üzemmód lehetővé teszi, hogy egy külső üzenetrögzítő kezelje a bejövő hívásokat. A bejövő hívások kezelése a következő lehetőségek egyike szerint történik:

- A faxokat automatikusan fogadja.
- A hangi hívók üzenetet hagyhatnak a külső telefonos üzenetrögzítőn.

(További információkért lásd *Külső [TAD](#page-46-0)  [\(telefonos üzenetrögzít](#page-46-0)ő készülék) csatlakoztatása* >> [részt a\(z\) 39. oldalon!](#page-46-0).)

# **Fogadási üzemmód beállítása <sup>5</sup>**

#### <span id="page-43-0"></span>**Csengetési késleltetés <sup>5</sup>**

A csengetési késleltetés beállítja, hogy a készülék hányszor csengessen, mielőtt válaszolna Csak fax vagy Fax/Tel üzemmódban. Ha külső telefonok vagy mellékállomások vannak ugyanazon a vonalon, mint a készülék, válassza ki a csengetések maximális számát.

(Lásd *Külső [és melléktelefonról történ](#page-48-0)ő üzemeltetés* ▶▶ [részt a\(z\) 41. oldalon!](#page-48-0) és *Fax észlelése* >> [részt a\(z\) 37. oldalon!](#page-44-0).)

- **1** Nyomja meg a Menü gombot.
- **2** Nyomja meg a  $\sim$  vagy  $\sim$  gombot a Fax opció megjelenítéséhez.
- $\overline{3}$  Nyomja meg a Fax gombot.
- 4 Nyomja meg a  $\sim$  vagy  $\sim$  gombot a Fogadás beáll. opció megjelenítéséhez.
- 5 Nyomja meg a Fogadás beáll. gombot.
- **6** Nyomja meg a  $\sim$  vagy  $\sim$  gombot a Késleltetés opció megjelenítéséhez.
- **Nyomja meg a** Késleltetés gombot.
- **8** Nyomja meg a  $\sim$  vagy  $\sim$  gombot az opciók megjelenítéséhez, majd nyomja meg azt a számot, ahányszor a készüléknek csengetnie kell válaszadás előtt.

Ha a 0 lehetőséget választja, a készülék azonnal válaszol és a vonal egyáltalán nem csenget.

**9** Nyomja meg a

**Stop/Exit (Stop/Kilépés)** gombot.

#### <span id="page-43-2"></span><span id="page-43-1"></span>**F/T csengetési idő (csak Fax/Tel üzemmód) <sup>5</sup>**

Ha valaki hívja a készüléket, ön is és a hívó fél is hallja a normál telefoncsengést. A csengetések számát a csengetési késleltetés beállításával lehet beállítani.

Ha a hívás fax, a készülék fogadja azt; hangi hívás esetén azonban a készülék megszólaltatja az F/T csengetést (gyors dupla csengetés) annyi időre, amit ön beállított az F/T csengetési idő beállításaiban. Ha hallja az F/T csengetést, ez azt jelenti, hogy hangi hívó várakozik a vonalon.

Mivel az F/T csengetést a készülék adja, a mellékállomások és a külső telefonok *nem* csengetnek; ön azonban bármelyik telefonon válaszolhat a hívásra távoli kód használatával. (További információkért lásd *[Távoli kódok használata](#page-49-0)*

- ▶▶ [részt a\(z\) 42. oldalon!.](#page-49-0))
	- Nyomja meg a Menü gombot.
- Nyomja meg a  $\sim$  vagy  $\sim$  gombot a Fax opció megjelenítéséhez.
- $\overline{3}$  Nyomja meg a Fax gombot.
- 4 Nyomja meg a  $\sim$  vagy  $\sim$  gombot a Fogadás beáll. opció megjelenítéséhez.
- **5** Nyomja meg a Fogadás beáll. gombot.

6 Nyomja meg a  $\sim$  vagy  $\sim$  gombot az F/t csöngetés opció megjelenítéséhez.

- 7 Nyomja meg az F/t csöngetés gombot.
- **8** Nyomja meg a  $\sim$  vagy  $\sim$  gombot az opciók megjelenítéséhez, majd nyomja meg, milyen hosszan csengessen a készülék a hangi hívásra történő figyelmeztetésként (20, 30, 40 vagy 70 másodperc).
	- i Nyomja meg a **Stop/Exit (Stop/Kilépés)** gombot.

#### **Megjegyzés**

A készülék akkor is folytatja a csengetést a beállított ideig, ha a hívó megszakítja a hívást a gyors dupla csengetés során.

#### <span id="page-44-1"></span><span id="page-44-0"></span>**Fax észlelése <sup>5</sup>**

#### **Ha a fax észlelésének beállítása Be: <sup>5</sup>**

A készülék automatikusan fogadja a faxhívást akkor is, ha ön válaszol a hívásra. Ha Vétel kijelzést lát az LCD képernyőn, vagy ha "ciripelő" hangot hall a telefonkagylón keresztül, akkor tegye le a telefonkagylót. A többit a készülék elvégzi.

#### **Ha a fax észlelésének beállítása Ki: <sup>5</sup>**

Ha ön ott van a készüléknél és a telefonkagyló felemelésével fogadja a faxot, nyomja meg a **Mono Start** vagy **Colour Start (Színes Start)** gombot, majd nyomja meg a Fogadás gombot a fax fogadásához.

Ha mellékállomáson vagy külső telefonon fogadja a hívást, nyomja meg a **l 5 1** gombot. (Lásd *Külső [és melléktelefonról történ](#page-48-0)ő* üzemeltetés **> >** [részt a\(z\) 41. oldalon!](#page-48-0).)

## **Megjegyzés**

- Ha ez a szolgáltatás Be értékre van állítva, de a készülék nem kapcsol egy faxot, amikor felveszi a mellékállomás vagy a külső telefon kagylóját, nyomja meg a távoli aktiválás kódját **l 5 1**.
- Ha számítógépről küld faxokat ugyanazon a telefonvonalon és a készülék ezeket megszakítja, állítsa a Fax észlelését Ki értékre.
- **a Nyomja meg a Menü gombot.**
- Nyomja meg a  $\sim$  vagy  $\sim$  gombot a Fax opció megjelenítéséhez.
- **63** Nyomja meg a Fax gombot.
- Nyomja meg a  $\sim$  vagy  $\sim$  gombot a Fogadás beáll. opció megjelenítéséhez.
- **5** Nyomja meg a Fogadás beáll. gombot.
- Nyomja meg a  $\sim$  vagy  $\sim$  gombot a Fax észlelés opció megjelenítéséhez.
- Nyomja meg a Fax észlelés gombot.
- $\overline{8}$  Nyomja meg a Be (vagy a Ki) gombot.
- **9** Nyomja meg a **Stop/Exit (Stop/Kilépés)** gombot.

**6**

# **Telefon és külső készülékek <sup>6</sup>**

# **Hangi műveletek <sup>6</sup>**

## **Fax/Tel üzemmód <sup>6</sup>**

Ha a készülék Fax/Tel üzemmódban van, az F/T csengetés (gyors kettős csengetés) használatával figyelmezteti önt arra, hogy fogadjon egy hanghívást.

Ha külső telefonkészüléket használ, vegye fel a külső telefon kagylóját, majd nyomja meg a **Tel/R** gombot a hívás fogadásához.

Ha mellékállomást használ, fel kell emelnie a kagylót az F/T csengetési idő alatt, majd megnyomnia a **#51** gombot a gyors kettős csengetések között. Ha senki sincs a vonalban, vagy ha valaki faxot akar önnek küldeni, küldje vissza a hívást a készülékhez a **l 5 1** gomb megnyomásával.

# **Telefonos szolgáltatások <sup>6</sup>**

A készülék támogatja az előfizetői telefonos szolgáltatásokat, amelyeket egyes telefontársaságok felkínálnak.

Az olyan funkciók mint a hangüzenet, hívásvárakoztatás, üzenetrögzítők, riasztórendszerek vagy más testreszabott szolgáltatások a telefonvonalon problémákat okozhatnak a készülék működésében.

#### <span id="page-45-0"></span>**Telefonvonal típusának beállítása <sup>6</sup>**

Ha olyan vezetékhez csatlakoztatja a készüléket faxok küldésére és fogadására, amelyen PBX vagy ISDN szolgáltatás működik, akkor meg kell változtatnia a telefonvonal típusának beállítását is a következő lépések szerint.

Nyomja meg a Menü gombot.

Nyomja meg a  $\sim$  vagy  $\vee$  gombot az Alapbeáll. opció megjelenítéséhez.

8 Nyomja meg az Alapbeáll. gombot.

Nyomja meg a  $\sim$  vagy  $\vee$  gombot a Tel.von.beáll opció megjelenítéséhez.

**5** Nyomja meg a Tel.von.beáll gombot.

6 Nyomja meg a Normál, PBX vagy ISDN gombot.

Nyomia meg a **Stop/Exit (Stop/Kilépés)** gombot.

#### **PBX és TOVÁBBÍTÁS <sup>6</sup>**

A készülék eredeti beállítása Normál, ami lehetővé teszi, hogy a készülék csatlakozzon egy normál PSTN (Nyilvános kapcsolt telefonhálózat) vonalhoz. Sok iroda azonban központi telefonrendszert vagy magán alközpontot használ (PBX). A készülék a legtöbb típusú PBX-hez csatlakoztatható. A készülék visszahívási funkciója csak az időzített szüneteltetésű lekérdezőhívást (TBR) támogatja. A TBR együttműködik a legtöbb PBX-rendszerrel, ami lehetővé teszi külső vonal elérését, vagy a hívás továbbítását másik mellékállomásra. A szolgáltatás akkor működik, ha az R gombot az LCD-n vagy a **Tel/R** gombot a kezelőpanelen megnyomják.

#### **Megjegyzés**

Beprogramozhatja az R gomb megnyomását a gyorshívás helyén tárolt szám részeként. Gyorshívási szám beprogramozásakor először nyomja meg az R gombot (az LCD-n megjelenik egy '!'), majd írja be a telefonszámot. Ha ezt teszi, akkor nem kell megnyomnia a **Tel/R** gombot minden egyes alkalommal, amikor egy gyorshívási helyet használ tárcsázáshoz. (Lásd a *[Számok tárolása](#page-51-0)* ▶▶ [részt a\(z\) 44. oldalon!.](#page-51-0)) Ha azonban a telefonvonal típusa nem PBX értékre van állítva a készüléken, akkor nem használhatja azt a gyorshívási helyet, ahova az  $R$  be van programozva.

# <span id="page-46-0"></span>**Külső TAD (telefonos üzenetrögzítő készülék) csatlakoztatása <sup>6</sup>**

Dönthet úgy, hogy csatlakoztat egy külső üzenetrögzítőt. Ha azonban **külső** TAD van ugyanazon a telefonvonalon, mint a készülék, a TAD válaszol minden hívásra és a készülék "figyeli" a faxhívások (CNG) hangjait. Ha meghallja azokat, a készülék átveszi a hívást és fogadja a faxot. Ha nem hall CNG hangokat, a készülék hagyja, hogy a TAD folytassa a kimenő hívás lejátszását, hogy a hívó hangüzenetet hagyhasson.

A TAD-nak négy csengetésen belül kell válaszolnia (a javasolt beállítás két csengetés). A készülék mindaddig nem hallja a CNG hangokat, amíg a TAD nem válaszolt a hívásra, és négy csengetés esetén alig 8 - 10 másodperc marad a CNG hangokra a fax- "kézfogáshoz". Gondosan kövesse ennek az útmutatónak az utasításait a kimenő üzenet rögzítéséhez. Nem javasoljuk a beszélgetési díjat csökkentő funkció használatát a külső üzenetrögzítőn, ha ötnél többet csenget.

#### **Megjegyzés**

Ha nem kapja meg az összes faxot, rövidítse le a csengetési késleltetés beállítását a külső telefonos üzenetrögzítőn.

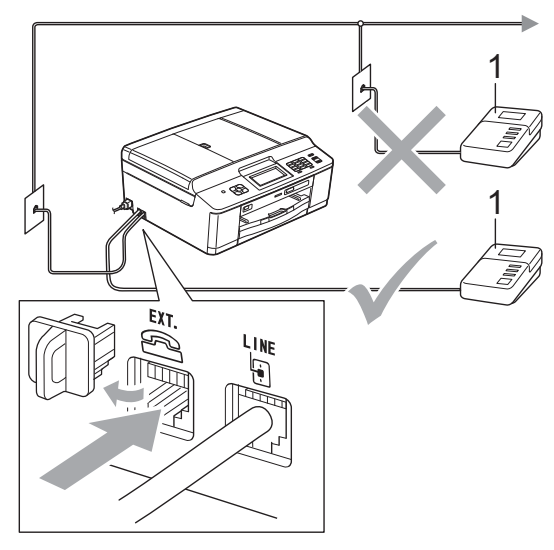

#### **1 TAD**

Ha a TAD válaszol a hívásra, a képernyőn megjelenik a Telefon üzenet.

## **FONTOS**

NE csatlakoztasson TAD-ot máshol ugyanazon a telefonvonalon.

## **Csatlakoztatások beállításai <sup>6</sup>**

A külső TAD (telefonos üzenetrögzítő) készüléket az előző ábrán látható módon kell csatlakoztatni.

- **1** Állítsa be a külső TAD (telefonos üzenetrögzítő) készüléket egy vagy két csengetésre. (A készülék csengetési késleltetési beállításai nem érvényesek.)
- b Rögzítse a kimenő üzenetet a küls<sup>ő</sup> TAD (telefonos üzenetrögzítő) készüléken.
- **3** Állítsa be a külső TAD (telefonos üzenetrögzítő) készüléket a hívások fogadására.
- 4 Állítsa be a fogadási üzemmódot Külső Tel/Ü.R. lehetőségre. (Lásd *[Fogadási üzemmód kiválasztása](#page-41-0)* >> [részt a\(z\) 34. oldalon!](#page-41-0).)

#### **Kimenő üzenet (OGM) rögzítése külső TAD (telefonos üzenetrögzítő) készüléken <sup>6</sup>**

Az üzenet rögzítése során az időzítés nagyon fontos.

**a** Vegyen fel 5 másodperc csendet az üzenet elején. (Ez lehetővé teszi, hogy a készülék megfigyelje a fax automatikus küldésének CNG hangjait, mielőtt leáll.)

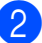

2 Korlátozza a beszédet 20 másodpercre.

#### **Megjegyzés**

Javasoljuk, hogy a kimenő üzenet elején legyen egy 5 másodperces csend, különben a készülék nem hallja a faxhangokat egy érces vagy erős hang alatt. Megpróbálhatja, hogy kihagyja ezt a szünetet, de ha a készüléknek problémái támadnak a fogadással, akkor újból fel kell vennie a kimenő üzenetet ezzel a szünettel.

#### **Többvonalas kapcsolatok (PBX) <sup>6</sup>**

Javasoljuk, hogy kérje fel azt a társaságot, amelyik a PBX-et telepítette, hogy csatlakoztassa a készüléket. Ha többvonalas rendszert használ, akkor javasoljuk, hogy kérje meg a telepítőt, hogy a rendszer utolsó vonalához csatlakoztassa a készüléket. Ez megakadályozza, hogy a készülék minden alkalommal aktiválódjon, amikor a rendszer telefonhívást fogad. Ha az összes bejövő hívásra egy telefonközpontos válaszol, akkor javasoljuk, hogy a fogadási üzemmód Kézi legyen.

Nem tudjuk garantálni, hogy a készülék mindig megfelelően fog működni PBX-hez csatlakoztatva. A faxok küldésével vagy fogadásával kapcsolatos minden nehézséget először annak a társaságnak kell bejelenteni, amelyik a PBX-et kezeli.

#### **Megjegyzés**

Ügyeljen arra, hogy a telefonvonal beállítása PBX legyen. (Lásd *[Telefonvonal típusának beállítása](#page-45-0)* >> [részt a\(z\) 38. oldalon!.](#page-45-0))

# <span id="page-48-1"></span>**Külső és melléktelefonok <sup>6</sup>**

#### **Külső vagy melléktelefon csatlakoztatása <sup>6</sup>**

Csatlakoztathat külön telefont a készülékhez az alábbi ábra szerint.

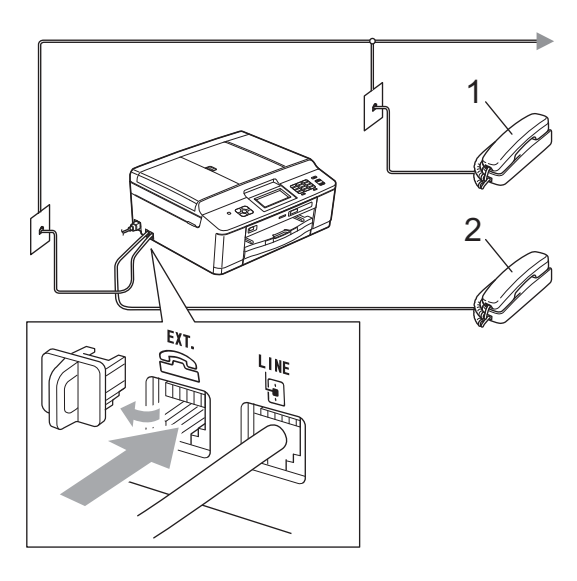

- **1 Melléktelefon**
- **2 Külső telefon**

Ha telefont használ ugyanazon a telefonvonalon, az LCD kijelzése Telefon lesz.

#### **Megjegyzés**

Ügyeljen arra, hogy a külső telefon zsinórjának hossza legfeljebb 3 méter legyen.

#### <span id="page-48-0"></span>**Külső és melléktelefonról történő üzemeltetés <sup>6</sup>**

Ha külső vagy melléktelefonon válaszol faxhívásra, akkor a távoli aktiválás kódjával utasíthatja a készüléket a hívás fogadására. Ha megnyomja a távoli aktiválás kódját **l 5 1**, a készülék megkezdi a fax fogadását.

Ha a készülék hanghívást fogad és gyors kettős csengetéssel jelzi, hogy vegye át a hívást, a távoli kikapcsolási kóddal **#51** vegye át a hívást egy melléktelefonon. (Lásd *F/T csengetési idő [\(csak Fax/Tel üzemmód\)](#page-43-2)* >> [részt a\(z\) 36. oldalon!](#page-43-2).)

#### **Ha fogad egy hívást, de senki sincs a vonalban: <sup>6</sup>**

Azt kell feltételeznie, hogy kézi faxot fogad.

Nyomja meg a **l 5 1** gombot és várjon a ciripelésre, vagy amíg az LCD-n megjelenik a Vétel üzenet, majd tegye le a telefonkagylót.

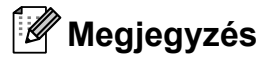

A fax-észlelési funkciót is használhatja arra, hogy a készülék automatikusan fogadja a hívást. (Lásd *[Fax észlelése](#page-44-1)*  $\rightarrow$  [részt a\(z\) 37. oldalon!.](#page-44-1))

#### **Vezeték nélküli telefon használata <sup>6</sup>**

Miután a vezeték nélküli telefon alapegységét csatlakoztatták ugyanahhoz a telefonvonalhoz, mint a készüléket (lásd *Külső [és melléktelefonok](#page-48-1)*

>> [részt a\(z\) 41. oldalon!](#page-48-1)), könnyebb fogadni a hívásokat a csengetési késleltetés során, ha magánál tartja a vezeték nélküli készüléket.

Ha hagyja, hogy először a készülék válaszoljon, akkor oda kell mennie a készülékhez és meg kell nyomnia a **Tel/R** gombot a hívás átküldéséhez a vezeték nélküli telefonkagylóra.

#### <span id="page-49-0"></span>**Távoli kódok használata <sup>6</sup>**

#### **Távoli aktiválás kódja <sup>6</sup>**

Ha mellék- vagy külső telefonon faxhívást fogad, utasíthatja a készüléket a hívás fogadására a távoli aktiválás kódjának tárcsázásával **l 5 1**. Várja meg a ciripelő hangot, majd tegye le a kagylót. (Lásd *[Fax](#page-44-1)  észlelése* ▶▶ [részt a\(z\) 37. oldalon!.](#page-44-1))

Ha külső telefonon faxhívást fogad, utasíthatja a készüléket a fax fogadására úgy, hogy megnyomja a **Mono Start** gombot, majd kiválasztja a Fogadás lehetőséget.

#### **Távoli kikapcsolási kód <sup>6</sup>**

Ha hanghívást fogad és a készülék Fax/Tel. üzemmódban van, megszólal az F/T csengetés (gyors kettős csengetés) a kezdeti csengetési késleltetés után. Ha melléktelefonon fogadja a hívást, kikapcsolhatja az F/T csengetést úgy, hogy megnyomja a **#51** gombot (ügyeljen arra, hogy ezt a csengetések *között* nyomja meg).

Ha a készülék hanghívást fogad és gyors kettős csengetéssel jelzi önnek, hogy vegye át a hívást, akkor átveheti a hívást külső telefonon úgy, hogy megnyomja a **Tel/R** gombot.

#### **A távoli kódok megváltoztatása <sup>6</sup>**

Ha használni akarja a távoli aktiválást, akkor be kell kapcsolnia a távoli kódokat. Az előre beállított távoli aktiválási kód **l 5 1**. Az előre beállított távoli kikapcsolási kód **#51**. Ha akarja, kicserélheti ezeket a saját kódjaira.

- 
- **1** Nyomja meg a Menü gombot.
- **2** Nyomja meg a  $\sim$  vagy  $\sim$  gombot a Fax opció megjelenítéséhez.
- 
- $\overline{3}$  Nyomja meg a Fax gombot.
- 4 Nyomja meg a  $\sim$  vagy  $\sim$  gombot a Fogadás beáll. opció megjelenítéséhez.
- 5 Nyomja meg a Fogadás beáll. gombot.
- **6** Nyomja meg a  $\sim$  vagy  $\sim$  gombot a Távkódok opció megjelenítéséhez.
- Nyomia meg a Távkódok gombot.
- Nyomja meg a Be gombot.
- Válasszon az alábbi lehetőségek közül:
	- Ha meg akarja változtatni a távoli aktiválás kódját, írja be az új kódot.

Nyomja meg az OK gombot, majd folytassa a @ lépéssel.

- Ha nem akarja megváltoztatni a távoli aktiválás kódját, nyomja meg az  $OK$  gombot, ma[j](#page-49-1)d folytassa a  $\circledR$ lépéssel.
- <span id="page-49-1"></span>10 Válasszon az alábbi lehetőségek közül:
	- Ha meg akarja változtatni a távoli kikapcsolási kódot, írja be az új kódot.

Nyomja meg az OK gombot, majd folytassa a **n** lépéssel.

■ Ha nem akarja megváltoztatni a távoli kikapcsolási kódot, nyomja meg az OK gombot, majd folytassa a **f** lépéssel.

<span id="page-49-2"></span>11 Nyomja meg a **Stop/Exit (Stop/Kilépés)** gombot.

#### **Megjegyzés**

- Ha a készülék mindig le van választva, amikor ön távolról eléri a külső TAD (telefonos üzenetrögzítő) készüléket, próbálja megváltoztatni a távoli aktiválás kódját és a távoli kikapcsolási kódot egy másik három számjegyű kódra a **0**-**9**, **l**, **#** karakterek használatával.
- Lehetséges, hogy a távoli kódok nem működnek bizonyos telefonrendszereken.

**7 Számok hívása és tárolása <sup>7</sup>**

# **A hívás módja <sup>7</sup>**

## **Kézi hívás <sup>7</sup>**

Nyomja meg a fax- vagy telefonszám összes számjegyét.

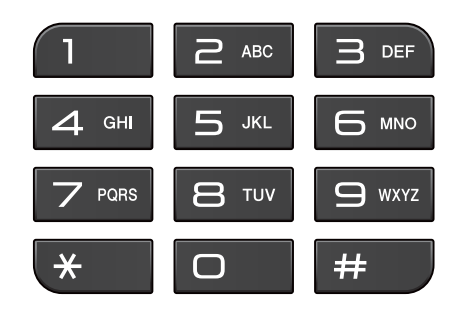

#### **Gyorshívás <sup>7</sup>**

- **b** Nyomja meg a Gyorst. gombot. A Gyorst. lehetőséget a (**FAX**) gomb megnyomásával is kiválaszthatja.
- 2 Válasszon az alábbi lehetőségek közül:
	- Nyomja meg az ABC vagy a Szám gombot, majd nyomja meg a hívni kívánt számot.
	- Nyomja meg a 2 számjegyű gyorshívó számot a billentyűzeten.

#### **Megjegyzés**

Ha az LCD-n a Nem regisztrált üzenet jelenik meg, amikor beír vagy keres egy gyorshívó számot, akkor az nincs regisztrálva ezen a helyen.

- 8 Fax küldéséhez nyomja meg a Fax küldés gombot, majd folytassa a [d](#page-50-0) lépéssel.
- <span id="page-50-0"></span>4 Nyomja meg a Mono Start vagy Colour Start gombot. A készülék beszkenneli és elküldi a faxot.

#### **Fax újrahívás <sup>7</sup>**

A **Redial/Pause (Újratárcsáz/Leállít)** csak akkor működik, ha a kezelőpanelről tárcsázott. *Ha automatikusan küld faxot* és a vonal foglalt, a készülék háromszor, ötperces időközönként automatikusan újrahívja a számot.

1 Nyomja meg a **Redial/Pause (Újratárcsáz/Leállít)** gombot.

b Nyomja meg azt a számot, amelyet újra akar hívni.

- Nyomja meg a Fax küldés gombot.
- Nyomja meg a Mono Start vagy Colour Start gombot.

#### **Megjegyzés**

Valós idejű adatküldés esetén az automatikus újrahívás funkció nem működik, ha a szkennerüveget használja.

# **További hívási műveletek <sup>7</sup>**

## **Kimenő hívások előzményei <sup>7</sup>**

A faxküldés céljából utoljára hívott 30 szám tárolódik a kimenő hívások előzményei alatt. Kiválaszthat egyet ezek közül a számok közül faxküldéshez, gyorshíváshoz történő hozzáadáshoz, vagy az előzményekből való törléshez.

> a Nyomja meg a **Redial/Pause (Újratárcsáz/Leállít)** gombot.

Az Előzm. gombot is megnyomhatja.

- **2** Nyomja meg a kívánt számot.
- 3 Válasszon az alábbi lehetőségek közül:
	- Fax küldéséhez nyomja meg a Fax küldés gombot.

Nyomja meg a Mono Start vagy Colour Start gombot.

■ Ha tárolni akarja a számot, nyomja meg a Több gombot, majd nyomja meg az Új gyorshívó gombot.

(**>>Kibővített használati útmutató:** *Gyorshívási számok tárolása kimenő hívásokból*)

■ Ha törölni akarja a számot a kimenő hívások előzményeinek listájáról, nyomja meg a Több, majd a Töröl gombot.

Nyomja meg az Igen gombot a jóváhagyáshoz.

Nyomja meg a **Stop/Exit (Stop/Kilépés)** gombot.

# <span id="page-51-0"></span>**Számok tárolása <sup>7</sup>**

Beállíthatja a készüléket a következő típusú egyszerű hívásokra: gyorshívás és csoportok faxok üzenetszórására. Ha tárcsáz egy gyorshívási számot, az LCD-n megjelenik a szám.

#### **Megjegyzés**

Ha megszakad az elektromos tápellátás,a memóriában tárolt gyorshívási számok nem vesznek el.

#### **Szünet tárolása <sup>7</sup>**

Ha tárol egy gyorshívási számot, beilleszthet egy vagy több 3,5 másodperces szünetet úgy, hogy megnyomja a SZÜN. gombot az érintőképernyőn.

## **Gyorshívási számok tárolása <sup>7</sup>**

Legfeljebb 100 nevet és számot tárolhat a két számjegyű gyorshívási helyeken. Két számot tárolhat minden egyes név alatt. Híváskor csak néhány gombot kell megnyomnia a képernyőn (például: nyomja meg a Gyorst. gombot, a hívni kívánt számot és a Fax küldés gombot).

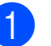

- Nyomja meg a Gyorst. gombot.
- <span id="page-51-1"></span>b Ha a gyorshívási számokat már tárolta, nyomja meg az ABC vagy Szám gombot. Nyomja meg a Több gombot.

**C** Nyomja meg a Gyorshívók beállít gombot.

4 Válasszon az alábbi lehetőségek közül:

 $\blacksquare$  Írja be a nevet (legfeljebb 16 karakter) a képernyő gombjainak megnyomásával.

Nyomja meg az OK gombot.

(A betűk beírásának megkönnyítéséhez lásd *[Szöveg](#page-118-0)  [bevitele](#page-118-0)*

- ▶▶ [részt a\(z\) 111. oldalon!](#page-118-0).)
- A szám tárolásához név nélkül nyomja meg az OK gombot.

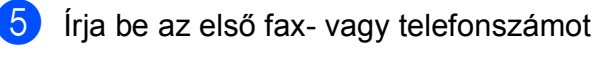

 $(D1: )$  az érintőképernyő gombiainak megnyomásával (legfeljebb 20 számjegy). Nyomja meg az OK gombot.

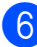

**6** Válasszon az alábbi lehetőségek közül:

■ Írja be a második fax- vagy telefonszámot  $( \Box \Box )$  az érintőképernyő gombjainak megnyomásával (legfeljebb 20 számjegy).

Nyomja meg az OK gombot.

- Ha nem akar tárolni második telefonszámot, nyomja meg az OK gombot.
- g A szám tárolási helyének kiválasztásához tegye a következők egyikét:
	- A következő megjelenő elérhető gyorshívási hely elfogadásához nyomja meg az OK gombot.
	- Másik gyorshívási hely beviteléhez nyomja meg a <sub>3</sub> gombot és egy 2 számjegyű számot az érintőképernyő számgombjaival.

Nyomja meg az OK gombot.

#### **Megjegyzés**

Ha a kiválasztott 2-számjegyű gyorshívási hely már foglalt, az OK gomb az LCD-n nem működik. Válasszon másik helyet.

- <span id="page-52-0"></span>8 Ha az LCD megjeleníti a beállításokat, nyomja meg az OK gombot a megerősítéshez.
- 

**9** Válasszon az alábbi lehetőségek közül:

- Másik gyorshívási szám tárolásához ismételje meg a  $\bigcirc$  $\bigcirc$  $\bigcirc$  -  $\bigcirc$  lépést.
- A számok tárolásának befejezéséhez nyomja meg a **Stop/Exit (Stop/Kilépés)** gombot.

#### **Gyorshívási nevek vagy számok megváltoztatása <sup>7</sup>**

A korábban tárolt gyorshívási nevek és számok megváltoztathatók.

- Nyomja meg a Gyorst. gombot.
- Nyomja meg az ABC vagy Szám gombot.
- <span id="page-52-1"></span>Nyomja meg a Több gombot.
- Válasszon az alábbi lehetőségek közül:
	- Nyomja meg a Változtat gombot a nevek vagy számok szerkesztéséhez.
	- Nyomja meg a Töröl gombot a gyorshívási helyen tárolt összes információ törléséhez.

Nyomja meg a törölni kívánt számot.

Nyomja meg az OK gombot.

Nyomja meg az Igen gombot a jóváhagyáshoz.

Ugorjon a **@**. lépéshez.

- Nyomja meg a  $\sim$  vagy  $\sim$  gombot a megváltoztatni kívánt szám megjelenítéséhez.
- Nyomja meg a megváltoztatni kívánt számot.

#### 7. fejezet

- <span id="page-53-1"></span>7 Válasszon az alábbi lehetőségek közül:
	- Ha meg akarja változtatni a nevet, nyomja meg a Név gombot. Írja be az új nevet (legfeljebb 16 karakter) az érintőképernyő gombjainak megnyomásával. (Lásd *[Szöveg bevitele](#page-118-0)* ▶▶ [részt a\(z\) 111. oldalon!](#page-118-0).)

Nyomja meg az OK gombot.

- Ha meg akarja változtatni az első fax- vagy telefonszámot, nyomja meg a  $\Box \Box$ : gombot. Írja be az új fax- vagy telefonszámot (legfeljebb 20 számjegy) az érintőképernyő gombjainak megnyomásával. Nyomja meg az OK gombot.
- Ha meg akarja változtatni a második Fax/Tel. számot, nyomja meg a pp?: gombot. Írja be az új fax- vagy telefonszámot (legfeljebb 20 számjegy) az érintőképernyő gombjainak megnyomásával. Nyomja meg az OK gombot.

## **Megjegyzés**

*Tárolt név vagy szám megváltoztatásának módja:*

Ha meg akar változtatni egy karaktert, nyomja meg a ◀ vagy ▶ gombot és helyezze a kurzort a megváltoztatni kívánt karakter alá, majd nyomja meg a  $\boxed{\infty}$ gombot. Írja be az új karaktert.

Ha meg akar változtatni egy tárolt számot, ismételten nyomja meg a  $\boxed{\text{a}}$  gombot a szám tárolására. Írja be az új számot.

- 8 Az LCD megjeleníti a beállításokat. Válasszon az alábbi lehetőségek közül:
	- $\blacksquare$  A befejezéshez nyomja meg az OK gombot. Egy másik gyorshívási hely megváltoztatásához ismételje meg a  $\bigcirc$  $\bigcirc$  $\bigcirc$  –  $\bigcirc$  $\bigcirc$  $\bigcirc$  lépést.
	- További részletek megváltoztatásához folytassa a [g](#page-53-1) lépéssel.

<span id="page-53-0"></span>Nyomja meg a **Stop/Exit (Stop/Kilépés)** gombot.

# **8**

# **Másolatok készítése <sup>8</sup>**

# **Másolás <sup>8</sup>**

Az alábbi lépésekben bemutatjuk az egyszerű másolást.

a Győződjön meg arról, hogy másolás üzemmódban van, majd nyomja meg a

(**COPY (Másolás)**) gombot.

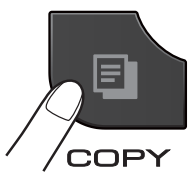

Az LCD ezt mutatja:

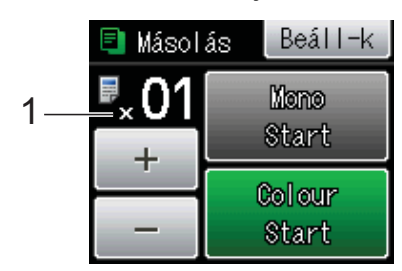

#### **1 Másolatok száma**

Megadhatja a példányszámot is a - vagy + gombok képernyőn történő megnyomásával (lásd felül).

#### **Megjegyzés**

Az alapértelmezett beállítás a FAX üzemmód. Megváltoztathatja azt az időt, ameddig a készülék másolás üzemmódban marad az utolsó másolási művelet után.

(>>Kibővített használati útmutató: *Üzemmód időzítő (csak az MFC modellek esetén)*)

b A dokumentum betöltéséhez végezze el az alábbi műveletek egyikét:

- Helyezze a dokumentumot *lefelé fordítva* az automatikus dokumentumadagolóba. (Lásd a(z) *[Az ADF használata](#page-34-0)*  $\rightarrow$  [részt a\(z\) 27. oldalon!](#page-34-0).)
- Helyezze a dokumentumot *lefelé fordítva* a szkennerüvegre.

(Lásd a(z) *[A szkennerüveg](#page-35-0)  [használata](#page-35-0)*

```
részt a(z) 28. oldalon!.)
```
- c Ha egynél több másolatot akar, írja be a számot (legfeljebb 99).
- Nyomja meg a Mono Start vagy Colour Start gombot.

## **Másolás leállítása <sup>8</sup>**

A másolás leállításához nyomja meg a **Stop/Exit (Stop/Kilépés)** gombot.

## **Másolási beállítások <sup>8</sup>**

Az alábbi másolási beállításokat módosíthatja. Nyomja meg a **COPY (Másolás)**, majd a Beáll-k gombot. Nyomja meg a  $\sim$  vagy  $\sim$  gombot a másolási beállítások görgetéséhez. Amikor a kívánt beállítás megjelenik, nyomja meg és válassza ki a megfelelő opciót.

(Használati útmutató)

Az alábbi másolási beállítások megváltoztatásának részleteiért >> [48 oldal.](#page-55-0)

- Papír típus
- Papírméret

(Kibővített használati útmutató)

Az alábbi másolási beállítások megváltoztatásának részleteiért uuKibővített használati útmutató: *Másolási beállítások*

- Minőség
- Nagyít/Kics.
- Oldal beáll.
- $\blacksquare$  2az1-ben (ID)
- Gyűjt/rendez
- Színmélység
- Kétold. más.
- Új alapért.áll.
- Gyári visszaáll.

#### **Megjegyzés**

Ha szeretné csoportosítani a másolatokat, használja az automatikus dokumentumadagolót.

**8**

**47**

## <span id="page-55-0"></span>**Papírbeállítások <sup>8</sup>**

#### **Papírtípus <sup>8</sup>**

Ha speciális papírtípusra másol, ügyeljen arra, hogy a megfelelő papírtípust állítsa be, így kaphatja a legjobb nyomtatási minőséget.

- a Nyomja meg a (**COPY (Másolás)**) gombot.
- $\overline{2}$  Helyezze be a dokumentumot.
- **3** Adja meg a másolatok számát.
- Nyomja meg a  $\text{Beáll-k}$  gombot.
- **b** Nyomja meg a  $\sim$  vagy  $\sim$  gombot a Papír típus opció megjelenítéséhez.
- **6** Nyomja meg a Papír típus gombot.
- Nyomja meg a  $\sim$  vagy  $\sim$  gombot a Sima Papír, Tintasu. Papír, Brother BP71, Brother BP61, Egyéb Fényes vagy Átlátszó lehetőség megjelenítéséhez, majd nyomja meg a beállítani kívánt opciót.
- 8 Ha semmilyen további beállítást nem akar módosítani, akkor nyomja meg a **Mono Start** vagy **Colour Start (Színes Start)** gombot.

#### **Papírméret <sup>8</sup>**

Ha nem A4 méretű papírra másol, módosítania kell a papírméret beállítását. Csak A4, A5, Fénykép  $10 \times 15$  cm vagy Letter méretű papírra nyomtathat.

- a Nyomja meg a (**COPY (Másolás)**) gombot.
- $\overline{2}$  Helyezze be a dokumentumot.
- c Adja meg a másolatok számát.
- Nyomja meg a Beáll-k gombot.
- **b** Nyomja meg a  $\sim$  vagy  $\sim$  gombot a Papírméret opció megjelenítéséhez.
- 6 Nyomja meg a Papírméret gombot.
- **T** Nyomja meg a  $\sim$  vagy  $\sim$  gombot az A4, A5, 10x15cm vagy Letter lehetőség megjelenítéséhez, majd nyomja meg a beállítani kívánt opciót.
- 8 Ha semmilyen további beállítást nem akar módosítani, akkor nyomja meg a **Mono Start** vagy **Colour Start (Színes Start)** gombot.

## **9 Fényképek nyomtatása memóriakártyáról vagy USB Flash memóriameghajtóból <sup>9</sup>**

# **PhotoCapture Center™ műveletek (fénykép üzemmód) <sup>9</sup>**

Ha készüléke *nem* csatlakozik számítógéphez, akkor is tud digitális fényképezőgépről vagy USB Flash memóriameghajtóról közvetlenül nyomtatni fényképeket. (Lásd a(z) *[Képek](#page-59-0)  nyomtatása* ▶▶ [részt a\(z\) 52. oldalon!](#page-59-0).)

Dokumentumait közvetlenül memóriakártyára vagy USB Flash memóriameghajtóra szkennelheti és mentheti. (Lásd a(z) *[Szkennelés](#page-60-0)  [memóriakártyára vagy USB Flash](#page-60-0)  memóriameghajtóra*  $\triangleright$  [részt a\(z\) 53. oldalon!](#page-60-0).)

Ha a nyomtató számítógéphez csatlakozik, akkor a nyomtató előlapján csatlakoztatott memóriakártya vagy USB Flash memóriameghajtó a számítógépről is elérhető.

**>>Szoftver használati útmutató:** 

*PhotoCapture Center™* (Windows®) ▶▶Szoftver használati útmutató: *Távbeállítás és a PhotoCapture Center™* (Macintosh)

#### **Memóriakártya vagy USB Flash memóriameghajtó használata <sup>9</sup>**

Az Ön Brother készüléke az alábbi digitális kamerákban használt médiához való foglalatokkal rendelkezik: Memory Stick™, Memory Stick PRO™, Memory Stick Duo™, Memory Stick PRO Duo™, SD, SDHC, SDXC memóriakártya, MultiMedia Card, MultiMedia Card plus és USB Flash memóriameghajtók.

A PhotoCapture Center™ funkcióval digitális fényképeket nyomtathat nagy felbontásban digitális fényképezőgépéről, így fotóminőségű nyomatokat készíthet.

9. fejezet

# **Kezdeti lépések <sup>9</sup>**

Óvatosan illessze be a memóriakártyát vagy az USB Flash memóriameghajtót a megfelelő nyílásba.

#### **1 USB Flash memóriameghajtó**

**CALCER** 

#### **2 Memóriakártya-foglalat**

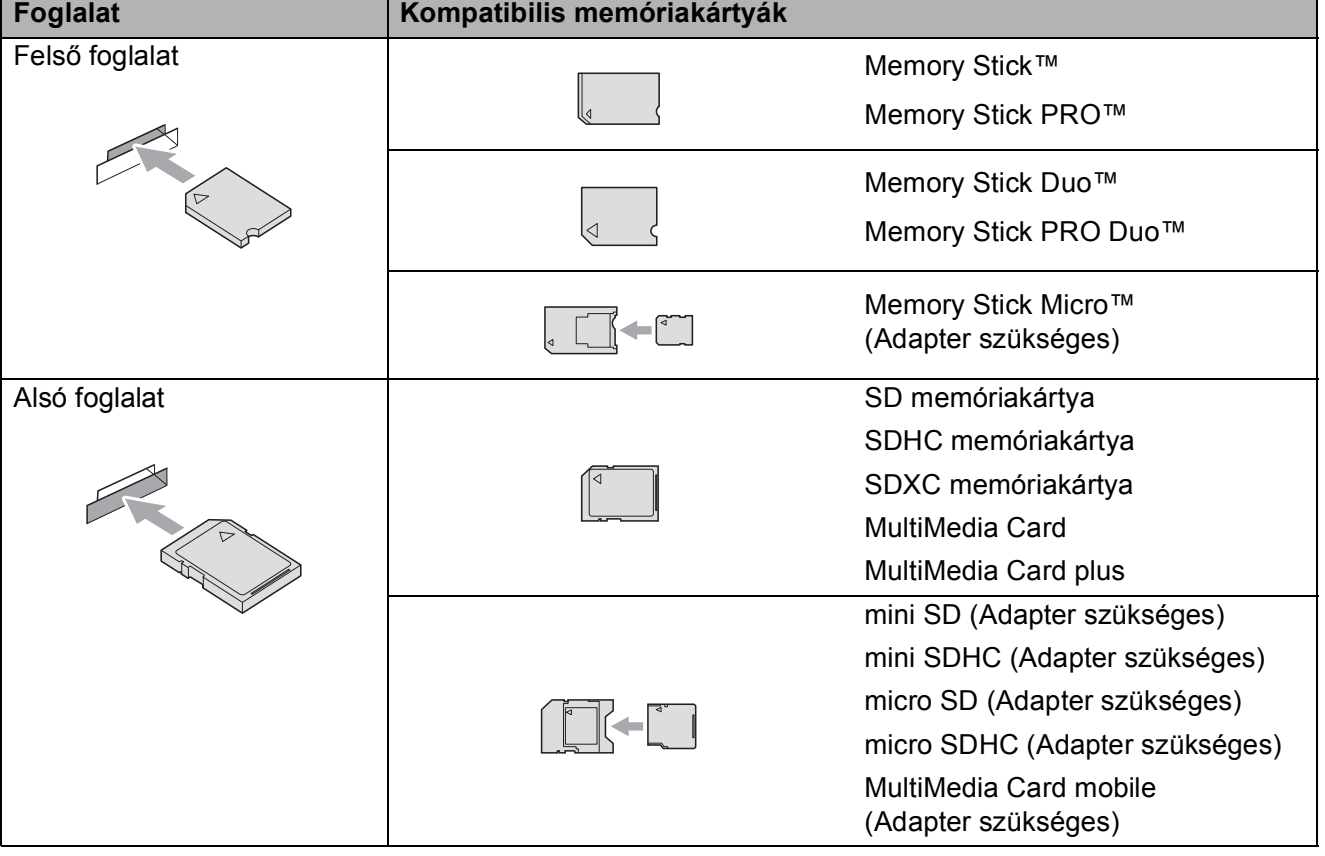

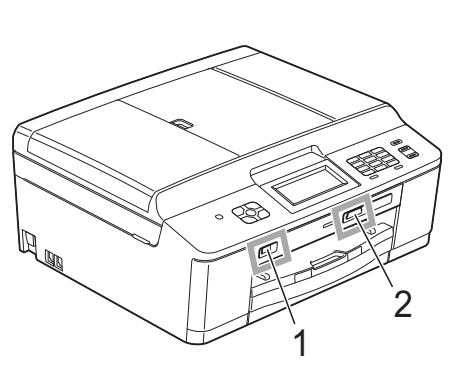

**FONTOS**

 $\bullet$ 

A közvetlen USB aljzat csak

perifériát a rendszer nem támogat.

USB Flash memóriameghajtót, PictBridge kompatibilis fényképezőgépet vagy olyan digitális kamerát támogat, amely USB háttértár-szabványt használ. Más USB

Fényképek nyomtatása memóriakártyáról vagy USB Flash memóriameghajtóból

## **FONTOS**

NE illesszen be Memory Stick Duo™ kártyát az alsó SD foglalatba, mert ezzel károsíthatja a berendezést.

#### Állapotjelző LED

Ha a rendszer a memóriakártyáról vagy USB Flash memóriameghajtóról olvas, illetve arra ír, az állapotjelző LED villog.

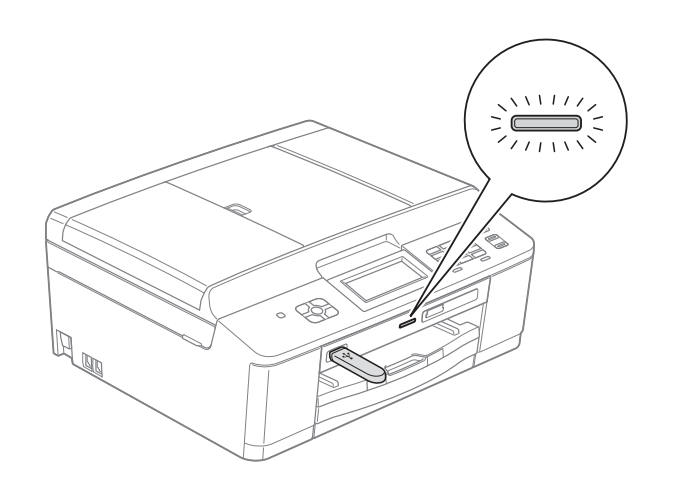

## **FONTOS**

NE húzza ki a hálózati kábelt és NE húzza ki a memóriakártyát vagy az USB Flash memóriameghajtót a médiameghajtóból (foglalat) vagy az USB aljzatból, miközben a készülék arról olvas vagy arra ír (az állapotjelző LED villog). **Ez adatvesztéshez és/vagy a kártya károsodásához vezet.**

A készülék egyszerre csak egy eszközt tud olvasni.

# <span id="page-59-0"></span>**Képek nyomtatása <sup>9</sup>**

#### **Fotók megtekintése <sup>9</sup>**

Mielőtt kinyomtatja, megtekintheti a fotókat az LCD-n. Ha a fotók nagyméretű fájlok, akkor az LCD némi késéssel jelenítheti meg azokat.

**b** Győződjön meg arról, hogy a memóriakártyát vagy USB Flash memóriameghajtót a megfelelő helyre illesztette be.

> Nyomja meg a (**PHOTO (Fotó)**) gombot.

2 Nyomja meg a Fotók megt. gombot.

- <span id="page-59-1"></span>**3** Nyomja meg a  $\sim$  vagy  $\sim$  gombot a nyomtatni kívánt fénykép megjelenítéséhez.
- <span id="page-59-2"></span>Nyomja meg  $a + v$ agy – gombot a másolatok kívánt példányszámának megjelenítéséhez.
- Ismételje a  $\bigcirc$  $\bigcirc$  $\bigcirc$ . és  $\bigcirc$ . lépéseket a[d](#page-59-2)dig, amíg minden kinyomtatni kívánt képet meg nem adott. Nyomja meg az OK gombot.
- <span id="page-59-3"></span>6 A következő opciókat állíthatja be:
	- Ha szükséges a nyomtatási beállítások módosítása, nyomja meg a Beáll-k gombot. (**>>Kibővített használati útmutató:** *PhotoCapture Center™ nyomtatási beállítások*)
	- Ha nem akarja módosítani a beállításokat, akkor ugorjon a **a**. lépésre.
	- g Nyomja meg a **Colour Start (Színes Start)** gombot a nyomtatás megkezdéséhez.

# **PhotoCapture Center™ nyomtatási beállítások <sup>9</sup>**

A következő nyomtatás idejére ideiglenesen megváltoztathatja a nyomtatási beállításokat.

A készülék 3 perc eltelte után visszaáll az alapbeállításokra, vagy pedig az üzemmódidőzítő visszaállítja a készüléket fax üzemmódba.

(**>>Kibővített használati útmutató:** *Üzemmód időzítő (csak az MFC modellek esetén)*)

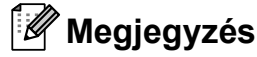

A leggyakrabban használt nyomtatási beállításokat úgy mentheti el, ha alapértelmezettként állítja be őket. (**▶▶Kibővített használati útmutató:** *Beállítások új alapértelmezésként történő megadása*)

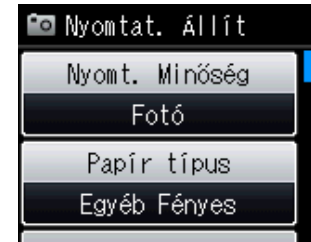

## <span id="page-60-0"></span>**Szkennelés memóriakártyára vagy USB Flash memóriameghajtóra <sup>9</sup>**

Szkennelhet monokróm és színes dokumentumokat memóriakártyára vagy USB Flash memóriameghajtóra. A monokróm dokumentumok PDF (\*.PDF) vagy TIFF (\*.TIF) formátumban kerülnek tárolásra. Színes dokumentumait PDF (\*.PDF) vagy JPEG (\*.JPG) formátumban rögzítheti. A gyári beállítás Színes 200 dpi, az alapértelmezett fájlformátum pedig PDF. A készülék a dátumra alapozva automatikusan hozza létre a fájlneveket.

(**▶▶**Gyors telepítési útmutató) Például, a 2011. július 1-jén ötödikként szkennelt kép neve 01071105.PDF lesz. Módosíthatja a színt és a minőséget.

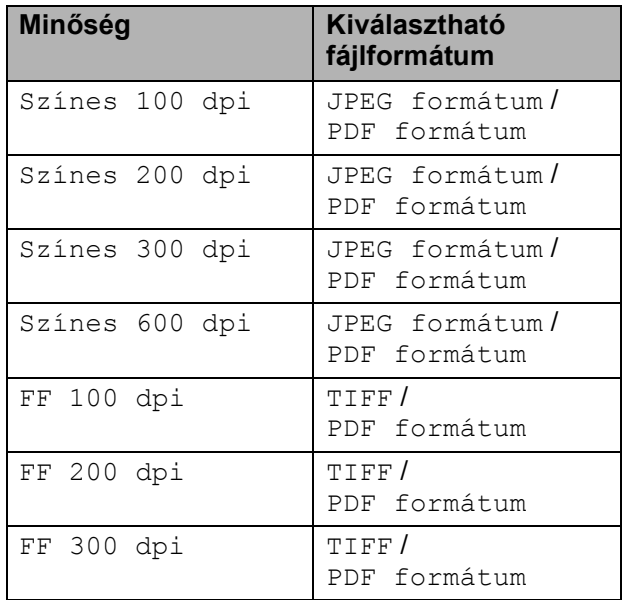

**b** Győződjön meg arról, hogy a memóriakártyát vagy USB Flash memóriameghajtót a megfelelő helyre illesztette be.

## **FONTOS**

NE vegye ki a memóriakártyát vagy az USB Flash memóriameghajtót miközben az állapotjelző LED villog, különben megrongálódhat a kártya, az USB memória, és elveszhetnek a tárolt adatok.

- Helyezze be a dokumentumot.
- c Nyomja meg a

(**SCAN (Szkennel)**) gombot.

- Nyomja meg a Hordoz. szk. gombot.
- Nyomia meg a Beáll-k gombot. Válasszon az alábbi lehetőségek közül:
	- A minőség módosításához tegye a következőket: a Minőség opció megjelenítéséhez nyomja meg a  $\sim$  vagy  $\sim$  gombot. Nyomja meg a Minőség gombot és válassza a Színes 100 dpi, Színes 200 dpi, Színes 300 dpi, Színes 600 dpi, FF 100 dpi, FF 200 dpi vagy FF 300 dpi lehetőséget.
	- A fájl típusának módosításához tegye a következőket: a Fájl Típus opció megjelenítéséhez nyomja meg a  $\sim$  vagy  $\sim$  gombot. Nyomja meg a Fájl Típus gombot és válassza a PDF formátum, JPEG formátum vagy TIFF lehetőséget.
	- A fájl nevének módosításához tegye a következőket: a Fájl név megjelenítéséhez nyomja meg a  $\sim$  vagy  $\sim$  gombot. Nyomja meg a Fájl név gombot, majd írja be a fájl nevét.

Csak az első 6 karakteren változtathat.

Nyomja meg az OK gombot.

■ A kiegészítő beállítások módosítása nélkül történő szkenneléshez ugorjon a  $\bigcirc$ . lépésre.

#### **Megjegyzés**

- Ha a felbontás beállításánál a színes lehetőséget választja, nem jelölheti ki a TIFF fájltípust.
- Ha a felbontás beállításánál a monokróm lehetőséget választja, nem jelölheti ki a JPEG formátum fájltípust.
- <span id="page-60-1"></span>**6** Nyomja meg a **Mono Start** vagy a **Colour Start (Színes Start)** gombot.

# **10 Nyomtatás számítógépről <sup>10</sup>**

# **Dokumentum nyomtatása <sup>10</sup>**

A berendezés képes adatokat fogadni a számítógépről, és kinyomtatni azokat. A számítógépről való nyomtatáshoz nyomtatóillesztőprogram telepítése szükséges.

uuSzoftver használati útmutató: *Nyomtatás* (Windows®)

uuSzoftver használati útmutató: *Nyomtatás és faxolás* (Macintosh)

- **1** Telepítse a Brother nyomtatóillesztőprogramot a CD-ROM-ról.  $(\triangleright\triangleright G$ yors telepítési útmutató)
- 2 Az alkalmazásból válassza a Nyomtatási parancsot.
- **3** Válassza ki a berendezés nevét a **Nyomtatás** párbeszédablakban, és kattintson a **Beállítások** gombra.
- 4 Válassza ki a használni kívánt beállításokat a Beállítások párbeszédablakban.
	- **Médiatípus**
	- **Nyomtatási Minőség**
	- **Papírméret**
	- **Oldalbeállítás**
	- **Színes/ Szürkeárnyalat**
	- **Festéktakarékos mód**
	- **Léptékbeállítás**
- 
- **6** Kattintson az OK gombra.
- 6 A nyomtatás megkezdéséhez kattintson a **Nyomtatás** gombra.

**11 Szkennelés a számítógépre** 

## **Dokumentum szkennelése <sup>11</sup>**

Dokumentumok szkenneléséhez több lehetőség közül választhat. Használhatja a **SCAN (Szkennel)** gombot a készüléken, vagy a szkenner számítógépen található illesztőprogramjait.

- **4 A készülék szkennerként történő** használatához szkennerillesztőprogram telepítésére van szükség. Ha a készülék hálózathoz csatlakozik, konfigurálja TCP/IPcímmel.
	- Telepítse a szkennerillesztőprogramokat a CD-ROM-ról.  $(\triangleright\triangleright G$ yors telepítési útmutató)
	- Konfigurálja a készüléket egy TCP/IP-címmel, ha a hálózati szkennelés nem működik.

**▶▶Szoftver használati útmutató: A** *hálózati szkennelés konfigurálása Windows® esetén*

**▶▶ Szoftver használati útmutató: A** *hálózati szkennelés konfigurálása Macintosh esetén*

**2** Helyezze be a dokumentumot. (Lásd a(z) *[Hogyan tölthet be dokumentumokat](#page-34-1)*  $\rightarrow$  [részt a\(z\) 27. oldalon!.](#page-34-1))

- Többoldalas dokumentumok szkenneléséhez használja az automatikus dokumentumadagolót (ADF). Az egység minden egyes lapot automatikusan betölt.
- A szkennerüvegen egyszerre egy könyvoldalt vagy egy lapot szkenneljen.

**3** Válasszon az alábbi lehetőségek közül:

- A **SCAN (Szkennel)** gomb használatával történő szkennelésről lásd a(z) *[Szkennelés a Szkennelés](#page-62-0)  [gomb használatával](#page-62-0)* című részt.
- A szkenner-illesztőprogram használatával számítógépre történő szkennelésről lásd a(z) *[Szkennelés](#page-63-0)  [a szkenner-illeszt](#page-63-0)őprogram [segítségével](#page-63-0)* című részt.

# <span id="page-62-0"></span>**Szkennelés a Szkennelés gomb használatával <sup>11</sup>**

További információkért **▶▶ Szoftver használati útmutató: A Scan** *(Szkennelés) gomb használata*

#### a Nyomja meg a

(**SCAN (Szkennel)**) gombot.

- Nyomja meg a  $\sim$  vagy  $\vee$  gombot az elérhető szkennelési üzemmódok megjelenítéséhez, majd nyomja meg a használni kívánt szkennelési üzemmódot.
	- Fájlba szk.
	- Hordoz. szk.
	- E-mailbe szk.
	- $\blacksquare$  OCR szk.  $^1$  $^1$
	- Képként szk.
	- Webszolg.<sup>[2](#page-62-2)</sup> (Szkennelés webes szolgáltatásokkal)
	- <sup>1</sup> (Macintosh felhasználók) Használatba vétel előtt le kell tölteni és telepíteni kell a Presto! PageManager alkalmazást. További információkért lásd a(z) *[A Brother támogatás elérése \(Macintosh\)](#page-12-0)*  $\rightarrow$  [részt a\(z\) 5. oldalon!](#page-12-0).
	- <sup>2</sup> (Csak Windows<sup>®</sup> felhasználók) (<sup>></sup> > Szoftver használati útmutató: *A Web Services protokoll használata hálózati szkennelésre (Windows Vista® SP2 vagy újabb verzió és Windows® 7 esetén)*)
- <span id="page-62-2"></span><span id="page-62-1"></span>c (Hálózati felhasználóknak) Válassza ki a számítógépet, amelyre küldeni kívánja az adatokat.
- d Nyomja meg a **Start** gombot a szkennelés megkezdéséhez.

**11**

# <span id="page-63-0"></span>**Szkennelés a szkennerillesztőprogram segítségével <sup>11</sup>**

▶▶Szoftver használati útmutató: *Dokumentum szkennelése a TWAIN illesztőprogrammal* (Windows®)

▶▶Szoftver használati útmutató: *Dokumentum szkennelése a WIA illesztőprogrammal* (Windows®)

▶▶Szoftver használati útmutató: *Dokumentum szkennelése a TWAIN illesztőprogrammal* (Macintosh)

▶▶Szoftver használati útmutató: *Dokumentum szkennelése az ICA illesztőprogram segítségével (Mac OS X 10.6.x)*

- **1** Indítson el egy szkennelőprogramot és kattintson a **Beolvasás** gombra.
- 2 Módosítsa az olyan beállításokat, mint **Felbontás**, **Fényerő** és **Szkennelési Típus** a **Szkenner Beállítás** párbeszédpanelen.
- **3** A szkennelés megkezdéséhez kattintson a **Start** vagy a **Beolvasás** gombra.

# **Szkennelés a ControlCenter használatával <sup>11</sup>**

▶▶Szoftver használati útmutató: *ControlCenter4* (Windows®)

**>>Szoftver használati útmutató:** *ControlCenter2* (Macintosh)

**A**

# **Szokásos karbantartás <sup>A</sup>**

# <span id="page-64-0"></span>**A tintapatronok cseréje**

A készülék festékpontszámlálóval rendelkezik. A festékpontszámláló automatikusan figyeli a tinta szintjét mind a négy patronban. Ha a készülék azt észleli, hogy valamelyik tintapatron kifogyóban van, erről az LCD-n megjelenő üzenetben ad tájékoztatást.

Az LCD megmutatja, melyik tintapatronban kevés a tinta vagy melyik szorul cserére. Kövesse az LCD üzeneteit a tintapatronok megfelelő sorrendben való cseréjéhez.

Attól függetlenül, hogy a készülék jelzi, hogy egy tintapatron kiürült és cserélnie kell, valamennyi tinta még marad a patronban. Valamennyi tintát hagyni kell a patronban ahhoz, hogy a kiszáradás miatt a nyomtatófej ne károsodjon.

## **VIGYÁZAT**

Ha tinta kerül a szemébe, azonnal mossa ki vízzel és forduljon orvoshoz.

## **FONTOS**

A Brother többfunkciós készülékek speciális tintával működnek, és akkor nyújtják a legoptimálisabb teljesítményt és akkor a legmegbízhatóbbak, ha Brother tintapatronnal használják őket. A Brother nem tudja garantálni a tinta vagy a patron optimális teljesítményét és megbízhatóságát, ha Ön más márkájú tintapatront használ. Éppen ezért a Brother cég nem ajánlja más, a Brother márkától eltérő márkájú patronok használatát vagy a kiürült patronok más forrásból történő újratöltését. Ha a nyomtatófej vagy a berendezés más részeinek meghibásodását a berendezéssel nem kompatibilis termékek használata okozta, akkor a garancia nem fedezi a szükséges javításokat.

a Nyissa ki a tintapatrontartó fedelét. Ha egy vagy több tintapatron élettartama végére ért, akkor az LCD az alábbiakat jeleníti meg: Csak mono nyomt. vagy Nyomtatás hiba.

**2** Nyomja meg a reteszeléskioldó kart az LCD-n feltüntetett patron kioldásához. Vegye ki a készülékből a patront.

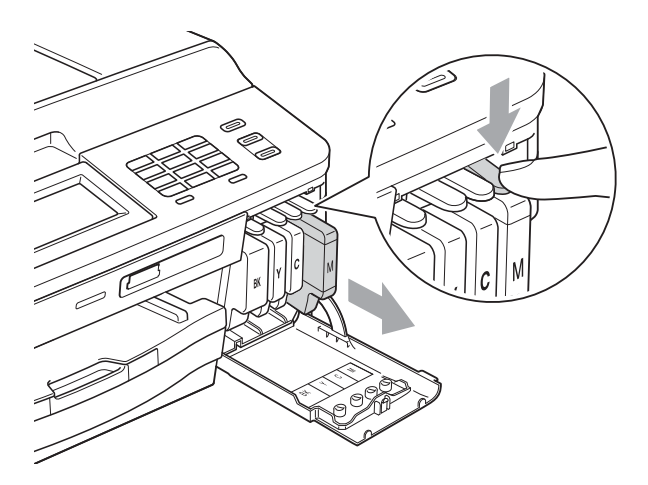

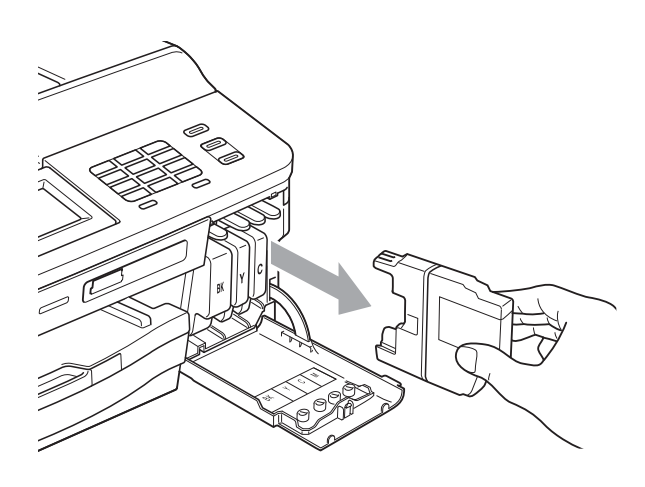

**3** Nyissa ki a képernyőn megjelölt szín patrontartóját, majd vegye ki a patront a készülékből.

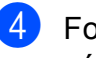

4 Fordítsa a narancssárga védőcsomagolás zöld reteszeléskioldóját (1) az óramutató járásával megegyező irányba kattanásig, a vákuum tömítésének megszűnéséig. Majd az ábrának megfelelően távolítsa el a narancssárga védőcsomagolást.

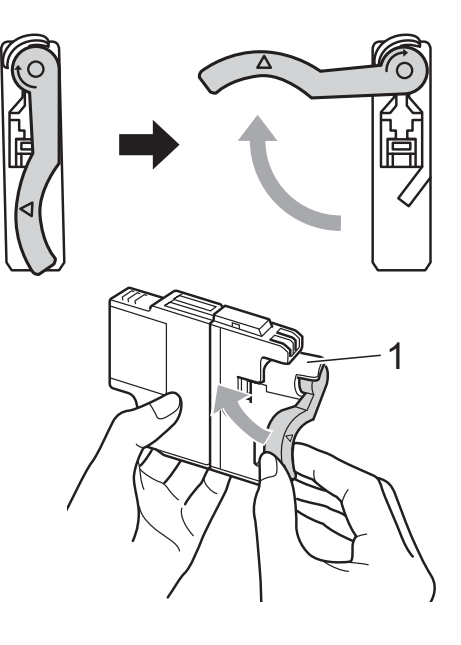

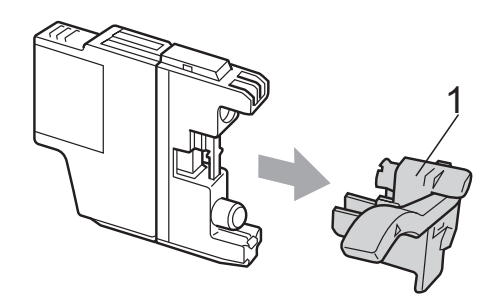

6 Minden színnek megvan a maga megfelelő helyzete. Helyezze be a tintapatront a címkén látható nyíl irányába.

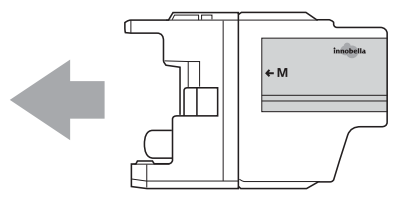

**6** Óvatosan nyomja meg a tintapatron hátulját a "PUSH" (Nyomja meg) helyen jelölt részen, majd csukja be a festékpatron fedelét.

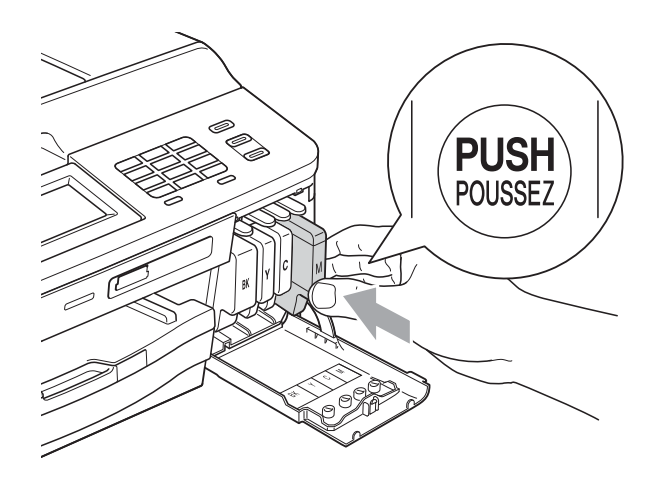

g A készülék automatikusan visszaállítja a festékpontszámlálót.

#### **Megjegyzés**

- Ha kicserélt egy tintapatront, például a feketét, az LCD kérheti annak ellenőrzését, hogy új-e a patron (pl. Kicserélte BK Fekete). Minden egyes új beillesztett patron esetében nyomja meg az Igen gombot, amely automatikusan lenullázza a festékpontszámlálót arra az adott színre. Ha a beszerelt tintapatron nem új, ügyeljen rá, hogy a Nem gombot nyomja meg.
- Ha az LCD-n a Nincs festékkaz. vagy a Nem detektálható üzenet látható a tintapatron beszerelése után, ellenőrizze, hogy a tintapatronok vadonatúj, eredeti Brother tintapatronoke, és hogy megfelelően lettek-e behelyezve.

#### **FONTOS**

- NE vegye ki a tintapatronokat, ha nem kell őket cserélni. Ellenkező esetben csökkenhet a tinta mennyisége és a készülék nem fogja tudni, mennyi tinta maradt a patronban.
- NE nyúljon a patron behelyező nyílásaihoz. Ellenkező esetben a tinta foltot hagyhat a bőrén.
- Ha festék kerül a bőrére vagy a ruhájára, azonnal mossa le szappannal vagy oldószerrel.
- Ha felcseréli a színeket a tintapatron rossz helyre szerelésével, a helyes beszerelés után néhányszor tisztítsa meg a nyomtatófejet.
- Ha felbontotta a tintapatront, szerelje be a készülékbe, és ezt követően hat hónapon belül használja el. A felbontatlan tintapatronokat a csomagoláson feltüntetett lejárati időn belül használja fel.
- NE szerelje szét vagy bontsa fel a tintapatront, mert az a tinta patronból való kiömlésével járhat.

# **A készülék tisztítása és ellenőrzése <sup>A</sup>**

## **A szkennerüveg tisztítása <sup>A</sup>**

- a Húzza ki a készülék hálózati kábelét az elektromos aljzatból.
- b Emelje fel a dokumentumfedelet (1). A szkennerüveget (2) és a fehér műanyagot (3) tisztítsa meg szöszmentes, puha, nem gyúlékony üvegtisztítóval megnedvesített ruhával.

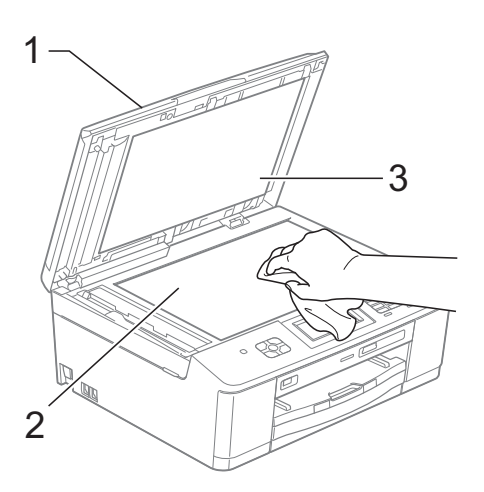

**3** Az ADF (automatikus dokumentumadagoló) egységen tisztítsa meg a fehér rudat (1) és az üvegsávot (2) egy nem tűzveszélyes üvegtisztító szerrel megnedvesített szöszmentes ruhával.

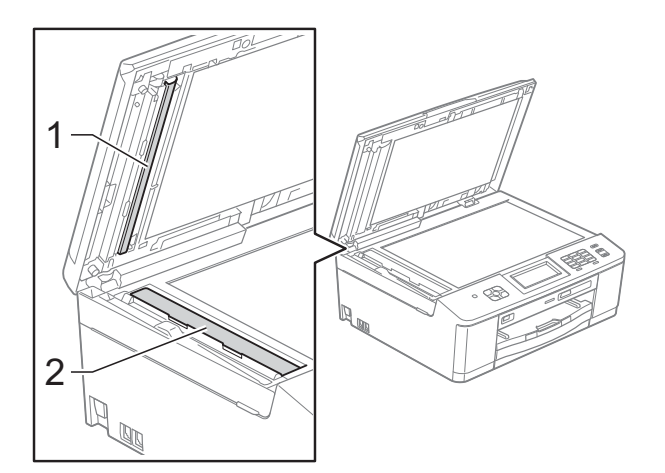

## **Megjegyzés**

Az üvegsáv nem tűzveszélyes üvegtisztító szerrel történő megtisztítása mellett futtassa végig az ujja hegyét az üvegsáv felszínén, hogy megvizsgálja, nem tapadt-e rá valami. Ha érez valami szennyeződést vagy port, tisztítsa meg újra az üveget, különös tekintettel a szennyezett területre. Elképzelhető, hogy háromszor-négyszer is meg kell ismételnie a folyamatot. Ellenőrzésképpen minden tisztítás után készítsen egy fénymásolatot.

 $\rightarrow$ 

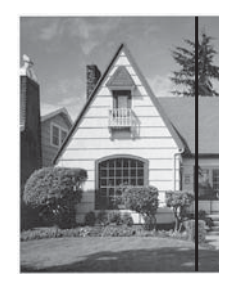

Ha szennyeződés vagy korrekciós folyadék maradt az üvegsávon, a másolatokon függőleges vonal jelenik meg.

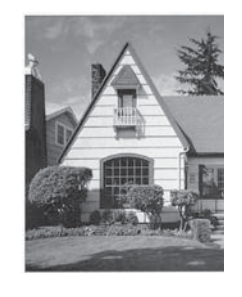

Az üvegsáv megtisztítása után a függőleges vonal eltűnik.

## **A nyomtatófej tisztítása <sup>A</sup>**

A nyomtatási minőség fenntartása érdekében a készülék automatikusan megtisztítja a nyomtatófejet, ha szükséges. A tisztítási műveletet elindíthatja kézzel is, ha probléma adódik a nyomtatási minőséggel.

Tisztítsa meg a nyomtatófejet, ha a nyomatokon, a szövegben vagy a képen vízszintes vonal vagy üres folt látszik. Megtisztíthatja csak a fekete tintapatront, a három színt együtt (Sárga/Ciánkék/ Bíborvörös), vagy mind a négy színt egyszerre.

A nyomtatófej tisztítása során tinta használódik el. A túl gyakori tisztítás a tinta szükségtelen felhasználásával jár.

## **FONTOS**

NE érintse meg a nyomtatófejet. A nyomtatófej megérintése maradandó károsodást okozhat, és semmissé teheti a nyomtatófej szavatosságát.

- 
- Nyomja meg a **Tinta** (Tinta) gombot.
- **Nyomja meg a Tisztítás gombot.**
- **3** Nyomja meg a  $\sim$  vagy  $\sim$  gombot a Fekete, Színes vagy Összes lehetőség megjelenítéséhez, majd nyomja meg a beállítani kívánt opciót. A készülék megtisztítja a nyomtatófejet. A tisztítás befejezése után a készülék automatikusan Üzemkész módba tér vissza.

#### **Megjegyzés**

Ha a nyomtatófejet legalább ötször megtisztította és a nyomtatás minősége nem javult, próbáljon meg egy új Brother eredeti Innobella™ tintapatront behelyezni a problémás színek patronjai helyett. Próbálja meg még ötször megtisztítani a nyomtatófejet. Ha a nyomtatás minősége nem javul, hívja fel Brother márkakereskedőjét.

#### **A nyomtatás minőségének ellenőrzése <sup>A</sup>**

Ha a nyomaton halvány vagy csíkos színek és szöveg látható, a nyomtatófej fúvókáinak némelyike eltömődhetett. Erről meggyőződhet, ha kinyomtatia a nyomtatás minőségét ellenőrző lapot és megnézi a fúvóka ellenőrző mintázatát.

- Nyomja meg a  $\blacksquare$  $\blacksquare$  (Tinta) gombot.
- Nyomja meg a Tesztnyomtatás gombot.
- Nyomja meg a Nyomtat minőség gombot.
- Nyomja meg a Start gombot. A készülék elkezdi nyomtatni a nyomtatás minőségét ellenőrző lapot.
- <span id="page-68-0"></span>Ellenőrizze a kinyomtatott oldalon található négy színnégyzet minőségét.
- **6** Az LCD megkérdezi, hogy rendben vane a nyomtatás minősége. Válasszon az alábbi lehetőségek közül:
	- $\blacksquare$  Ha minden vonal tisztán és világosan látszik, a nyomtatásminőség ellenőrzésének befejezéséhez nyomja meg az Igen gombot, és men[j](#page-69-0)en a **@**. lépésre.
	- Ha az oldalon az alábbi képhez hasonló módon hiányzó rövid sorok láthatók, nyomja meg a Nem gombot.
- OK Gyenge minőség

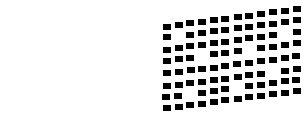

g Az LCD-kijelző megkérdezi, hogy a fekete, majd a további három szín minősége megfelelő-e. Nyomja meg az Igen vagy Nem gombot.

- 8 Az LCD-kijelző megkérdezi, hogy el szeretné-e indítani a tisztítást. Nyomja meg az Igen gombot. A készülék elkezdi megtisztítani a nyomtatófejet.
- 9 A tisztítási folyamat befejeződése után nyomja meg a Start opciót. A berendezés újra kinyomtatja a nyomtatás minőségét ellenőrző lapot, és a  $\bigcirc$ . lépéstől [e](#page-68-0)lölről kezdi a folyamatot.
- <span id="page-69-0"></span>10 Nyomja meg a

**Stop/Exit (Stop/Kilépés)** gombot. Ha a folyamat ötszöri megismétlése után a nyomtatási minőség továbbra is gyenge, cserélje ki az eltömődött színhez tartozó patront.

A patron cseréje után ellenőrizze újra a minőséget. Ha a probléma továbbra is fennáll, ismételje meg az új tintapatronnal a tisztítási és tesztelési műveleteket legalább ötször. Ha a tinta továbbra is hiányosan jut a papírra, hívja Brother viszonteladóját.

## **FONTOS**

NE érintse meg a nyomtatófejet. A nyomtatófej megérintése maradandó károsodást okozhat, és semmissé teheti a nyomtatófej szavatosságát.

 $\rightarrow$ 

## **Megjegyzés**

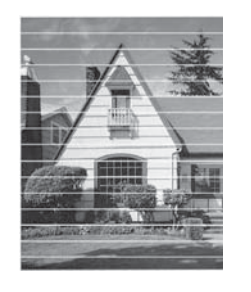

Ha a nyomtatófej szórófeje beszáradt, a kinyomtatott minta hasonlóképpen néz ki.

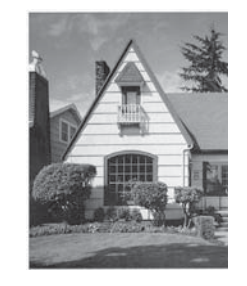

A nyomtatófej szórófejének megtisztítása után eltűnnek a vízszintes vonalak.

## **A nyomtatási igazítások ellenőrzése <sup>A</sup>**

A készülék szállítása után szükség lehet a nyomtatási igazítás beállítására, ha a nyomtatott szöveg elhalványul, vagy ha a képek elmosódottá válnak.

- **1** Nyomja meg a  $T$  $T$  (Tinta) gombot.
- Nyomja meg a Tesztnyomtatás gombot.

Nyomja meg az Oldal igazítás gombot.

Nyomja meg a Start gombot. A készülék kinyomtatja a nyomtatás igazítását ellenőrző oldalt.

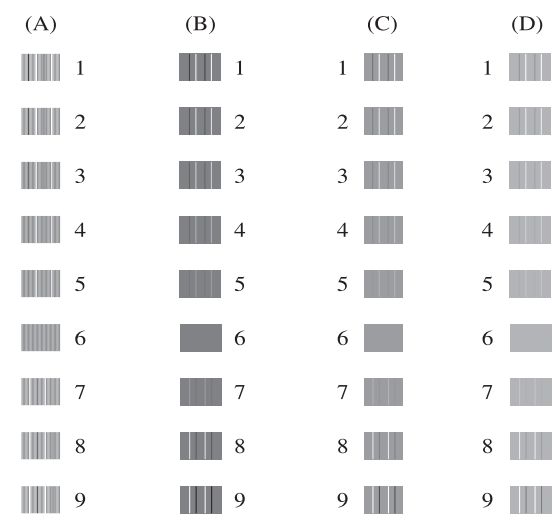

- 6 Az "A" minta esetén nyomja meg annak a tesztnyomatnak a számát, amelyen a legkevesebb függőleges vonal található  $(1-9)$ .
- $\overline{6}$  A "B" minta esetén nyomja meg annak a tesztnyomatnak a számát, amelyen a legkevesebb függőleges vonal található  $(1-9)$ .
- $\overline{A}$  A "C" minta esetén nyomja meg annak a tesztnyomatnak a számát, amelyen a legkevesebb függőleges vonal található  $(1-9)$ .
- 8 A "D" minta esetén nyomja meg annak a tesztnyomatnak a számát, amelyen a legkevesebb függőleges vonal található  $(1-9)$ .
- **9** Nyomja meg a **Stop/Exit (Stop/Kilépés)** gombot.

**B**

# **Hibakeresés <sup>B</sup>**

# **Hiba- és karbantartási üzenetek <sup>B</sup>**

Mint minden kifinomult irodai termék esetében, hibák léphetnek fel, és a fogyóeszközöket pótolni kell. Ilyen esetben a készülék észleli a hibát és egy hibaüzenetet jelenít meg. A leggyakrabban előforduló hibákat és karbantartási üzeneteket lásd alább.

A legtöbb hiba elhárítását és a rutinjellegű karbantartási műveletet önállóan is elvégezheti. Ha egyéb segítségre van szüksége, a Brother Solutions Center (ügyfélszolgálati központ) a legfrissebb GYIK válaszaival és hibakeresési ötletekkel szolgál.

Látogasson el a <http://solutions.brother.com/>honlapra.

#### **Megjegyzés**

Az információs gomb (  $\frac{1}{1}$  ) kigyullad, amikor hibaüzenet jelenik meg a képernyőn. Megnyomásával megjelenítheti a hibaüzenet képernyőt.

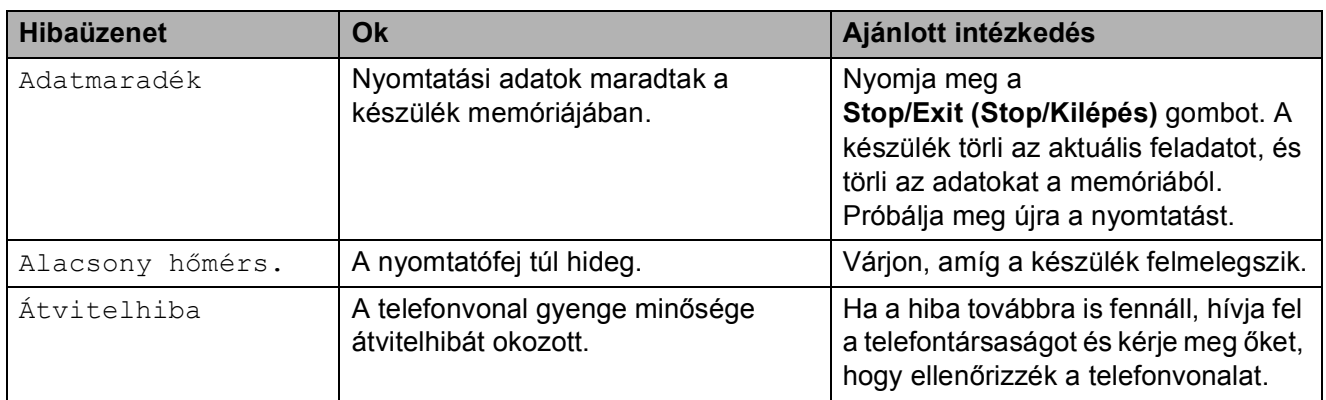

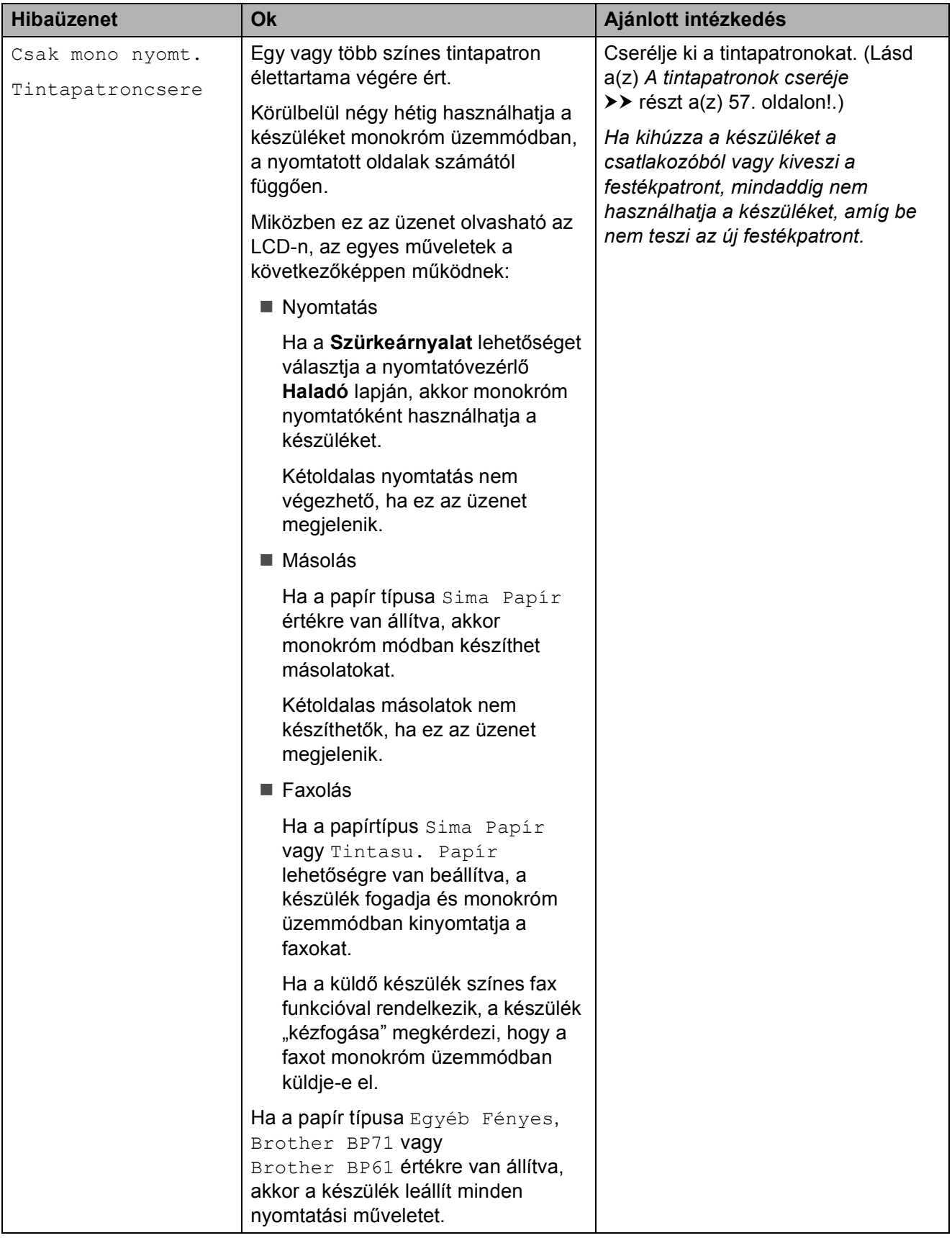
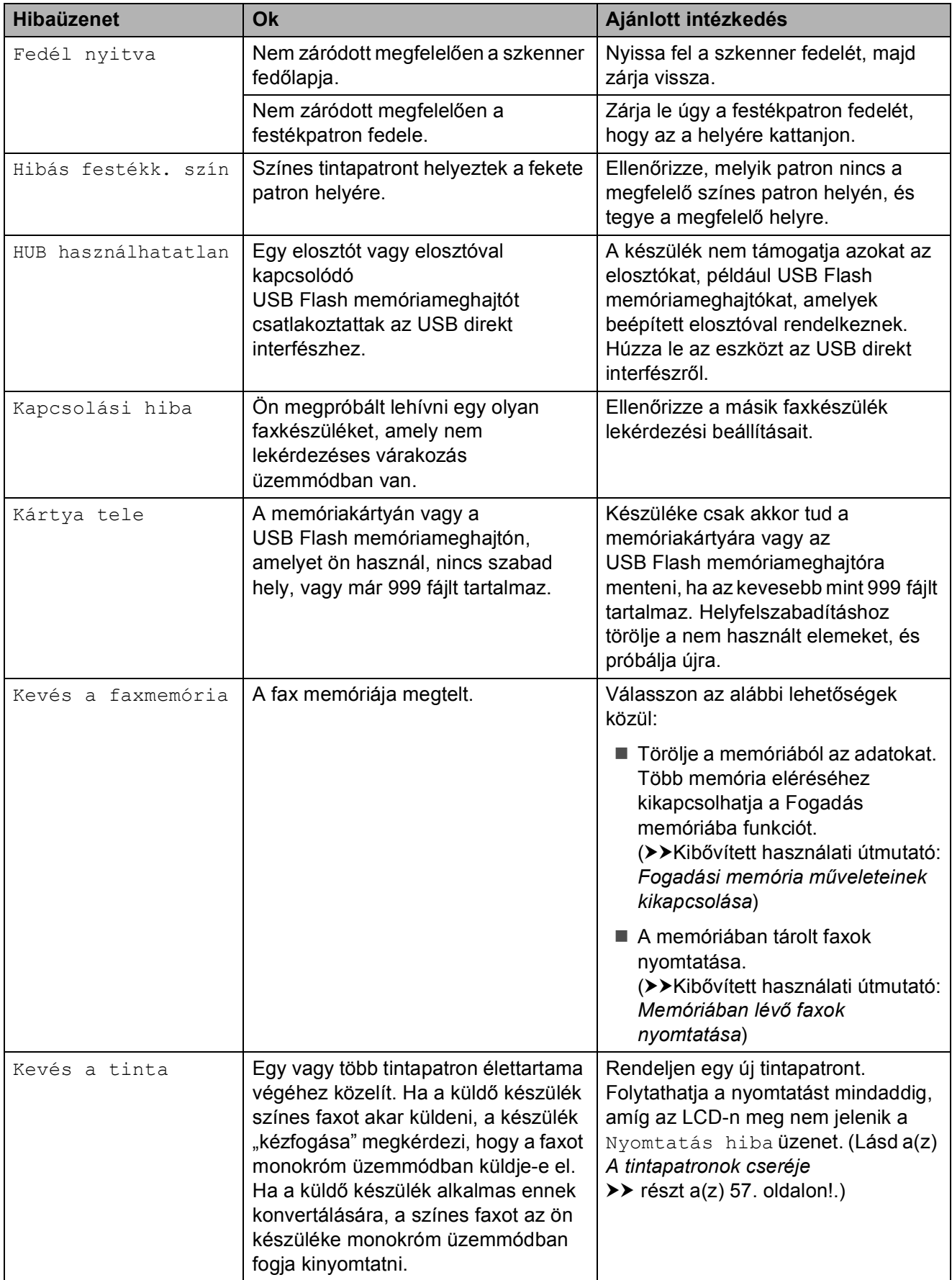

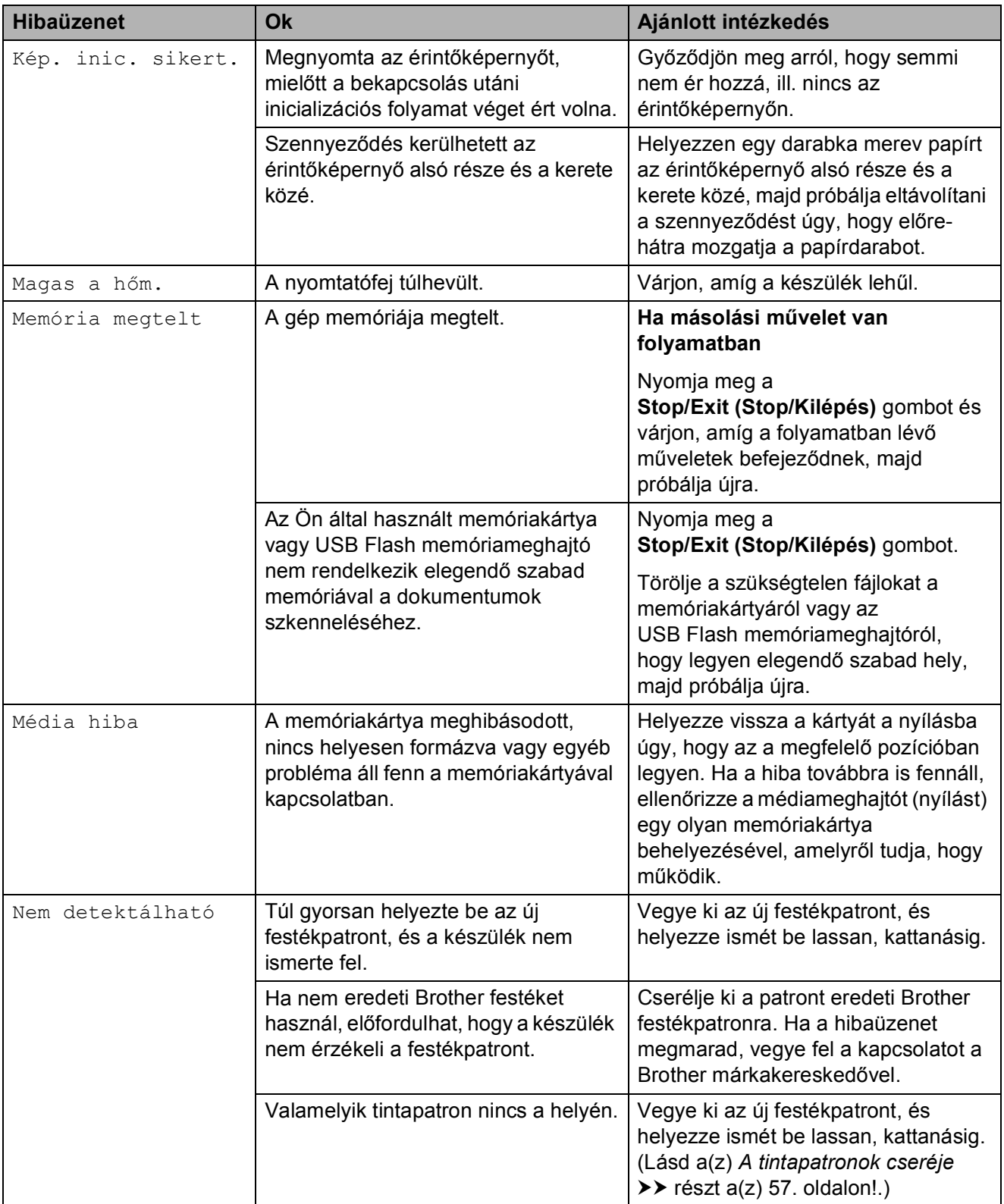

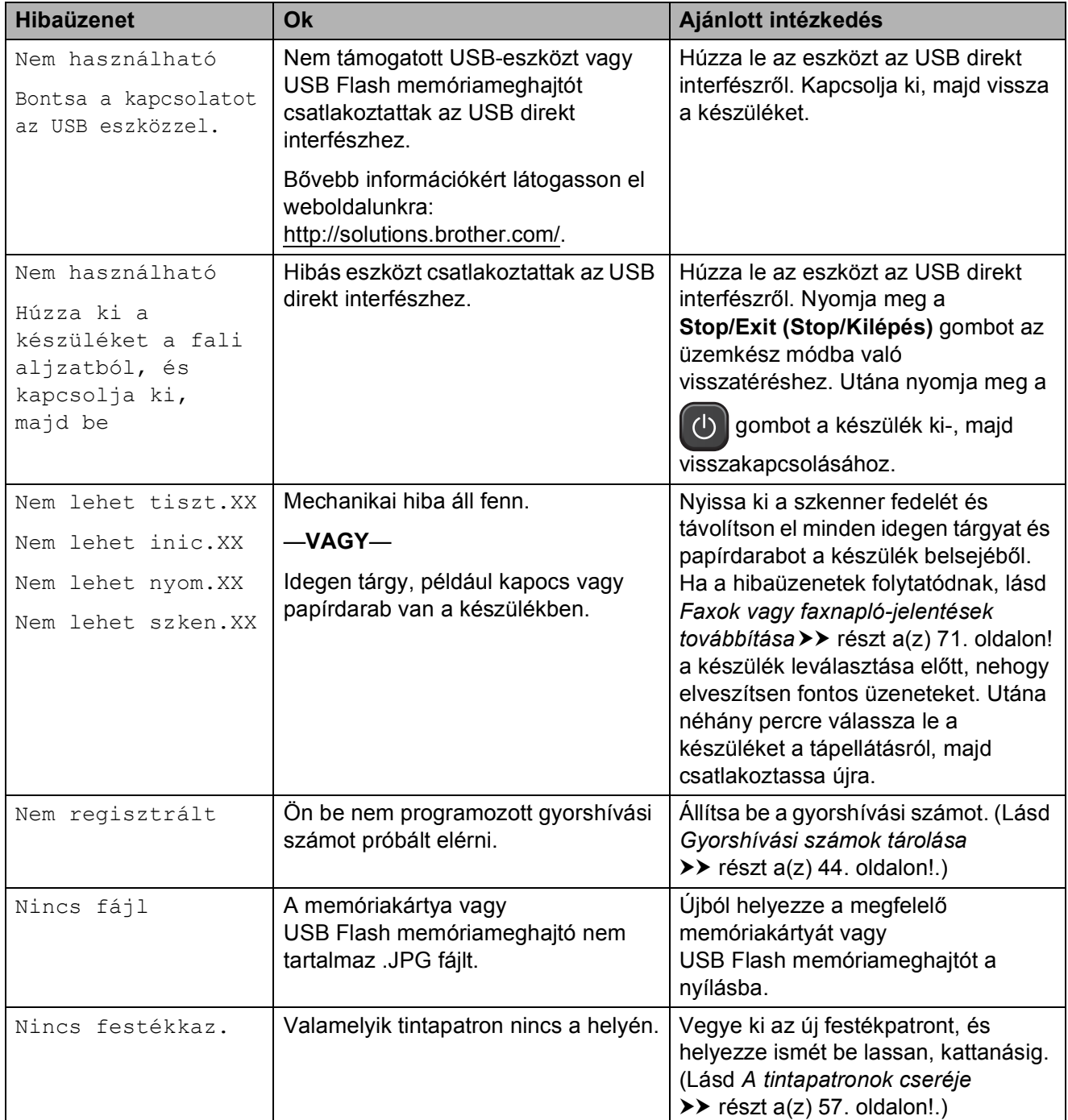

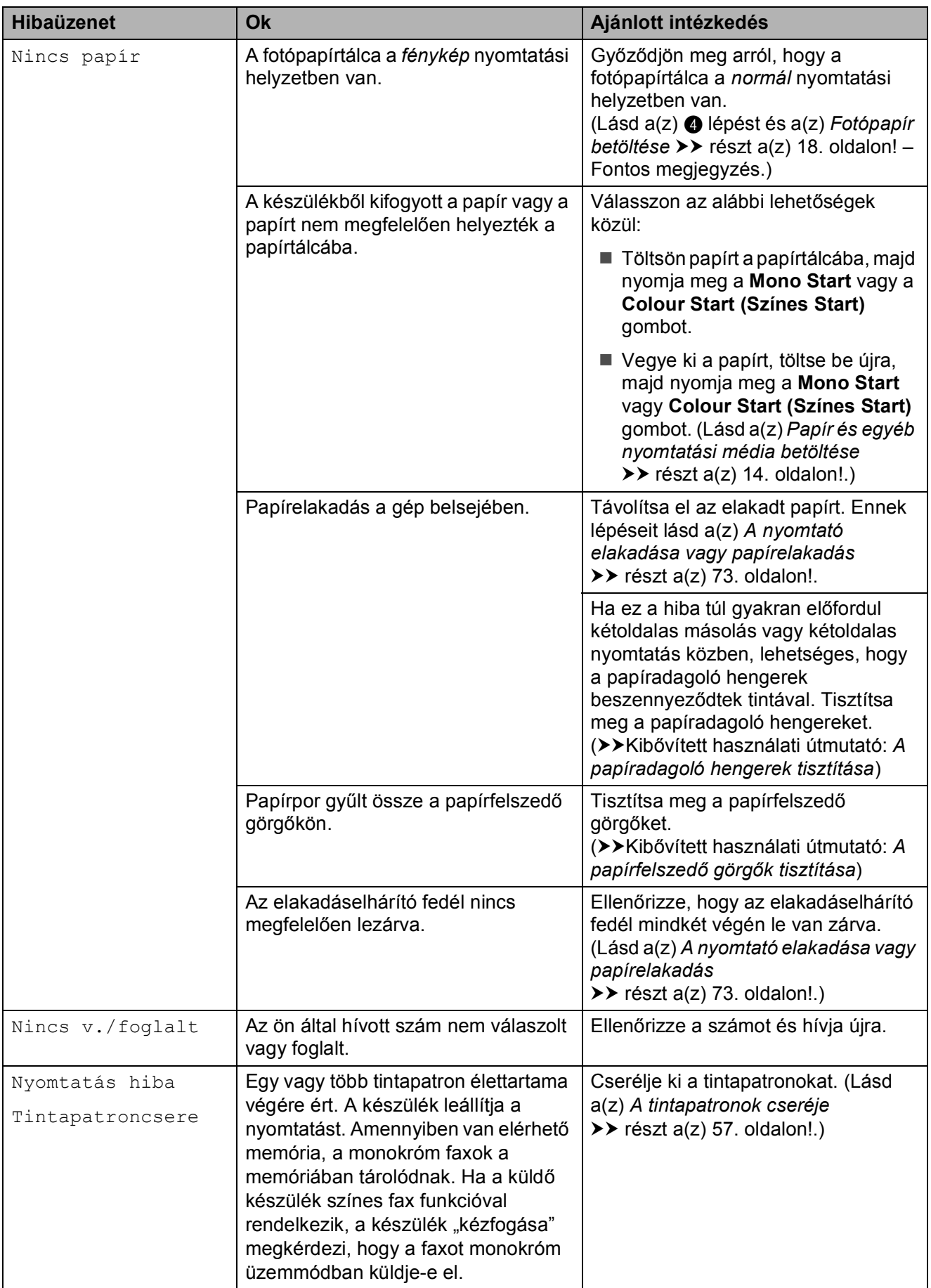

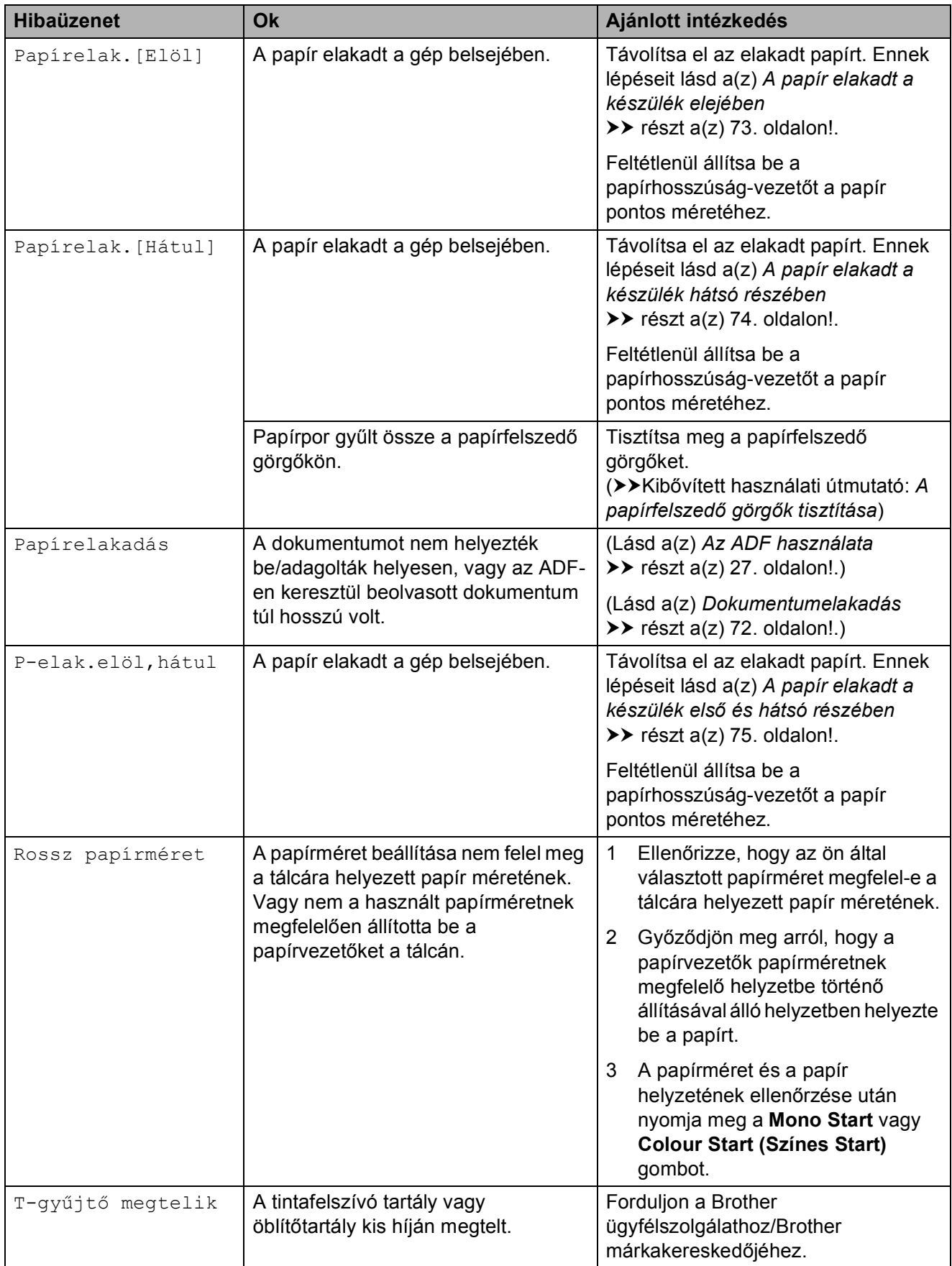

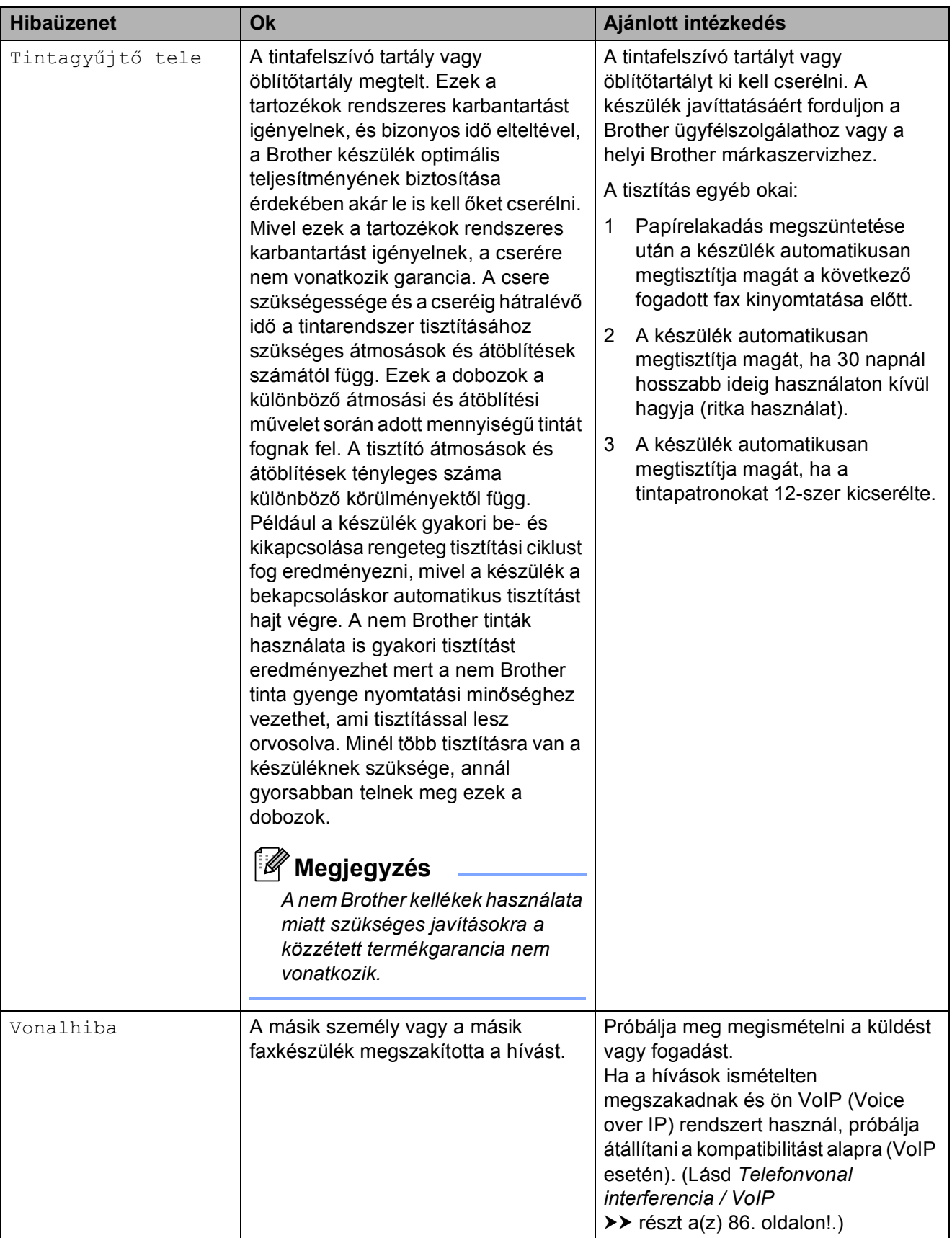

### **Hibaanimációk kijelzése <sup>B</sup>**

A hibaanimációk lépésről lépésre történő utasításokat jelenítenek meg a papír elakadásakor. A lépések között az Önnek kényelmes sebességgel mozoghat, a  $\blacktriangleright$ gombot megnyomva eggyel előre, a **s** gombbal pedig eggyel vissza.

### <span id="page-78-0"></span>**Faxok vagy faxnaplójelentések továbbítása <sup>B</sup>**

Ha az LCD ezt mutatja:

- Nem lehet tiszt.XX
- Nem lehet inic.XX
- Nem lehet nyom.XX
- Nem lehet szken.XX

Javasoljuk, hogy továbbítsa a faxokat egy másik faxkészülékre vagy a számítógépre. (Lásd *[Faxok továbbítása másik](#page-78-1)  faxkészülékre* >> [részt a\(z\) 71. oldalon!](#page-78-1) vagy *[Faxok továbbítása számítógépre](#page-78-2)* ▶▶ [részt a\(z\) 71. oldalon!](#page-78-2).)

A faxnapló-jelentést is továbbíthatja, hogy lássa, vannak-e olyan faxok, amelyeket továbbítani kell. (Lásd *[Faxnapló-jelentés](#page-79-1)  [továbbítása másik faxkészülékre](#page-79-1)* ▶▶ [részt a\(z\) 72. oldalon!](#page-79-1).)

#### <span id="page-78-1"></span>**Faxok továbbítása másik faxkészülékre <sup>B</sup>**

Ha nem állította be az állomás-azonosítót (ID), akkor nem tud belépni faxtovábbítási üzemmódba. (>>Gyors telepítési útmutató: *Adja meg a személyes adatokat (Áll.azonosító)*)

- 1 Nyomja meg a **Stop/Exit (Stop/Kilépés)** gombot a hiba ideiglenes megszakítására.
- $\overline{2}$  Nyomja meg a Menü gombot.
- **3** Nyomja meg a  $\sim$  vagy  $\sim$  gombot a Müsz. segély opció megjelenítéséhez.
	- Nyomja meg a Müsz. segély gombot.
	- Nyomja meg az Adatátvitel gombot.
- Nyomja meg a Fax átvitel gombot.
- g Válasszon az alábbi lehetőségek közül:
	- Ha az LCD-n a Nincs adat üzenet látható, akkor nem maradtak faxok a készülék memóriájában.

Nyomja meg a **Stop/Exit (Stop/Kilépés)** gombot.

- Írja be azt a faxszámot, amelyre a faxokat továbbítani kell.
- Nyomja meg a Mono Start gombot.

#### <span id="page-78-2"></span>**Faxok továbbítása számítógépre B**

Továbbíthatja a faxokat a készülék memóriájából a számítógépére.

- a Nyomja meg a **Stop/Exit (Stop/Kilépés)** gombot a hiba ideiglenes megszakítására.
- Ellenőrizze, hogy telepítette-e az **MFL-Pro Suite** szoftvert a számítógépre, majd kapcsolja be a **PC-FAX vétele** üzemmódot a számítógépen. (**▶▶Szoftver használati útmutató: PC-***FAX fogadása*)
- **6** Ellenőrizze, hogy beállította-e a PC-Fax fogadás üzemmódot a számítógépen. (**▶▶ Kibővített használati útmutató: PC-***Fax fogadás (csak Windows® esetén)*) Ha vannak faxok a számítógép memóriájában, amikor beállítja a PC-Fax fogadás üzemmódot, az LCD megkérdezi, hogy akarja-e továbbítani a faxokat a számítógépre.
- Válasszon az alábbi lehetőségek közül:
	- Az összes faxnak a számítógépre történő továbbításához nyomja meg az Igen gombot. A készülék megkérdezi, hogy a biztonsági másolat nyomtatása opciót is be akarja-e kapcsolni.
	- $\blacksquare$  Ha ki akar lépni és a memóriában akarja hagyni a faxokat, nyomja meg a Nem gombot.
	- e Nyomja meg a **Stop/Exit (Stop/Kilépés)** gombot.

#### <span id="page-79-1"></span>**Faxnapló-jelentés továbbítása másik faxkészülékre <sup>B</sup>**

Ha nem állította be az állomás-azonosítót (ID), akkor nem tud belépni faxtovábbítási üzemmódba. (>>Gyors telepítési útmutató: *Adja meg a személyes adatokat (Áll.azonosító)*)

- 1 Nyomja meg a **Stop/Exit (Stop/Kilépés)** gombot a hiba ideiglenes megszakítására.
- 

2 Nyomja meg a Menü gombot.

- 3 A Müsz. segély opció megjelenítéséhez nyomja meg a  $\sim$  vagy  $\sim$  gombot.
- 4 Nyomja meg a Müsz. segély gombot.
- **6** Nyomja meg az Adatátvitel gombot.
- 6 Nyomja meg a Jelentés átv. gombot.
- **Z** Írja be azt a faxszámot, amelyre a faxnapló-jelentést továbbítani kell.
- $\begin{bmatrix} 8 \end{bmatrix}$  Nyomia meg a Mono Start gombot.

### <span id="page-79-0"></span>**Dokumentumelakadás**

A dokumentumok elakadhatnak az ADF egységben, ha nem töltötték be őket megfelelően, vagy ha túl hosszúak. Az elakadás elhárításához kövesse az alábbi lépéseket.

#### **Papírelakadás az ADF egység felső részében <sup>B</sup>**

- **1** Vegye ki az összes el nem akadt papírt az ADF-ből.
- b Nyissa fel az adagolófedelet.
- Felfelé húzva távolítsa el az elakadt dokumentumot.

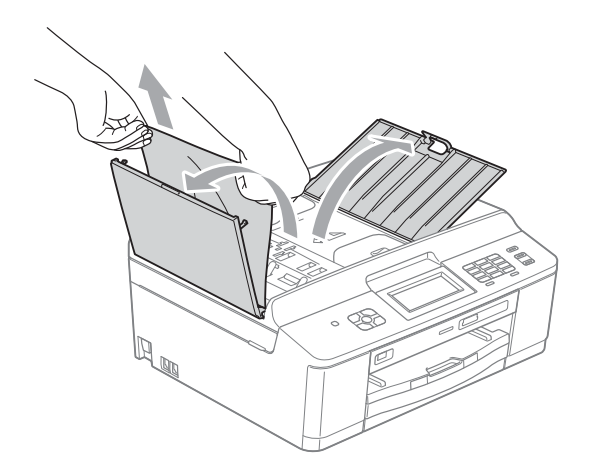

4 Zárja vissza az adagolófedelet.

**b** Nyomia meg a **Stop/Exit (Stop/Kilépés)** gombot.

**FONTOS**

Az elakadások elkerüléséhez a közepén óvatosan megnyomva megfelelően zárja le az adagolófedelet.

#### **Papírelakadás az ADF egység belsejében**

- **Vegye ki az összes el nem akadt papírt** az ADF-ből.
- 2 Emelje fel a fedelet.
- 
- Húzza ki az elakadt dokumentumot balra.

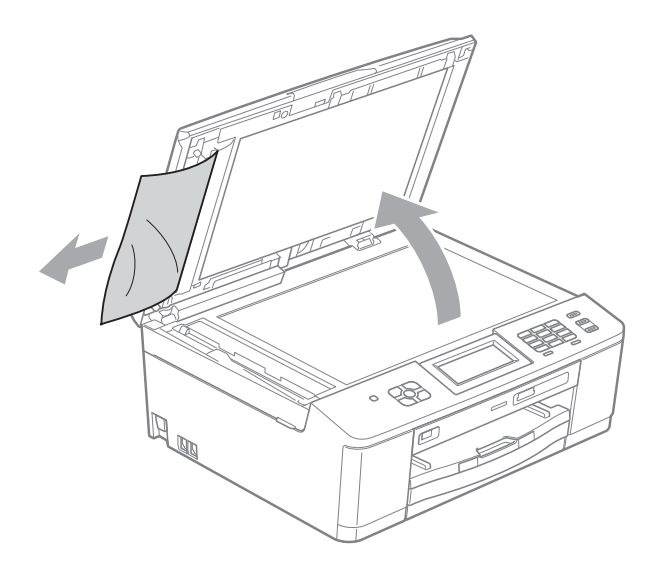

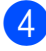

4 Zárja vissza a fedelet.

**6** Nyomja meg a **Stop/Exit (Stop/Kilépés)** gombot.

### <span id="page-80-0"></span>**A nyomtató elakadása vagy papírelakadás <sup>B</sup>**

A beszorulás helyétől függően távolítsa el az elakadt papírt a készülékből.

#### <span id="page-80-1"></span>**A papír elakadt a készülék elejében <sup>B</sup>**

Ha az LCD-n megjelenik a Papírelak.[Elöl] üzenet, kövesse az alábbi lépéseket:

a Húzza ki a készülék hálózati kábelét az elektromos aljzatból.

#### **FONTOS**  $\bullet$

Mielőtt kihúzná a készülék tápellátását, továbbíthatja a memóriában tárolt faxokat számítógépre vagy másik faxkészülékre, hogy ne veszítsen el fontos üzeneteket. (Lásd *[Faxok vagy faxnapló-jelentések](#page-78-0)  továbbítása* ▶▶ [részt a\(z\) 71. oldalon!](#page-78-0).)

Ha a papírtartó szárny nyitva van, csukja le, majd zárja be a papírtartót. Teljesen húzza ki a papírtálcát a készülékből.

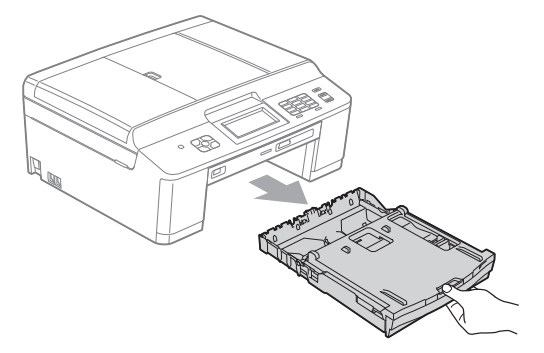

c Húzza meg a két zöld kart a gép belsejében az elakadt papír kiszabadítására.

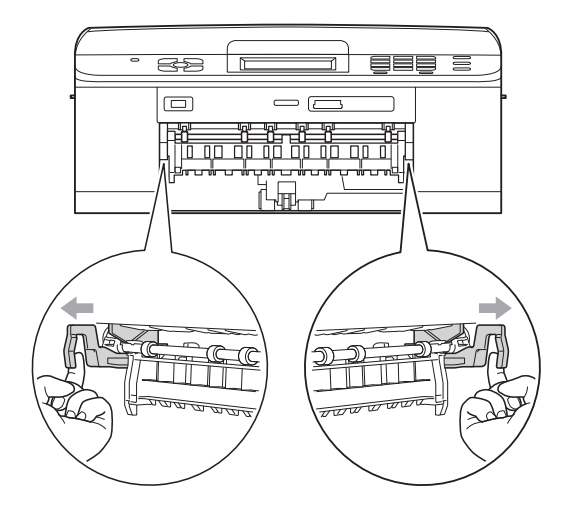

Vegye ki az elakadt papírt (1).

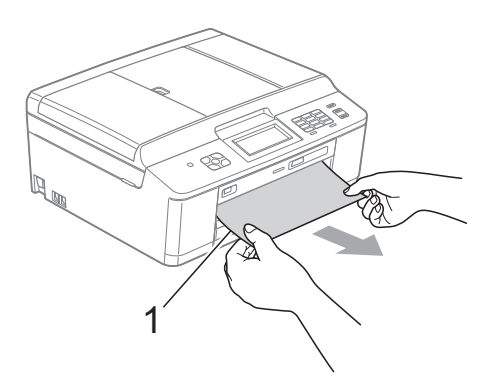

e Emelje fel az elakadáselhárító fedelet, és vegye ki az elakadt papírt.

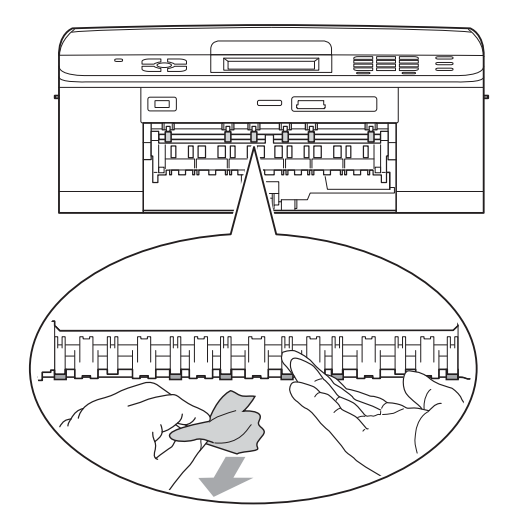

6 Tolja vissza a két zöld kart az eredeti helyzetébe.

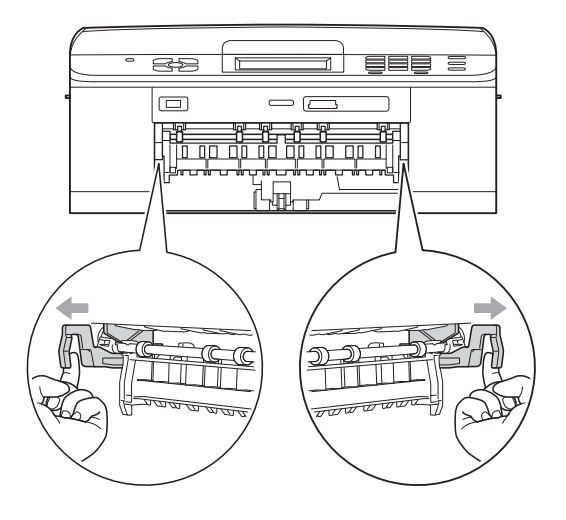

- Határozott mozdulattal tolja vissza a papíradagolót a készülékbe.
- 8 A papírtálcát a helyén tartva húzza ki kattanásig a papírtartót, és ezután hajtsa ki a papírtartó szárnyat. A papírtartót kattanásig húzza ki.
- **9** Dugja vissza a hálózati kábelt.

#### <span id="page-81-0"></span>**A papír elakadt a készülék hátsó részében <sup>B</sup>**

Ha az LCD-n megjelenik a

Papírelak. [Hátul] üzenet, kövesse az alábbi lépéseket:

a Húzza ki a készülék hálózati kábelét az elektromos aljzatból.

### **FONTOS**

Mielőtt kihúzná a készülék tápellátását, továbbíthatja a memóriában tárolt faxokat számítógépre vagy másik faxkészülékre, hogy ne veszítsen el fontos üzeneteket. (Lásd *[Faxok vagy faxnapló-jelentések](#page-78-0)  továbbítása* ▶▶ [részt a\(z\) 71. oldalon!.](#page-78-0))

**2** Nyissa ki az elakadáselhárító fedelet (1) a készülék hátoldalánál.

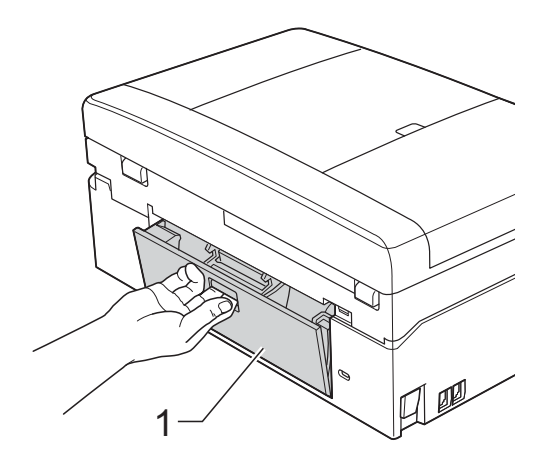

**3** Húzza ki a készülékből az elakadt papírt.

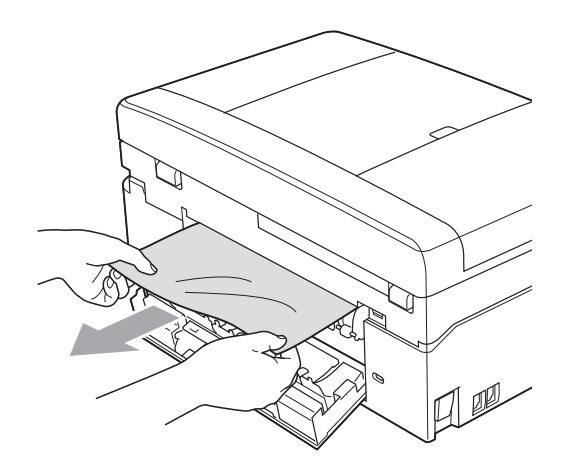

4 Zárja le az elakadáselhárító fedelet. Győződjön meg arról, hogy a fedél megfelelően van lezárva.

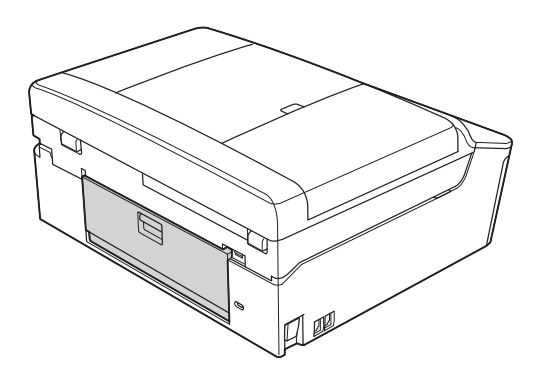

5 Dugja vissza a hálózati kábelt.

#### <span id="page-82-0"></span>**A papír elakadt a készülék első és hátsó részében <sup>B</sup>**

Ha az LCD-n megjelenik a

P-elak.elöl,hátul üzenet, kövesse az alábbi lépéseket:

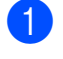

a Húzza ki a készülék hálózati kábelét az elektromos aljzatból.

#### **FONTOS** n

Mielőtt kihúzná a készülék tápellátását, továbbíthatja a memóriában tárolt faxokat számítógépre vagy másik faxkészülékre, hogy ne veszítsen el fontos üzeneteket. (Lásd *[Faxok vagy faxnapló-jelentések](#page-78-0)  továbbítása* ▶▶ [részt a\(z\) 71. oldalon!](#page-78-0).)

Ha a papírtartó szárny nyitva van, csukja le, majd zárja be a papírtartót. Teljesen húzza ki a papírtálcát a készülékből.

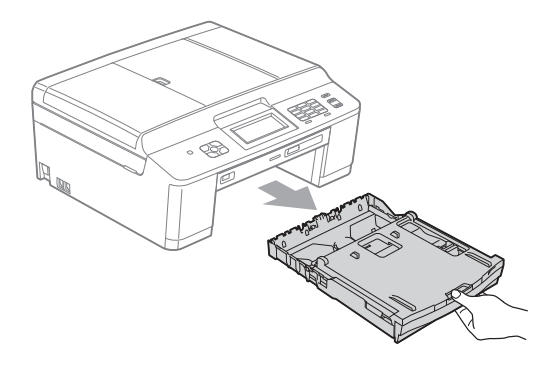

**B**

**3** Húzza meg a két zöld kart a gép belsejében az elakadt papír kiszabadítására.

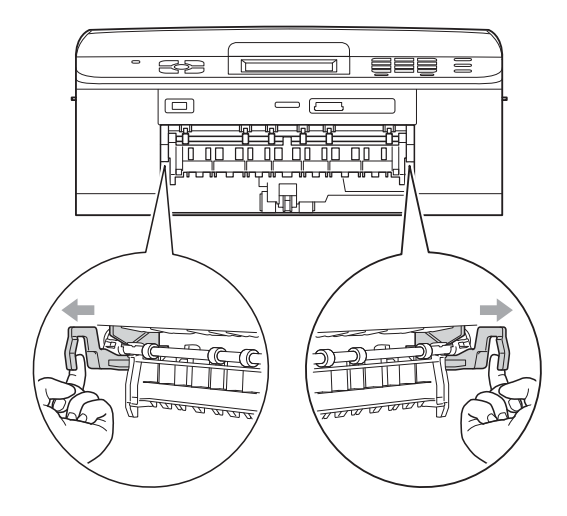

Vegye ki az elakadt papírt (1).

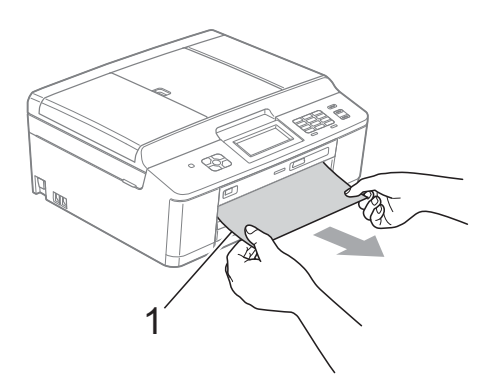

**5** Emelje fel az elakadáselhárító fedelet, és vegye ki az elakadt papírt.

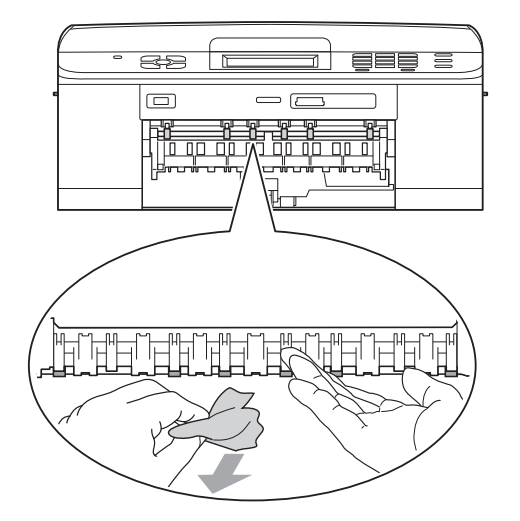

6 Nyissa ki az elakadáselhárító fedelet (1) a készülék hátoldalánál.

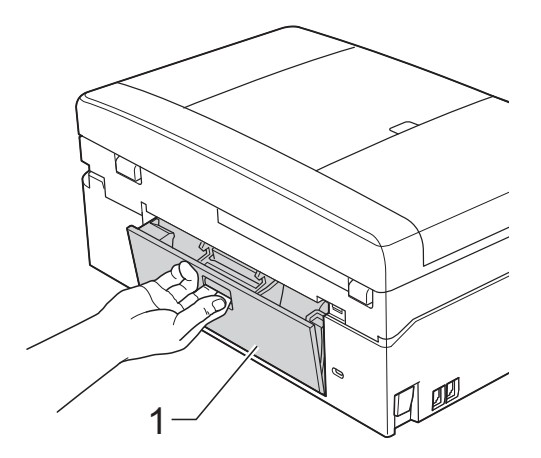

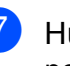

g Húzza ki a készülékből az elakadt papírt.

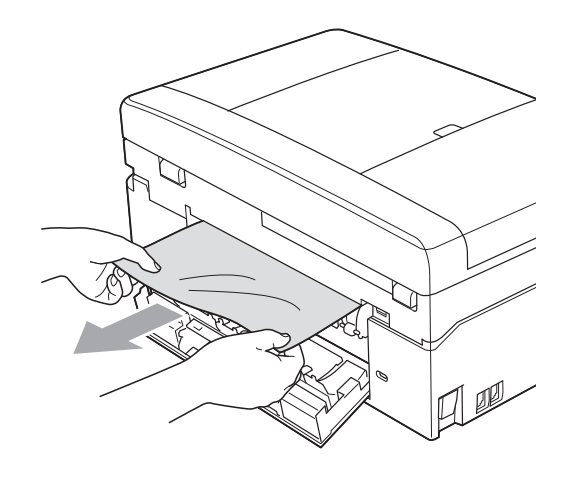

8 Zárja le az elakadáselhárító fedelet. Győződjön meg arról, hogy a fedél megfelelően van lezárva.

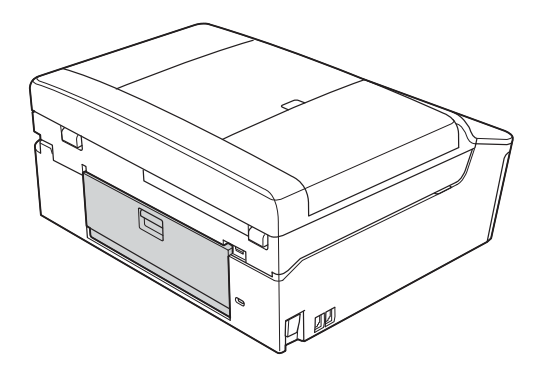

69 Két kézzel, a készülék két oldalán található műanyagpántokat használva, emelje fel a szkenner fedelét (1) a nyitott pozícióba.

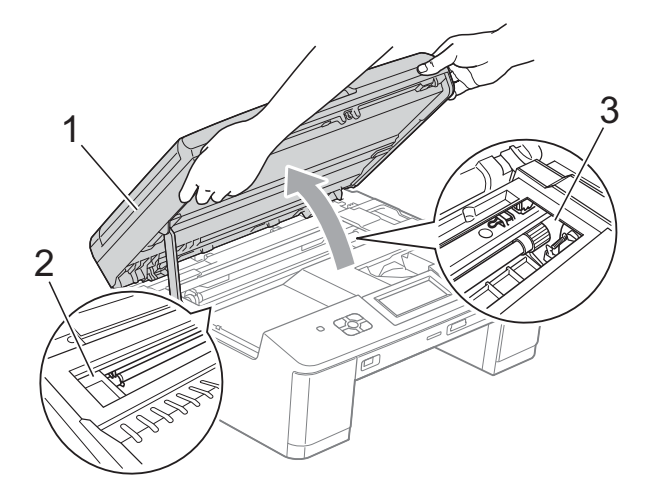

Mozgassa a nyomtatófejet (ha szükséges) úgy, hogy eltávolíthasson minden papírt ami az érintett részen található. Győződjön meg arról, hogy nem maradt elakadt papír a készülék (2) és (3) részein.

### **FONTOS**

- Ha a papír a nyomtatófej alatt akadt el, húzza ki a készülék tápkábelét a csatlakozóból, majd mozdítsa el a nyomtatófejet a papír kivételéhez.
- Ha a nyomtatófej a jobb sarokban állt meg, mint az ábrán, akkor azt nem lehet elmozdítani. Dugja vissza a tápkábelt. Tartsa lenyomva a **Stop/Exit (Stop/Kilépés)** gombot, amíg a nyomtatófej el nem mozdul a középső

helyzetbe. Húzza ki a készülék tápkábelét, és vegye ki a papírt.

- Ha tinta kerül a bőrére, azonnal mossa le szappannal és bő vízzel.
- 10 A készülék két oldalán található műanyag pántokat két kézzel megfogva, óvatosan csukja le a szkenner fedelét.

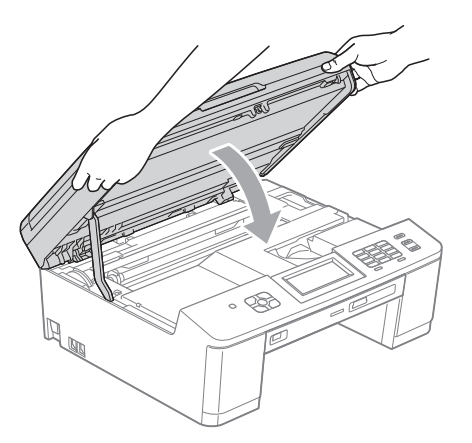

**f** Tolja vissza a két zöld kart az eredeti helyzetébe.

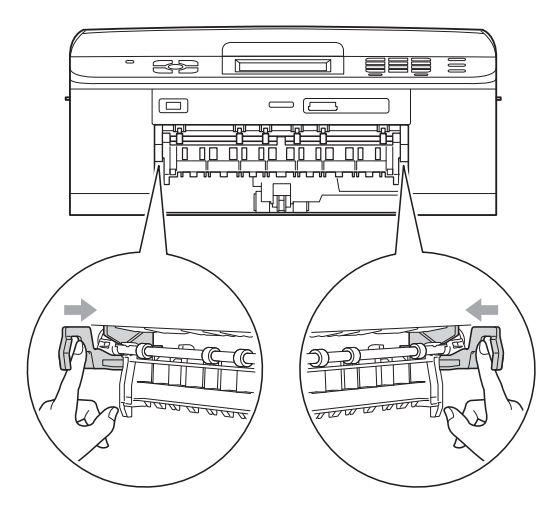

- 12 Határozott mozdulattal tolja vissza a papíradagolót a készülékbe.
- **13** A papírtálcát a helyén tartva húzza ki kattanásig a papírtartót, és ezután hajtsa ki a papírtartó szárnyat. A papírtartót kattanásig húzza ki.
- 14 Dugja vissza a hálózati kábelt.

## **Hibakeresés B**

Ha úgy véli, gond van a készülékkel, olvassa el az alábbi táblázatot és kövesse a hibakeresési tanácsokat.

A legtöbb problémát egyedül is könnyen elháríthatja. Ha további segítségre van szüksége, a Brother ügyfélszolgálati központ honlapján tájékozódhat a legfrissebb GYIK-ről és hibakeresési tanácsokról.

Látogasson el a <http://solutions.brother.com/>honlapra.

### **Ha további problémája van a készülékkel <sup>B</sup>**

#### **Nyomtatás**

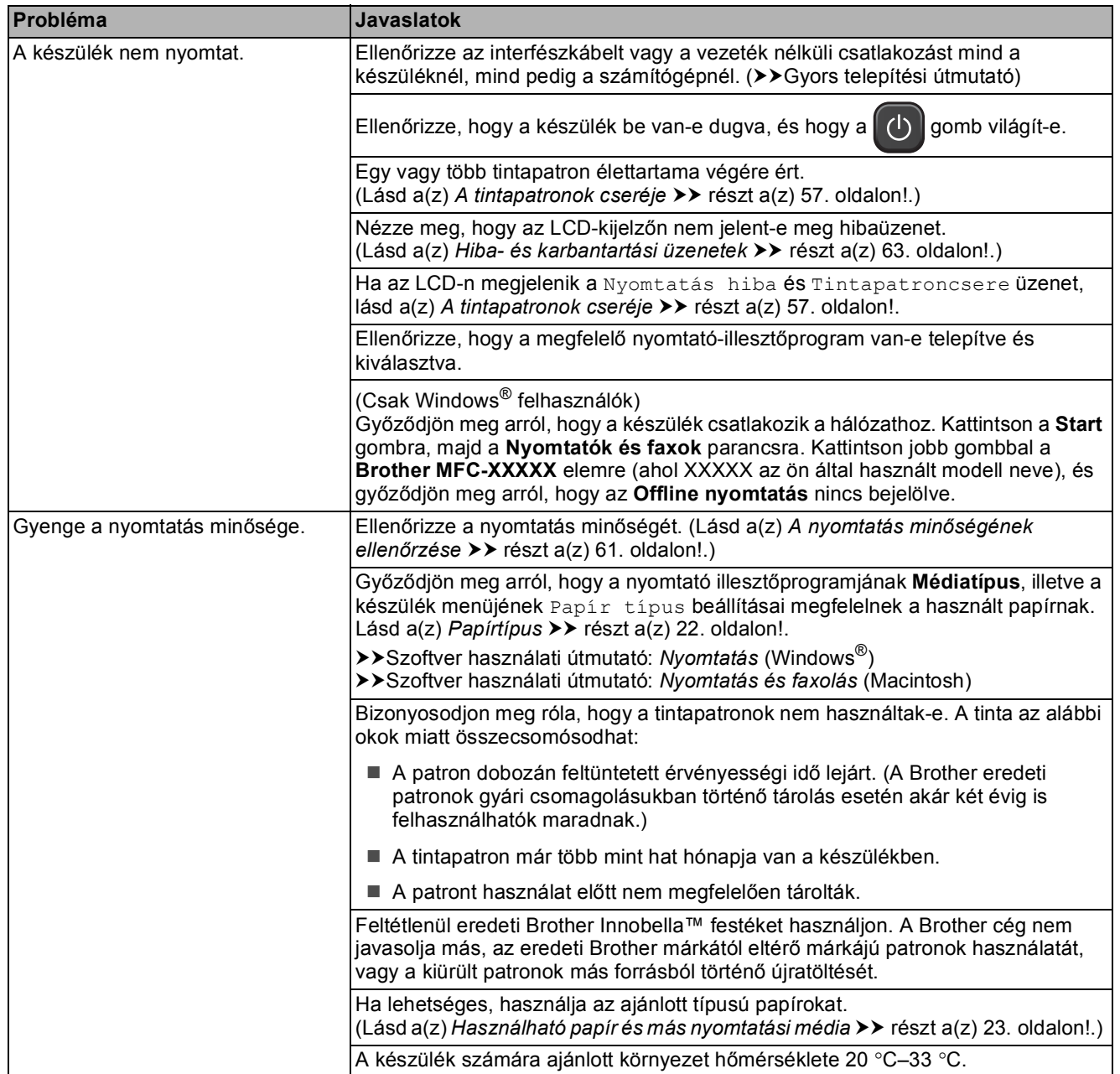

### **Nyomtatás (folytatás)**

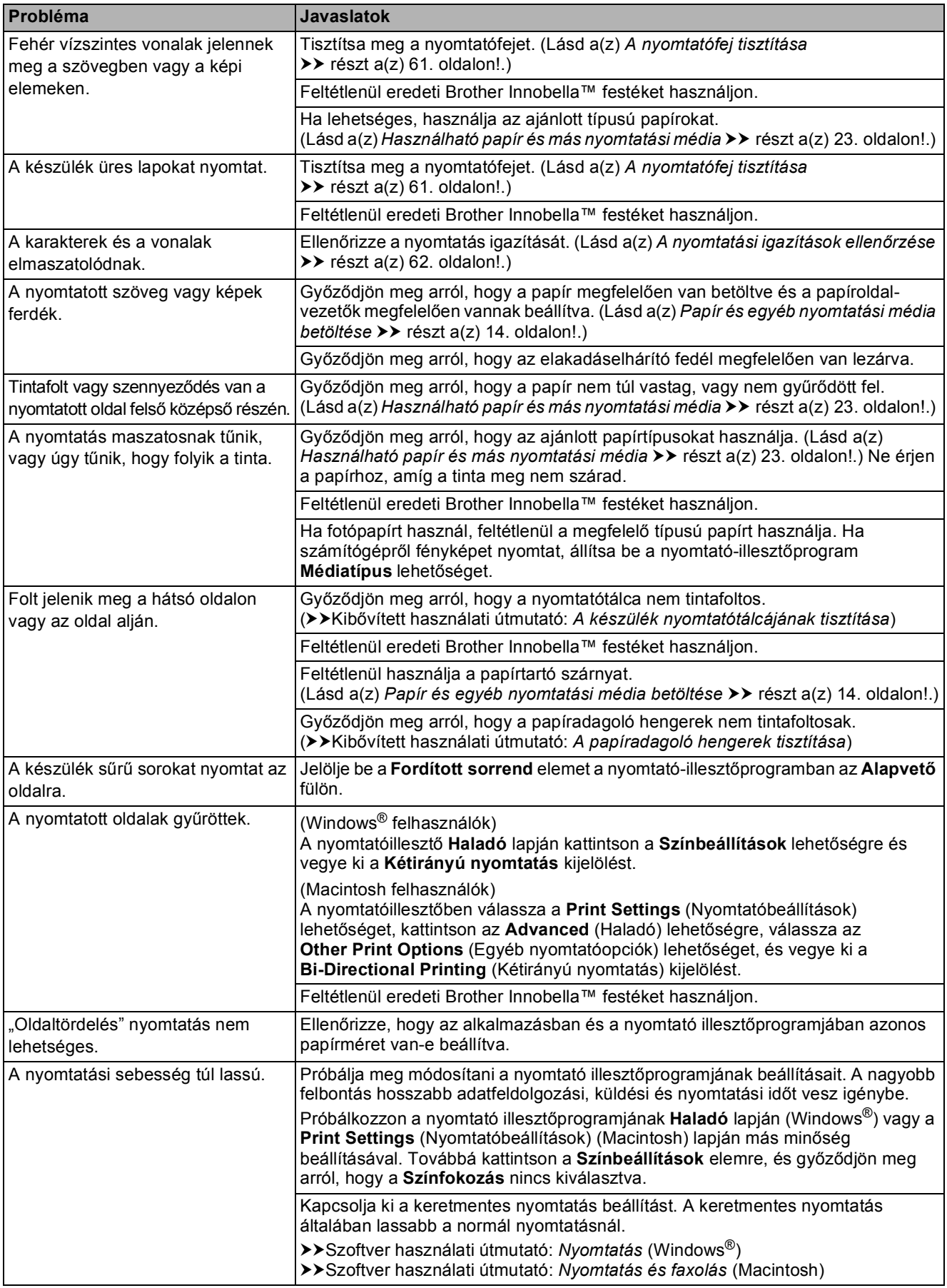

### **Nyomtatás (folytatás)**

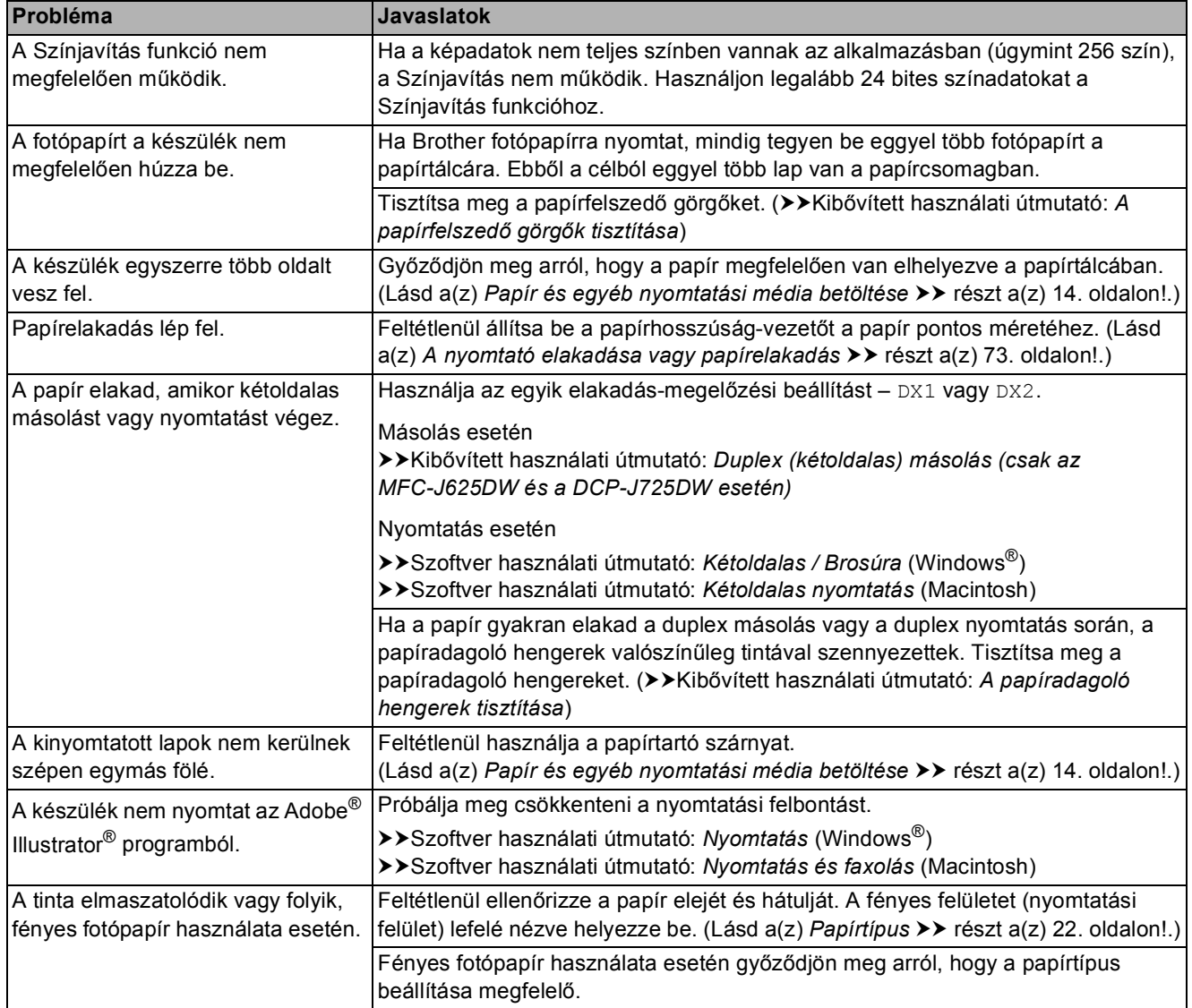

### **Fogadott faxok nyomtatása**

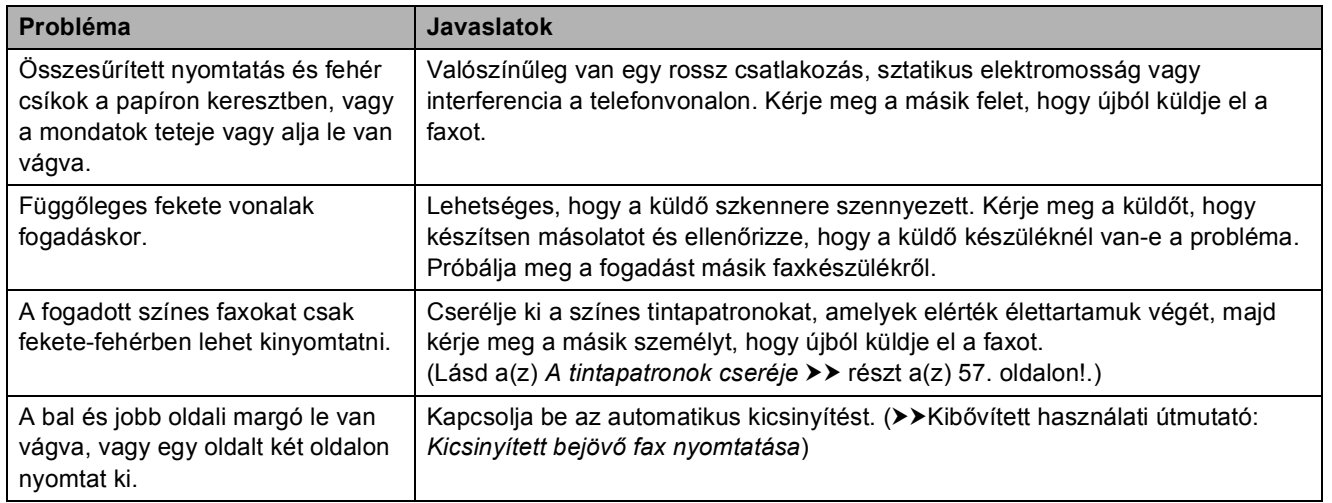

### **Telefonvonal vagy csatlakozások**

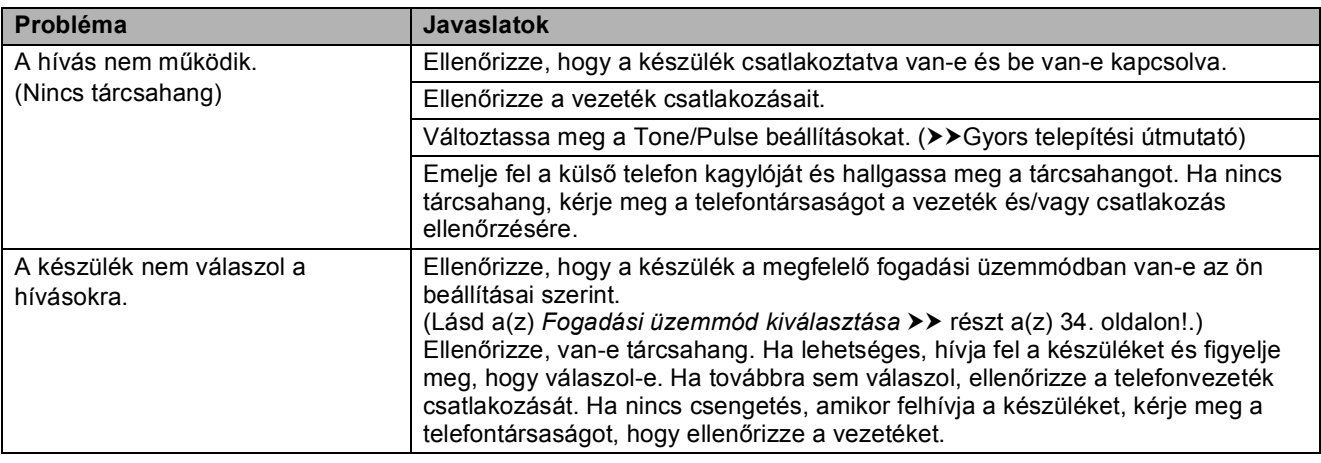

### **Faxok fogadása**

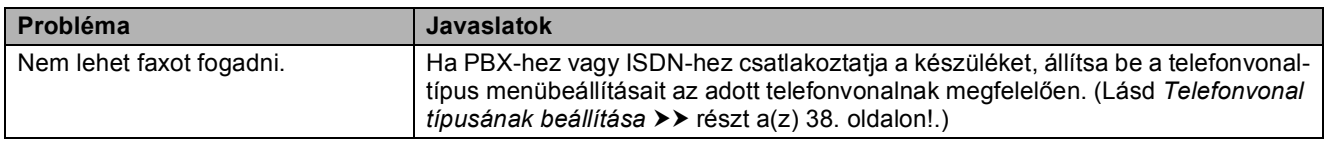

### **Faxok küldése**

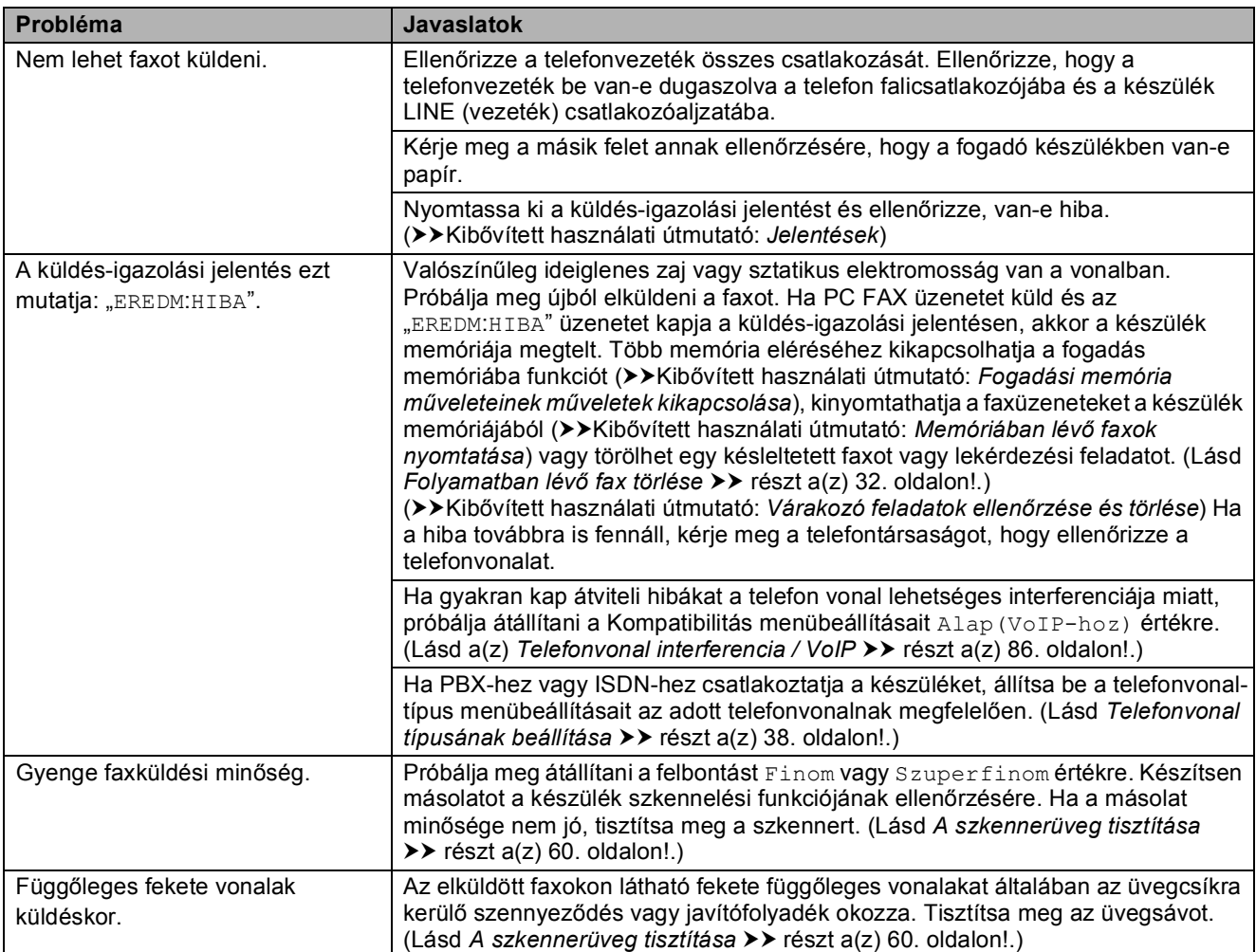

#### **Beérkező hívások kezelése**

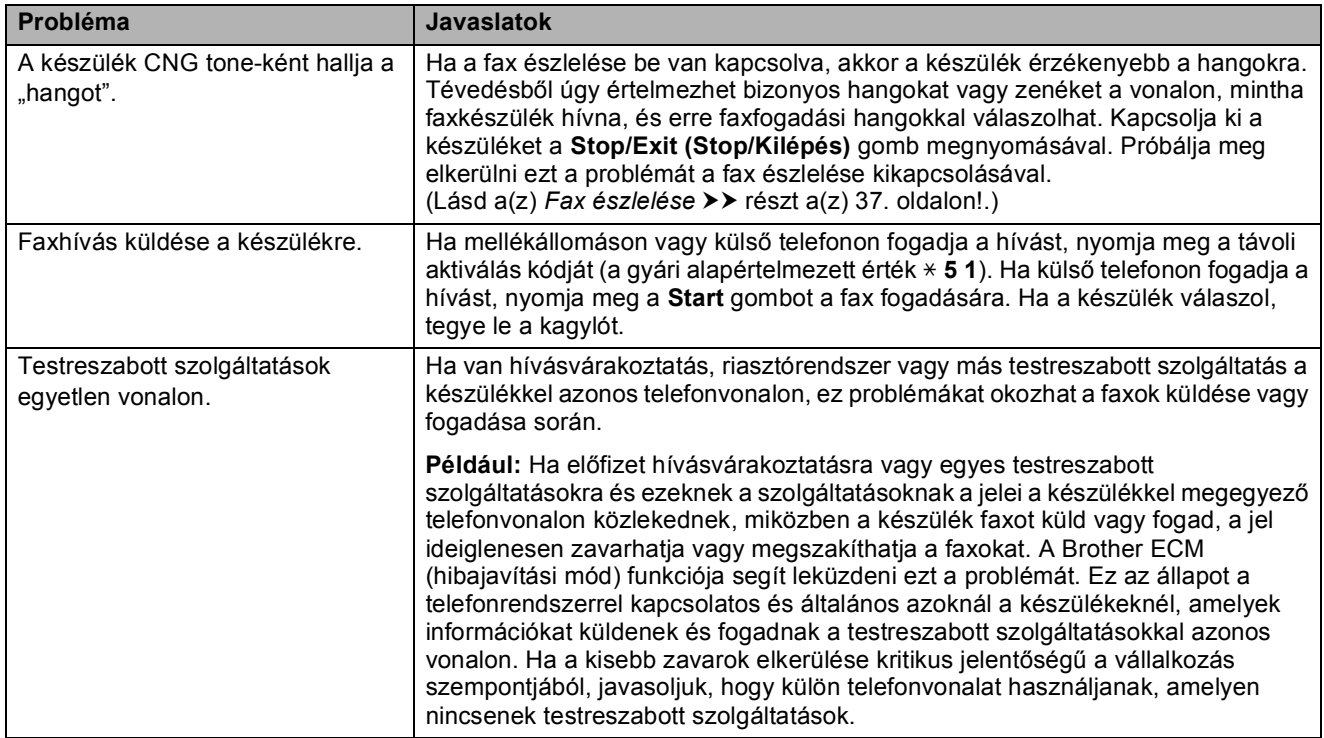

### **Másolási problémák**

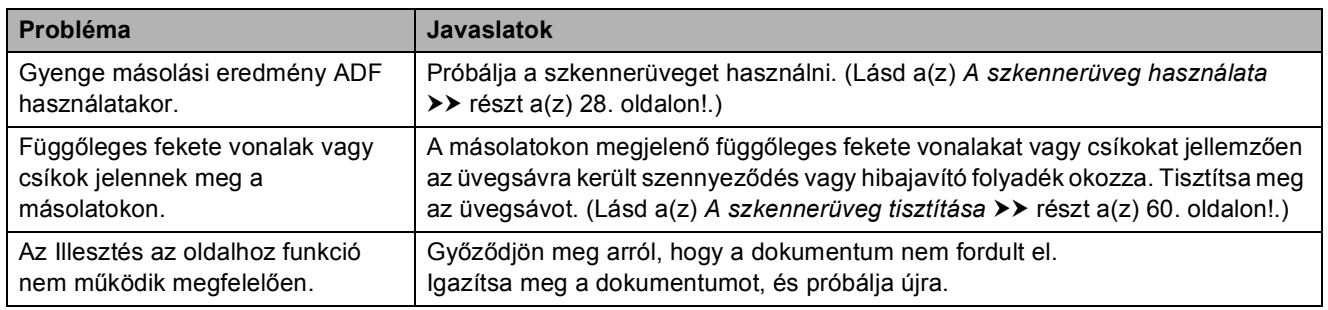

### **Szkennelési problémák**

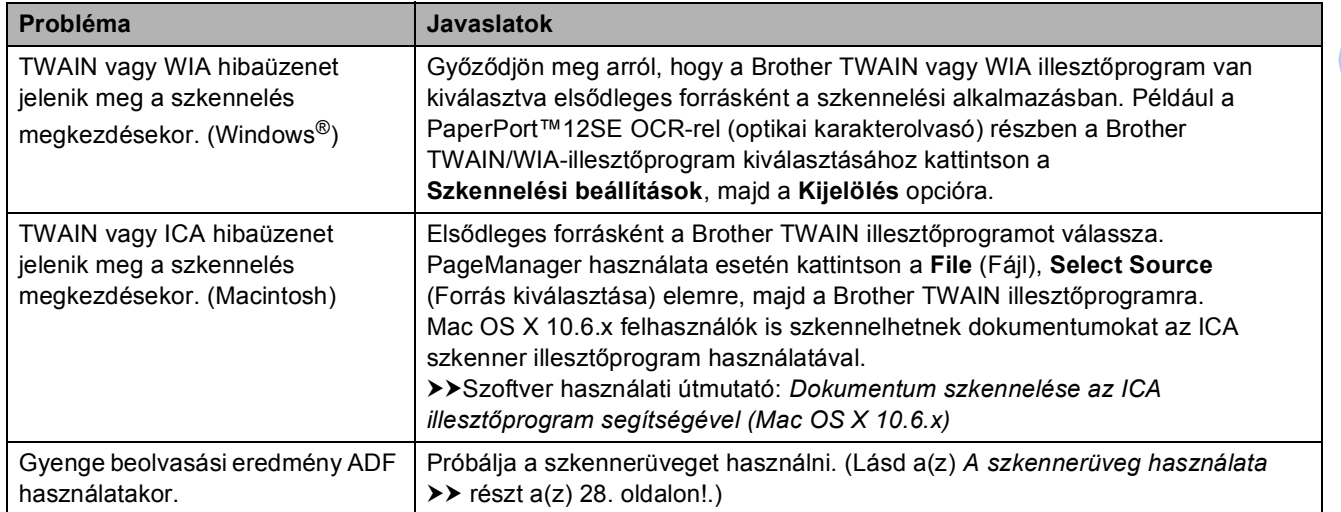

### **Szkennelési problémák (folytatás)**

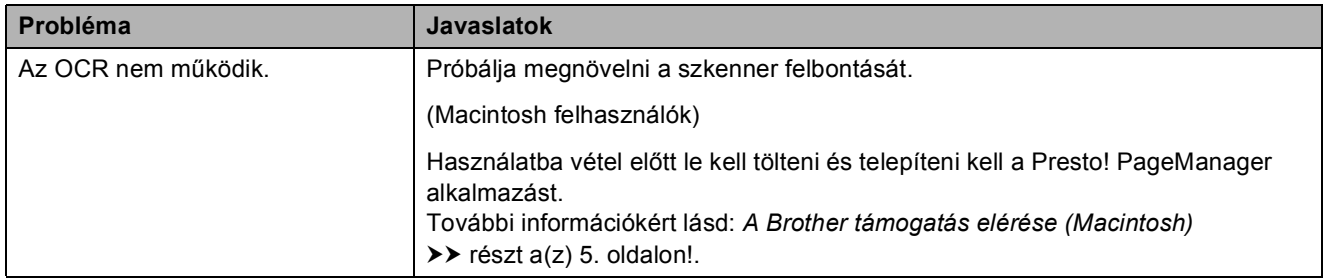

#### **Szoftverproblémák**

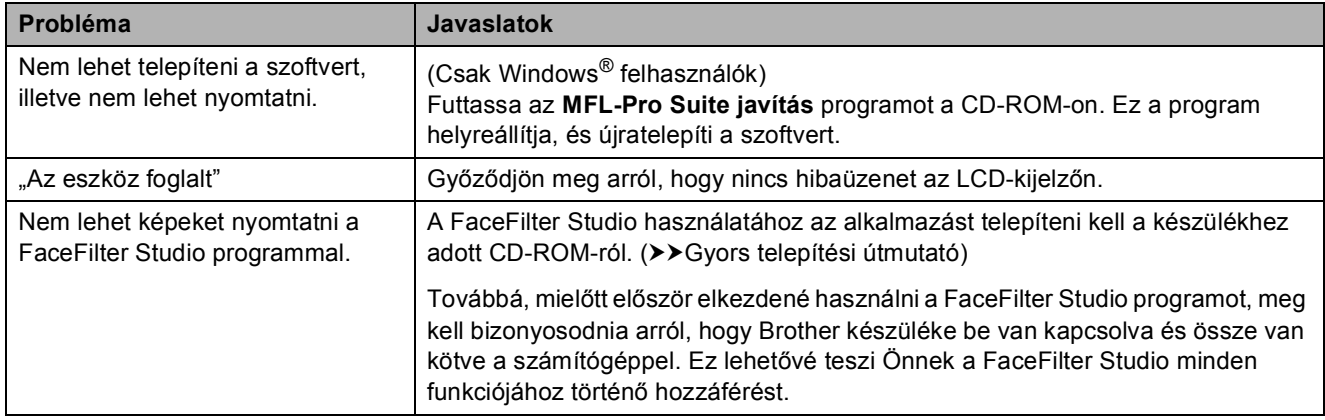

### **PhotoCapture Center™ nehézségek**

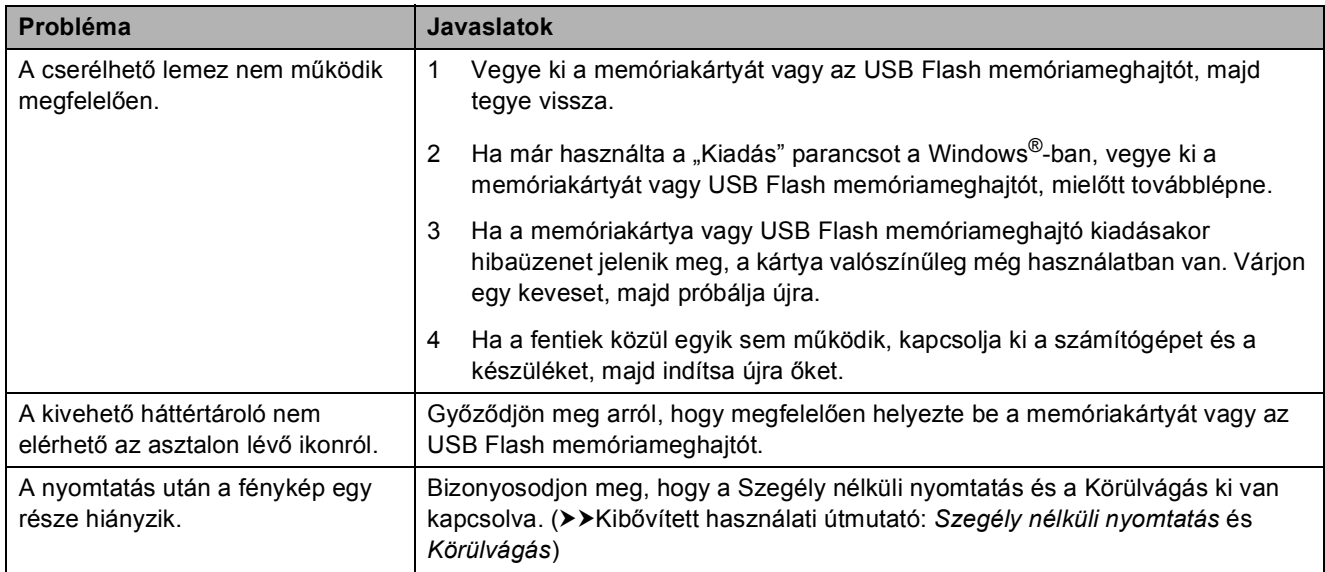

### **Hálózati problémák**

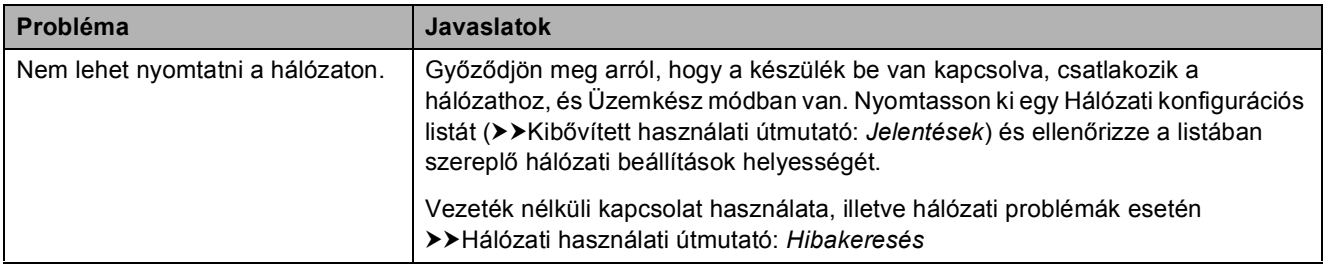

### **Hálózati problémák (folytatás)**

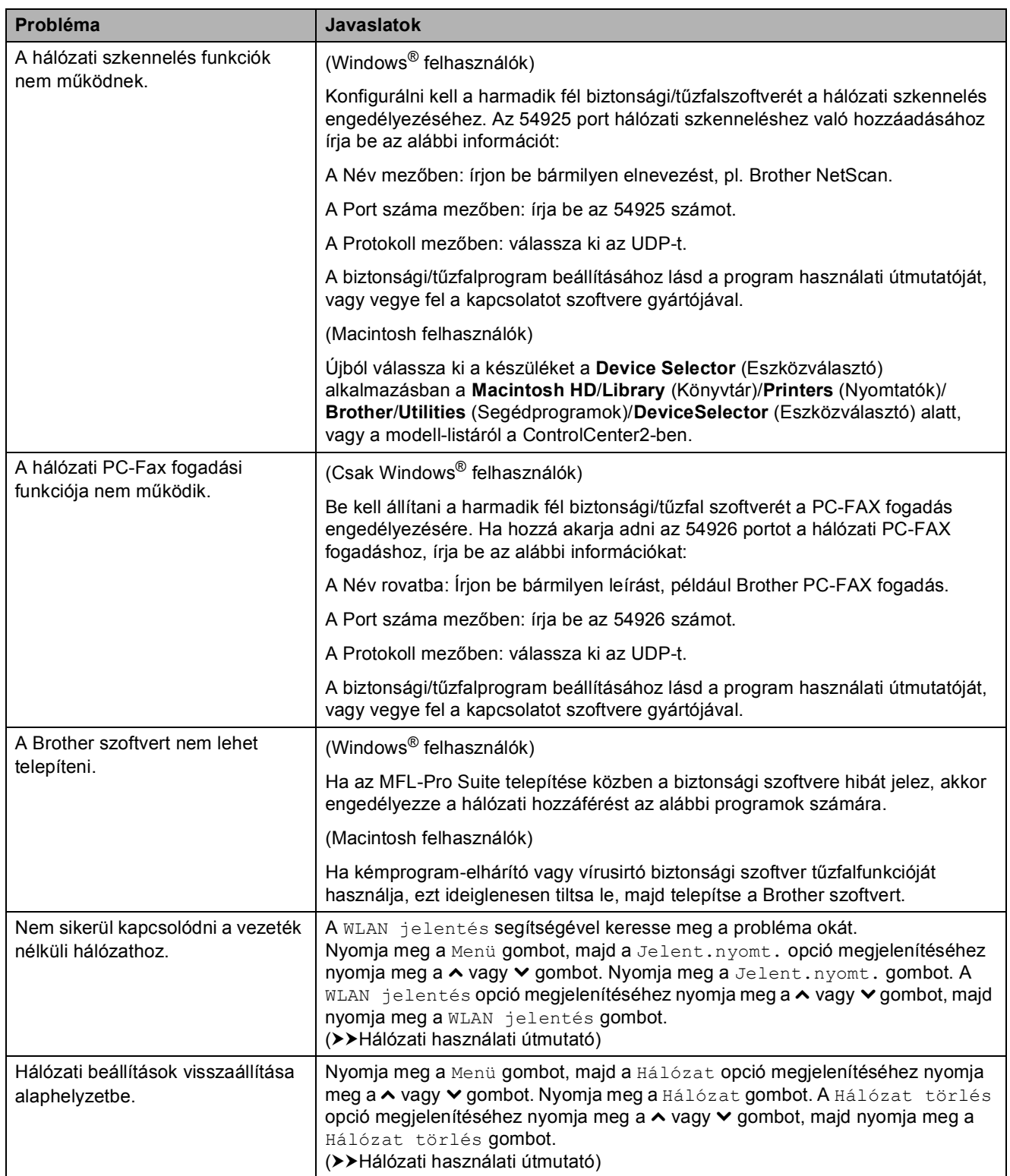

### **Nehézségek az adatok bevitele során**

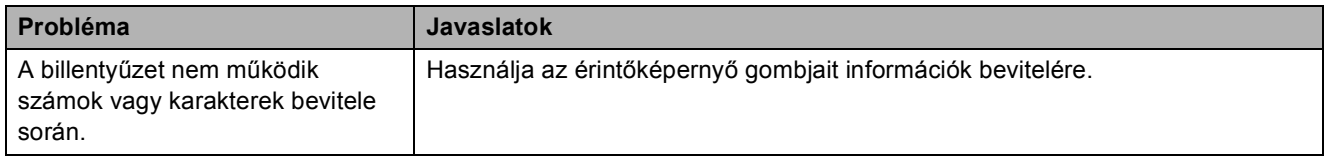

### <span id="page-93-1"></span>**Tárcsahang észlelése**

Ha automatikusan küld faxot, a készülék alapértelmezetten meghatározott ideig várni fog, mielőtt tárcsázni kezdi a számot. Ha a tárcsahang beállítását átállítia az Érzékelés lehetőségre, akkor beállíthatja a készüléket úgy, hogy a tárcsahang észlelése után azonnal kezdje meg a hívást. Ez a beállítás megtakaríthat egy kevés időt, ha sok különféle számra kell egy faxot elküldeni. Ha módosítja a beállítást, és utána problémák jelentkeznek a hívás során, akkor vissza kell állnia a Nincs érzékelés beállításra.

**1** Nyomja meg a Menü gombot.

- **b** Nyomia meg a  $\sim$  vagy  $\sim$  gombot az Alapbeáll. opció megjelenítéséhez.
- **3** Nyomja meg az Alapbeáll. gombot.
- 4 Nyomja meg a **∧** vagy **v** gombot a Tárcsahang opció megjelenítéséhez.
- **5** Nyomja meg a Tárcsahang gombot.
- **6** Nyomja meg az Érzékelés vagy Nincs érzékelés gombot.

7 Nyomja meg a **Stop/Exit (Stop/Kilépés)** gombot.

### <span id="page-93-2"></span><span id="page-93-0"></span>**Telefonvonal interferencia / VoIP**

Ha problémái adódnak fax küldésével vagy fogadásával a telefonvonal lehetséges interferenciája miatt, akkor megváltoztathatja a kompatibilitási beállításokat, ami csökkenti a modem sebességét a hibák minimalizálása érdekében.

1 Nyomja meg a Menü gombot.

- **b** Nyomia meg a **∧** vagy  $\bullet$  gombot az Alapbeáll. opció megjelenítéséhez.
- $\boxed{3}$  Nyomja meg az Alapbeáll. gombot.
- Nyomja meg a  $\sim$  vagy  $\sim$  gombot a Kompatibilitás opció megjelenítéséhez.
- **5** Nyomja meg a Kompatibilitás gombot.
- 6 Nyomja meg a Normál vagy Alap(VoIP-hoz) gombot.
	- $\blacksquare$  Az Alap (VoIP-hoz) 9600 bps értékre csökkenti a modem sebességét és kikapcsolja a színes fax -fogadást és az ECM-et, a színes fax -küldés kivételével. Ha az interferencia nem visszatérő probléma a telefonvonalon, akkor érdemes ezt csak szükség szerint alkalmazni.

A legtöbb VoIP szolgáltatással való kompatibilitás javítása érdekében a Brother azt javasolja, hogy állítsák át a kompatibilitást Alap(VoIP-hoz) értékre.

A Normál lehetőség 14 400 bps értékre állítja a modem sebességét.

7 Nyomja meg a **Stop/Exit (Stop/Kilépés)** gombot.

#### **Megjegyzés**

A VoIP (Voice over IP) a telefonrendszereknek egy olyan típusa, amely internetes kapcsolatot használ a hagyományos telefonvonal helyett.

### **Gépre vonatkozó adatok <sup>B</sup>**

### <span id="page-94-0"></span>**A sorozatszám ellenőrzése <sup>B</sup>**

A készülék sorozatszámát az LCD-n látja.

a Nyomja meg a Menü gombot.

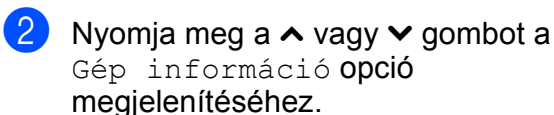

- 8 Nyomja meg a Gép információ gombot.
- 4 Nyomja meg a Gyári szám gombot.

**5** Nyomja meg a **Stop/Exit (Stop/Kilépés)** gombot.

### <span id="page-94-1"></span>**Visszaállítási funkciók <sup>B</sup>**

A következő alaphelyzetbe állítási funkciók állnak rendelkezésre:

1 Hálózat

Visszaállíthatja a nyomtatószerver beállításait (például a jelszót és az IPcímet) a gyári alapbeállításra.

2 Gyorstárcs&fax

A Gyorstárcs & Fax visszaáll a következő beállításokra:

- Gyorstárcsázás (Gyorstárcsázás és beállítási csoportok)
- Programozott faxfeladatok a memóriában (Lehívó adás, késleltetett fax és késleltetett kötegelt küldés)
- Állomás-azonosító (ID) (Szám és név)
- Távoli fax opciók (Fax továbbítása)
- Jelentések beállításai (Küldés-igazolási jelentés, gyorshívás és faxnapló)
- Előzmények (Kimenő hívás)
- Faxok a memóriában

3 Minden beáll

Minden beállítást visszaállíthat a gyári alapértelmezett értékre.

A Brother erősen javasolja ezen eljárás végrehajtását, mielőtt a készüléket átadná vagy leselejtezné.

### **A készülék beállításainak gyári alaphelyzetbe történő visszaállítása <sup>B</sup>**

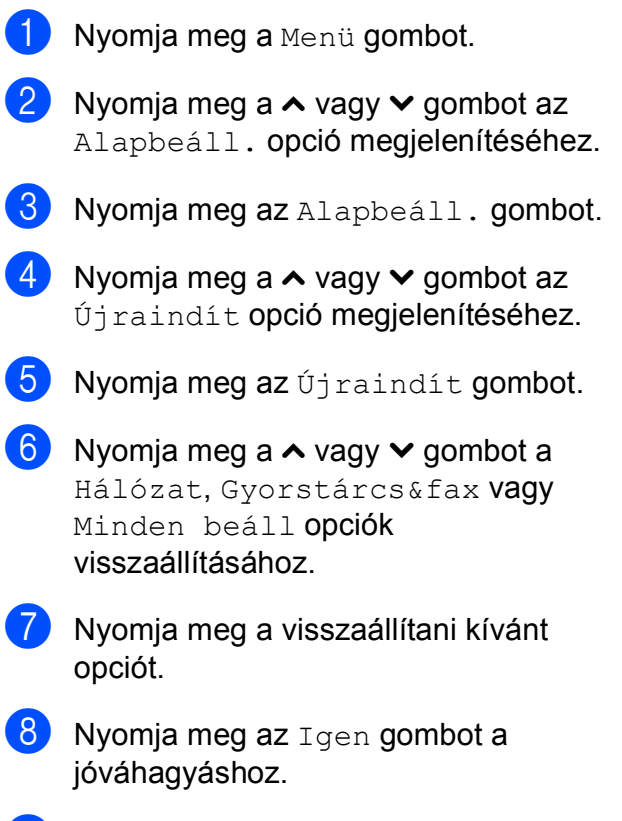

i A készülék újraindításához nyomja meg az Igen gombot és tartsa lenyomva 2 másodpercig.

**C**

# **Menü és funkciók**

## **Képernyőn történő programozás <sup>C</sup>**

A készüléket úgy alakították ki, hogy Ön könnyen programozhassa azt az érintőképernyőn lévő menügombok segítségével. A felhasználóbarát programozás lehetővé teszi Önnek, hogy készüléke minden egyes menüopcióját a lehető legteljesebb mértékben kihasználhassa.

Mivel a programozás az LCD-kijelzőn történik, olyan, LCD-kijelzőn megjelenített instrukciókat alkottunk meg Önnek, amelyeket Ön lépésről lépésre követve használhat a készülék programozásához. Semmi mást nem kell tennie, mint követnie az utasításokat, amelyek végigvezetik Önt a menüpontokon és a programozási opciókon.

## **Menütáblázat**

A menütáblázatból áttekintheti a készülék programjaiból elérhető menüválasztásokat és lehetőségeket. A gyári beállítások vastag betűvel és csillaggal vannak jelölve.

#### **Menü <sup>C</sup>**

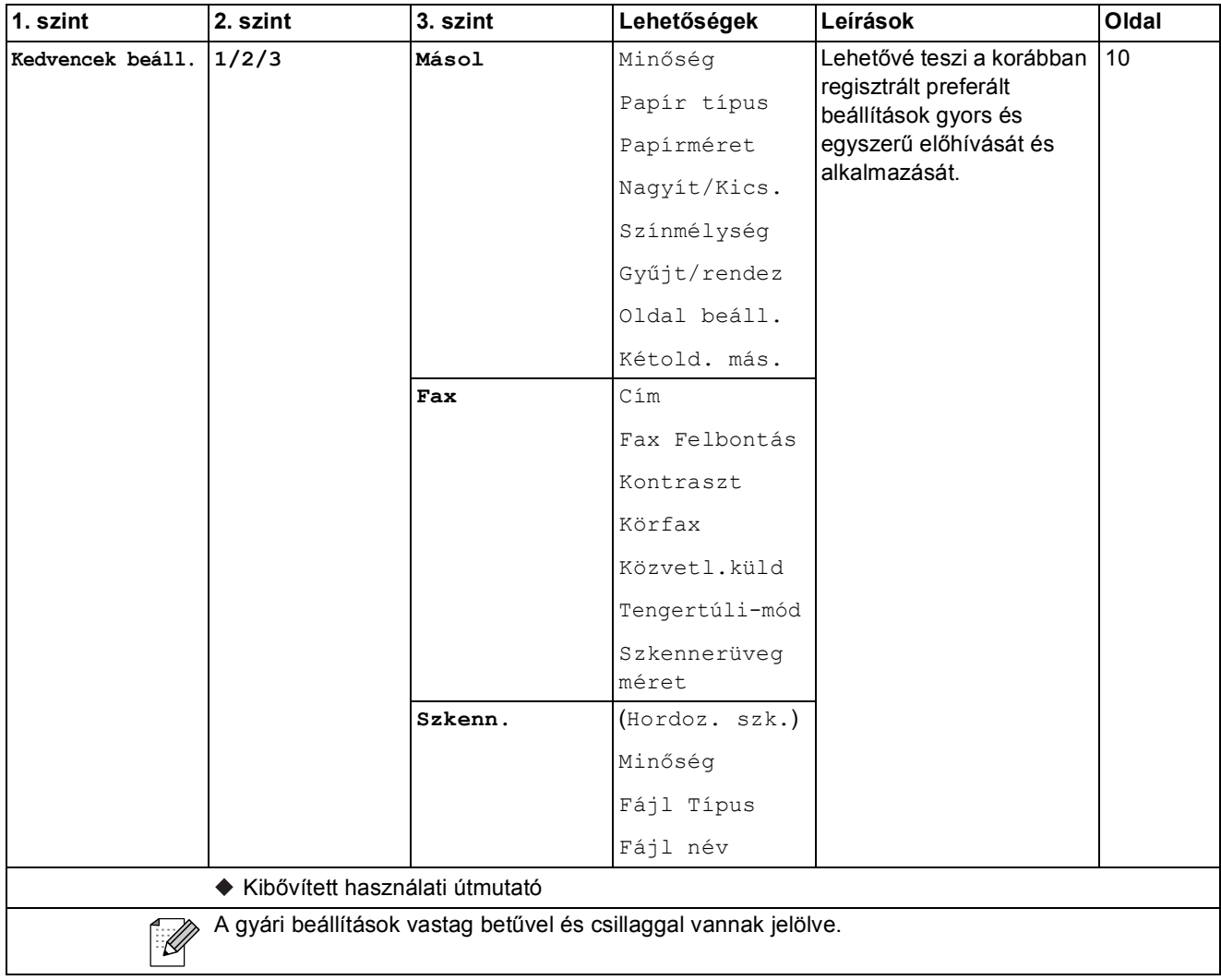

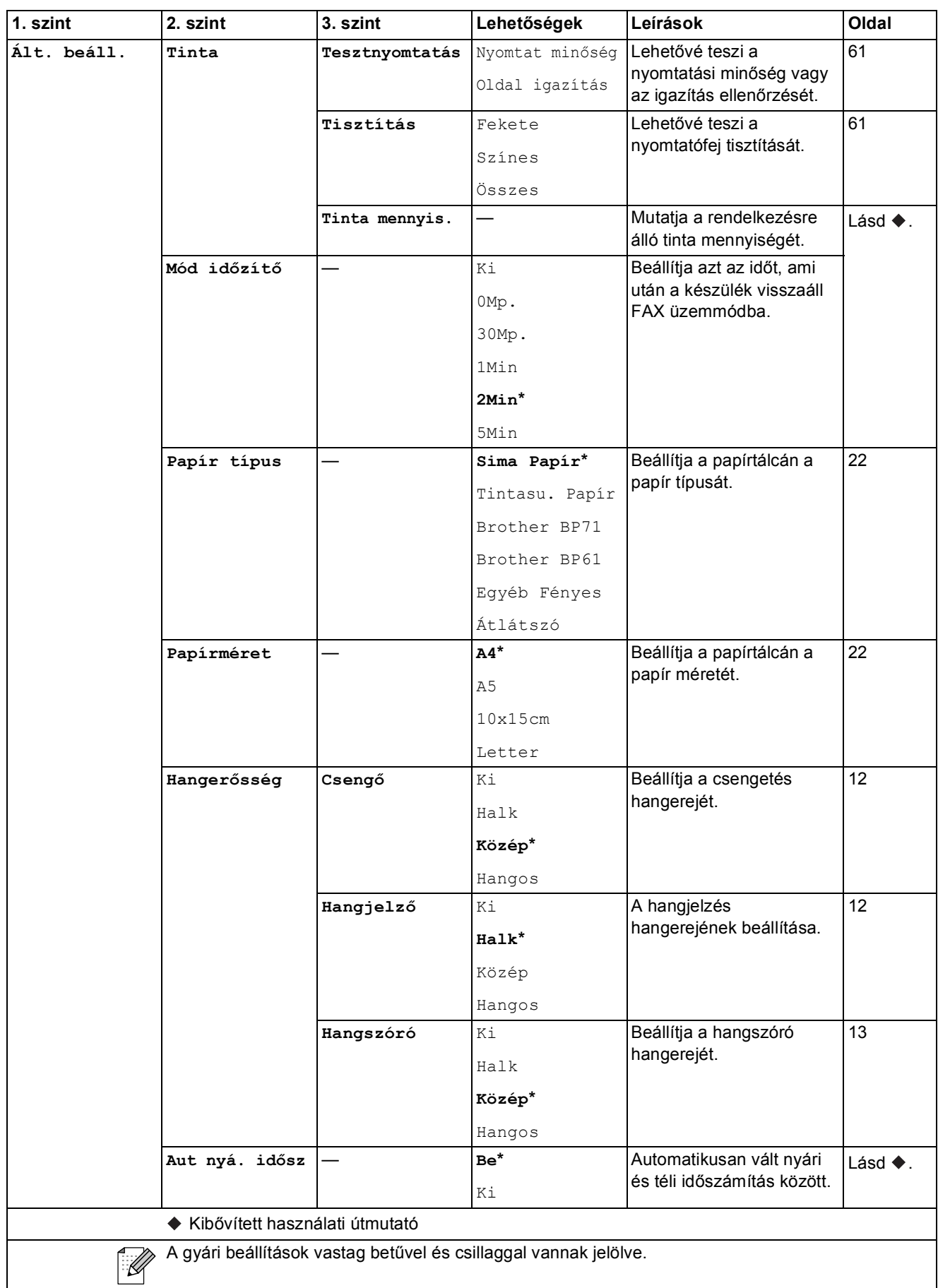

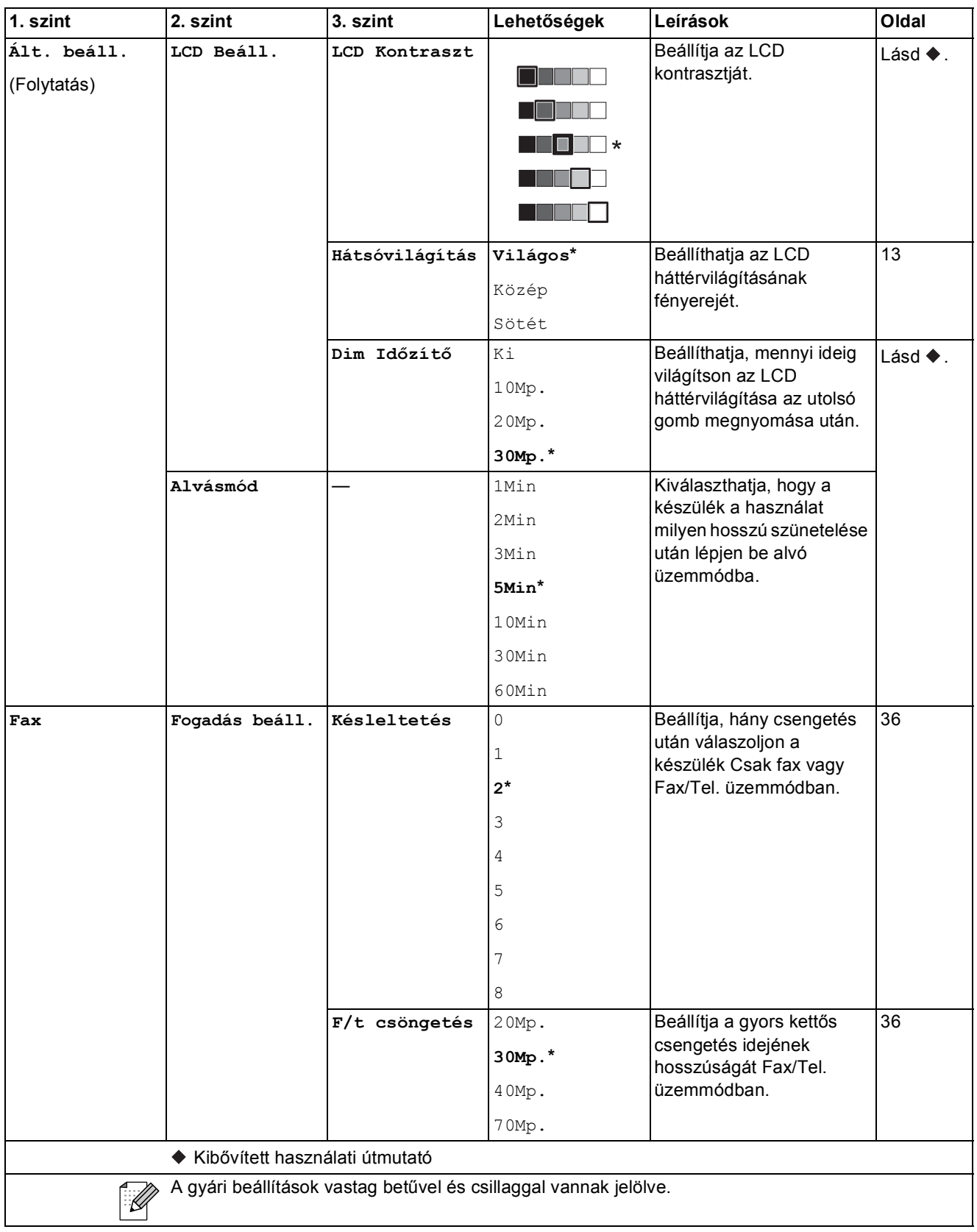

**C**

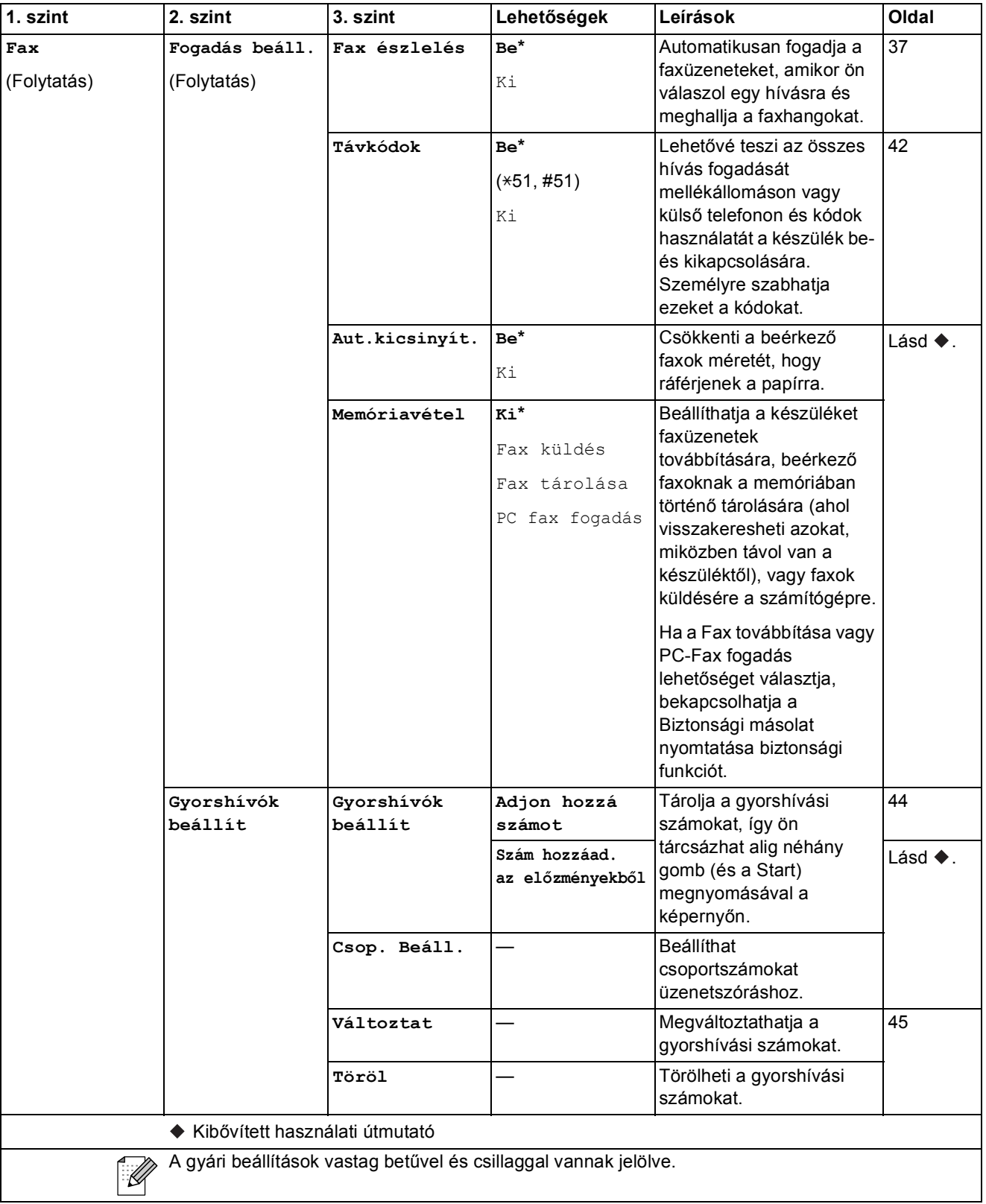

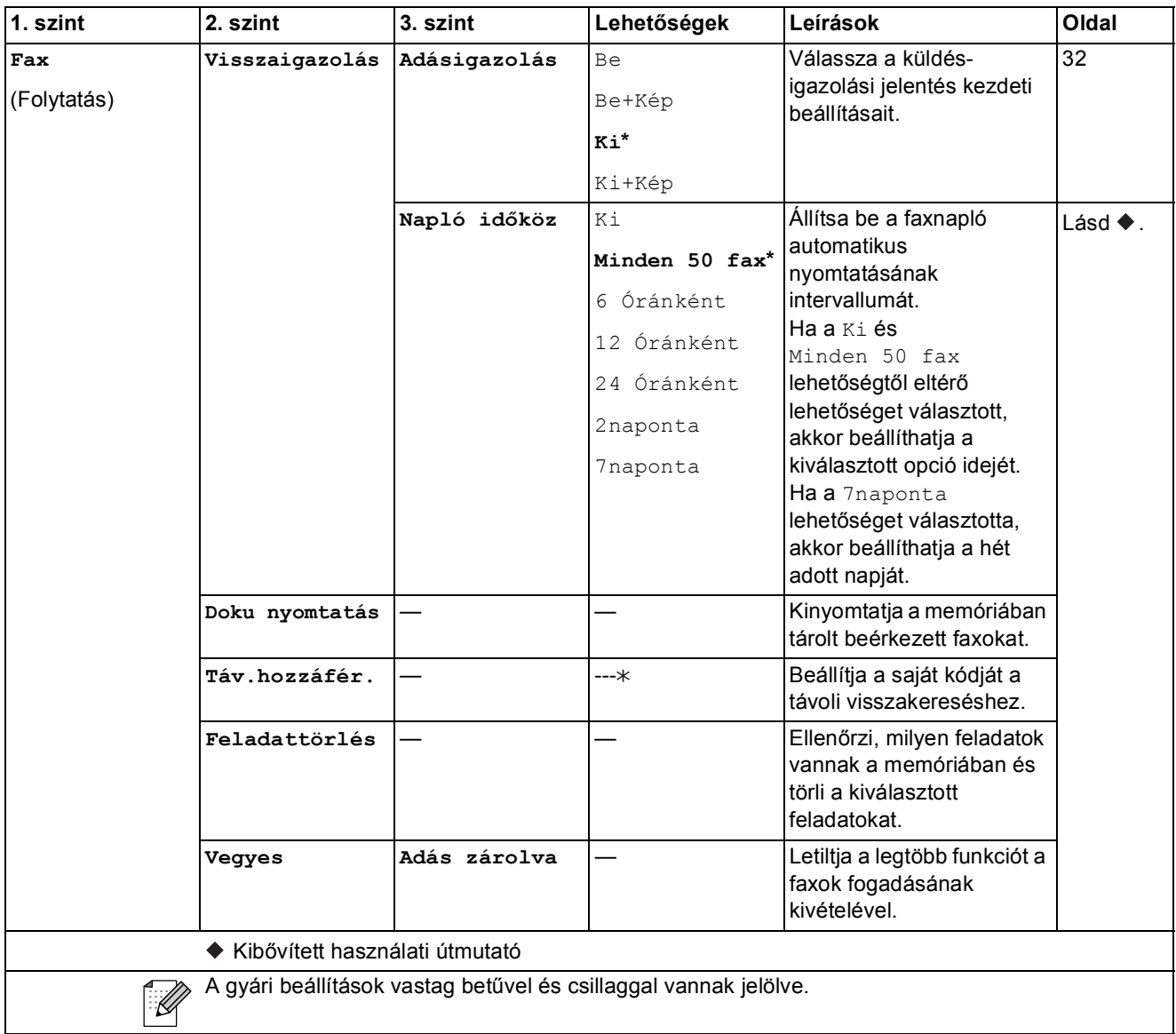

#### **Hálózati menü <sup>C</sup>**

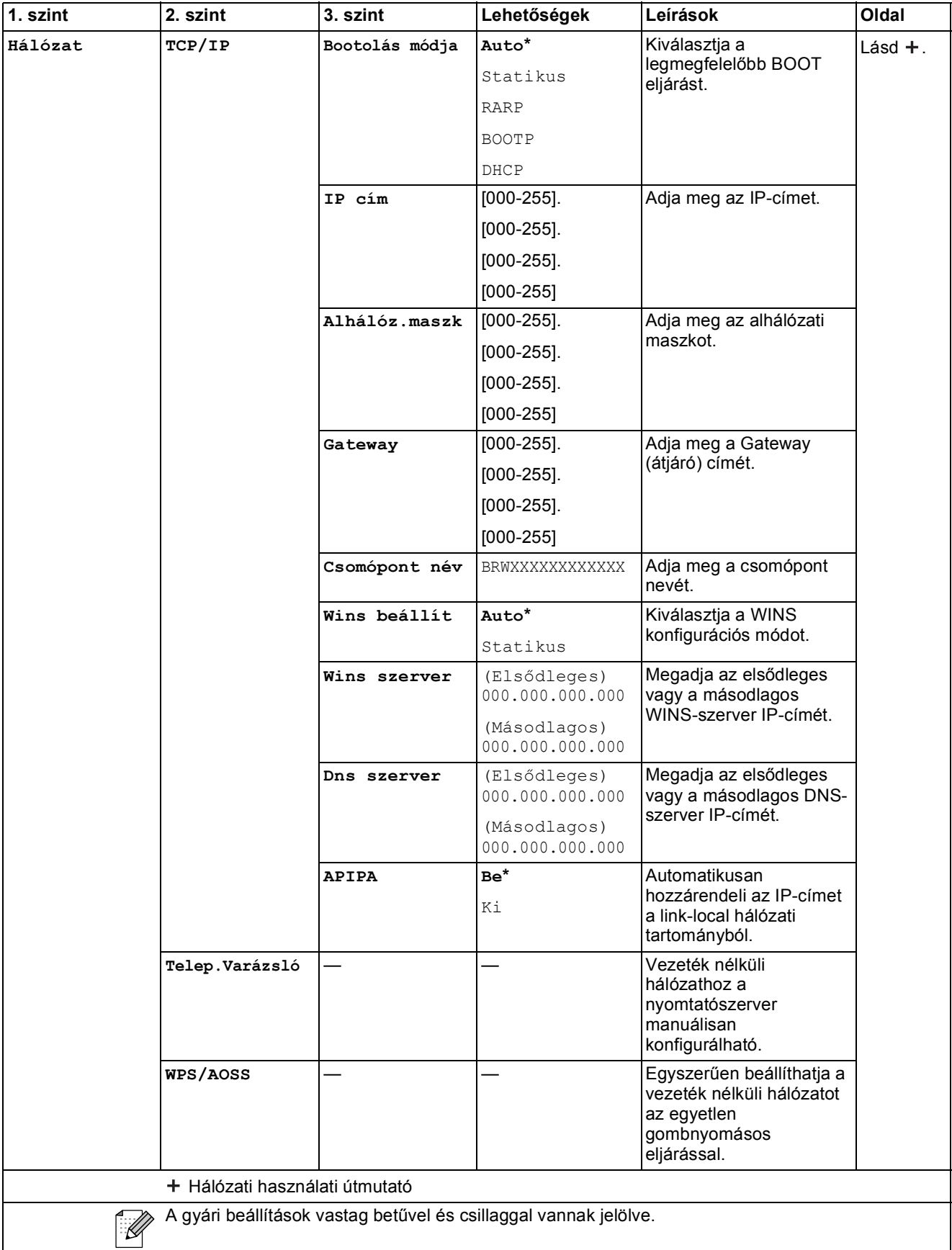

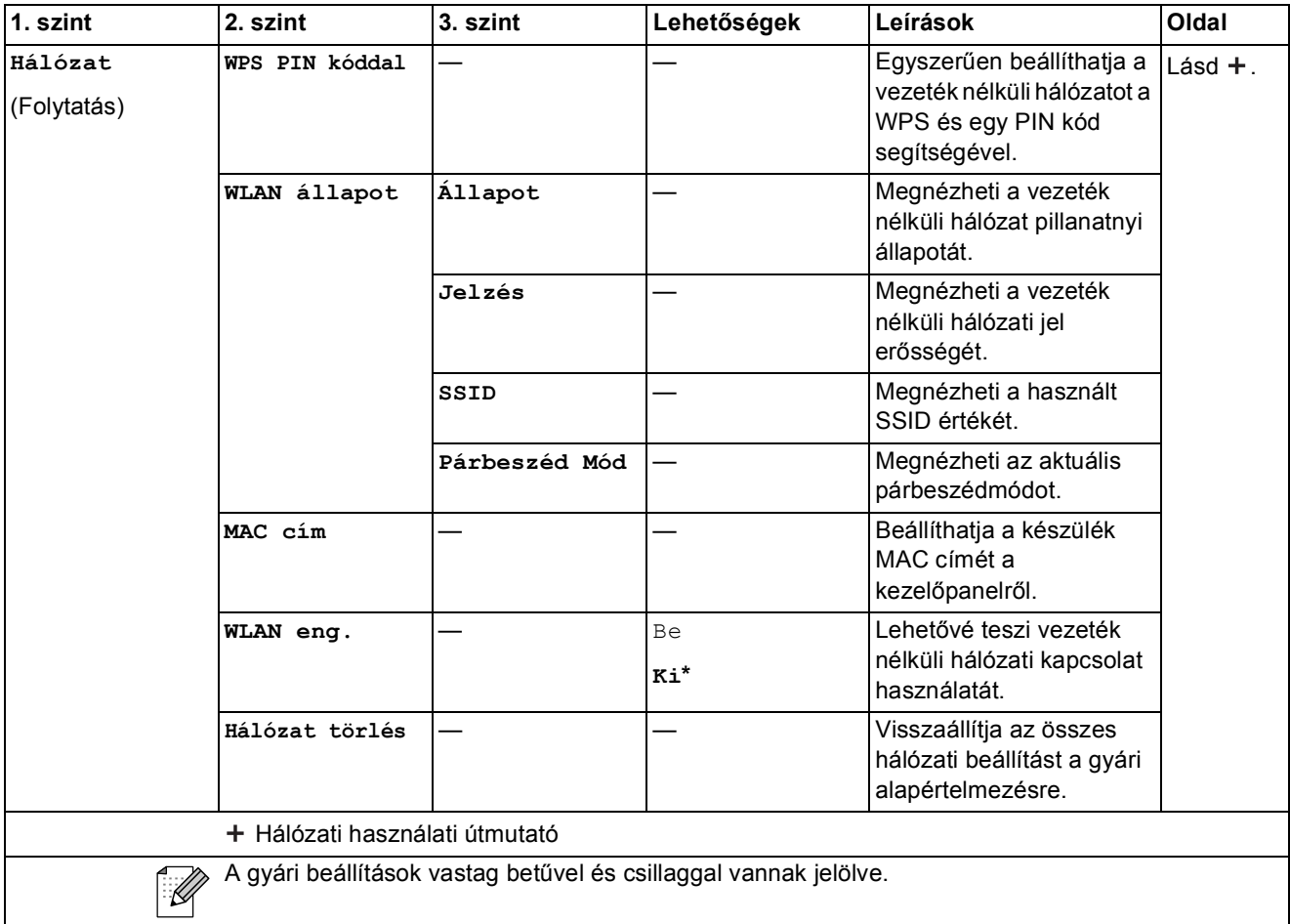

### **Menü (folytatás) <sup>C</sup>**

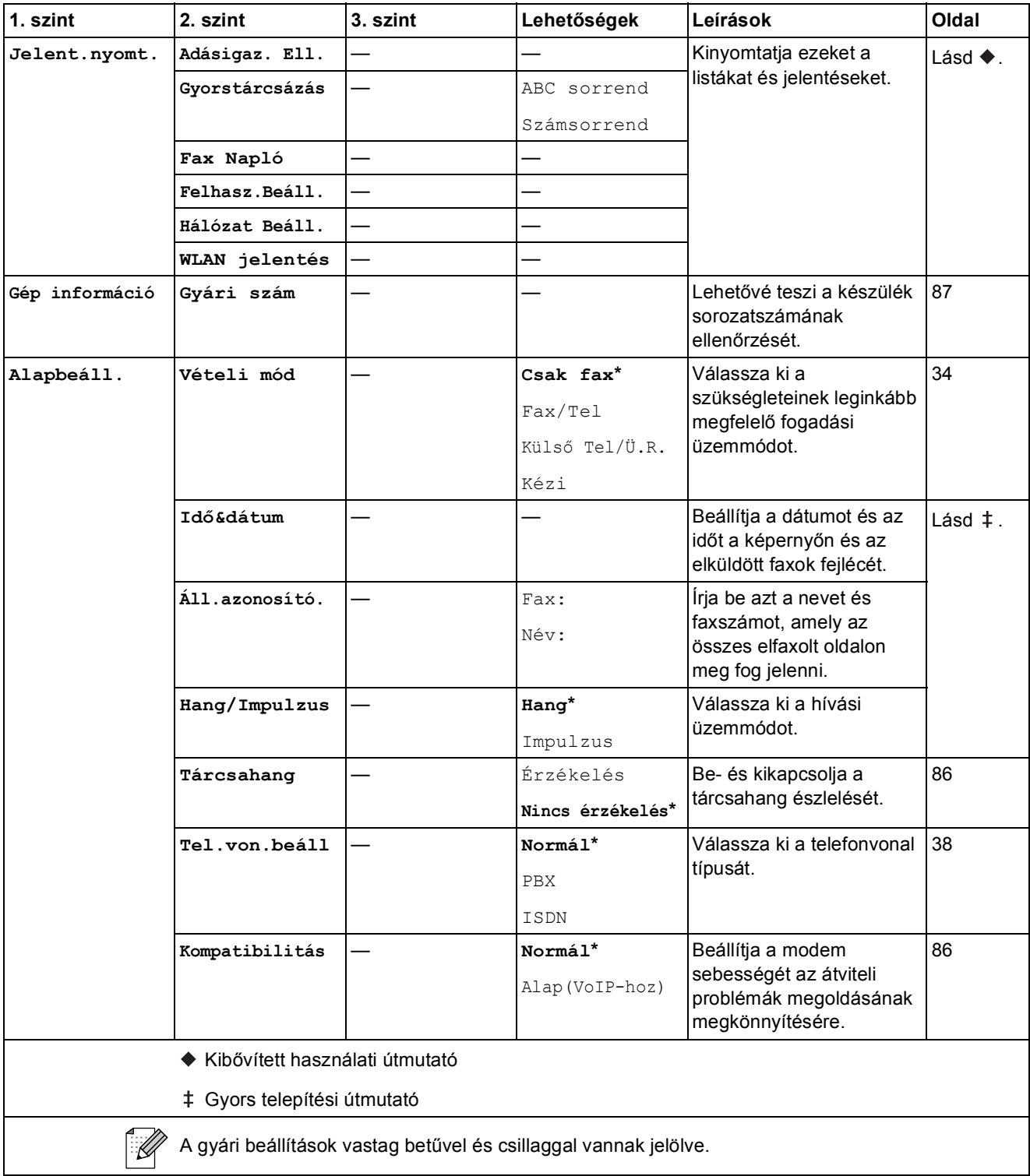

Menü és funkciók

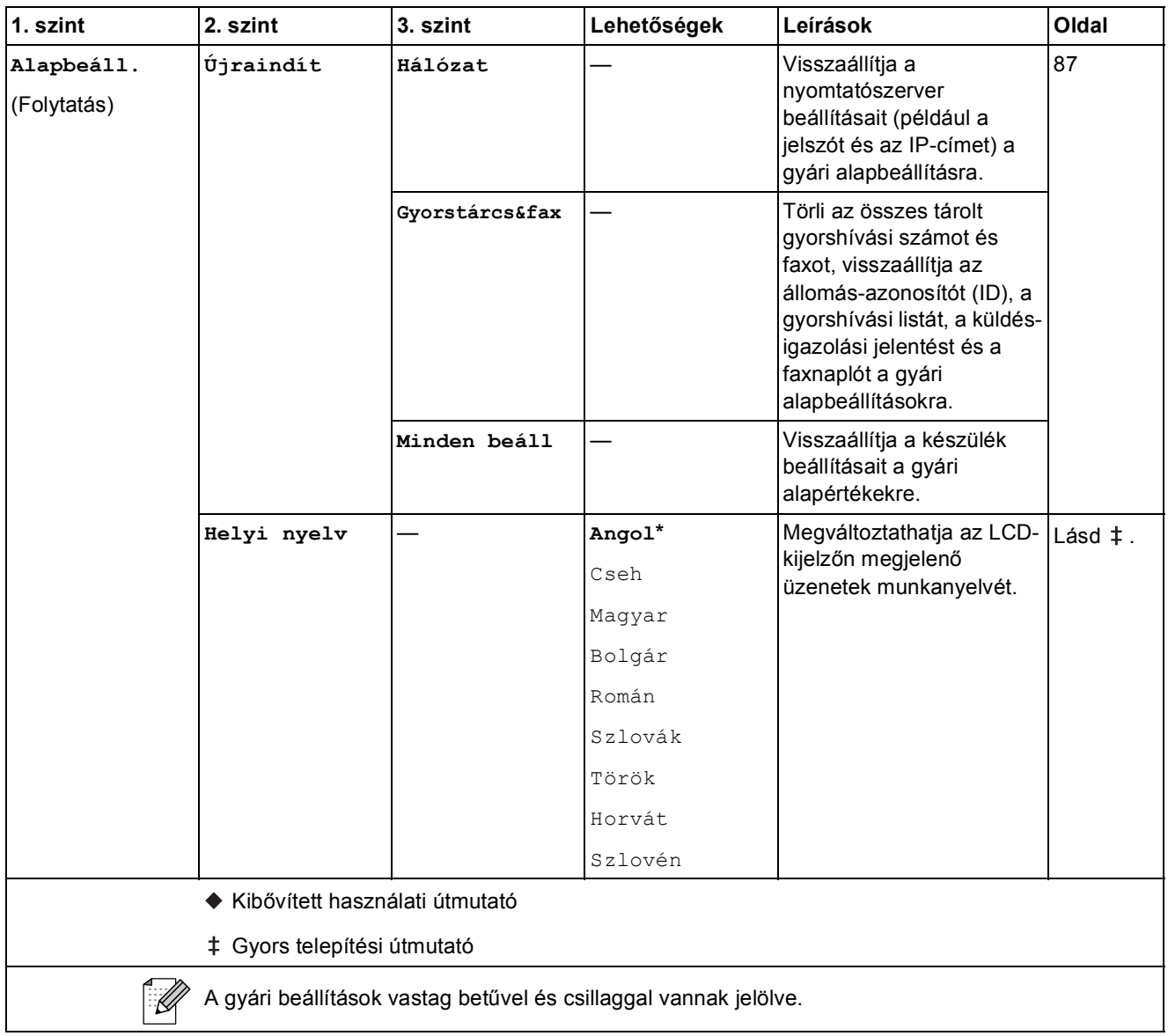

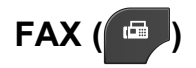

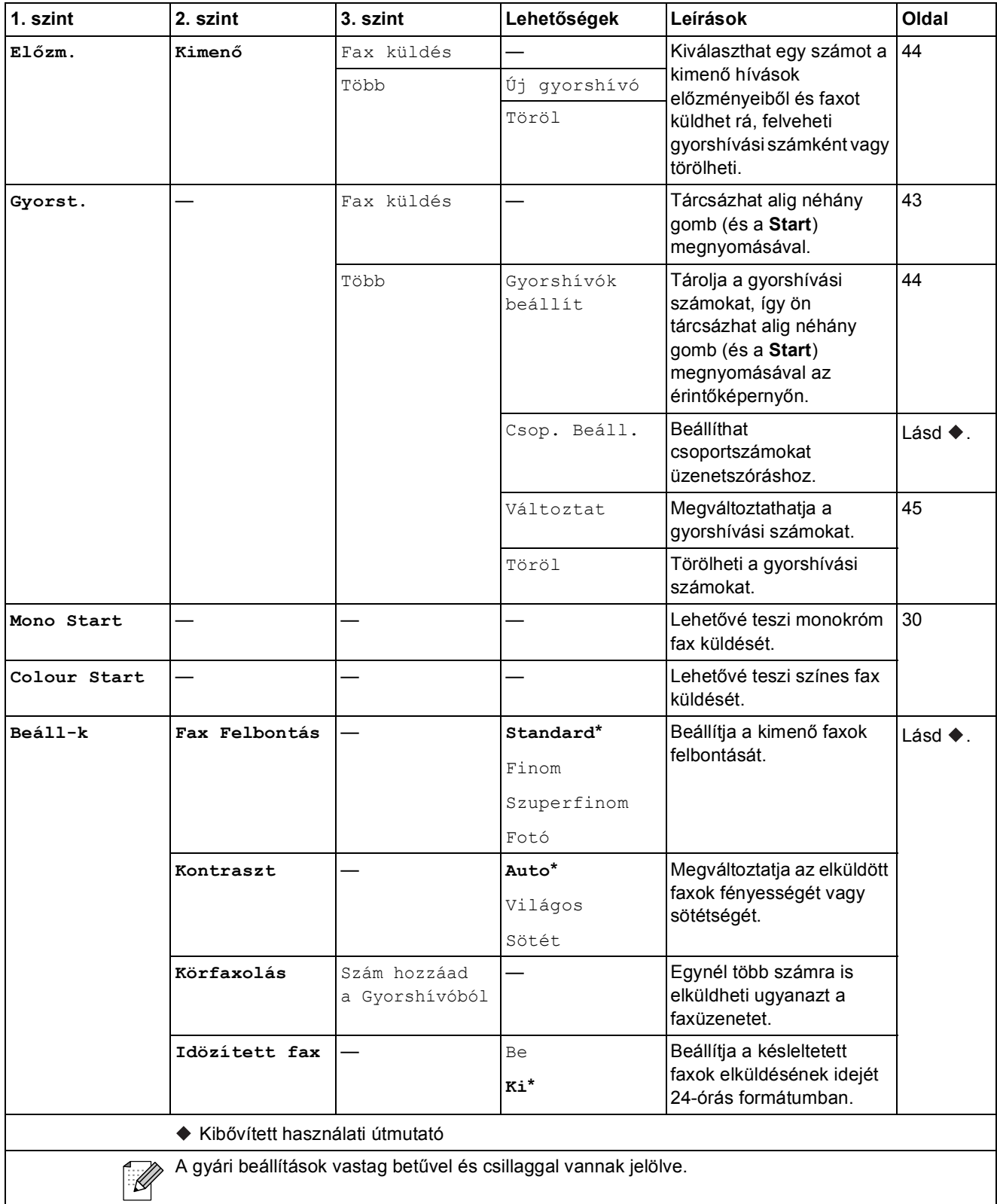

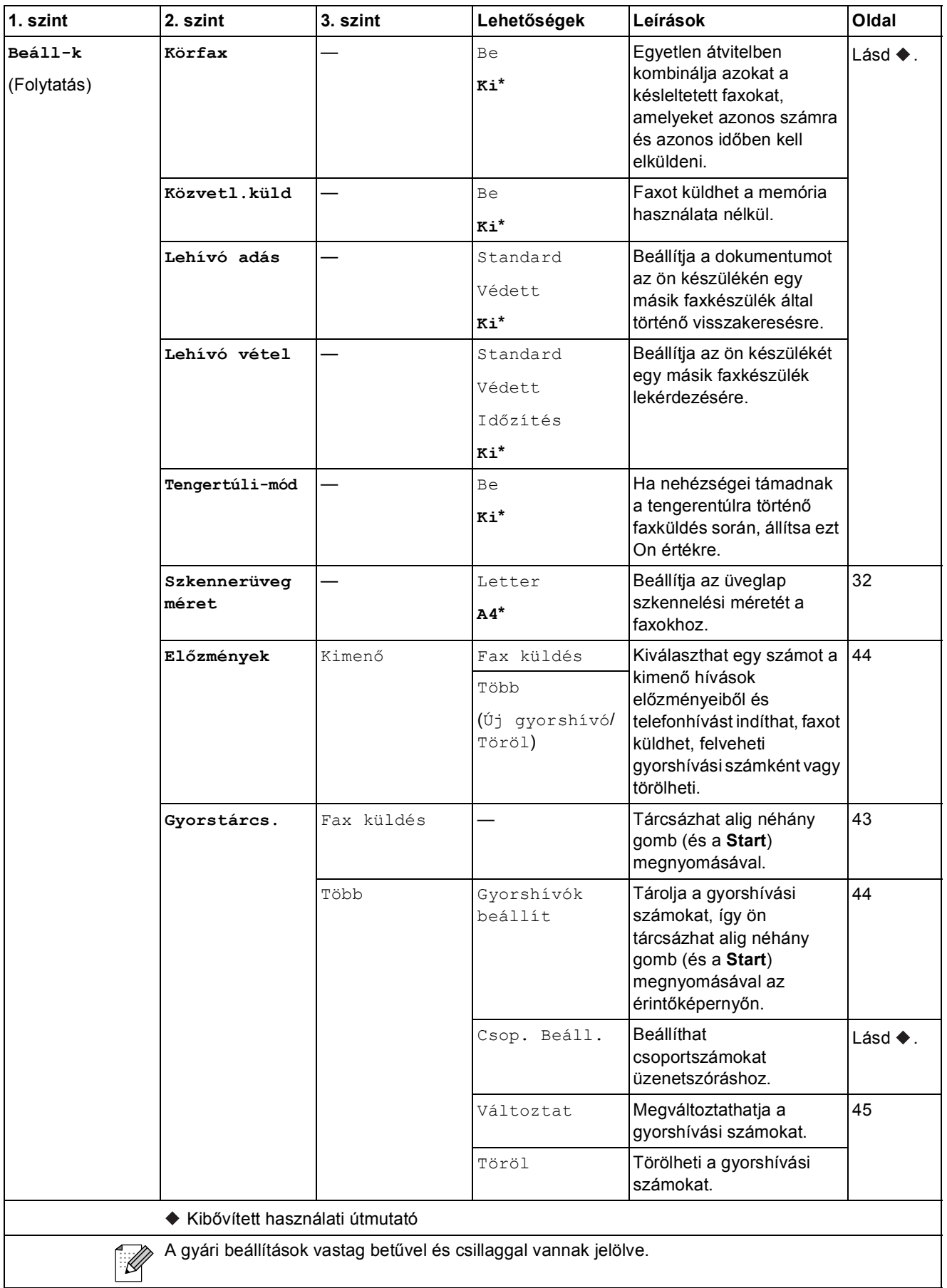

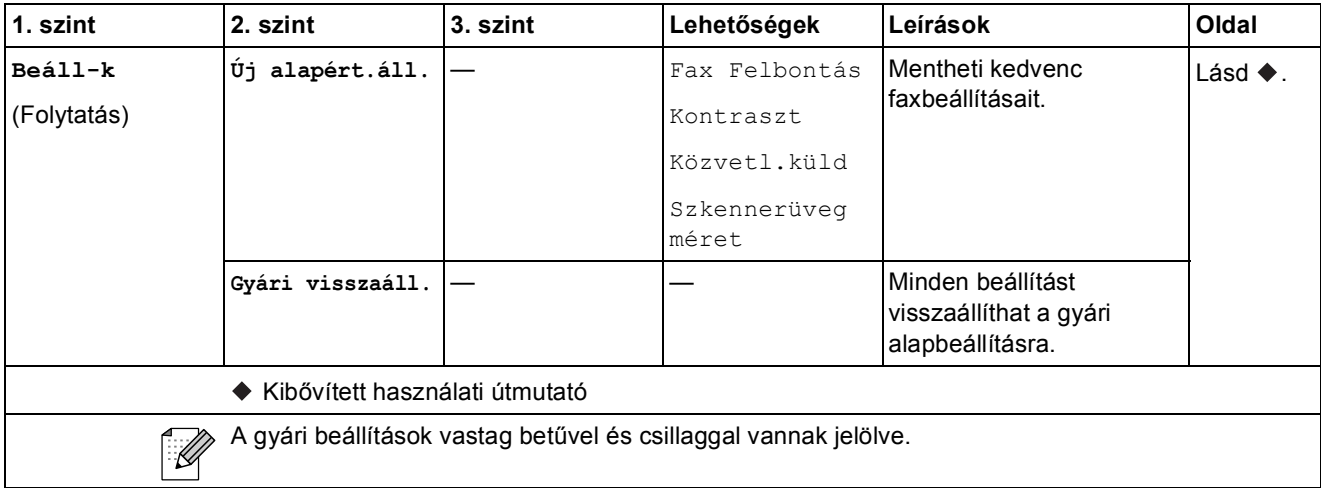
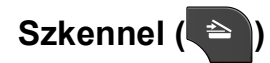

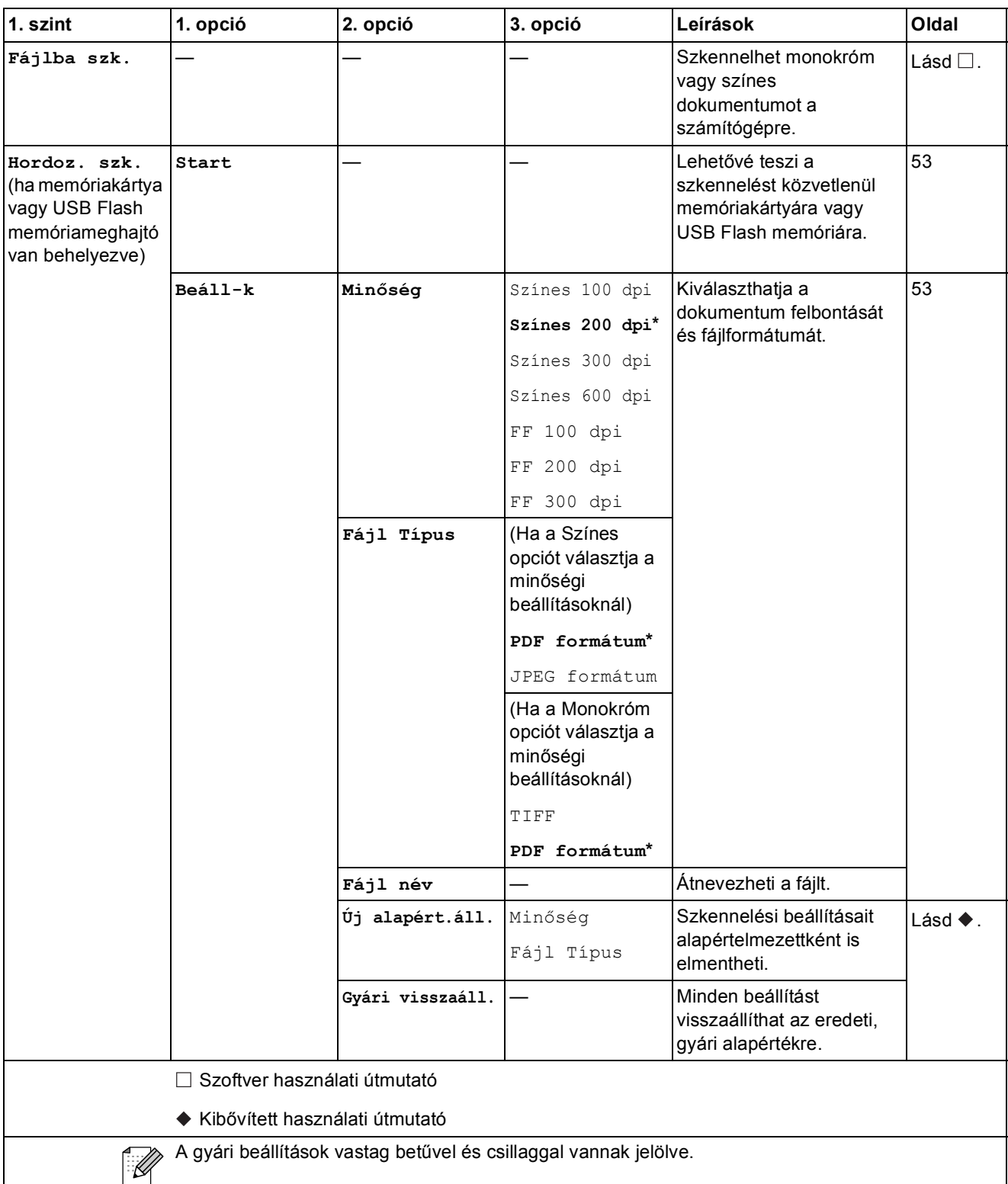

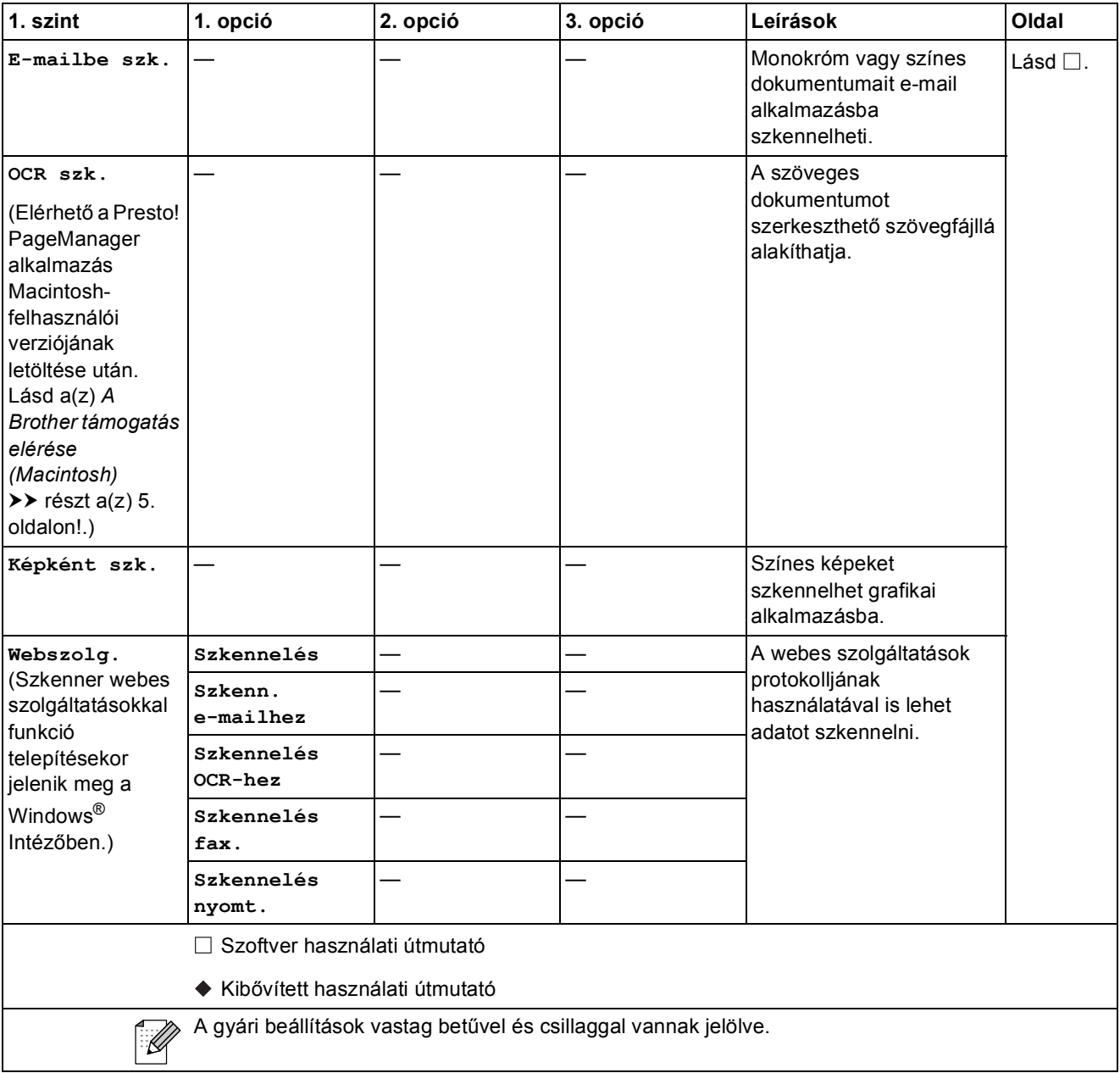

### **Másolás** ( **E** )

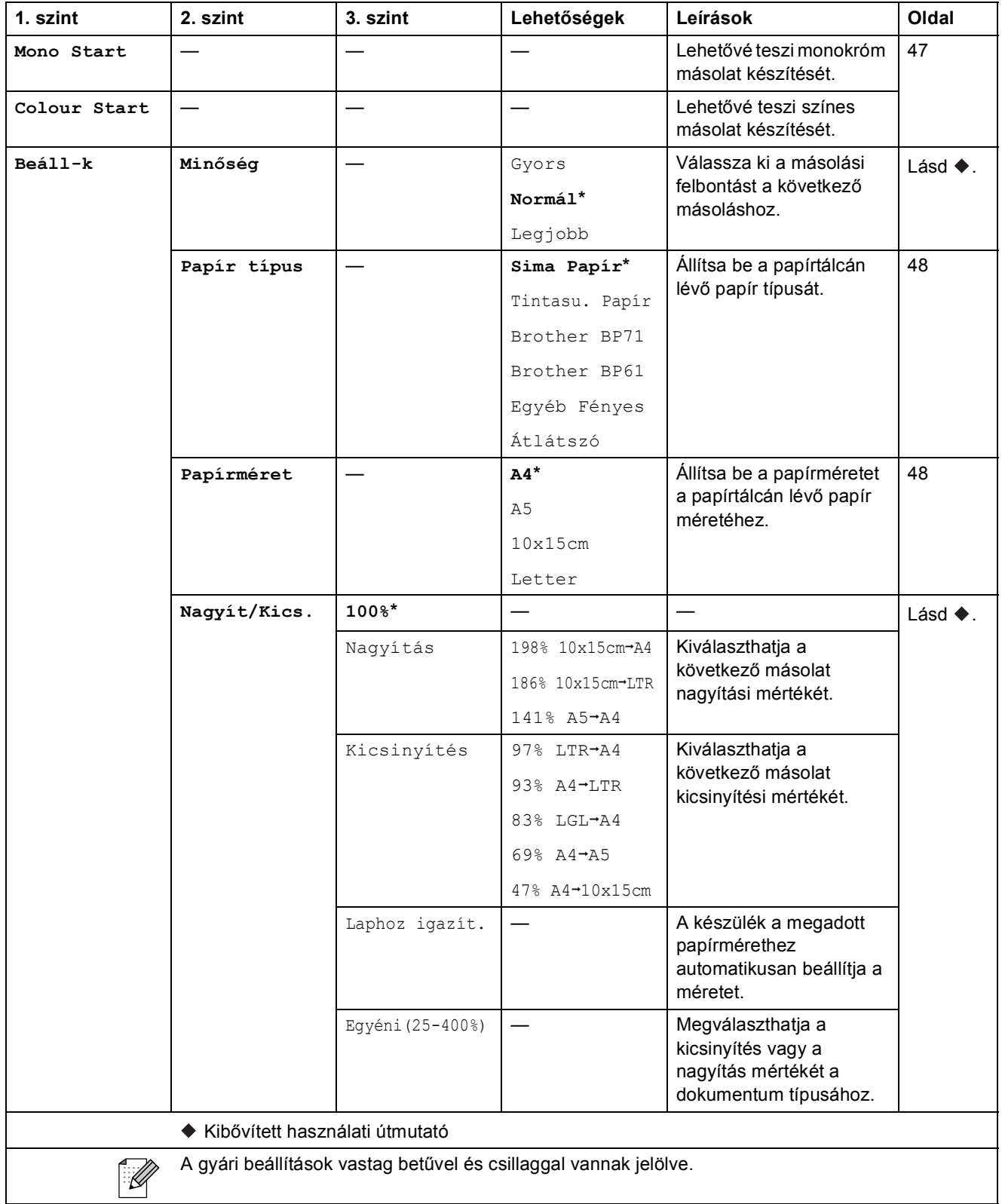

**C**

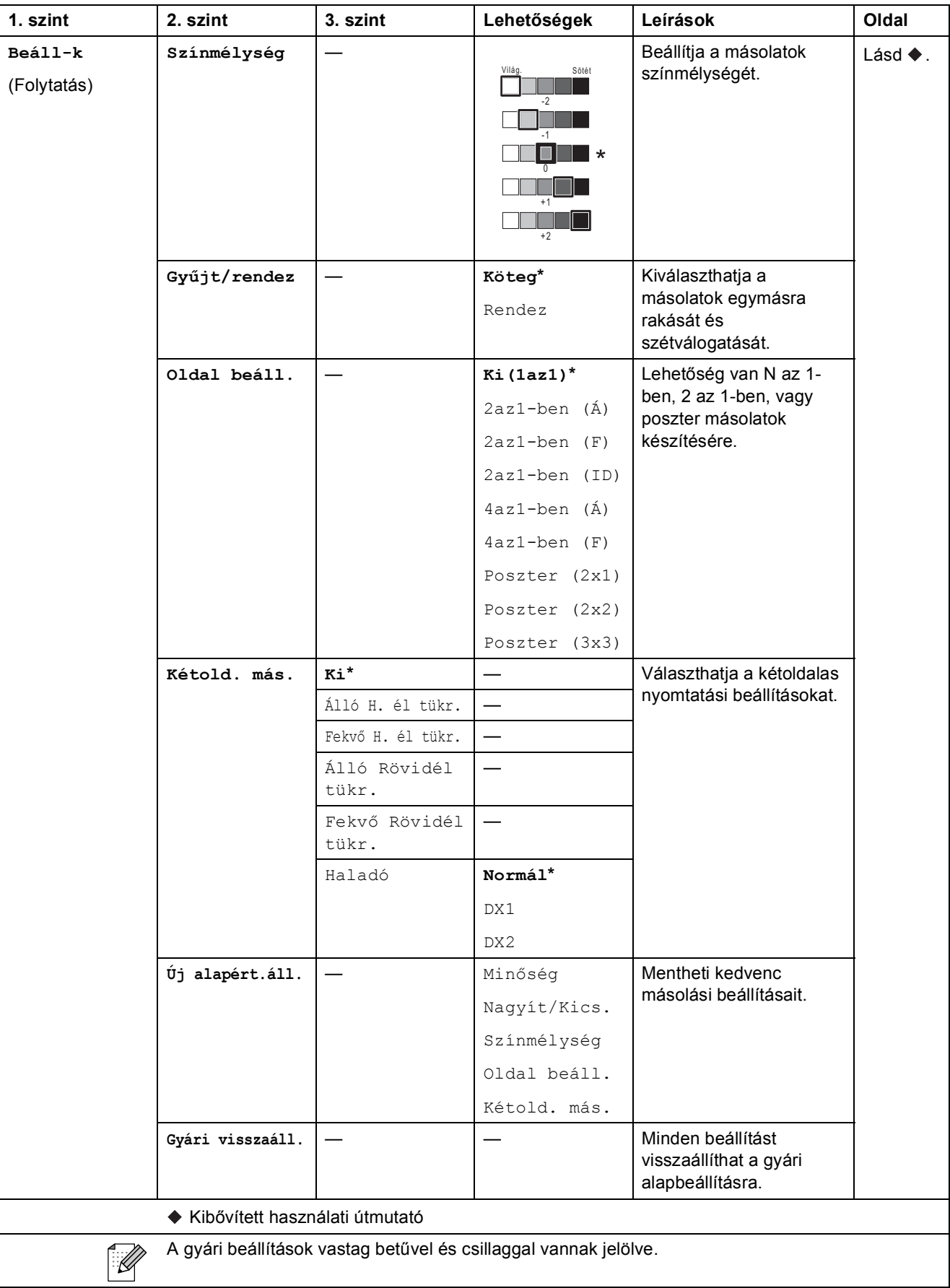

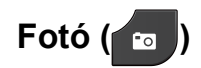

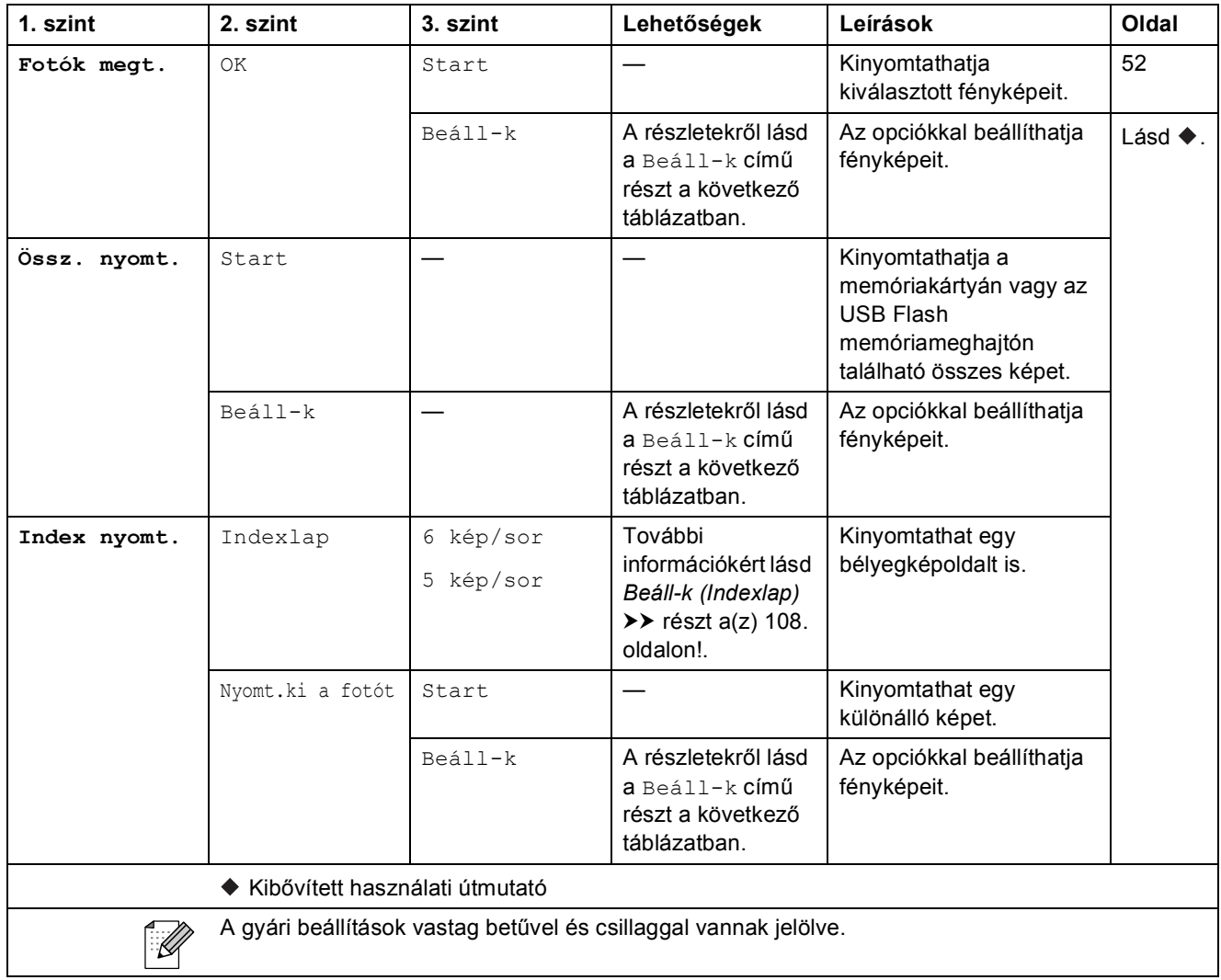

**C**

### Beáll-k (Fotó)

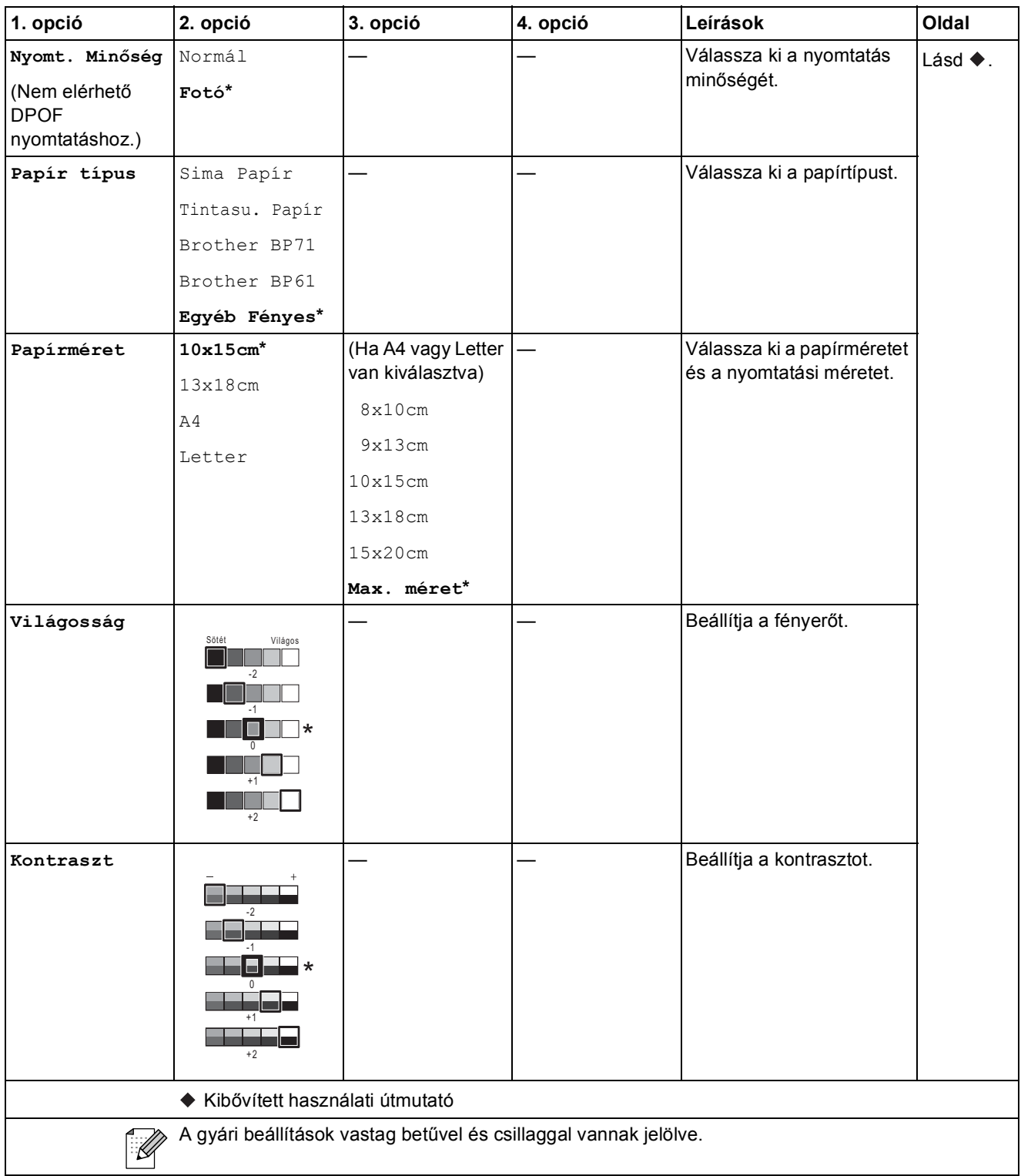

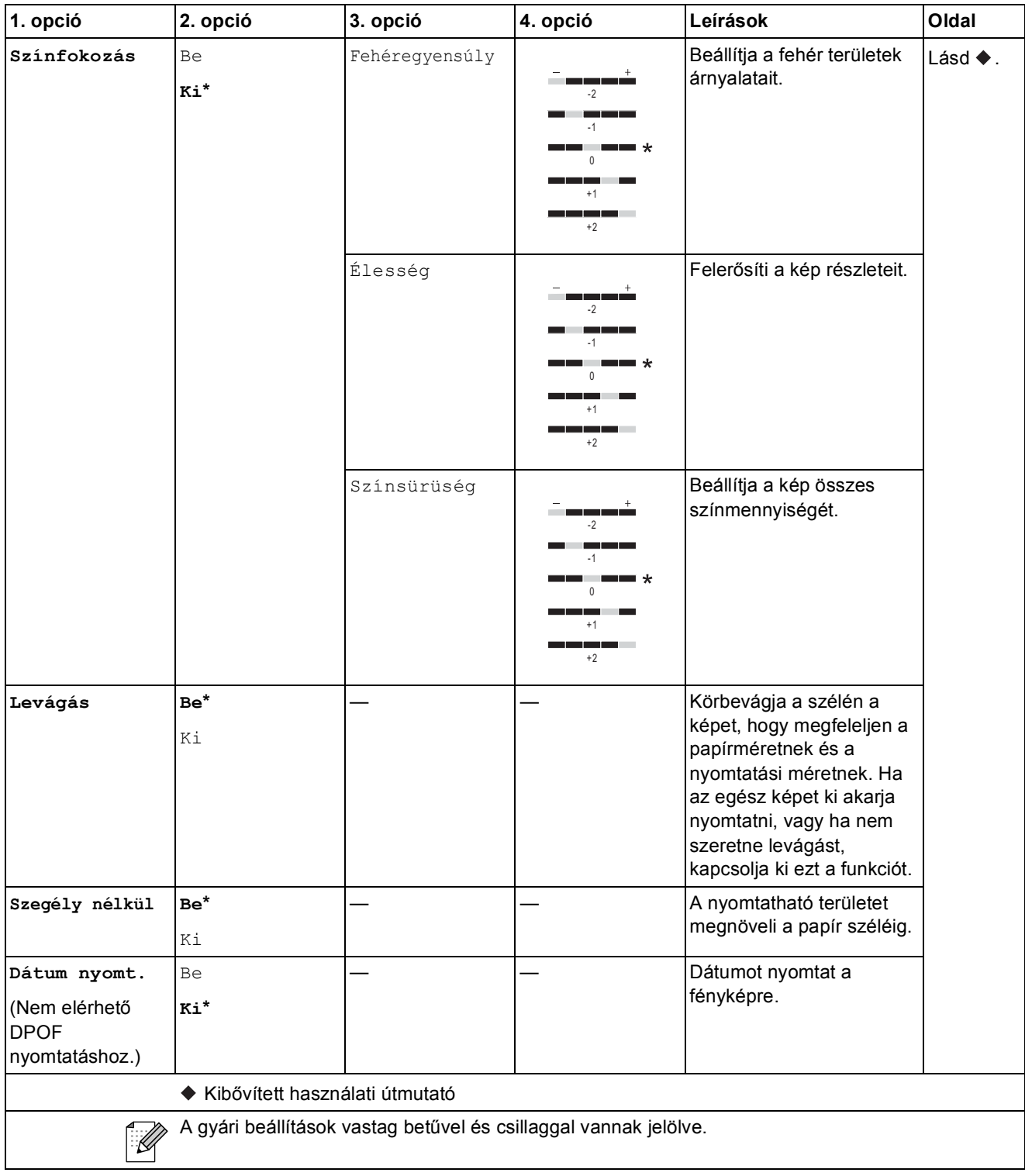

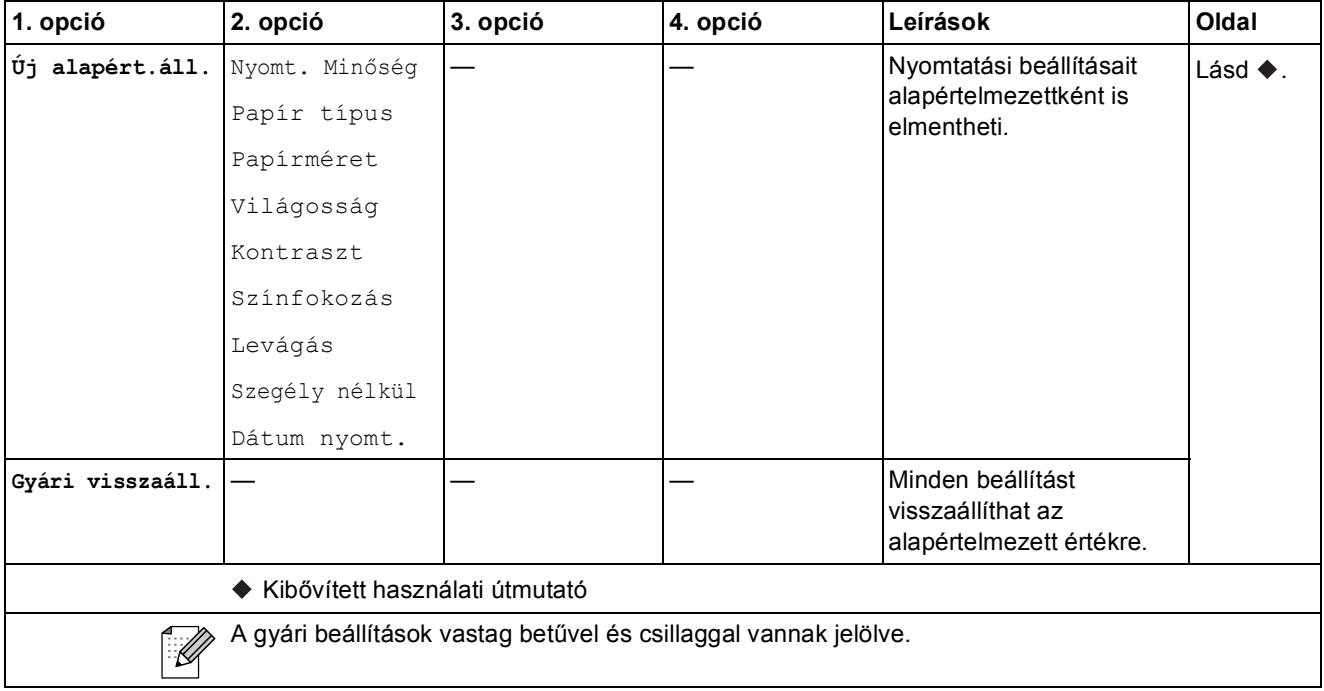

### <span id="page-115-0"></span>**Beáll-k (Indexlap)**

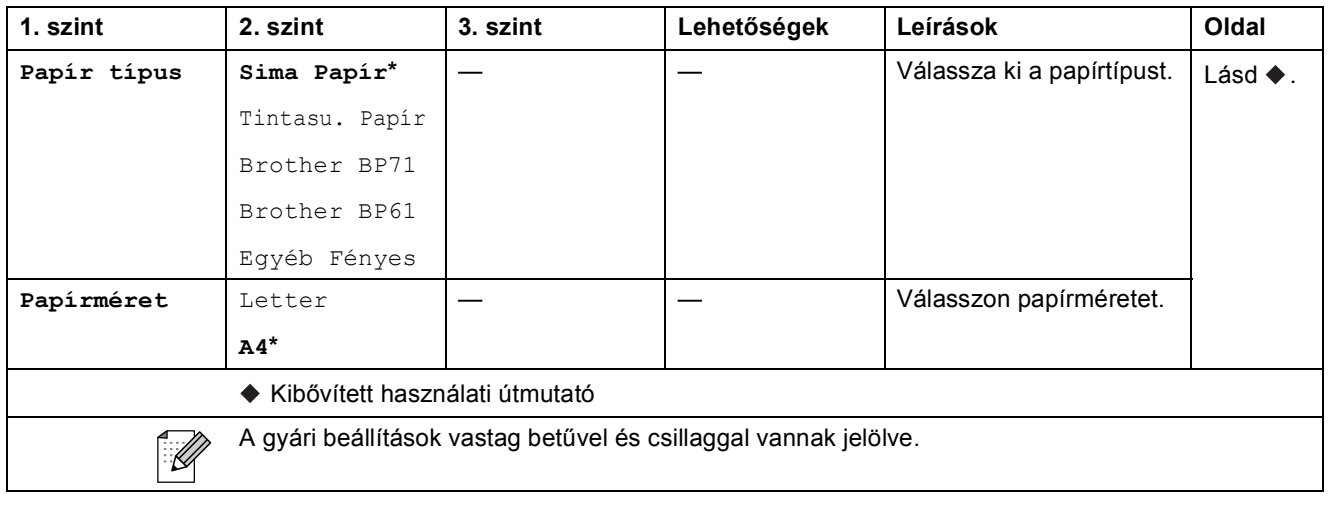

#### $Gyorst.$

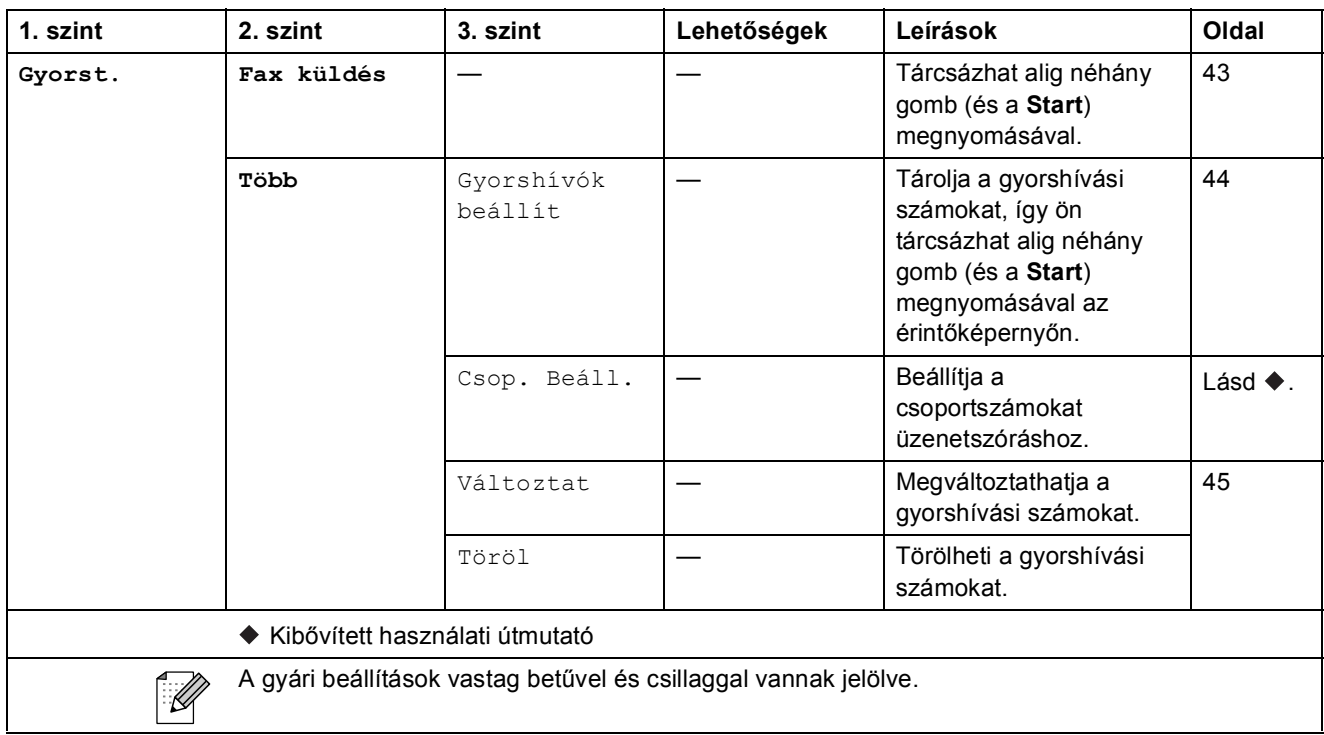

#### **Előzm. <sup>C</sup>**

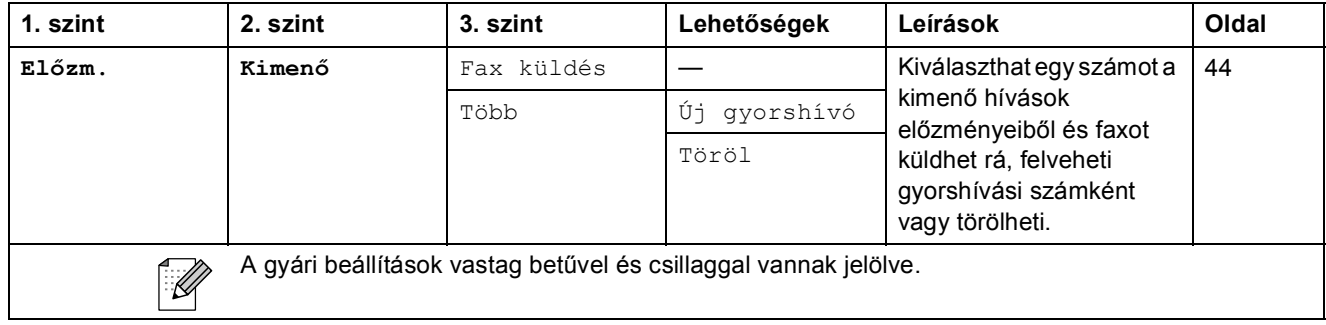

#### **Tinta <sup>C</sup>**

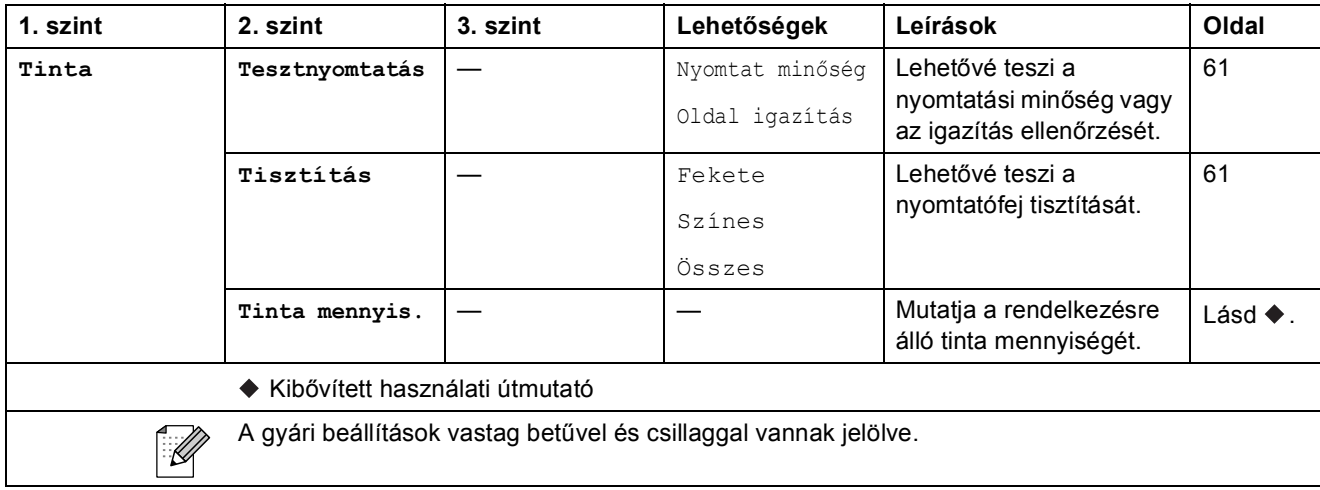

## <span id="page-118-0"></span>**Szöveg bevitele**

Bizonyos menükben szövegbevitelt kell használnia a beállításokhoz. Nyomja meg a  $\frac{a}{10}$  gombot a betűk, számok és speciális karakterek közötti váltáshoz. Az LCD minden gombjához maximum négy betű lehet hozzárendelve. A kívánt karaktert a megfelelő gomb nyomogatásával írhatja be.

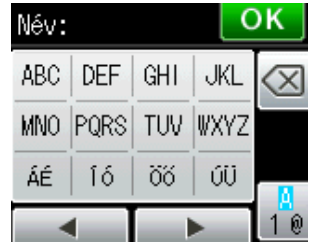

### Szóköz beillesztése

Szóköz beviteléhez nyomja meg a  $\sqrt{a}$  lehetőséget a speciális karakterek kiválasztásához, majd nyomja meg a szóköz gombot <sub>-</sub> ^\_ vagy a <sub>e</sub> gombot. Vagy megnyomhatja kétszer a ▶ gombot a kurzor mozgatásához.

#### **Megjegyzés**

A használható karakterek a készülék vásárlásának helyétől (országtól/régiótól) függenek.

### **Javítás <sup>C</sup>**

Ha téves karaktert írt be és meg akarja azt változtatni, nyomja meg a **d** gombot és így mozgassa a kurzort a téves karakter alá. Utána nyomja meg a **o gombot. Írja be a helyes karaktert. A** kurzor mozgatásával további karaktereket javíthat ki és adhat meg.

Ha a képernyőn nem jelenik meg a **4** gomb, ismételten nyomja meg a **a gombot**, amíg a téves karakter nem törlődik. Írja be a helyes karaktereket.

### **Betűk ismétlése <sup>C</sup>**

Ha olyan karaktert kell bevinnie, ami az előzőleg bevitt karakterrel megegyező gombon található, akkor nyomja meg a ▶ gombot a kurzor eggyel jobbra történő mozgatásához, mielőtt ismét megnyomná a karakter gombját.

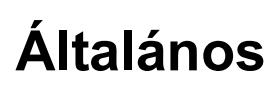

**D**

### **Megjegyzés**

Ez a fejezet összegzi a készülék műszaki adatait. További műszaki adatok részleteiért keresse fel weboldalunkat:<http://www.brother.com/>.

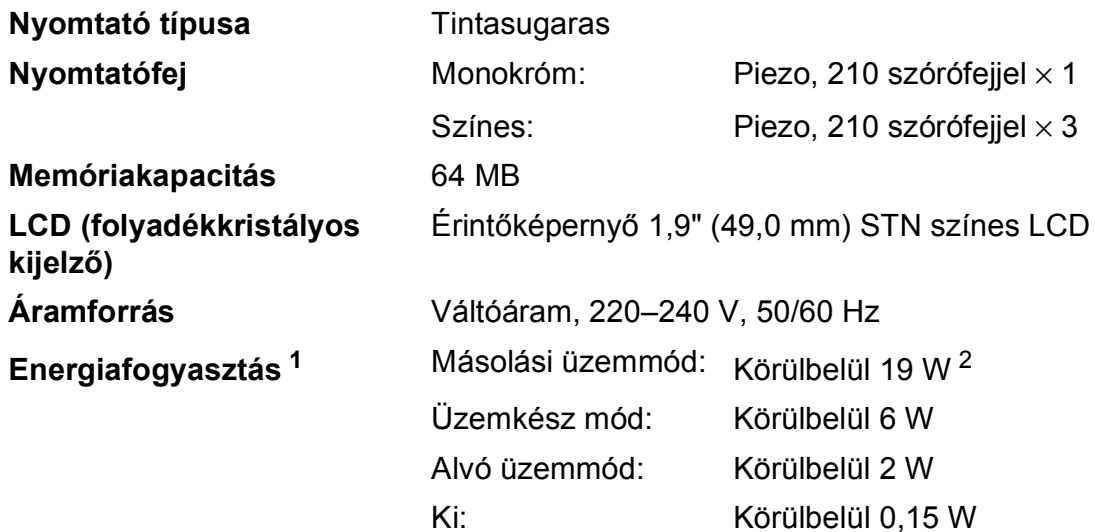

<span id="page-119-0"></span><sup>1</sup> A készülék USB interfész használatával történő csatlakoztatásakor mérve.

<span id="page-119-1"></span><sup>2</sup> ADF használata esetén, egyoldalas nyomtatáskor, felbontás: normál / dokumentum: ISO/IEC 24712 nyomtatott minta.

#### **Méretek**

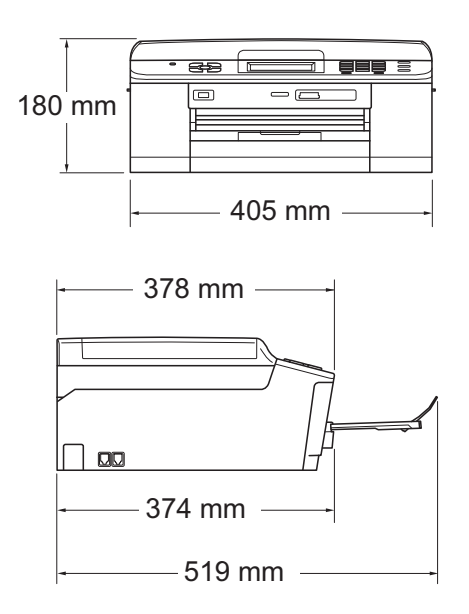

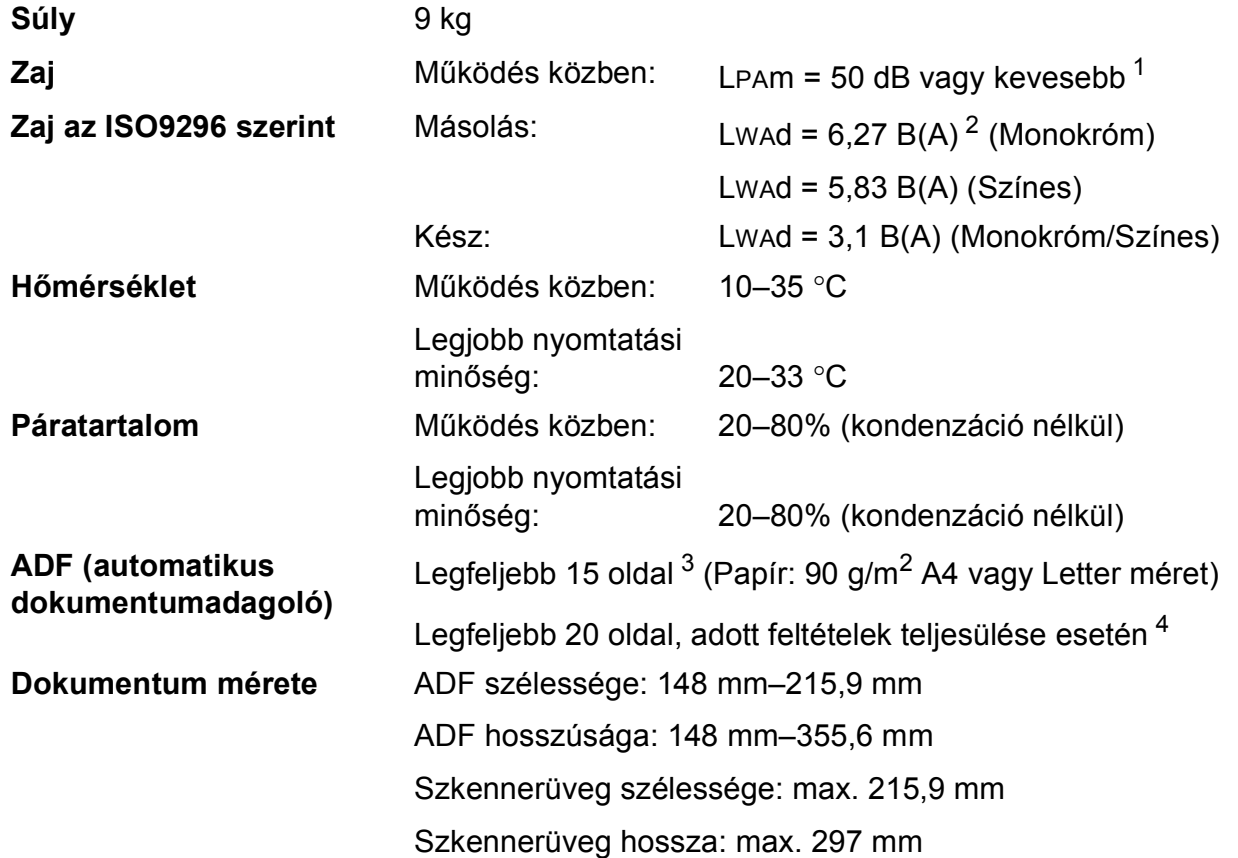

<span id="page-120-0"></span><sup>1</sup> **D** A zaj függ a nyomtatási feltételektől.

<span id="page-120-1"></span><sup>2</sup> Irodai berendezés, LwAd>6,30 B(A) zajjal, nem használható olyan helyiségben, ahol az ott dolgozók elsősorban intellektuális munkát végeznek. Az ilyen készülékeket külön helyiségben kell elhelyezni az általuk keltett zaj miatt.

<span id="page-120-2"></span> $3$  Normál 64–90 g/m<sup>2</sup> papír használata esetén.

<span id="page-120-3"></span><sup>4</sup> XEROX4200 75 g/m2 papír használata esetén – hőmérséklet: 20–26 °C, páratartalom: 40–50% kondenzáció nélkül.

### <span id="page-121-4"></span>**Nyomtatási média**

#### **Papír bemenet Papírtálca**

Papírtípus:

Normál papír, tintasugaras papír (bevonatos papír), fényes papír  $1$  és írásvetítő-fóliák  $12$ 

Papírméret:

A4, Executive, Letter, A5, A6, Borítékok (üzleti No.10, DL, C5, Monarch), Fénykép 10  $\times$  15 cm, Fénykép 2L 13  $\times$  18 cm és Kartotéklap 127  $\times$  20[3](#page-121-2) mm <sup>3</sup>

Szélesség: 98 mm–215,9 mm

Hosszúság: 148 mm–297 mm

További információkat lásd a(z) *[Papírsúly, papírvastagság és](#page-33-0)  papírkapacitás* >> [részt a\(z\) 26. oldalon!.](#page-33-0)

Maximális papírtálca-kapacitás:

Kb. 100 lap 80 g/m2 súlyú normál papír

#### **Fotópapírtálca**

Papírtípus:

Normál papír, Tintasugaras papír (bevonatos papír) és Fényes papír <sup>[1](#page-121-0)</sup>

Papírméret:

Fénykép 10  $\times$  15 cm és Fénykép L 89  $\times$  127 mm

Szélesség: 89 mm–102 mm

Hosszúság: 127 mm–152 mm

■ Maximális papírtálca-kapacitás:

Körülbelül 20 lap

**Papírkimenet** Max. 50 lap A4 normál papír (nyomott oldalával felfelé kerül a kimeneti tálcára)<sup>[1](#page-121-0)</sup>

- <span id="page-121-0"></span> $1 -$  Fényes papír és írásvetítő-fólia esetén célszerű a nyomtatott anyagokat azonnal eltávolítani, amint kijöttek a gépből, hogy elkerülhető legyen az elmaszatolódás.
- <span id="page-121-3"></span><span id="page-121-1"></span><sup>2</sup> Kizárólag tintasugaras nyomtatáshoz ajánlott írásvetítő-fóliát használjon.
- <span id="page-121-2"></span><sup>3</sup> Lásd a(z) *[A papír típusa és mérete a felhasználás szerint](#page-32-0)* >> részt a(z) 25. oldalon!.

### <span id="page-122-1"></span>**Fax D***D*

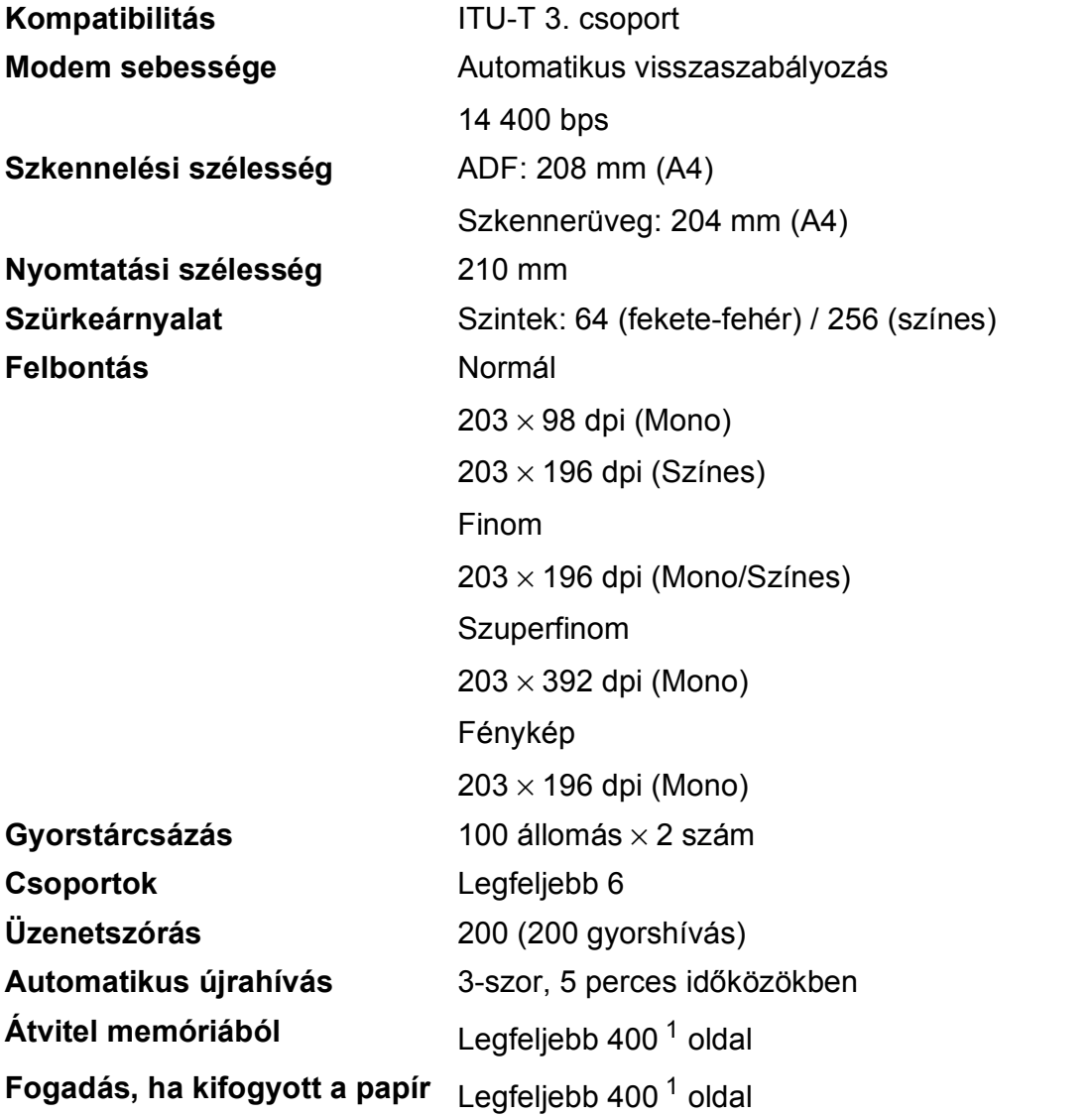

<span id="page-122-0"></span>1 Az "Oldalak" az "ITU-T 1. tesztelési táblázatra" vonatkozik (tipikus üzleti levél, normál felbontás, MMR kód). A műszaki adatok és a nyomtatott anyagok előzetes értesítés nélkül változhatnak.

### <span id="page-123-0"></span>**Másolás**

Színes/Monokróm **Igen/Igen Másolás szélessége** Max. 210 mm

Kétoldalas **Igen** 

**Többszörös másolat** Kötegel vagy rendez 99 oldalig **Nagyítás/kicsinyítés** 25–400% között (1%-os lépésközzel) **Felbontás Nyomtatás maximum 1 200 × 1 200 dpi felbontásig** 

- Papírtípus:
	- Normál papír
- Papírméret:
	- A4, Letter, A5

### <span id="page-124-4"></span>**PhotoCapture Center™**

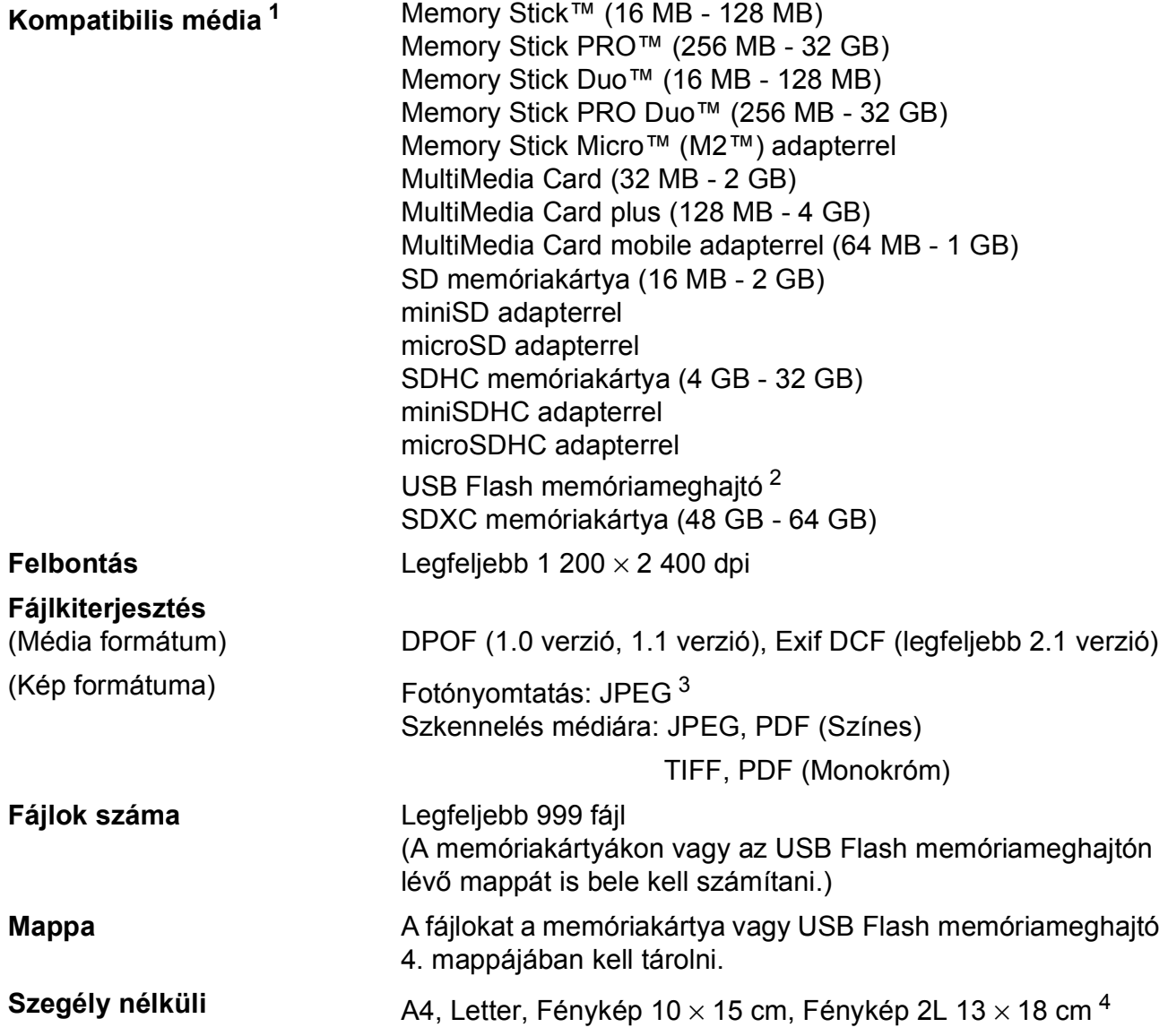

<span id="page-124-0"></span><sup>1</sup> A memóriakártyák, adapterek és USB Flash memóriameghajtók nem tartozékok.

<span id="page-124-1"></span><sup>2</sup> USB 2.0 szabvány USB Mass Storage szabvány 32 GB méretig Támogatott formátum: FAT12/FAT16/FAT32/exFAT

<span id="page-124-2"></span><sup>3</sup> A progresszív JPEG-formátumot nem támogatja.

<span id="page-124-3"></span><sup>4</sup> Lásd a(z) *[A papír típusa és mérete a felhasználás szerint](#page-32-0)* >> részt a(z) 25. oldalon!.

### **PictBridge**

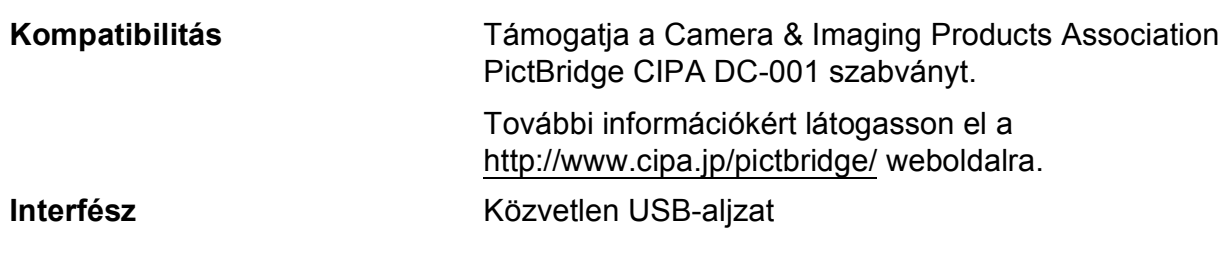

### <span id="page-125-3"></span>**Szkenner**

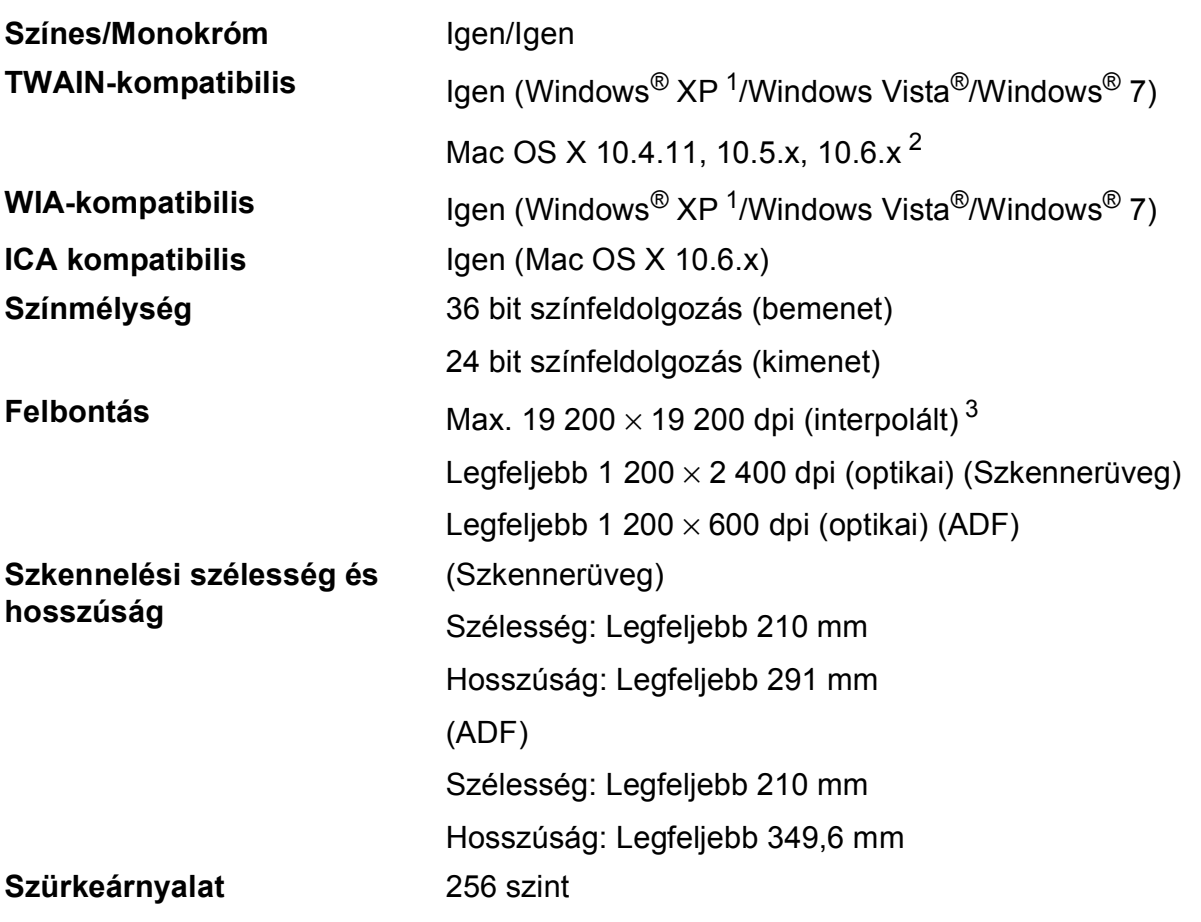

<span id="page-125-4"></span><span id="page-125-0"></span><sup>1</sup> A Windows<sup>®</sup> XP ebben a használati útmutatóban magában foglalja a Windows<sup>®</sup> XP Home Edition, Windows<sup>®</sup> XP Professional és a Windows® XP Professional x64 Edition változatokat.

<span id="page-125-1"></span><sup>2</sup> A legújabb Mac OS X illesztőprogram-frissítésekért látogasson el a<http://solutions.brother.com/>weboldalra.

<span id="page-125-2"></span><sup>3</sup> Maximum 1 200 × 1 200 dpi-s szkennelés Windows® XP, Windows Vista® és Windows<sup>®</sup> 7 alatt futó WIA Driver használata esetén (akár 19 200 × 19 200 dpi felbontást is választhat a Brother szkennelési segédprogramjával).

### <span id="page-126-6"></span>**Nyomtató**

**Felbontás** Legfeljebb 1 200 × 6 000 dpi **Nyomtatási szélesség<sup>[3](#page-126-0)</sup> [1](#page-126-1)204 mm [210 mm (szegély nélküli)<sup>1</sup>] Szegély nélküli<sup>[2](#page-126-2)</sup>** A4, Letter, A6, Fénykép 10 × 15 cm, Kartotéklap  $127 \times 203$  mm, Fénykép L 89  $\times$  127 mm, Fénykép 2L 13  $\times$  18 cm **Kétoldalas E** Papírtípus:

Normál papír

Papírméret: A4, Letter, A5, A6, Executive

#### **Nyomtatási sebesség [4](#page-126-3)**

- <span id="page-126-1"></span><sup>1</sup> Ha a Szegély nélküli szolgáltatás be van kapcsolva.
- <span id="page-126-2"></span><sup>2</sup> Lásd a(z) *[A papír típusa és mérete a felhasználás szerint](#page-32-0)* >> részt a(z) 25. oldalon!.
- <span id="page-126-0"></span><sup>3</sup> A4 méretű papírra nyomtatás esetén.
- <span id="page-126-3"></span><sup>4</sup> A részletes műszaki adatokról lásd: [http://www.brother.com/.](http://www.brother.com/)

### **Interfészek**

**USB [1](#page-126-4) [2](#page-126-5)** A USB 2.0 interfészkábel legfeljebb 2 méter hosszú.

**Vezeték nélküli LAN** IEEE 802.11b/g/n (Infrastruktúra/Ad-hoc mód)

<span id="page-126-4"></span> $1 - A$  készülék nagy sebességű USB 2.0 interfésszel van ellátva. A készülék csatlakoztatható olyan számítógéphez is,

<span id="page-126-5"></span><sup>2</sup> Külső beszállítók USB-portjait nem támogatja.

amely USB 1.1 interfésszel rendelkezik.

**D**

### <span id="page-127-5"></span>**Számítógéppel szembeni követelmények**

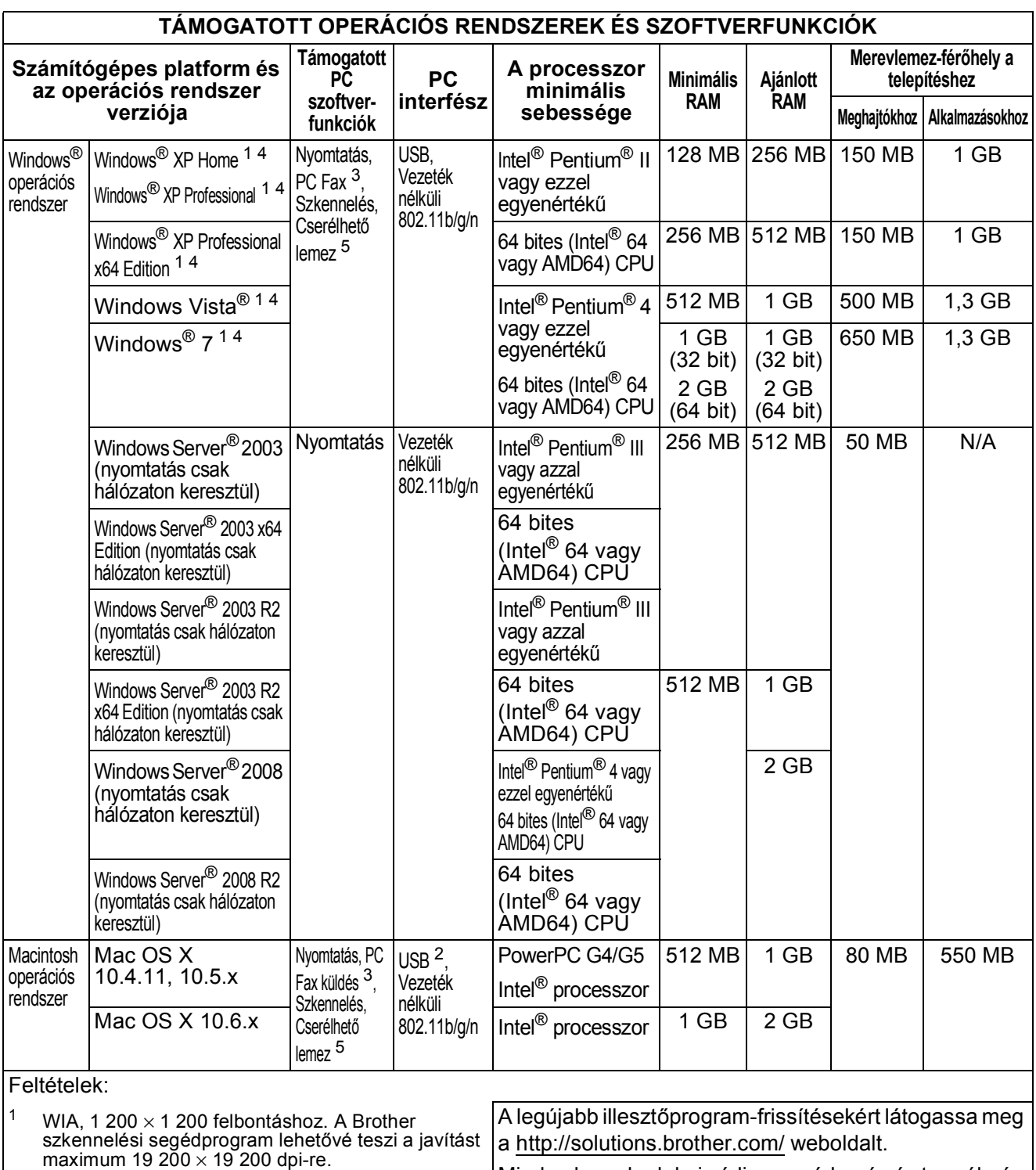

Minden kereskedelmi védjegy, márkanév és terméknév az adott vállalat tulajdona.

támogatja.

rendszert támogatja.

<span id="page-127-4"></span><span id="page-127-2"></span><span id="page-127-0"></span><sup>2</sup> Külső beszállítók USB-portjait nem támogatja.<br><sup>3</sup> A PC Eax csak a fekete-febér üzemmódot. <sup>3</sup> A PC Fax csak a fekete-fehér üzemmódot

<span id="page-127-3"></span><sup>5</sup> A Removable Disk (Cserélhető lemez) a PhotoCapture Center™ funkciója.

<span id="page-127-1"></span><sup>4</sup> A PaperPort™12SE a Windows<sup>®</sup> XP Home (SP3 vagy újabb), XP Professional (SP3 vagy újabb), XP Professional x64 Edition (SP2 vagy újabb), Windows Vista<sup>®</sup> (SP2 vagy újabb) és a Windows<sup>®</sup> 7 operációs

### <span id="page-128-2"></span>**Kellékanyagok**

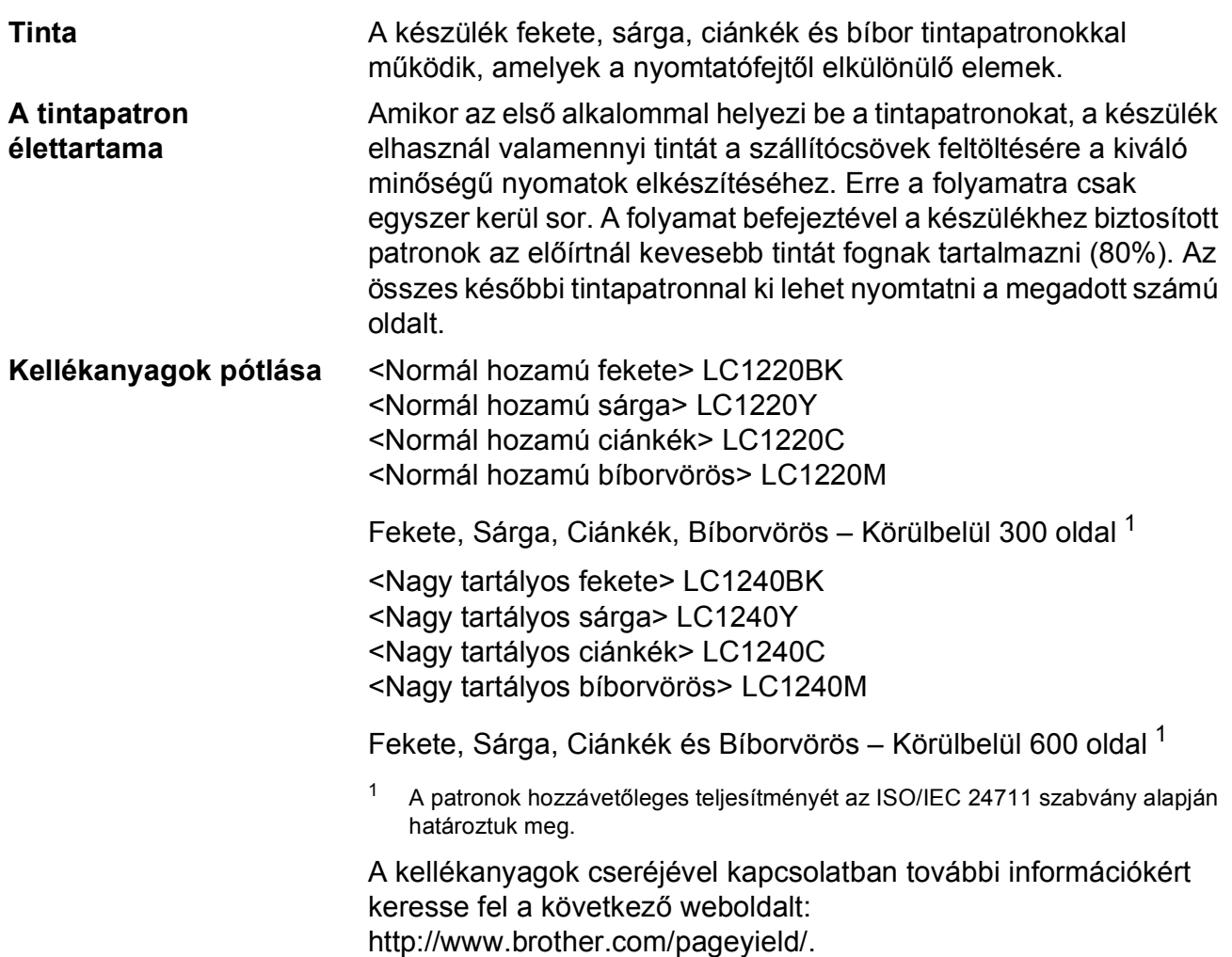

#### <span id="page-128-1"></span><span id="page-128-0"></span>**Mi az Innobella™?**

Az Innobella™ a Brother által felkínált eredeti kellékanyagok terméksora. Az "Innobella™" név az "Innováció" és a "Bella" szóból származik (jelentése olaszul "Gyönyörű"), és arra utal, hogy az "innovatív" technológia "gyönyörű" és "tartós" nyomtatási eredményeket produkál.

Fényképek nyomtatása során a Brother a kiváló minőség érdekében az Innobella™ fényes fotópapírt ajánlja (BP71 gyártmánysorozat). Ragyogó nyomatok egyszerűen készíthetők Innobella™ tinta és papír felhasználásával.

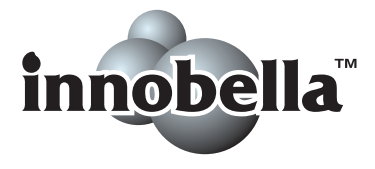

### **Hálózat (LAN)**

### **Megjegyzés**

A hálózati specifikációkra vonatkozó további információkért >>Hálózati használati útmutató

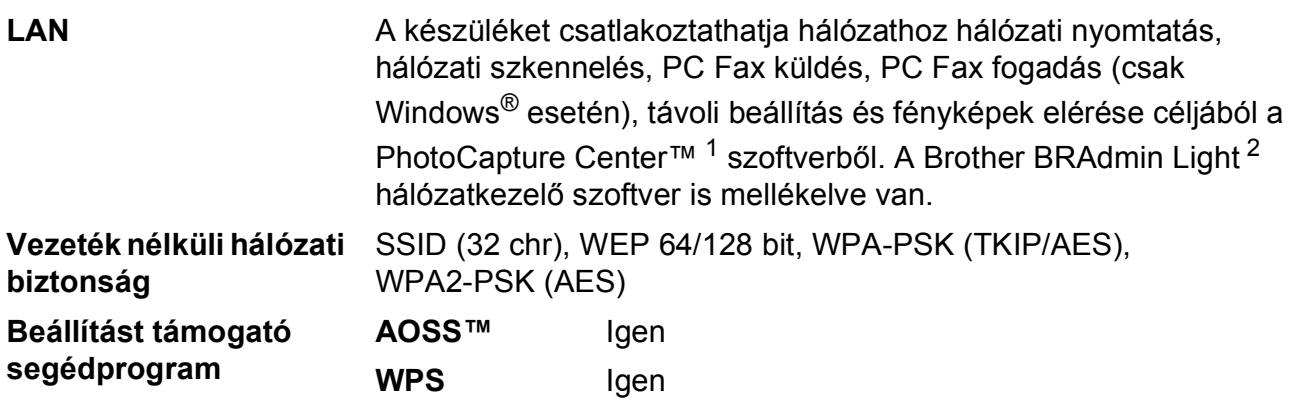

<span id="page-129-0"></span><sup>1</sup> Lásd a Számítógéppel szembeni követelmények táblázatot a [120](#page-127-5). oldalon.

<span id="page-129-1"></span><sup>2</sup> Ha fejlettebb nyomtatókezelésre van szükség, használja a legfrissebb Brother BRAdmin Professional segédprogramot, amely a<http://solutions.brother.com/>oldalról tölthető le.

# **Index E**

### **E A**

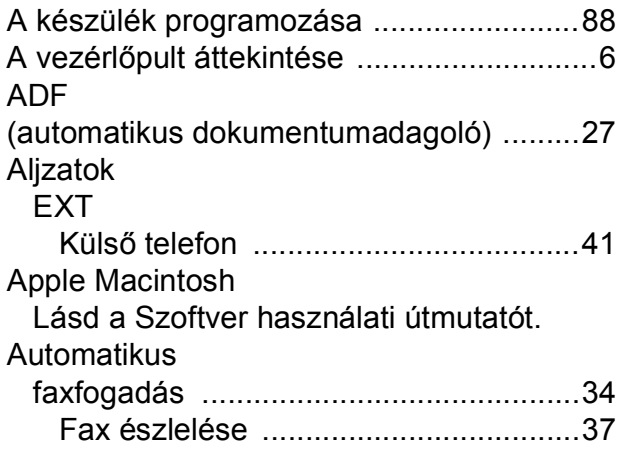

### **B**

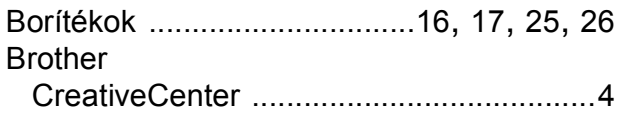

### **C**

**ControlCenter** Lásd a Szoftver használati útmutatót.

### **CS**

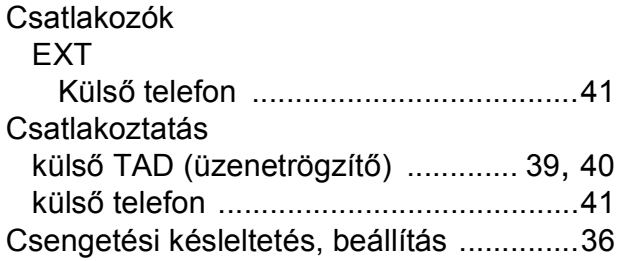

### **D**

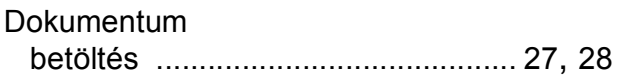

### **E**

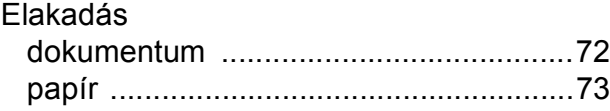

### **F**

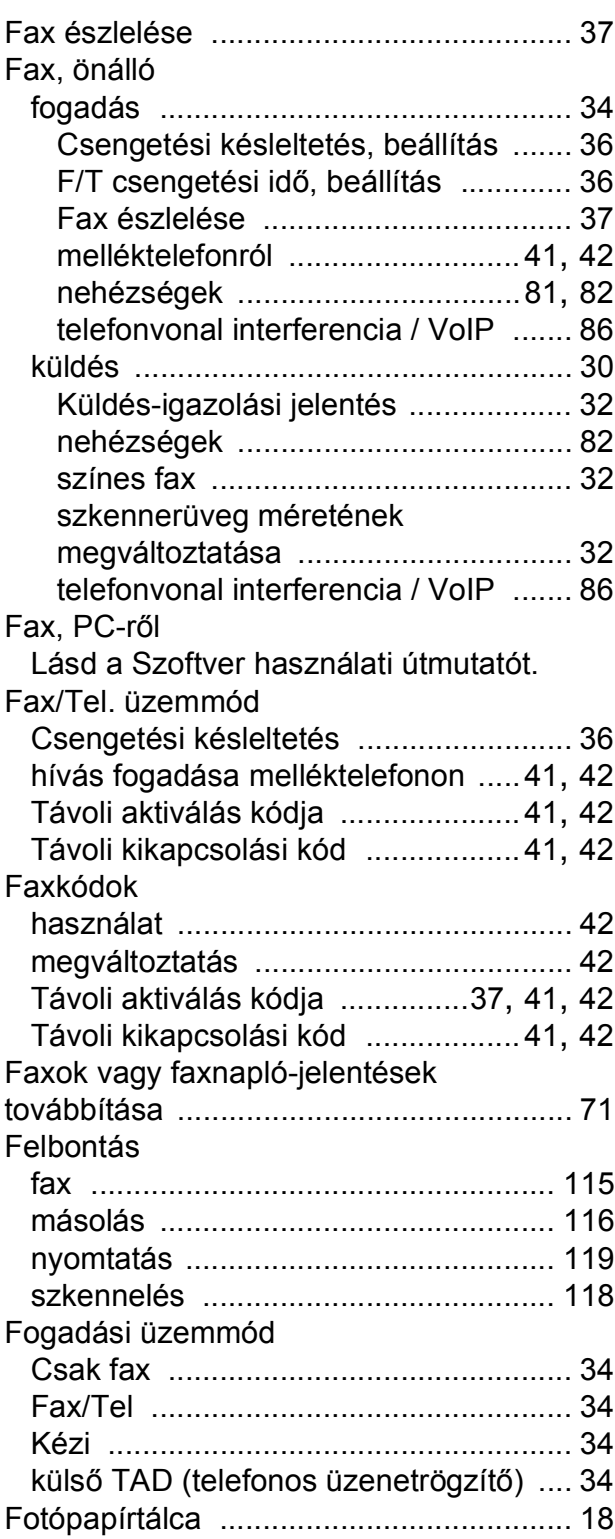

### **GY**

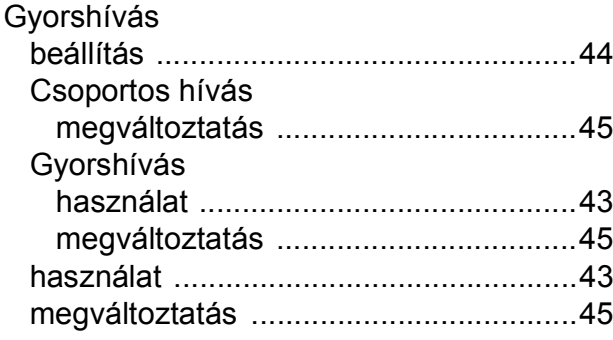

### **H**

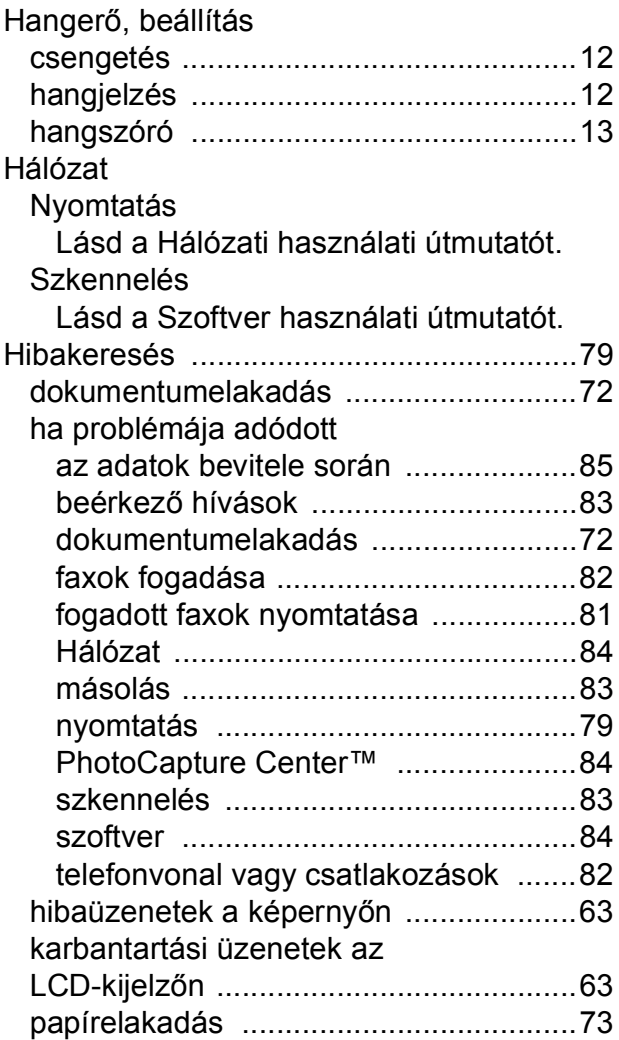

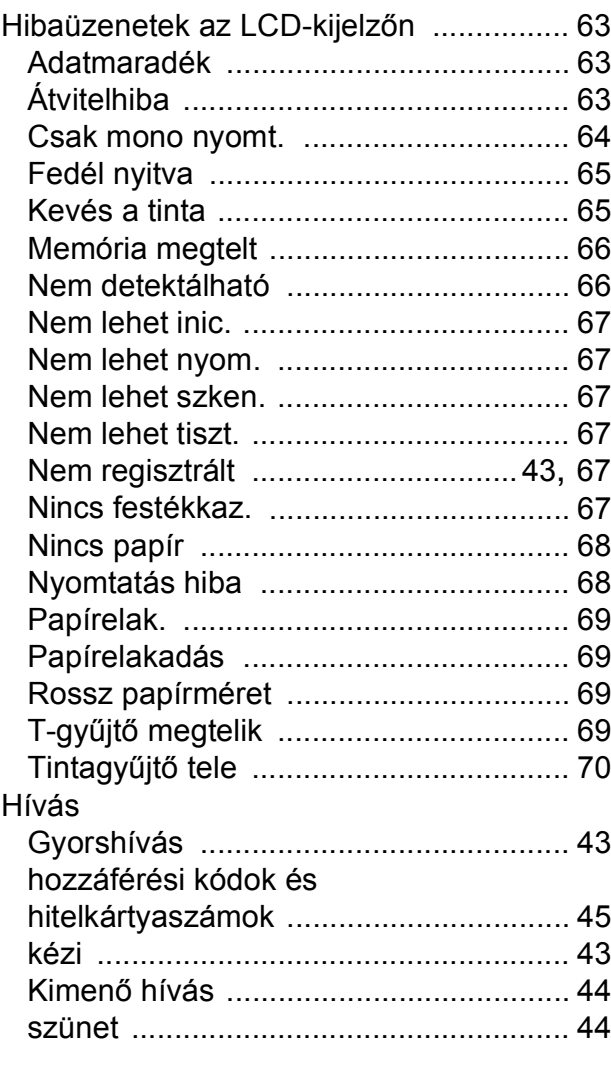

#### **I**

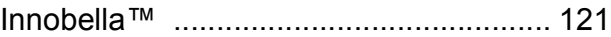

#### **Í**

Írásvetítő-fóliák [................... 23,](#page-30-0) [24](#page-31-0), [26](#page-33-0), [114](#page-121-3)

### **K**

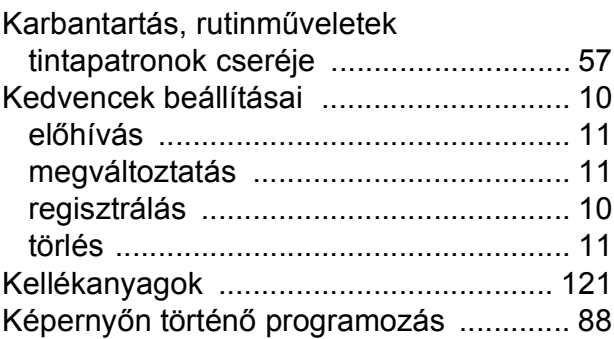

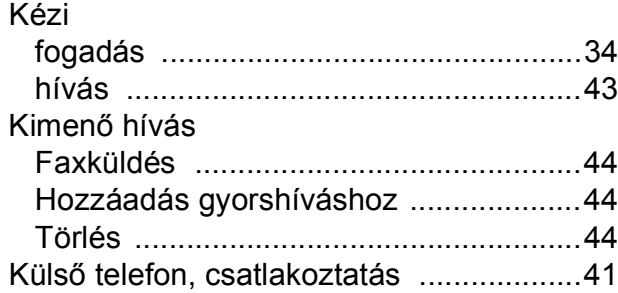

### **L**

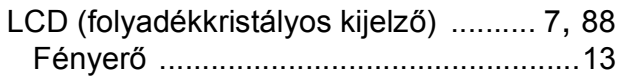

### **M**

#### Macintosh

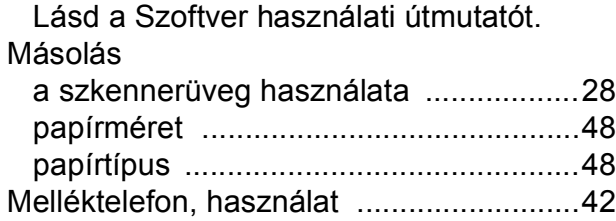

### **N**

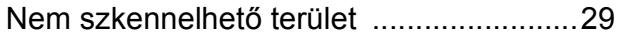

### **NY**

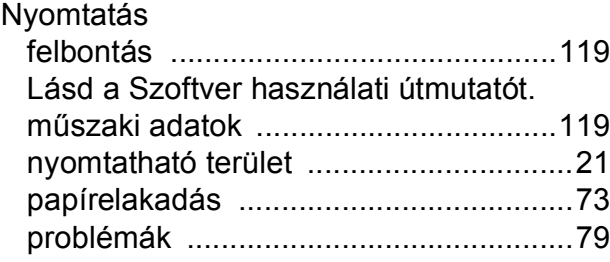

#### **O**

OCR-es PaperPort™12SE

Lásd a Szoftver használati útmutatót. Lásd még a PaperPort™12SE alkalmazás Súgóját.

#### **P**

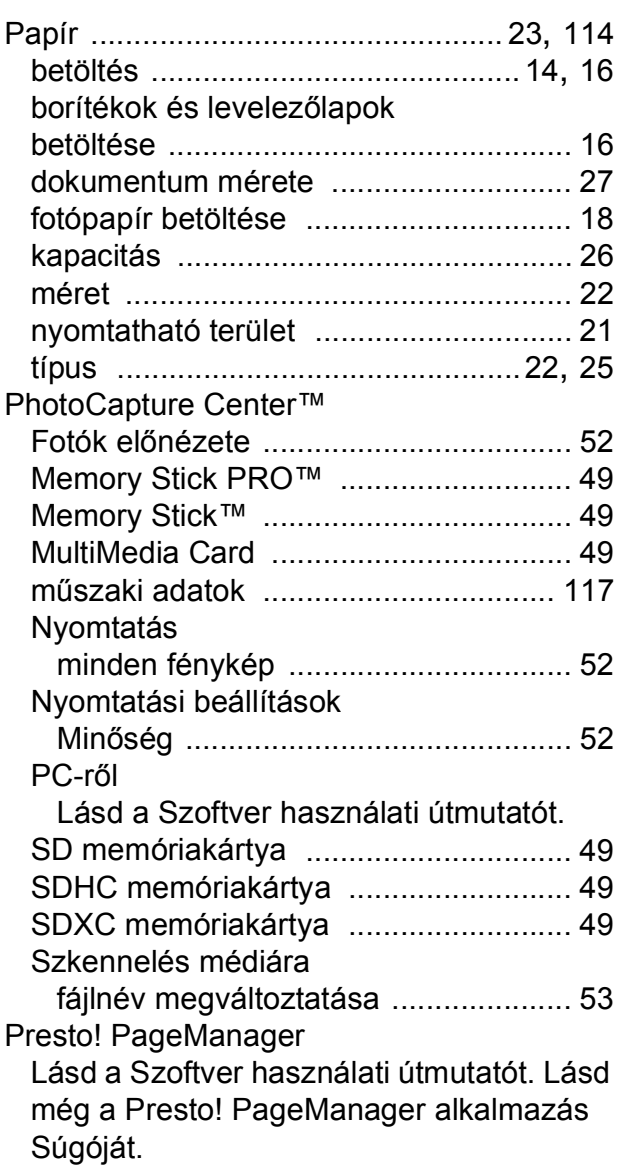

#### **S**

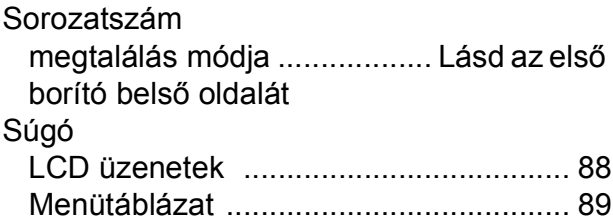

### **SZ**

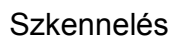

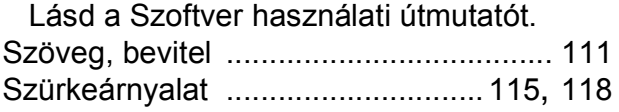

### **T**

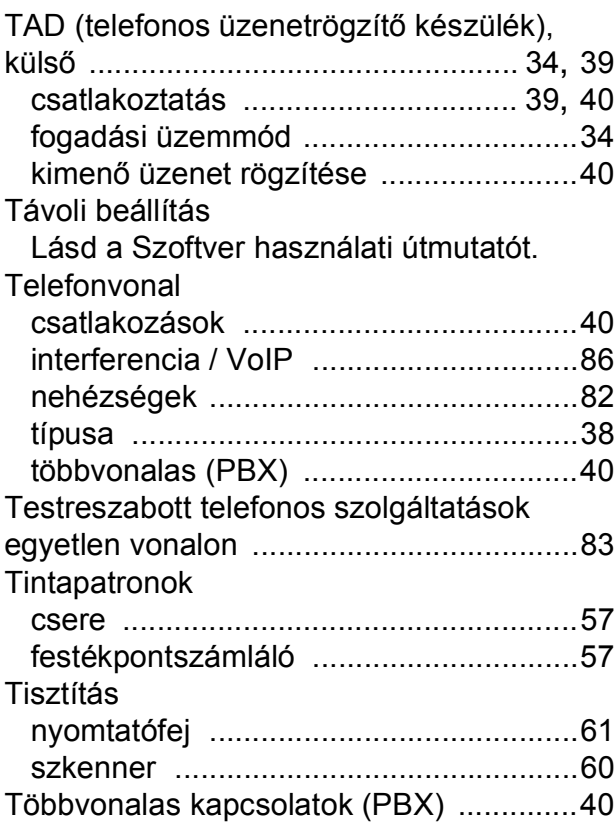

### **Ú**

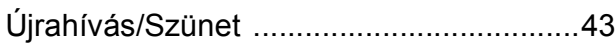

### **Ü**

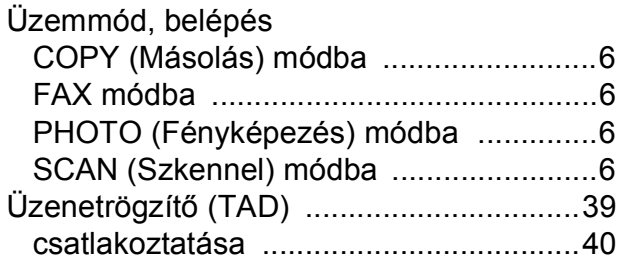

#### **V**

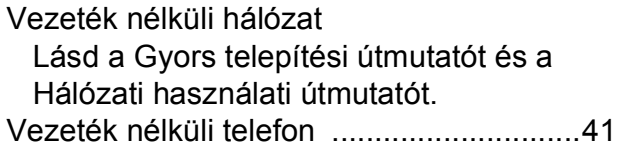

### **W**

Windows®

Lásd a Szoftver használati útmutatót.

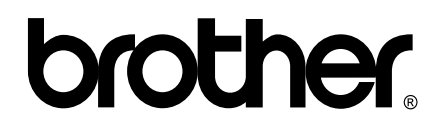

#### **Látogasson meg bennünket a világhálón <http://www.brother.com/>**

Ez a készülék kizárólag abban az országban használható, ahol megvásárolták. A helyi Brother vállalatok vagy viszonteladóik kizárólag az adott országban megvásárolt készülékekhez nyújtanak műszaki támogatást.